# **29 Logic Programming**

This chapter provides an overview of the addresses that you can use in GP-Pro EX and GP, and how to create Logic Programs using the GP-Pro EX Logic functions. First, read ["29.1 Logic Programming Steps" \(page 29-2\)](#page-1-0), and then go to the corresponding page for further instructions.

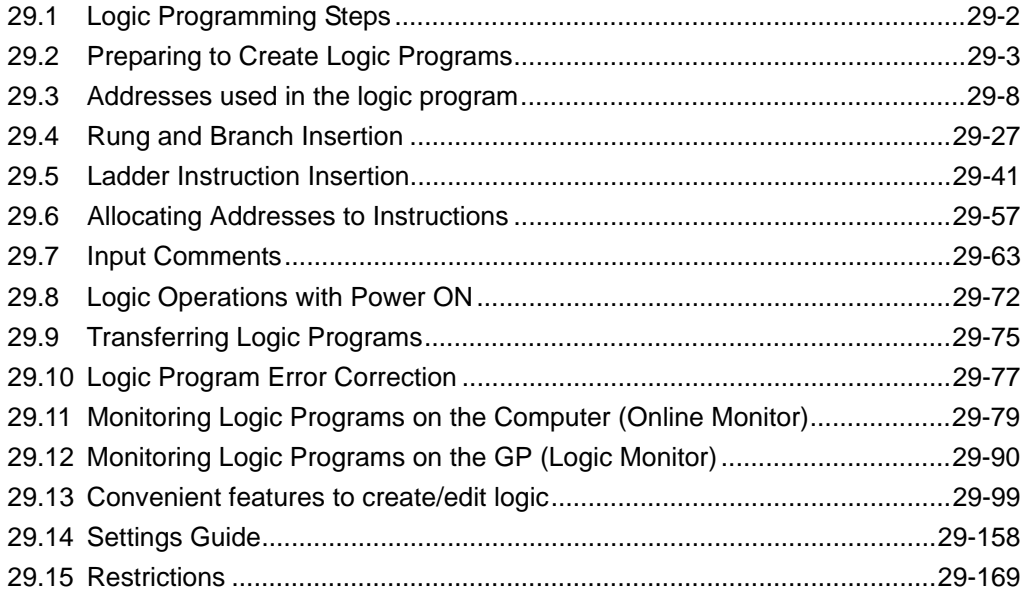

# <span id="page-1-0"></span>**29.1 Logic Programming Steps**

Use the following steps to create logic programs.

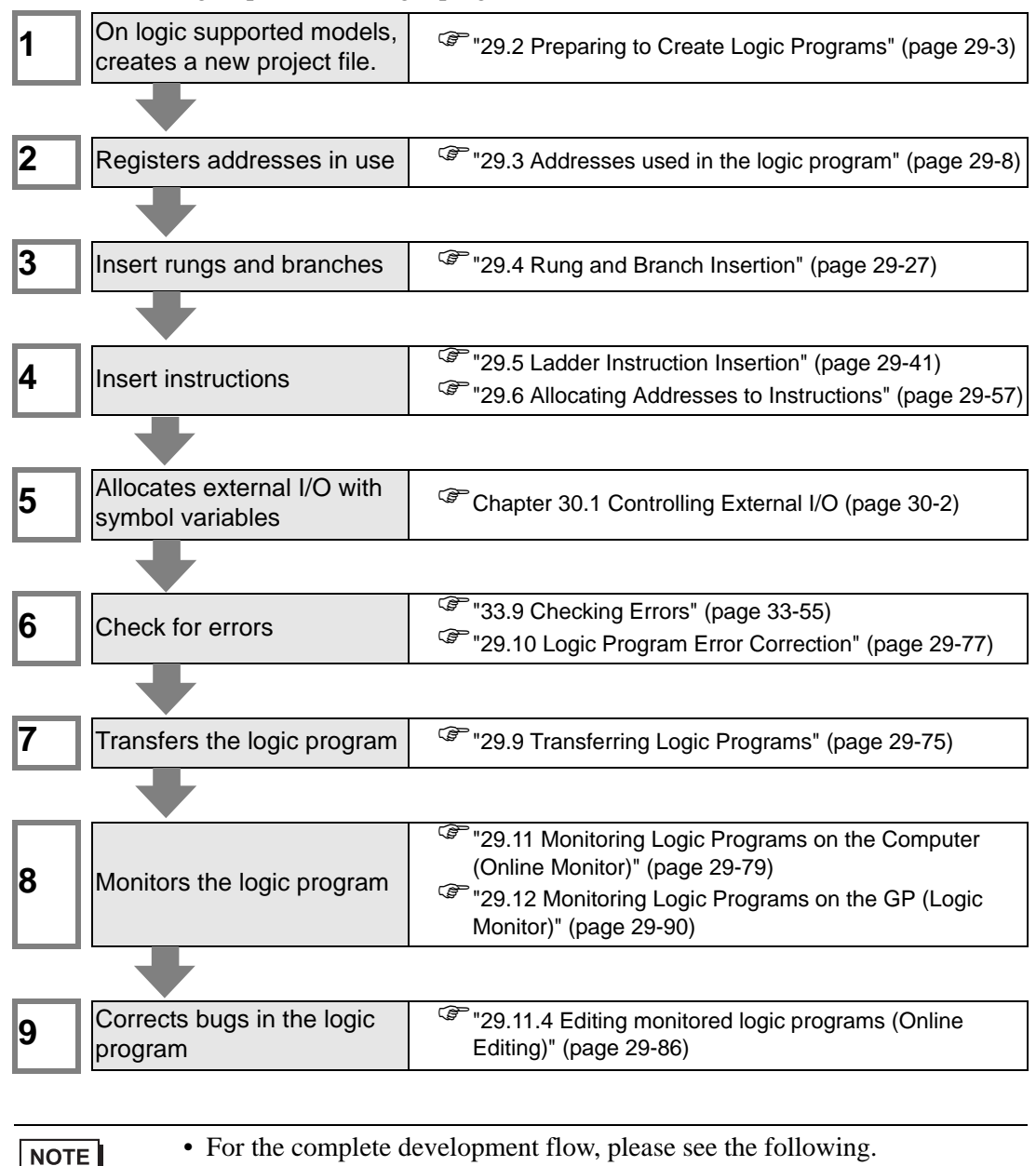

)"4.2 Creating HMI Displays and Logic Programs" (page 4-3)

# <span id="page-2-0"></span>**29.2 Preparing to Create Logic Programs**

# **NOTE**

• The procedures to start/end GP-Pro EX and save project files are the same as the procedures to create a new screen. Chapter 5 Start to Finish (page 5-1)

## **29.2.1 Using Logic**

## **If your model supports logic functions**

To enable logic programming settings, select a model that supports logic functions in [Display Unit] when you create a new project file.

<sup>T</sup> 1.3 Supported Features" (page 1-5) NOTE

## **If your model does not support logic functions**

When you create a project file and in [Display Unit] select a model that does not support logic functions, the logic programming settings are disabled.

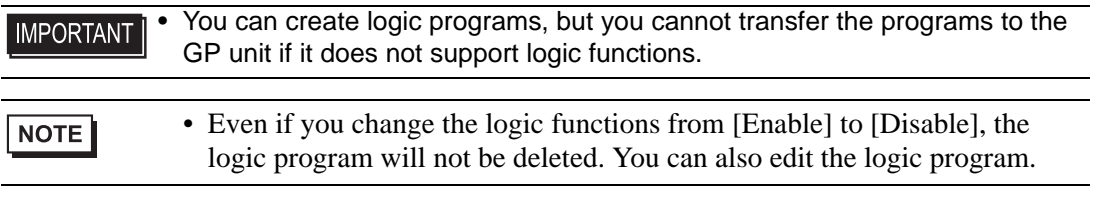

## **29.2.2 Logic Program Display**

You can select the type of logic program creation/edit from Ladder and IL (Instruction List). By default, the logic program is shown using ladders.

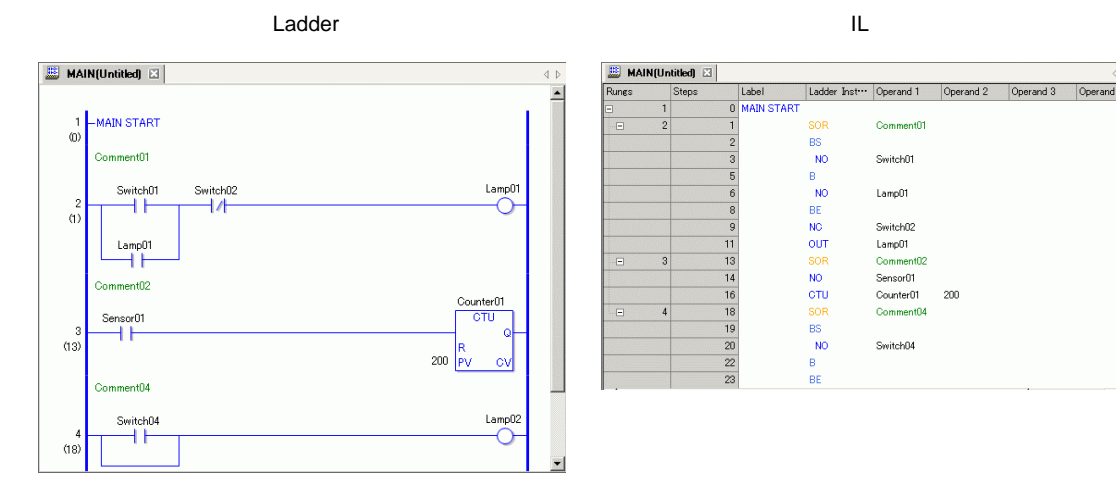

## ■ Setup Procedure

1 Click the [Screen List] tab to open the [Screen List] Window.

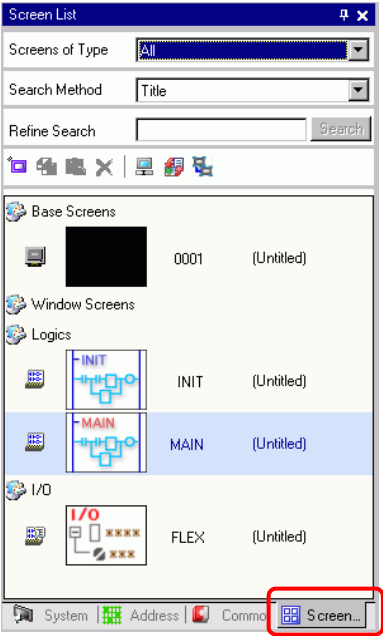

NOTE

• If the [Screen List] tab is not displayed on the work space, on the [View] (V)] menu point to [Work Space (W)] and then click [Screen List (G)].

2 Double-click the [MAIN] logic screen to display it in the work space.

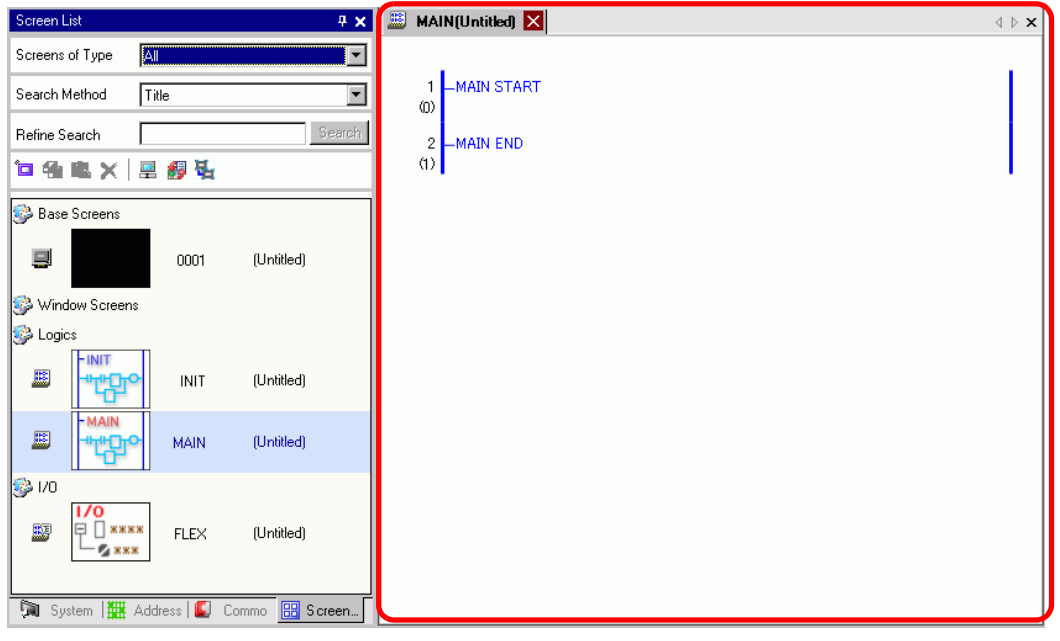

**NOTE** 

NOTE

• Double-click any logic screen in the screen list to switch logic screens.

3 In order to switch between Ladder and IL, click [Instruction List (I)] in [Change View (V)] from the [Screen (S)] menu.

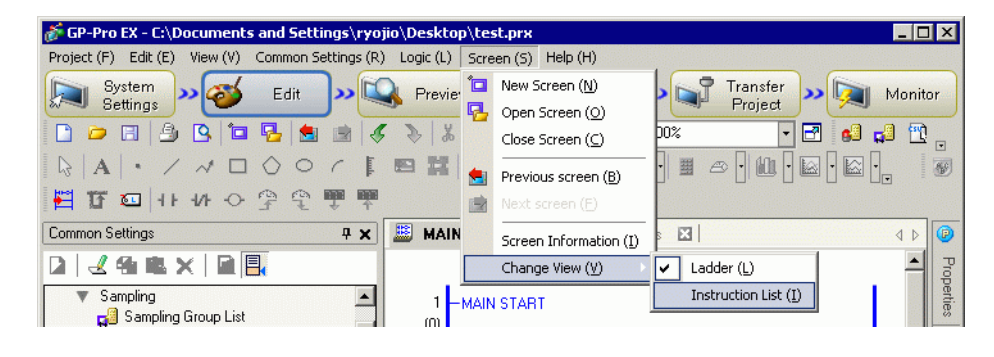

• For details on editing the logic program using IL, refer to the following. How to insert an instruction or a branch

)["29.4.3 Inserting an instruction/branch using IL" \(page 29-37\)](#page-36-0)

# **Logic Type**

Logic programs consist of the following three types of logic.

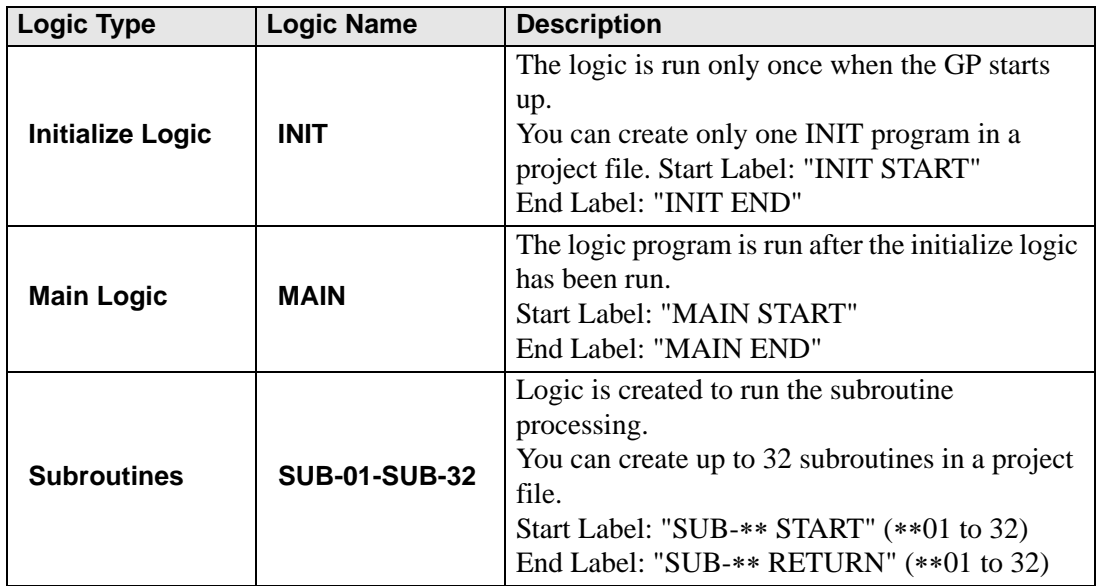

- The Initialize Logic and Main Logic are created beforehand.
- You can add a subroutine with the [New Screen (N)] command.
- The total number of rungs in all programs, excluding the Start Label/End Label must be less than 5000.

# **29.2.3 Logic Screen Part Name**

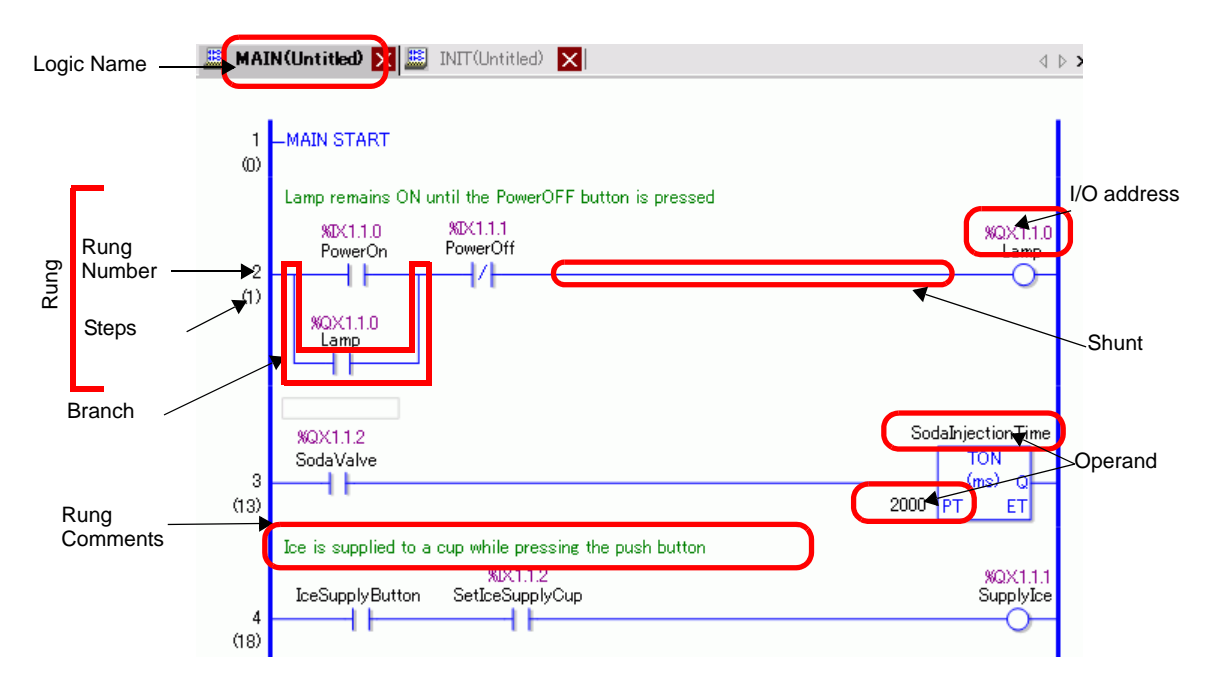

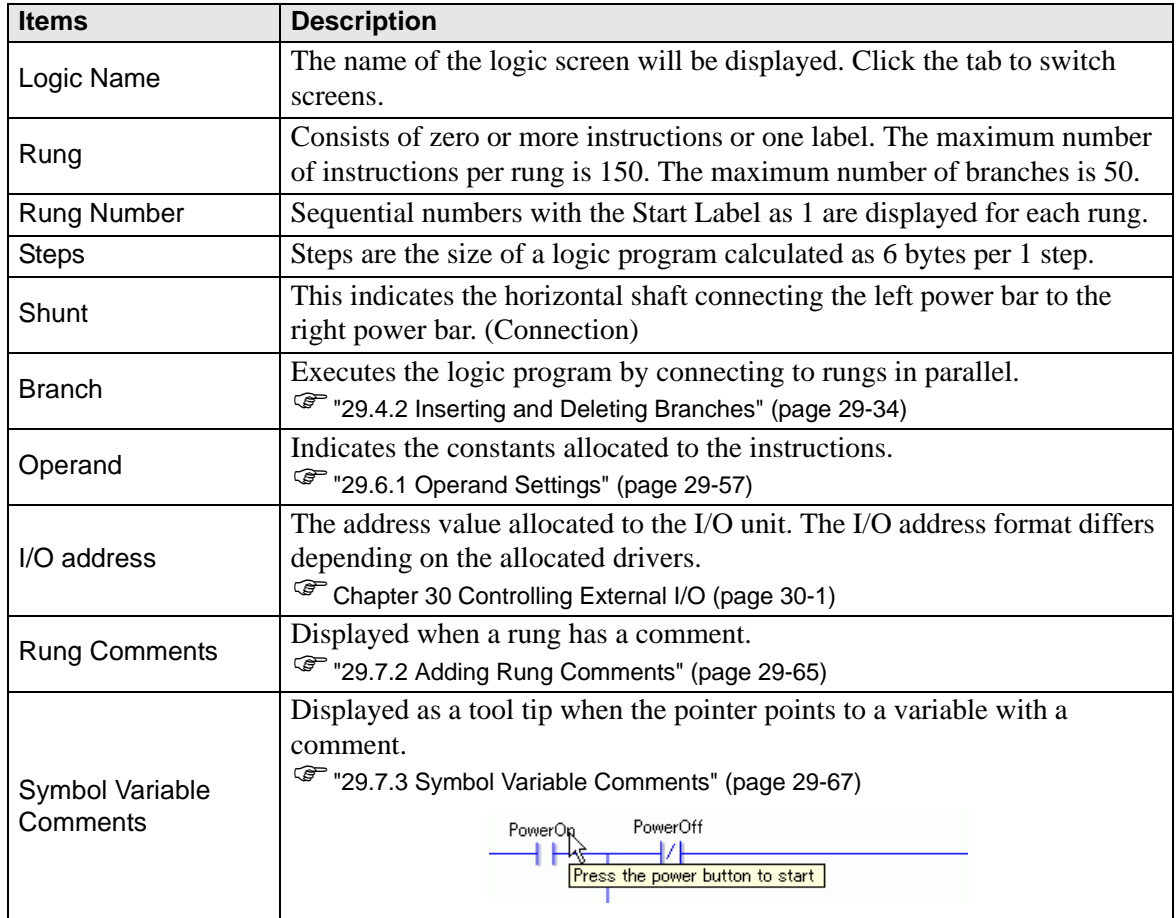

# <span id="page-7-0"></span>**29.3 Addresses used in the logic program**

#### **29.3.1 Usable Addresses**

On the GP-Pro EX, you can use (Device Address) of the connection device/PLC and the addresses of the GP data storage area.

These addresses can be used in two ways, as follows.

For a device address (Device Address), use the original addresses of device/PLC or GP, for example, [PLC1]X00100 or [#INTERNAL]LS0100.

For a symbol variable, you can assign a name to the device/PLC or GP address, such as "sales\_quantity" or "stock\_quantity".

#### ■ Symbol Variable

There are two kinds of Symbol Variables.

• Symbol

Names applied to device addresses are called symbols.

You can manage all addresses using names, and even use these names when defining the address in parts and other objects.

Allocatable device address: Bit address and Word address

• Variable

Items that are assigned to GP-Pro EX internal devices are called "variables." There are two ways to register variables as follows.

Variable Format: Allows you to name each variable.

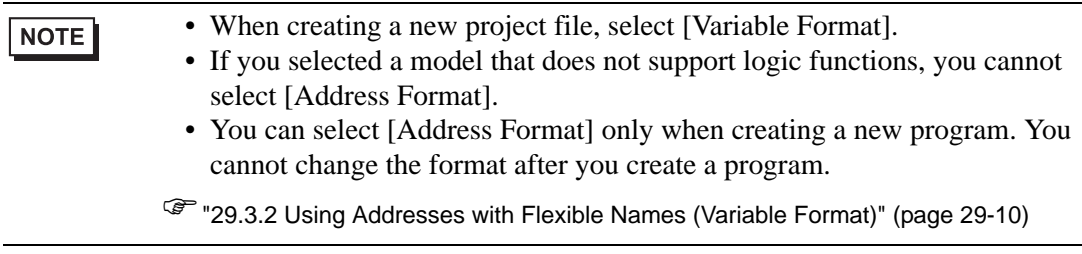

Address format: Uses the device address as the name. Use this format when there are too many addresses to name.

• You can change the method from [Address Format] to [Variable Format] NOTE even during logic programming. However you cannot change back from [Variable Format] to [Address Format].

• Even if the number of addresses in the logic program exceeds the number of variables, you can change the format from [Address Format] to [Variable Format]. This causes only the addresses in the logic program to change to variables.

Addresses available to the logic program but unused do not change into variables.

)["29.3.3 Using prepared addresses \(Address Format\)" \(page 29-17\)](#page-16-0)

## **PLC Address (Device Address)**

#### **External Address**

• Connection Device Address This looks up the connection device data. You can use this area only when communication with the device/PLC is set through a direct access system. For example, [PLC1]X00100

)["29.3.4 Using External Addresses" \(page 29-22\)](#page-21-0)

You cannot use disabled addresses to read devices/PLC. For unreadable addresses, refer to the "GP-Pro EX Device Connection Manual".

#### **Internal Address**

These are temporary storage locations for saving data such as the values operated on or controlled in the GP.

)["29.3.5 Using Internal Addresses" \(page 29-24\)](#page-23-0)

#### • LS Area

This contains free user areas and an area for operating the GP. You can use this area only when communication with the device/PLC is set through a direct access system.

For example, [#INTERNAL]LS0100

• User Area

You may use all areas as you like, up to 30,000 Words. For example, [#INTERNAL]USR00100

#### • Memory Link System Area

This area acts as a medium for the host write/read request. You can use this area only when communication with the connection device is set through a memory link.

For example, [#MEMLINK]0100

#### **System Variable**

These variables have predefined functions. They display and control the state of the GP when a logic program is run. The system variables cannot be deleted.

NOTE

)["29.3.6 System Variable" \(page 29-26\)](#page-25-0)

)"A.6 System Variables" (page A-88)

## <span id="page-9-0"></span>**29.3.2 Using Addresses with Flexible Names (Variable Format)**

The following explains the symbol variables that you can use when [Register Variable] is set to [Variable Format].

Use symbol variables that are not fixed to the hardware to create a reusable logic program. In GP-Pro EX, you can name variables and use them in logic programming. For most PLCs, data storage areas are handled as device addresses in registers named by the PLC manufacturer.

For example:

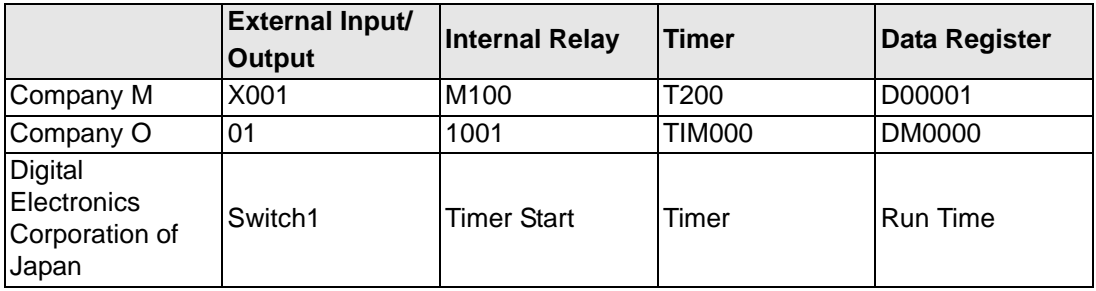

For models by other manufacturers For GP-Pro EX

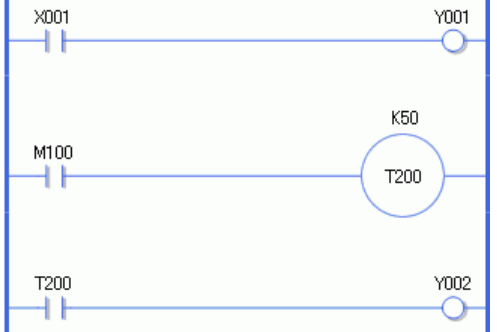

The above program description is a drawing.

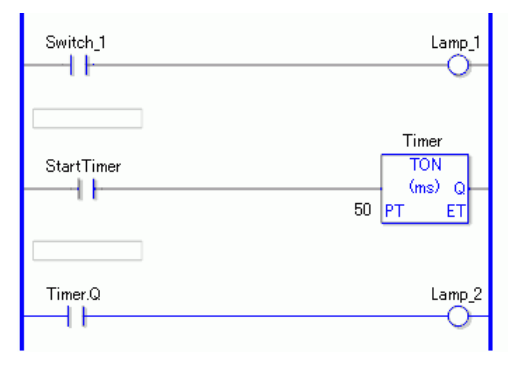

## <span id="page-10-0"></span>■ Registering Symbol Variables

1 From the [Common Settings (R)] menu, select [Symbol Variable (V)], or click  $\triangleright$  . The [Edit Symbol Variables] window appears.

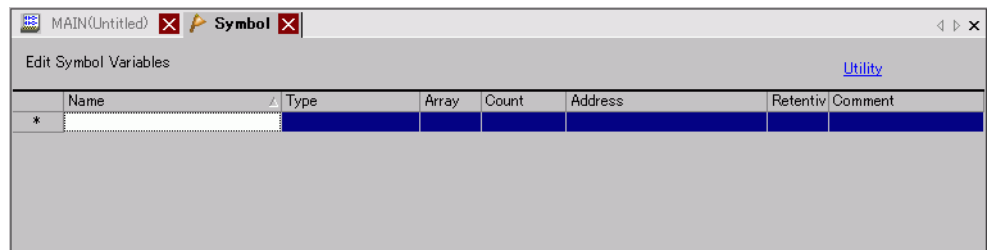

2 Double-click a cell in the [Name] column to enter a name. (For example, Switch1)

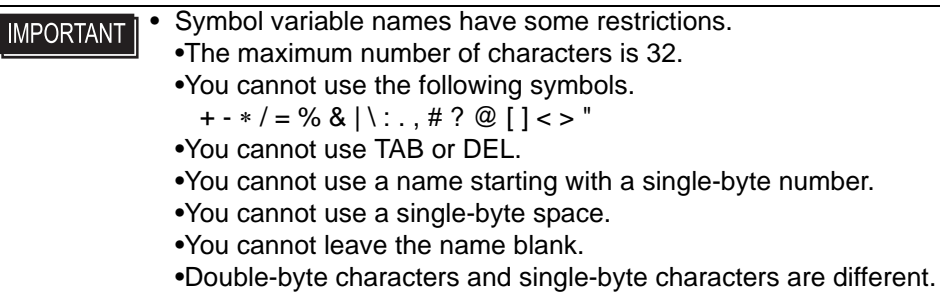

- •Upper case characters and lower case characters are different.
- 3 Click a cell in the [Type] column to select a type. (Example, Bit Address)

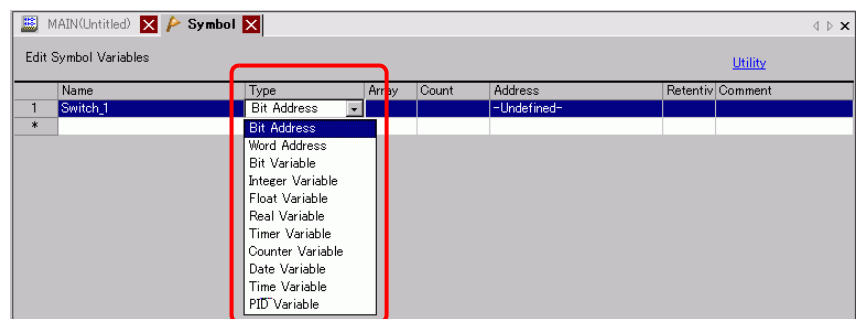

- If you selected [Bit Address] or [Word Address], you can specify the address. Proceed to step 4.
- If you selected [Bit Variable], [Integer Variable], [Float Variable], or [Real Variable], you can specify the array. To specify the array, go to step 5. If not setting the array, proceed to step 6.
- If you selected [Timer Variable], [Counter Variable], [Time Variable], or [Date Variable], proceed to step 6.
- If you selected [PID Variable], the [Retentive] check box must always be selected. Proceed to step 7.

• For details on the types of variables, refer to the following. NOTE  $\mathbb{F}$  "  $\blacksquare$  [Variable Type" \(page 29-13\)](#page-12-0)

4 Specify the address on the [Address] column. Proceed to step 8.

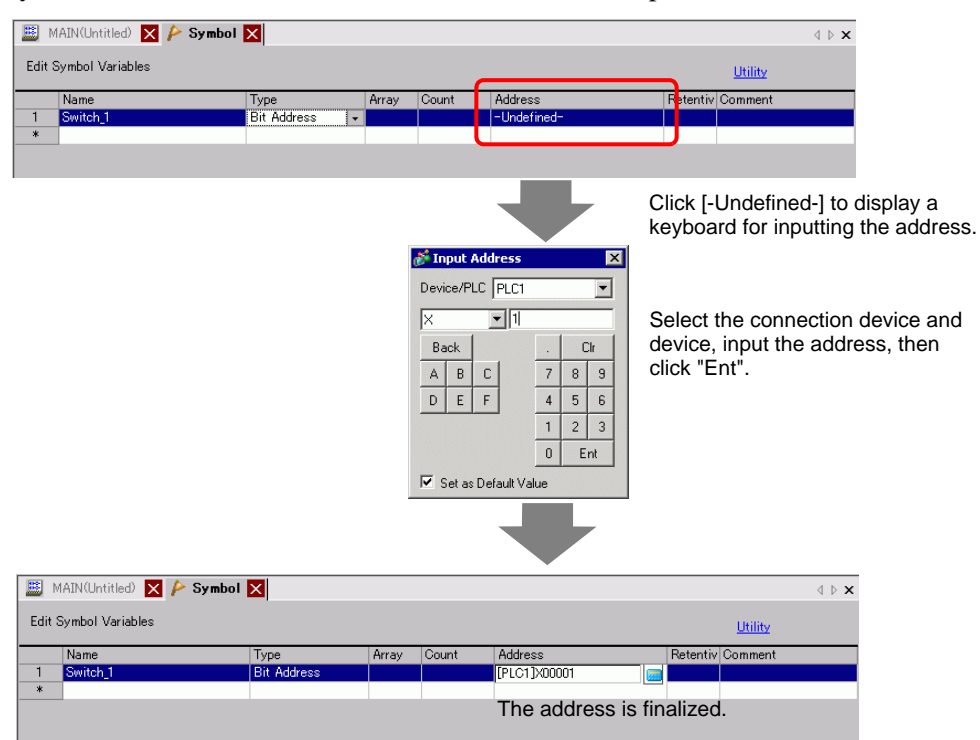

5 To specify the array, click a cell in the [Array] column, then select the check box to display the cell in the [Count] column. In the [Count] column, enter the array size (for example, 5). Proceed to step 6.

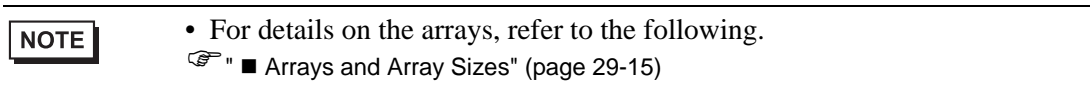

6 For the keep setting, click a cell in the [Retentive] column and select the check box. For the clear setting, do not select the check box in the [Retentive] cell.

• For details on the retentive/volatile settings, refer to the following. NOTE <sup><sup><sup>●</sup></sup> Letentive" (page 29-16)</sup>

7 To input a comment, click the cell in the [Comment] column and enter the comment.

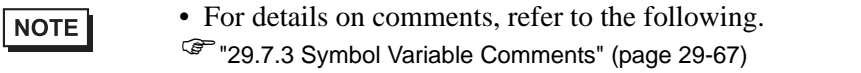

#### 8 The registration is complete.

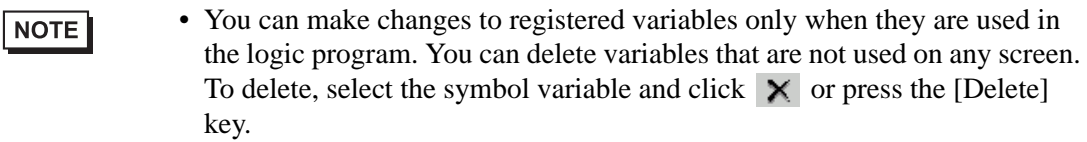

- To register the registered symbol variable to a part placed on a new screen, refer to the following.
- )"5.9 Registering Addresses with Comprehensible Names" (page 5-59)

#### <span id="page-12-0"></span>**Variable Type**

There are nine variable types: Bit, Integer, Float, Real, Timer, Counter, Time, Date, and PID.

#### **◆ Bit Variable**

Variable with a 1-bit length that indicates ON/OFF with a value of either 0 (OFF) or 1 (ON).

#### **Integer Variable**

Signed variable with a 32-bit length that has integer values of -2147483648 (16#80000000) - 2147483647 (16#7FFFFFFF).

#### ◆ Float Variable

32-bit variables have a floating point value of 1.175494351e-38 to 3.402823466e+38 and 0. You can use up to 7 decimal places.

#### **◆ Real Variable**

64-bit variables have a floating point value of 2.2250738585072014e-308 to 1.7976931348623158e+308 and 0. You can use up to 15 decimal places.

#### ◆ Timer Variable

Use timer variables to enable timer instructions.

Timer variables consist of the following five variables.

For details on instructions, refer to Chapter 31 Instructions (page 31-1) .

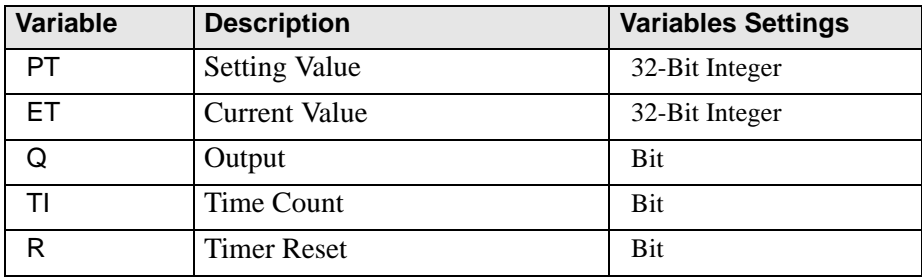

#### **NOTE**

• Even when clear is selected for timer variables, the PT (preset time) is retained.

 $\mathbb{F}$  " [Retentive" \(page 29-16\)](#page-15-0)

#### **← Counter Variable**

Use counter variables to enable counter instructions.

Counter variables consist of the following seven variables.

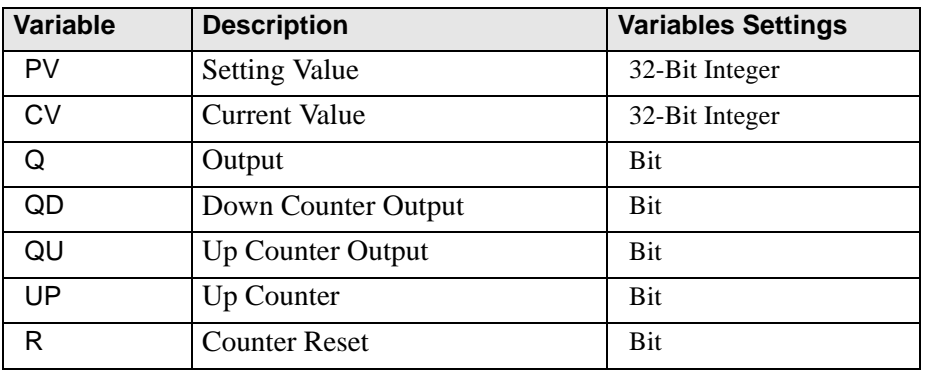

For details on instructions, refer to Chapter 31 Instructions (page 31-1) .

#### NOTE

- When scanning to reset the counter, the counter will not be updated. You must scan once to reset the counter.
- Even when clear is selected for counter variables, PV (preset value) is retained.
- $\mathbb{F}$  " [Retentive" \(page 29-16\)](#page-15-0)

#### **Date/Time Variable**

Use date/time variables to enable date/time instructions.

Date/time variables consist of the following three variables.

For details on instructions, refer to Chapter 31 Instructions (page 31-1) .

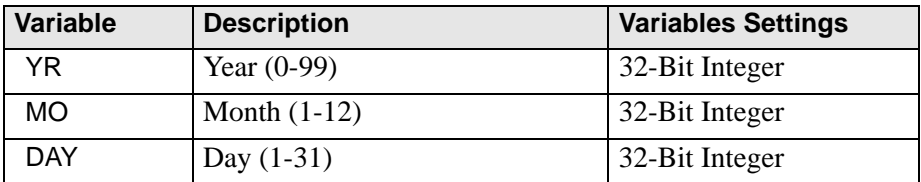

#### ◆ Time Variable

Use time variables to enable time instructions.

The time variable consists of the following three variables.

For details on instructions, refer to Chapter 31 Instructions (page 31-1) .

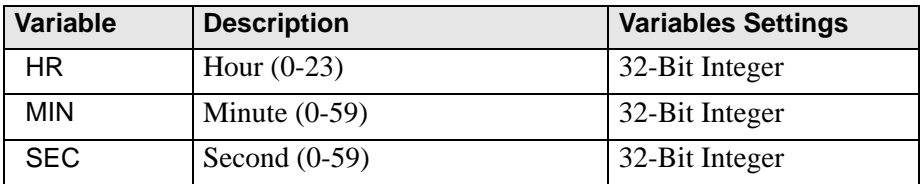

#### **PID Variable**

Use PID variables to enable PID instructions.

PID variables consist of the following eleven variables.

For details on instructions, refer to Chapter 31 Instructions (page 31-1) .

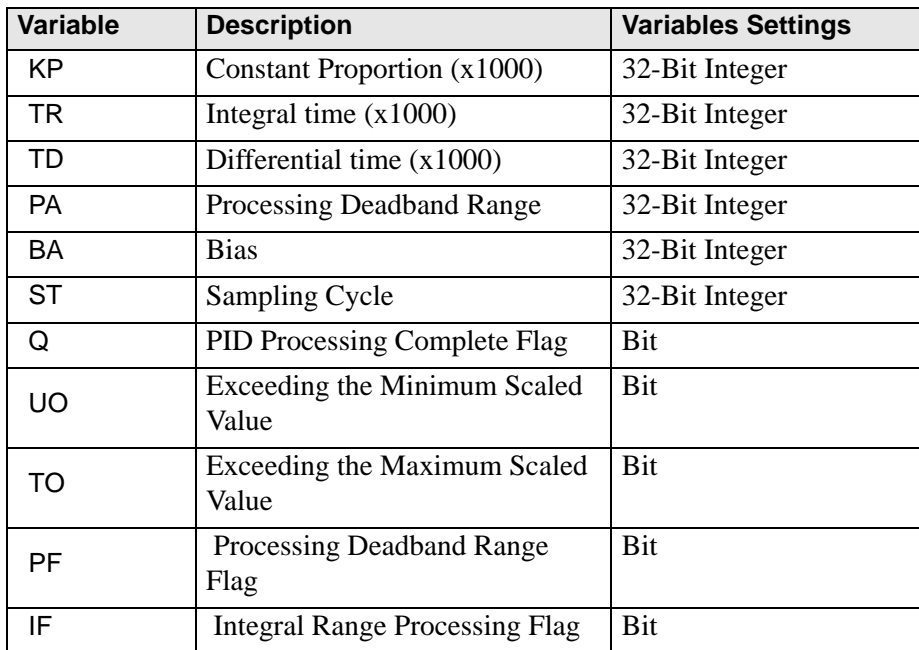

## <span id="page-14-0"></span>**Arrays and Array Sizes**

You can specify arrays for bit, integer, float, and real variables. The maximum number of array elements you can set up is 4,096.

However, the float and real variable limit is 128 items.

Arrays provide you with a method to manipulate multiple elements in a single variable. It enables you to group variables with the same type and save it all at one time.

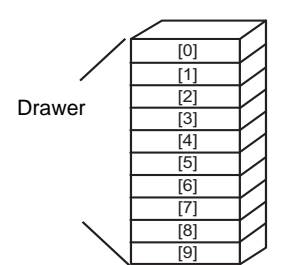

Imagine the drawers of a desk or chest, for example.

A chest with an array size of 10 has 10 drawers from [0] to [9]. Each drawer is called Chest [0], Chest [1], ..., Chest [9].

Each of these drawers becomes a data register on the PLC. If 10 Chest memories are used, the array method calls the array size 10 with the symbol variable name Chest.

#### <span id="page-15-0"></span>■ Retentive

If variables are set to retentive, they are stored in backup SRAM and retain their values when the unit is shut down.

These values are kept until the backup battery runs out, which causes these variables to revert to their default value as defined in GP-Pro EX. When shutting down or resetting the GP, the latest values are copied to SRAM. Downloading a logic program will initialize variables with their default values set up in GP-Pro EX, unless you select the Retentive Transfer check box.

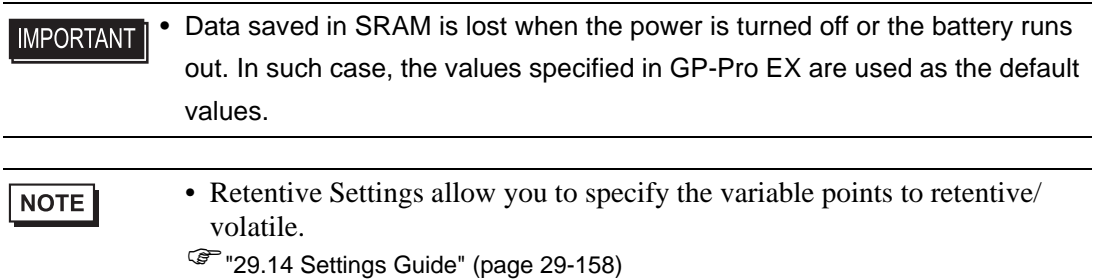

## <span id="page-16-0"></span>**29.3.3 Using prepared addresses (Address Format)**

• For details on setting to Address Format, refer to the following. NOTE )["29.14.1 \[Logic Programs\] Setting Guide" \(page 29-158\)](#page-157-1)

The following explains the symbol variables that you can use when [Register Variable] is set to [Address Format].

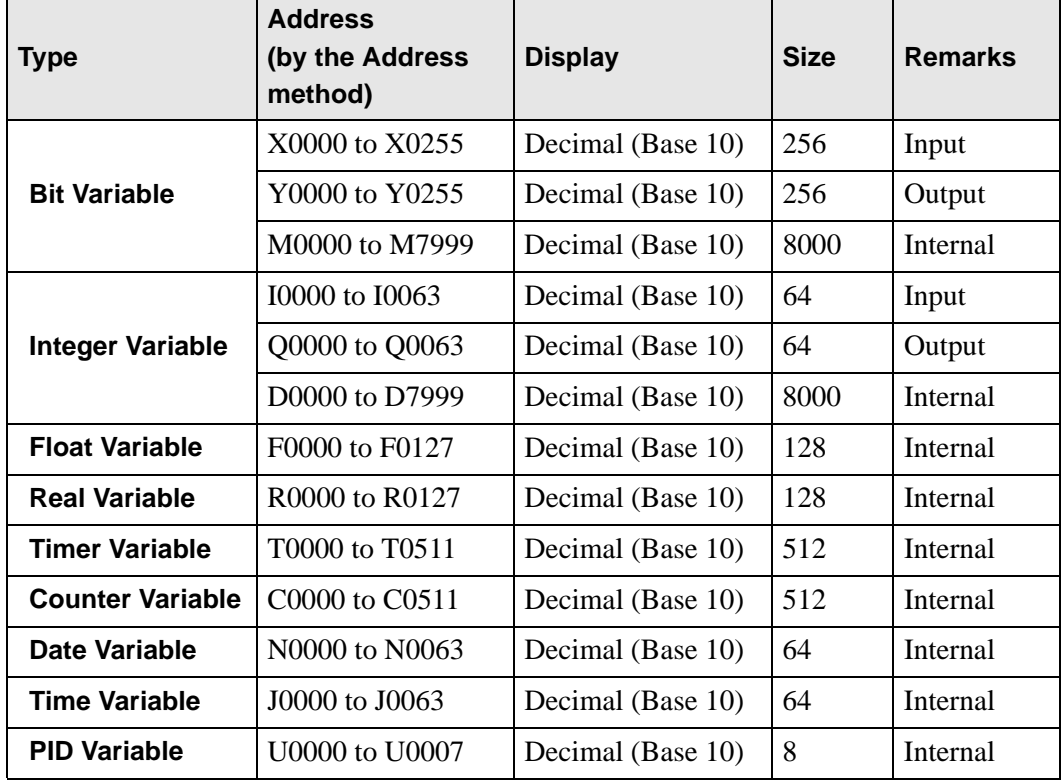

## <span id="page-16-1"></span>**Registering Symbol Variables**

You can name Bit Addresses and Word Addresses as you like.

1 From the [Common Settings (R)] menu, select [Symbol Variable (V)], or click  $\triangleright$  . The [Edit Symbol Variables] window appears.

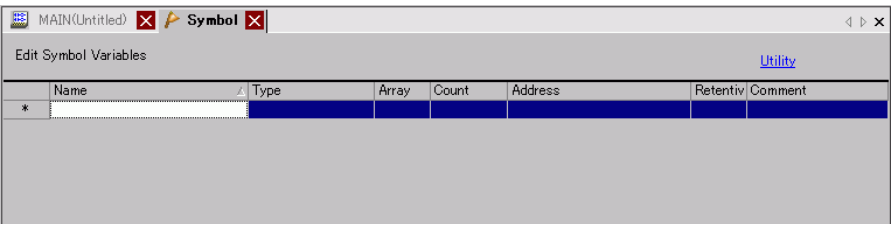

2 Double-click a cell in the [Name] column to enter a name. (For example, Switch1)

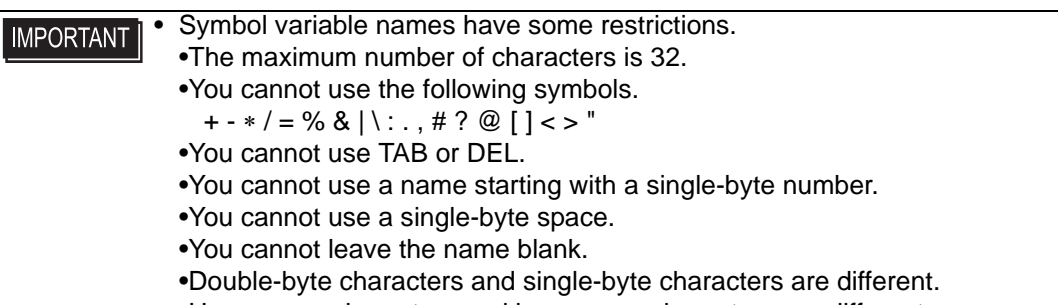

- •Upper case characters and lower case characters are different.
- 3 Click the cell in the [Type] column and select either [Bit Address] or [Word Address] type.

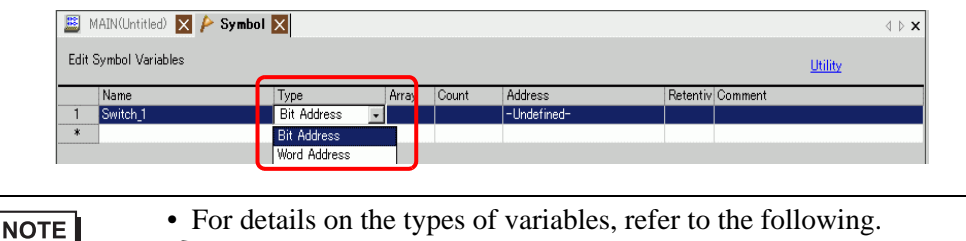

<sup><sup><sup>●</sup></sup> ■ [Variable Type" \(page 29-13\)](#page-12-0)</sup>

4 Specify the address on the [Address] column, then go to step 7.

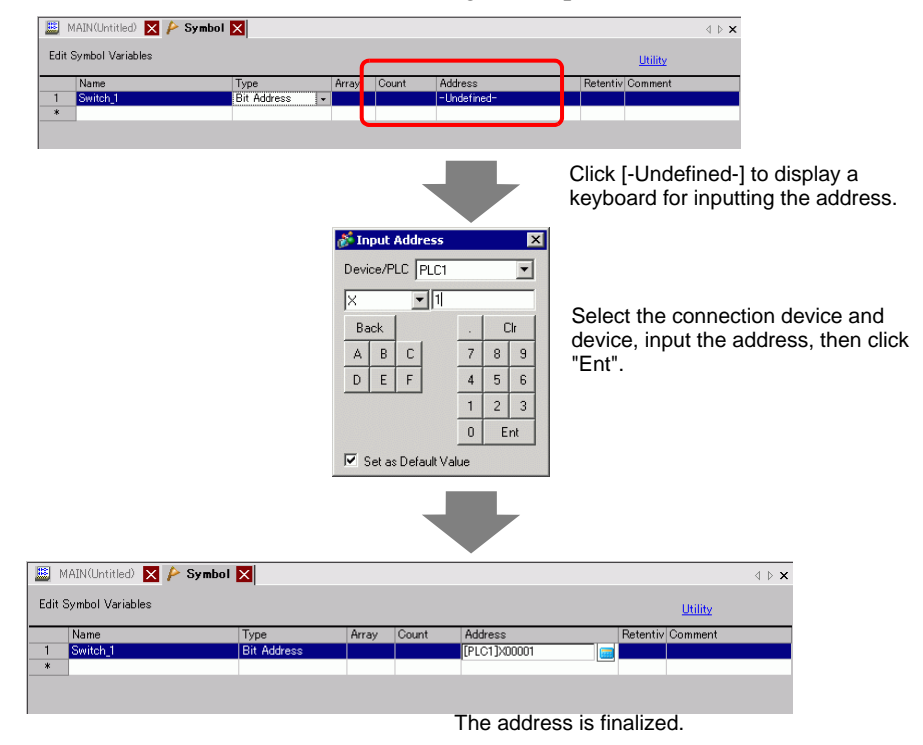

5 To input a comment, click the cell in the [Comment] column and enter the comment.

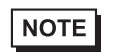

• For details on comments, refer to the following. )["29.7.3 Symbol Variable Comments" \(page 29-67\)](#page-66-0)

6 The registration is complete.

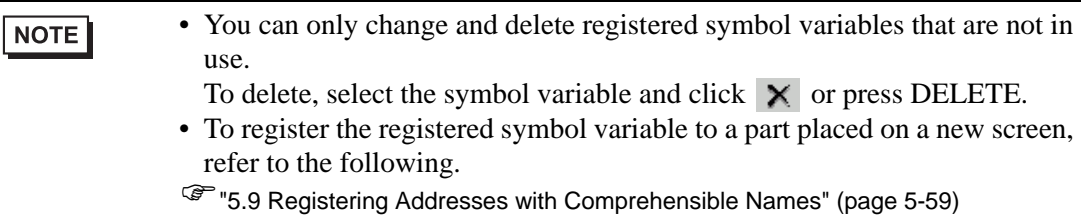

## ■ Logic Address Display

When [Register Variable] is set to [Address Format], you can use the logic addresses of bit variables and integer variables allocated within the GP-Pro EX.

The address is displayed as X\_0100 on a logic program. For example, [#LOGIC]X\_0100

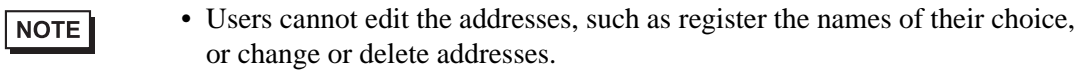

As shown below, display the logic address in the [Address] window, and specify the address for the logic program instruction and the part placed on the screen.

1 Select the [Address] tab to open the [Address] window.

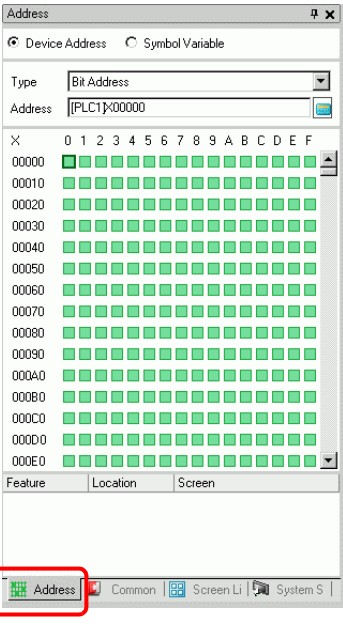

NOTE

• If the [Address] tab is not displayed in the Work Space, on the [View (V)] menu, point to [Work Space (W)], and then click [Address (A)].

- 2 Select [Device Address], and in [Type], select [Bit Address (Bit Variable)] or [Word Address (Integer Variable)].
- $3 \Box$  Click the icon to display the [Input Address] dialog box.
- 4 In [Device/PLC], select [#LOGIC] and the device to specify the address.

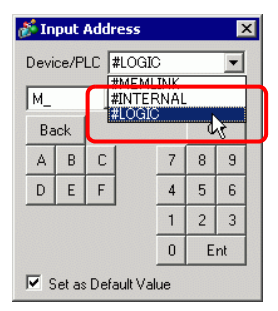

5 The logic address will be displayed. Specify the address by dragging the address to the logic program instruction or the part placed on the screen.

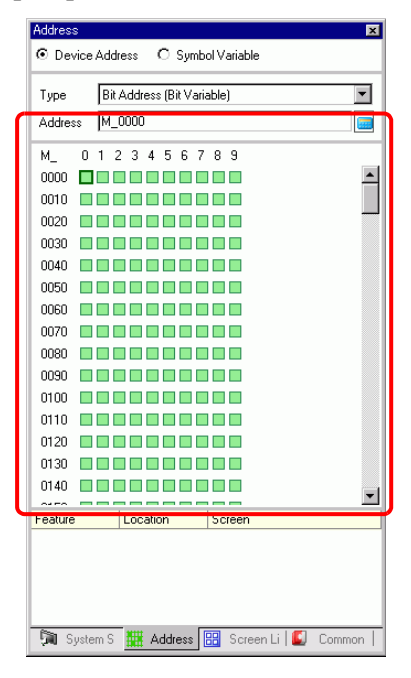

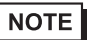

**F**  $\bullet$  **I** [Operand Settings Using Drag and Drop" \(page 29-60\)](#page-59-0)

#### <span id="page-21-0"></span>**29.3.4 Using External Addresses**

You can specify the device address if direct access is used to communicate with the connection device (PLC).

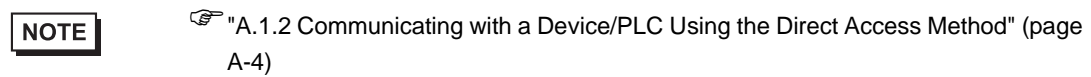

#### **External Device Address**

This can be used when the symbol variable is a bit-address or word-address type.

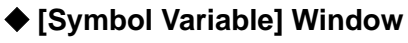

Click the cell in the [Address] column and click  $\lceil$ 

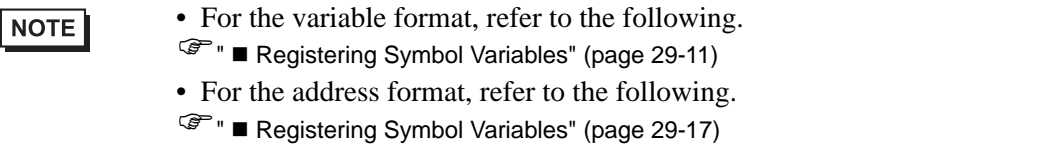

#### **[Address] Window**

1 Select [Device Address], and in [Type], select [Bit Address (Bit Variable)] or [Word Address (Integer Variable)].

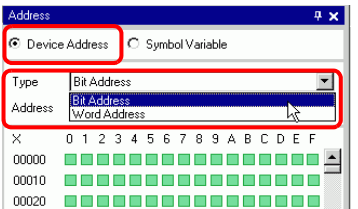

- 2  $\Box$  Click the icon to display the [Input Address] dialog box.
- 3 In [Device/PLC] (for example, PLC1) and input the address of the model (for example, X00000).

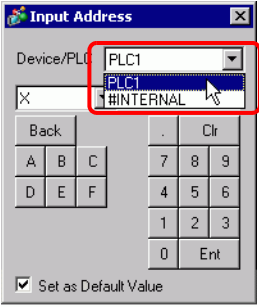

# ◆ Logic

1 Double-click the operand and click  $\frac{1}{\sqrt{2}}$  to display the address input box.

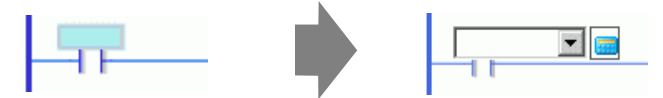

2 In [Device/PLC] (for example, PLC1) and input the address of the model (for example, X00000).

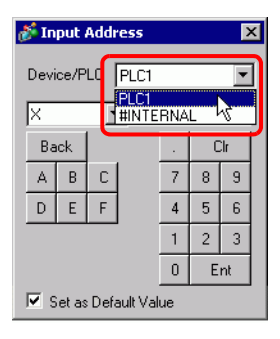

#### <span id="page-23-0"></span>**29.3.5 Using Internal Addresses**

If direct access is used to communicate with the connection device (PLC), you can specify the addresses for the LS area and user area.

)"A.1.2 Communicating with a Device/PLC Using the Direct Access Method" (page A-4)

When memory link is used to communicate with the connection device (PLC), you can specify the addresses for the user area and memory link system area.

)"A.1.3 Using the Memory Link Method with Unsupported Devices/PLCs" (page A-**NOTE** 6)

#### **Internal Address**

This can be used when the symbol variable is a bit-address or word-address type.

#### **[Symbol Variable] Window**

Click the cell in the [Address] column and click  $\boxed{...}$ .

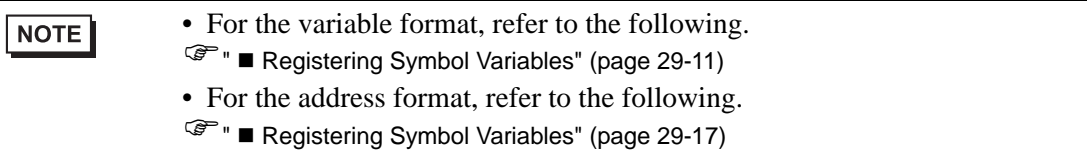

#### **[Address] Window**

1 Select [Device Address], and in [Type], select [Bit Address (Bit Variable)] or [Word Address (Integer Variable)].

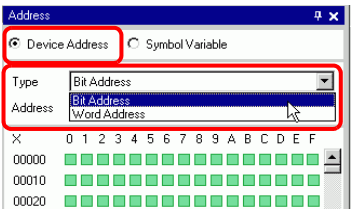

2  $\Box$  Click the icon to display the [Input Address] dialog box.

3 In [Device/PLC], select the connection device name and input the address of the model.

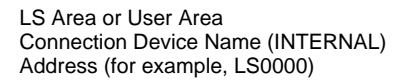

System Area for Memory Link Connection Device Name (MEMLINK) Address (for example, 0000)

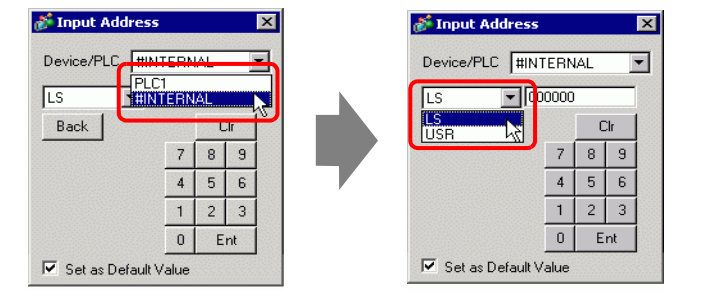

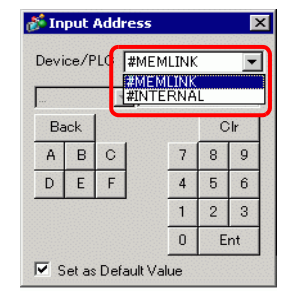

**Logic**

1 Double-click the operand and click  $\mathbf{r}$  to display the address input box.

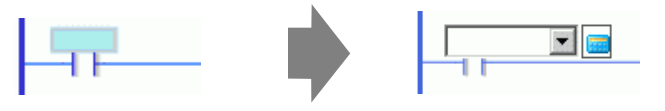

2 In [Device/PLC], select the connection device name and input the address of the model.

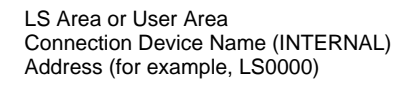

System Area for Memory Link Connection Device Name (MEMLINK) Address (for example, 0000)

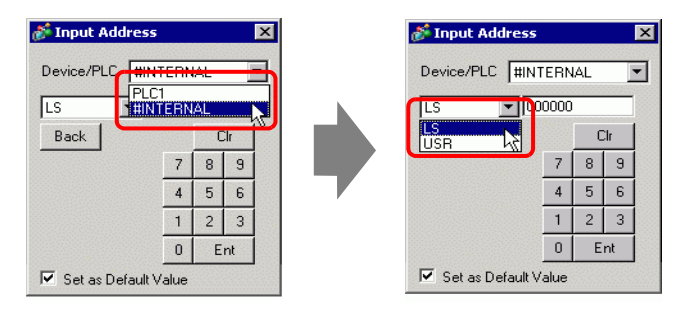

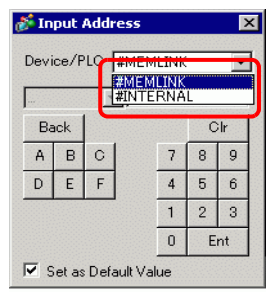

## <span id="page-25-0"></span>**29.3.6 System Variable**

There are two kinds of system variables. One is used for logic and the other for screens. Users cannot edit the variables, for example, register the names of their choice, or change or delete addresses.

Furthermore, there are two types of system variables. One is an integer-type and the other is a bit-type.

)"A.6 System Variables" (page A-88)NOTE

## ■ System Variable Settings

#### **[Address] Window**

Select [Symbol Variable] to display a list of symbol variables. Under [Type], select [System Variable (Bit)] or [System Variable (Integer)] to display the variables by type.

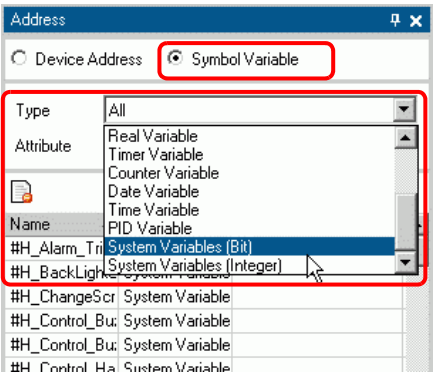

#### ◆ Logic

Double-click the operand and click  $\|\mathbf{v}\|$  to select the system variable.

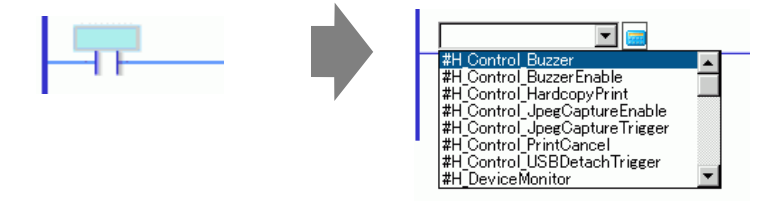

# <span id="page-26-0"></span>**29.4 Rung and Branch Insertion**

The following explains how to edit rungs in the logic.

## **29.4.1 Editing Rungs**

#### **Inserting Rungs**

1 Select the rung number one up from where you want to insert a rung.

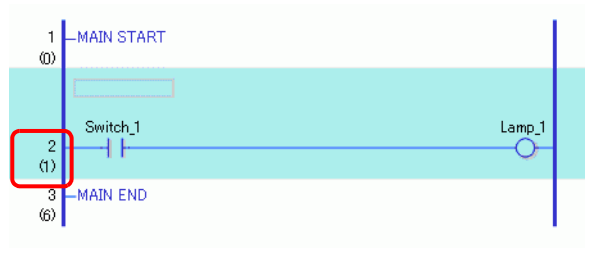

2 Click  $\Box$  Inserts a rung below the selected rung number

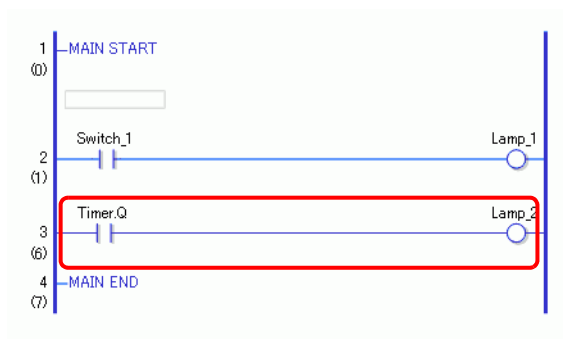

NOTE

- You can also insert a rung in any of the following ways.
- On the [Logic (L)] menu, select [Insert Row (R)].
- Right-click and then click [Insert Rung (R)].
- Press CTRL+R.

## ■ Delete Rung

1 Select the rung that you want to delete.

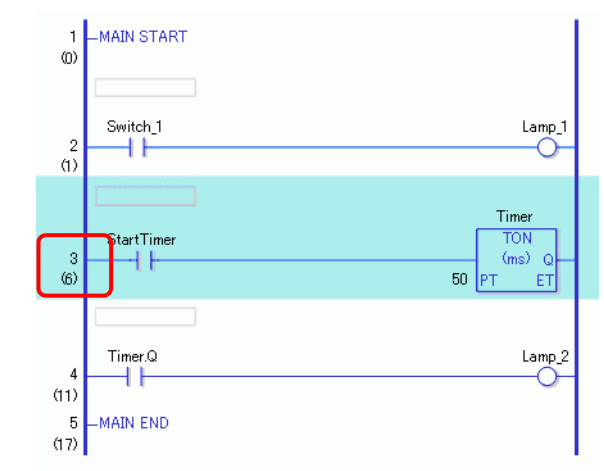

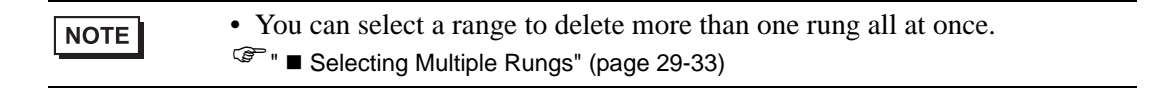

## 2 Click  $\times$ .

The selected rung is deleted.

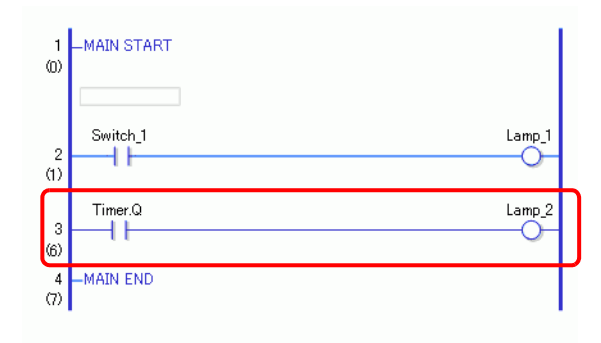

#### NOTE

- You can also delete a rung in either of the following ways.
- Right-click and then click [Delete (D)].
- Press DELETE.

## **Copying Rungs**

When you want to input the same instruction sequence in more than one rung, you can save time by copying the rung already created and pasting it in the rungs.

1 Select the rung number that you want to copy.

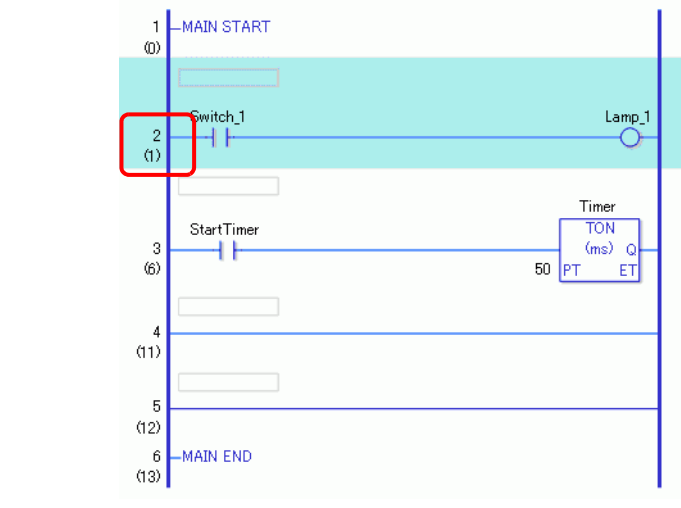

NOTE

• You can select a range to copy more than one rung at all once. **F**  $\bullet$  **Selecting Multiple Rungs**" (page 29-33)

#### $2$  Click  $\Box$ .

The selected rung is copied to the clipboard.

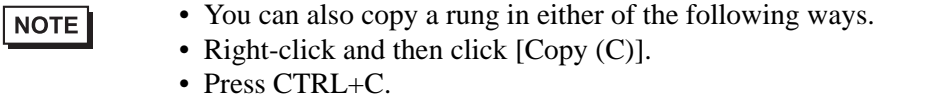

3 Paste the copied rung in the desired location.

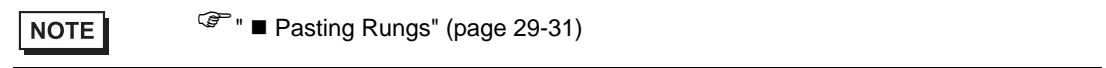

## **Cutting Rungs**

When you want to move a created rung, you can save time by cutting the rung and pasting it in the desired location.

1 Select the rung number that you want to cut.

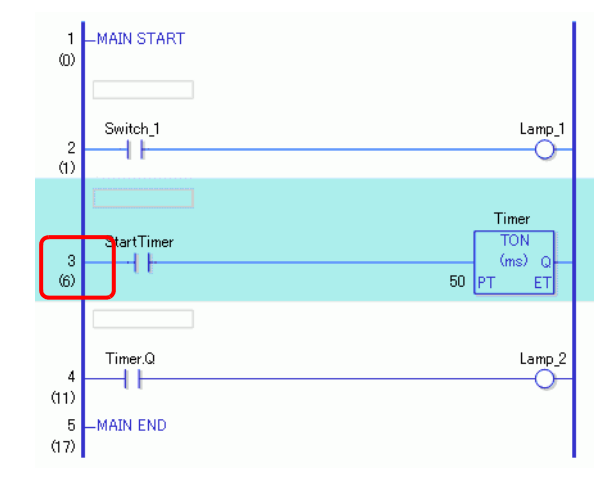

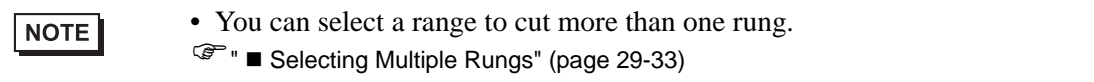

#### $2$  Click  $\frac{1}{26}$ .

The cut rungs are copied to the clipboard and the selected rungs are deleted.

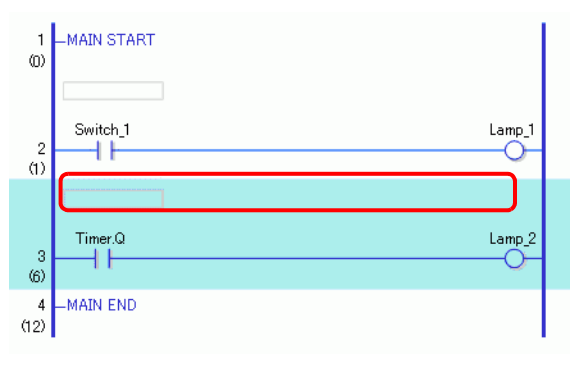

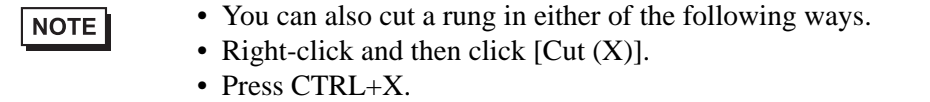

3 Paste the copied rung in the desired location.

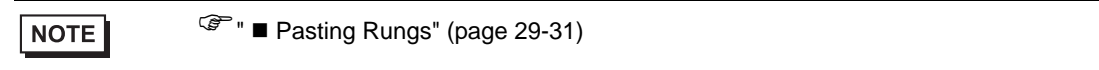

## <span id="page-30-0"></span>**Pasting Rungs**

You can paste to the desired position rungs that were cut or copied. Here, paste the copied rung between the 3rd and 4th rungs, for example.

The rung copied to the clipboard

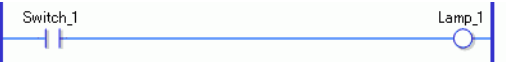

1 Select a part (power bar or instruction) immediately above where you want to insert the rung.

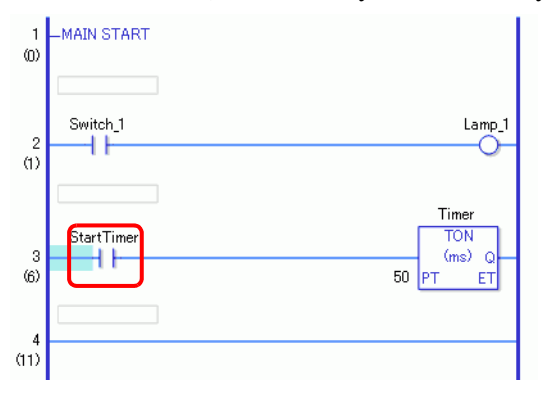

• By clicking a rung number and selecting the entire rung, the original rung will be replaced with the copied rung.

#### $2$  Click  $\Box$ .

NOTE

The rung is pasted below the selected rung.

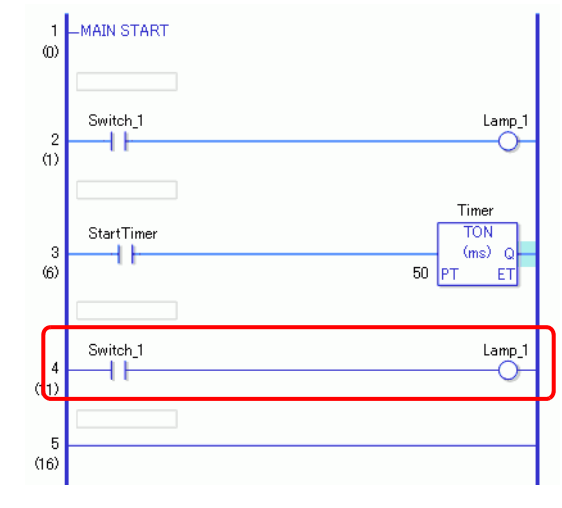

• You can also paste a rung in either of the following ways. NOTE • Right-click and then click [Paste (P)]. • Press CTRL+V. • When a rung is pasted, operands and rung comments in the rung instruction are also pasted. Edit the rung as required. )["29.6 Allocating Addresses to Instructions" \(page 29-57\)](#page-56-0)

<sup><sup>7</sup>/<sub>29.7</sub> Input Comments" (page 29-63)</sup>

## **Moving Rungs**

You can move the rung by dragging and dropping it to another position, without cutting and pasting the rung.

1 Select the rung number of the rung to be moved.

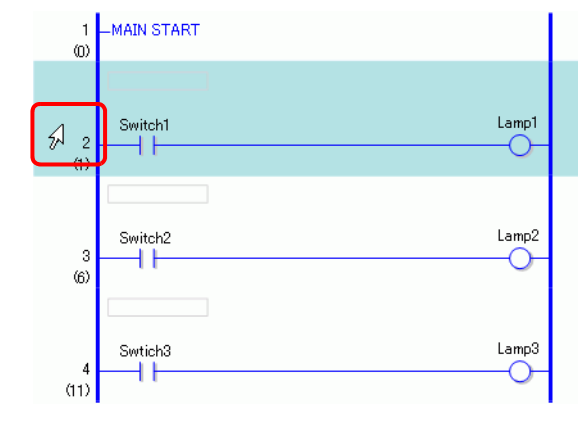

NOTE

• You cannot select multiple rungs to move them all at once.

2 Move the cursor to the desired rung position.

The insertion focus of the rung appears where you move the cursor.

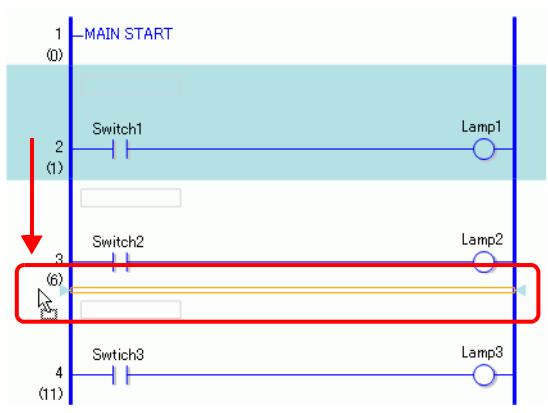

3 Release the left button to move the rung.

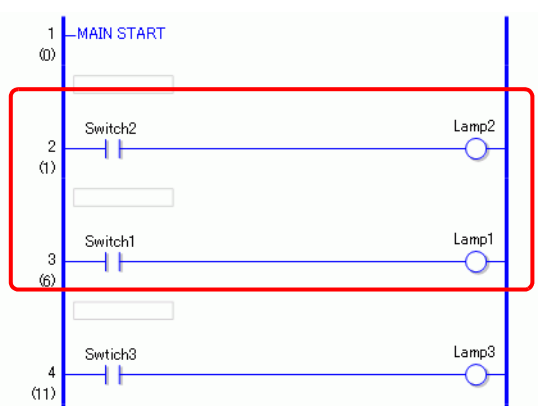

## <span id="page-32-0"></span>**Selecting Multiple Rungs**

You can copy and delete more than one rung by selecting a range.

1 Click the first rung number of the range that you want to select.

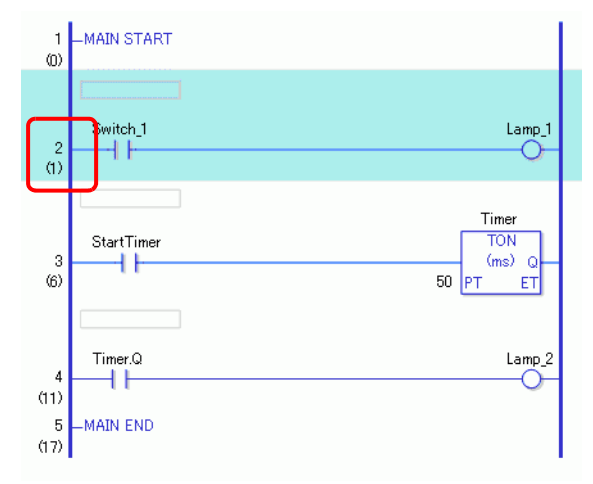

2 While holding down SHIFT, select the last rung number of the range. All the rungs between the two are selected.

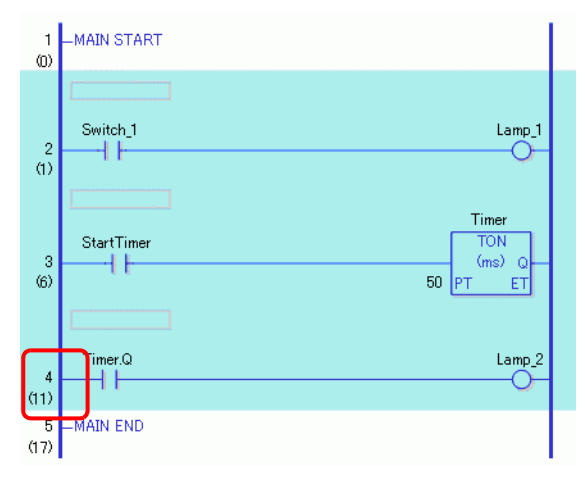

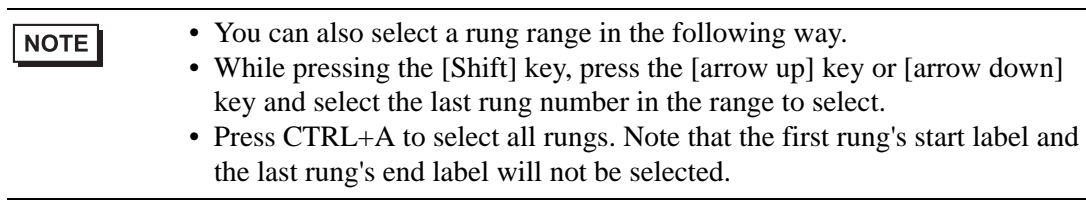

## <span id="page-33-0"></span>**29.4.2 Inserting and Deleting Branches**

#### **Inserting Branches**

NOTE

The following explains how to insert a branch.

Here, a branch will be inserted between a NO instruction (Normally Open) and an NC instruction (Normally Closed) to create a self-latching logic program, for example.

1 Select where you want to start the branch. In this case, select the left of the NO instruction (parameter "a").

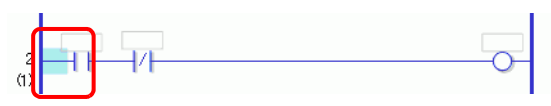

2 Click **IF**. A dashed line is drawn between the start and end points of the branch.

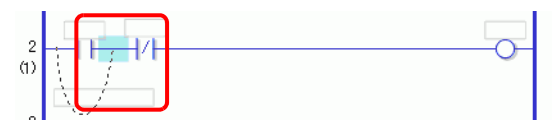

- You can also insert a branch in either of the following ways.
	- Right-click and then click [Insert Branch (B)].
	- Press CTRL+B.

**NOTE** 

3 Press the LEFT ARROW or RIGHT ARROW key to determine the final position, and then press ENTER. The branch will be inserted.

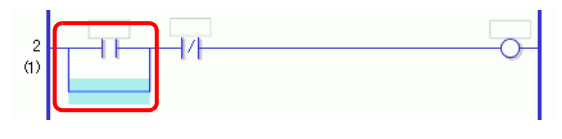

- You can define the end position using your mouse. Click where the pointer changes back to  $\sqrt[3]{\mathsf{T}}$  as an end point to insert the branch.
	- You can click the start point of the branch in step 1, and drag to the right of the NO instruction (Normally Open). Release the left mouse button when the pointer changes from  $\bigotimes$  to  $\sqrt[3]{\text{I}}$  and the branch will be inserted. The branch end is not valid in areas where the pointer is shown as  $\mathbb{Q}$ . If this symbol shows, the branch will not be inserted after you release the left mouse button.

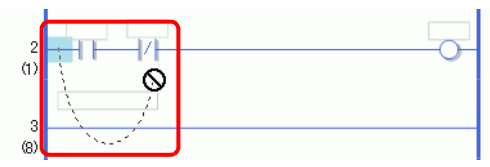

• While multiple instructions or shunts are selected, a branch for detouring from the instruction will be inserted when [Insert Branch (B)] is performed.

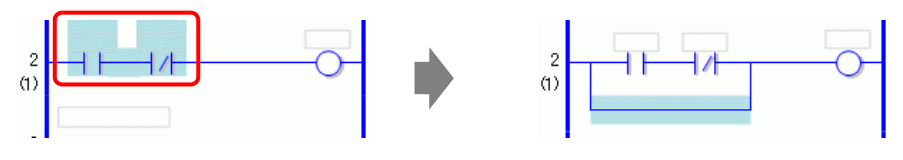

4 Insert an instruction in the branch.

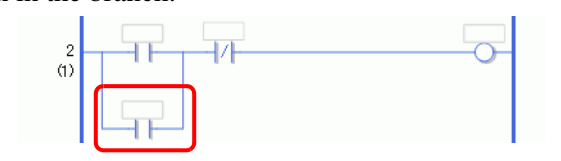

<sup><sup></sub> ■</sup> [Inserting Instructions" \(page 29-41\)](#page-40-1)</sup>

## **Deleting Branches**

To delete branches, you must delete the instructions before deleting the branches.

1 Delete the instruction.

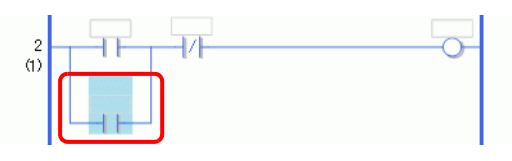

**NOTE** 

**NOTE** 

<sup><sup>■</sup> ■ [Deleting Instructions" \(page 29-43\)](#page-42-0)</sup>

**NOTE** 

2 Select the branch that you want to delete.

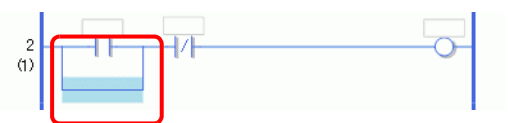

3 Click  $\overline{\mathsf{X}}$ . The branch is deleted.

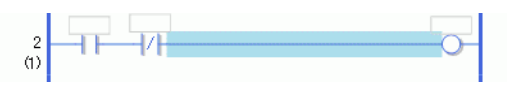

#### • You can also delete a branch in either of the following ways.

- Right-click and then click [Delete (D)].
- Press DELETE.
#### **29.4.3 Inserting an instruction/branch using IL**

This section explains how to describe a logic program using IL.

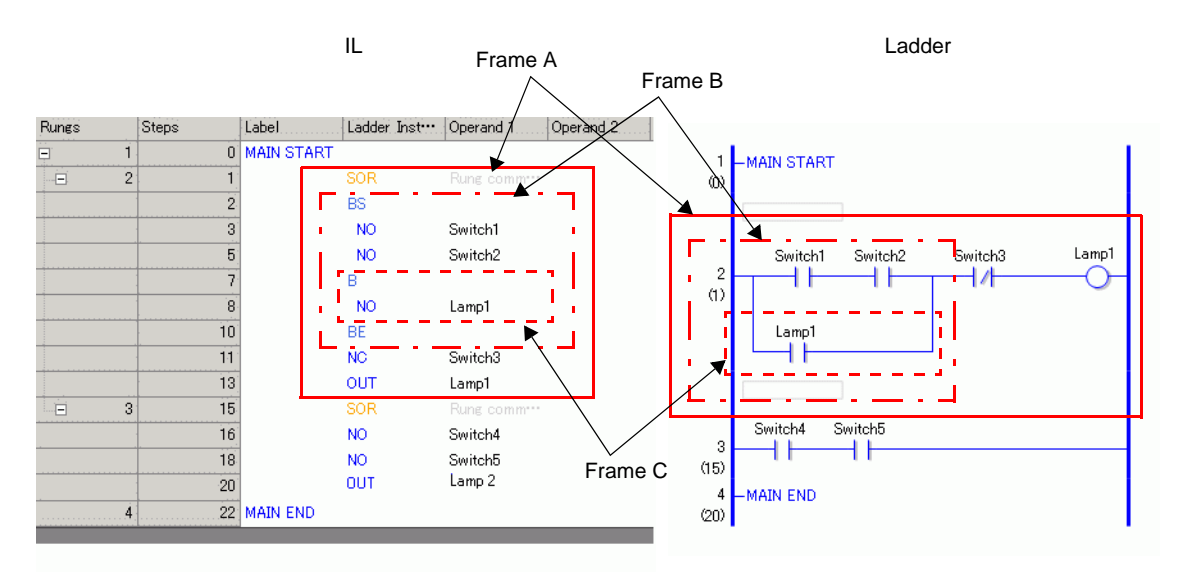

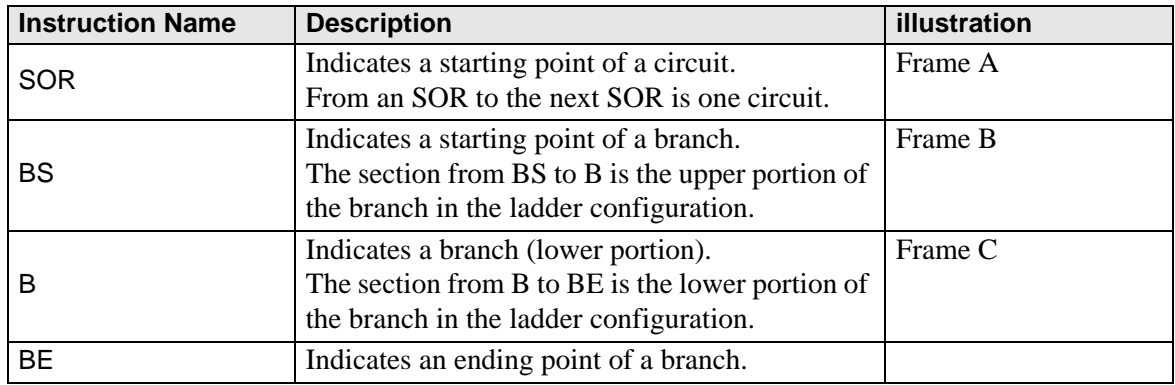

#### **Inserting Rungs/Instructions**

1 Select the first rung (MAIN START).

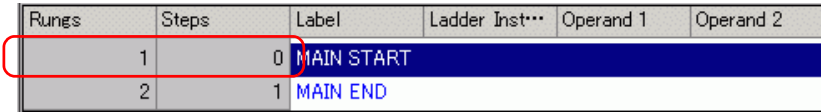

2 Click . An SOR (Circuit Starting Point) is inserted into the rung next to the MAIN START, and then a box for adding an instruction is displayed.

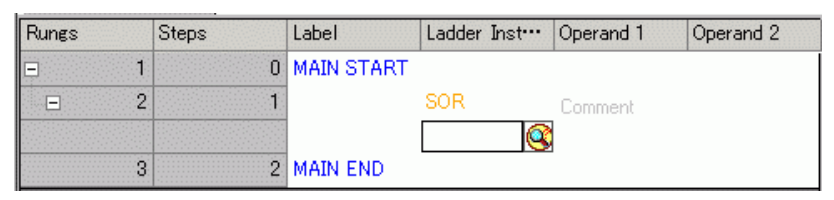

• An SOR (Circuit Starting Point) can also be inserted using the  $\bigcirc$  icon or NOTE right-click menu as shown below.**INIT START** SOR Rung comm\*\*\* ©  $Cut(T)$ **INIT END** 

 $Copy (C)$ Paste (P)

R. Program Control

1. Basic Instruction

Þ.

Þ

1. SOR (Circuit Starting Point) 2. BS (Branch Start)

3 **Q** Alternatively, you can insert the instruction through text input.

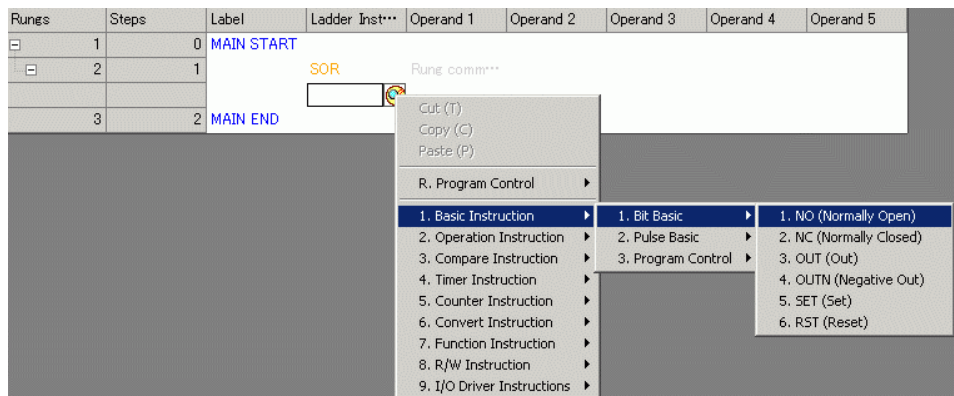

4 Allocate a symbol variable to [Operand 1] for the instruction.

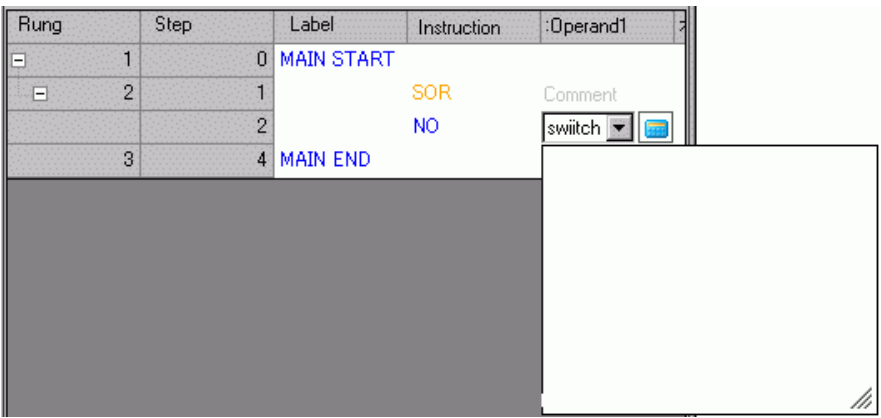

### **Inserting Branches**

1 Select the instruction (NO instruction) to insert the branch.

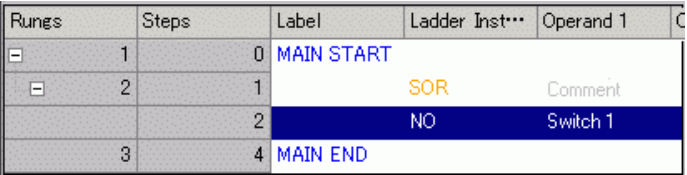

2 Click **IF** . BS, B and BE are inserted.

The sections from BS to B and from B to BE are the upper portion and lower portion of the branch, respectively, in the ladder configuration.

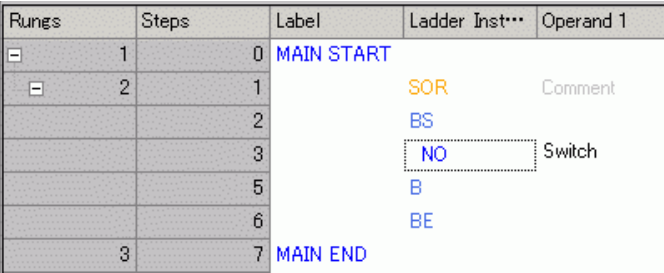

#### **NOTE**

• A BS (Branch Starting Point) can also be inserted using the  $\circledR$  icon or right-click menu as shown below.

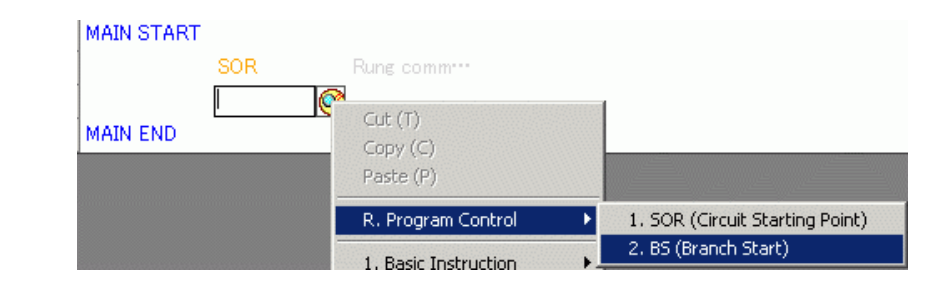

NOTE

# **29.5 Ladder Instruction Insertion**

## **29.5.1 Editing Instructions**

#### <span id="page-40-0"></span>■ Inserting Instructions

1 Select where you want to insert the instruction, and on the [Logic (L)] menu, click [Insert Instruction (I)].

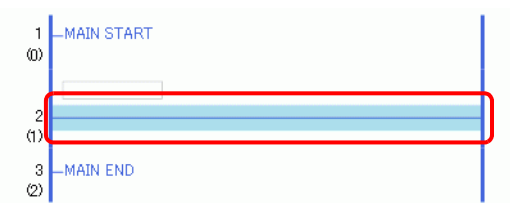

• You can also insert an instruction in the following way.

- Double-click where you want to insert the instruction.
- Right-click where you want to insert the instruction, and then click [Insert Instruction (I)].
- Press INSERT.
- In the Instruction toolbar, click the instruction icon to insert the instruction immediately. Ladder instruction icons that are not displayed in the ladder instructions can be displayed by customizing.
- )["29.13.8 Toolbar Customization" \(page 29-144\)](#page-143-0)

#### 2  $\alpha$  Click to select the instruction.

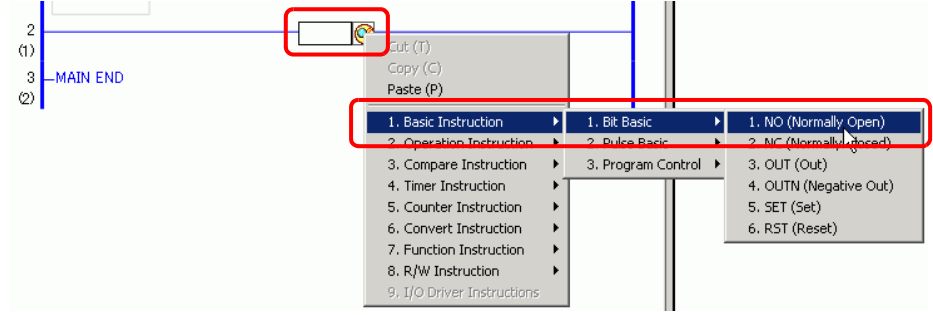

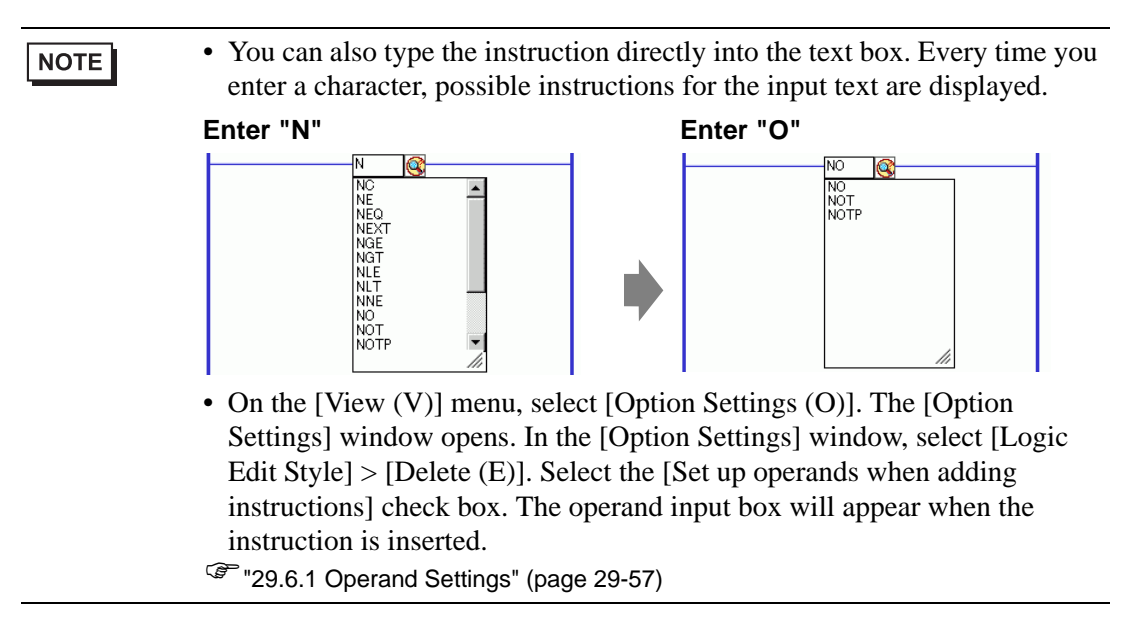

3 The instruction is inserted.

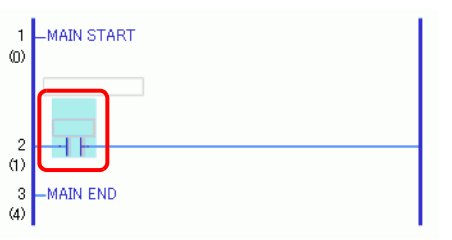

## **Deleting Instructions**

1 Select the instruction that you want to delete.

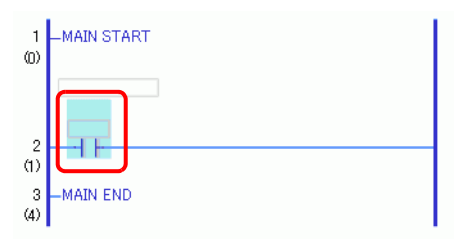

2 Click  $\mathsf{\times}$  . The instruction is deleted.

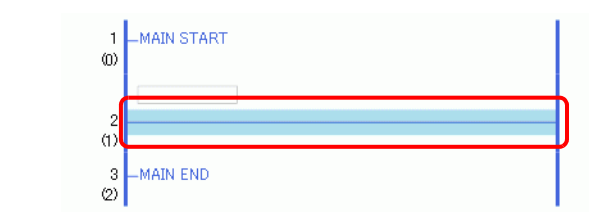

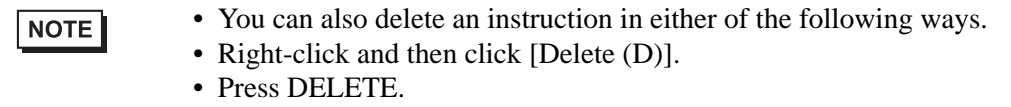

## **Copying Instructions**

You can save time by copying the instruction and pasting it in the desired location.

1 Select the instruction that you want to copy.

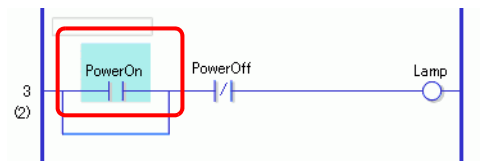

#### $2$  Click  $<sub>1</sub>$ .</sub>

The selected instruction is copied to the clipboard.

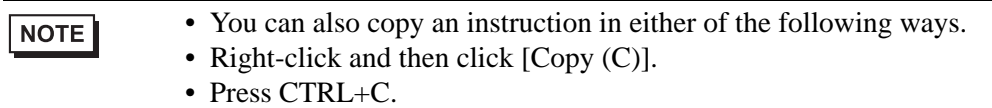

3 Paste the copied instruction in the desired location.

NOTE

<sup><sup>■</sup> ■ [Pasting Instructions" \(page 29-45\)](#page-44-0)</sup>

#### **Cutting Instructions**

When you want to move previously created instructions, you can save time by cutting the instruction and pasting it in the desired location.

1 Select the instruction that you want to cut.

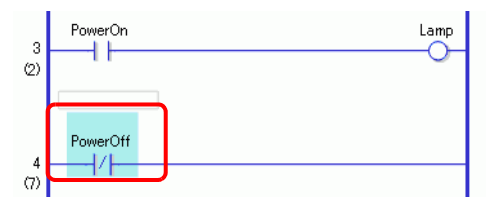

2 Click **.** The cut instruction is deleted from its original location and copied to the clipboard.

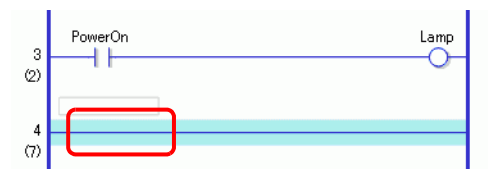

#### • You can also cut an instruction in either of the following ways. NOTE • Right-click and then click  $[Cut(X)]$ . • Press CTRL+X.

3 Paste the copied instruction in the desired location.

**F**  $\bullet$  **Pasting Instructions**" (page 29-45) NOTE

#### <span id="page-44-0"></span>■ Pasting Instructions

You can paste instructions that were copied/cut to the desired location.

Here, paste the copied NO instruction (Normally Open) in the branch in the 3rd rung, for example.

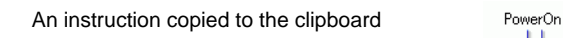

1 Select where you want to insert the instruction.

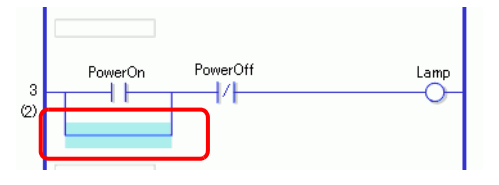

- If you select an instruction itself, the original instruction will be replaced with the copied instruction.
- 2 Click  $\Box$ . The instruction on the clipboard is pasted.

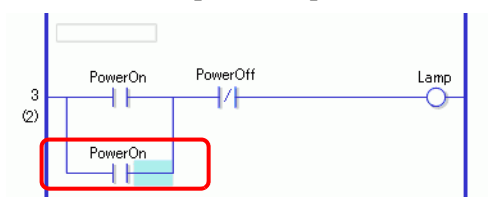

## NOTE

**NOTE** 

- You can also paste an instruction in either of the following ways.
- Right-click and then click [Paste (P)].
- Press CTRL+V.
- When an instruction is pasted, the operands of the instruction are also pasted. Edit the instruction as required.
- )["29.6 Allocating Addresses to Instructions" \(page 29-57\)](#page-56-1)

#### ■ Edit Instructions

You can change a ladder instruction you created to another instruction in the same ladder instruction group.

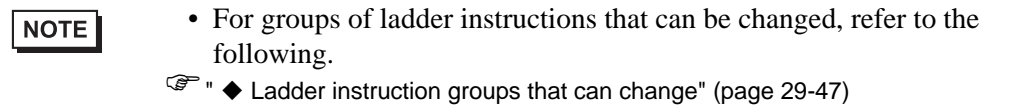

Here, as an example, the NC ladder instruction (Normally closed) on the second rung is changed to NO ladder instruction (Normally open).

1 You can change ladder instructions using the following two methods. Ladder Instructions

Select the ladder instruction to change by clicking the ladder instruction icon from the ladder instruction toolbar.

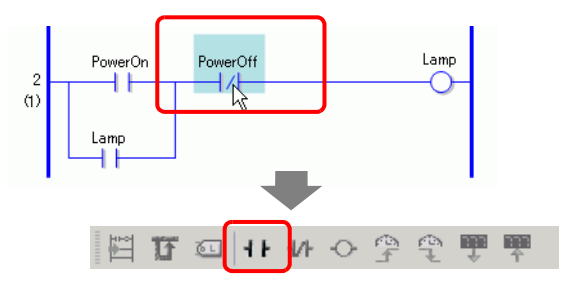

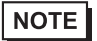

• You can only click ladder instruction icons that can change.

- Ladder instruction icons that are not displayed in the ladder instructions can be displayed by customizing.
- )["29.13.8 Toolbar Customization" \(page 29-144\)](#page-143-0)

Right-click

Right-click the ladder instruction, select [Edit Instruction (H)], and then select the desired ladder instruction.

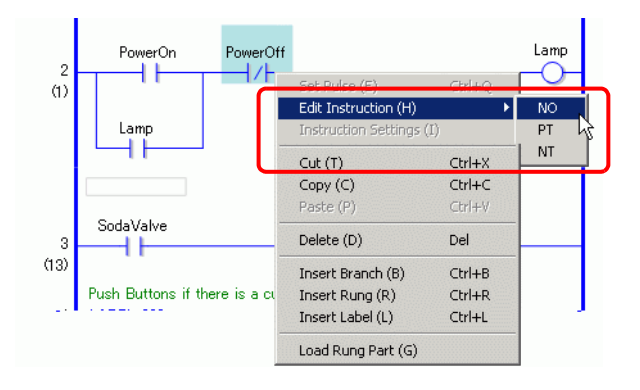

The ladder instruction will be changed.

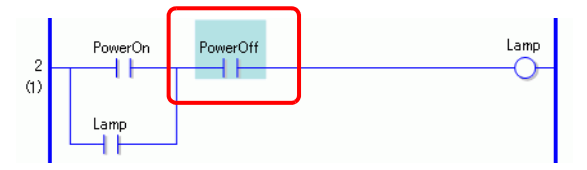

#### <span id="page-46-0"></span>**Ladder instruction groups that can change**

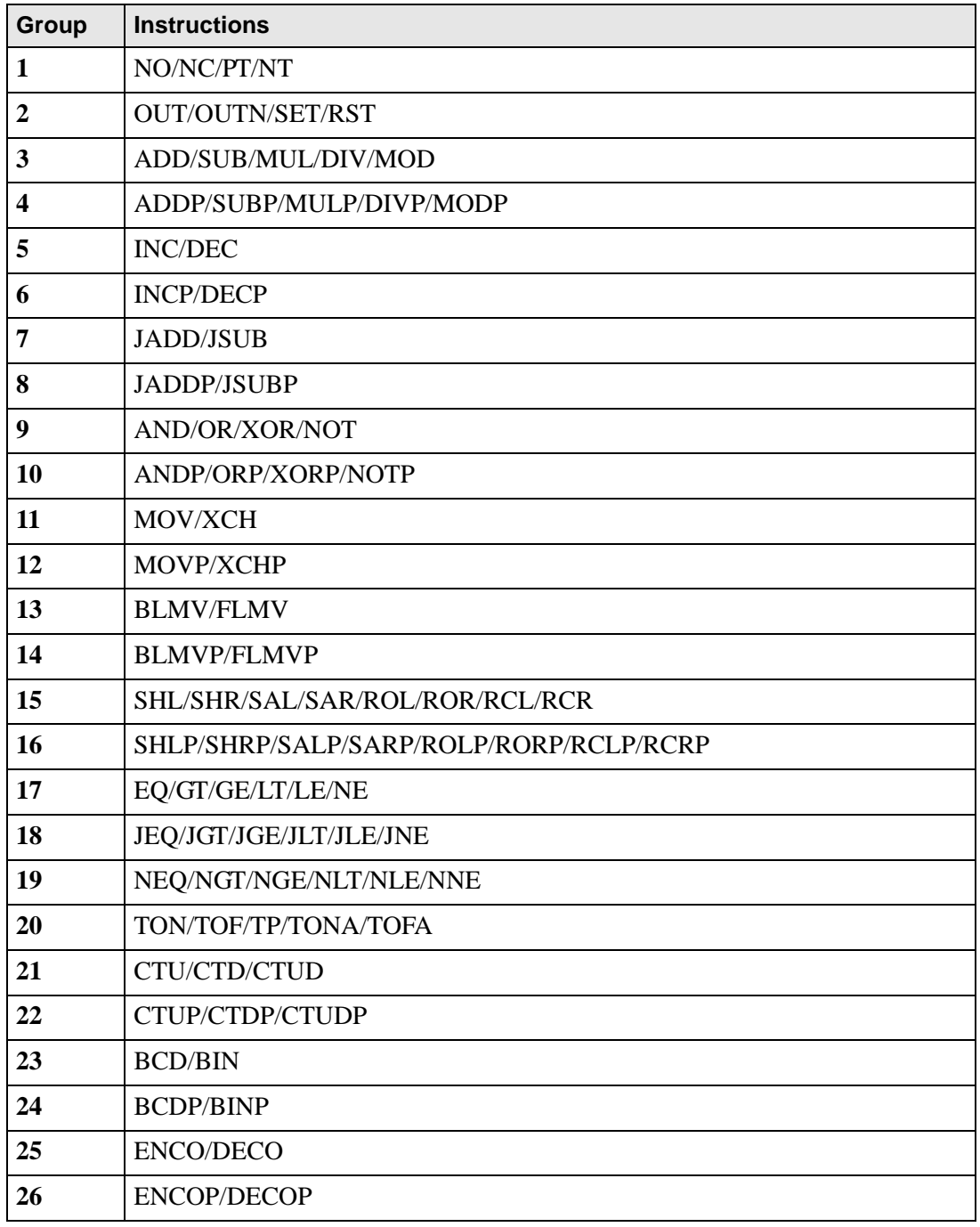

Continued

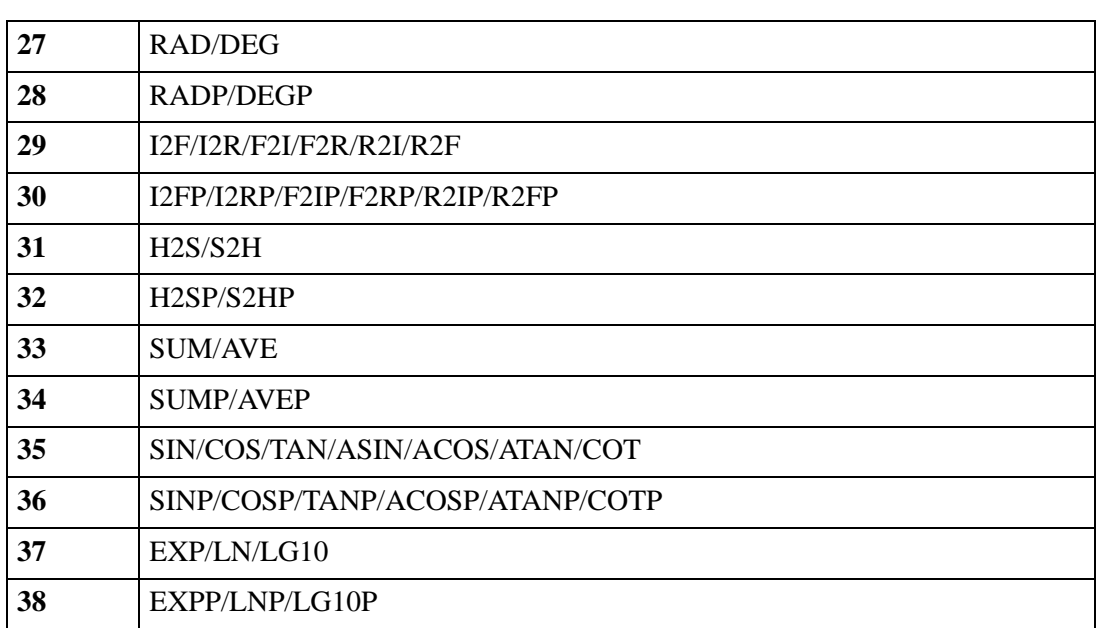

#### **29.5.2 Subroutines and Labels**

When a JSR instruction (Jump to Subroutine) or JMP instruction (Jump) is inserted, the GP jumps to the subroutine or label to execute the instruction.

Subroutines and labels have the following differences.

JSR Instruction: Executes a subroutine program with the given name and moves to the position next to the JSR instruction in the main logic program.

JMP instruction: Jumps to the label specified in the JMP instruction and continues to execute the logic program. Continues program execution without returning to the original JMP instruction.

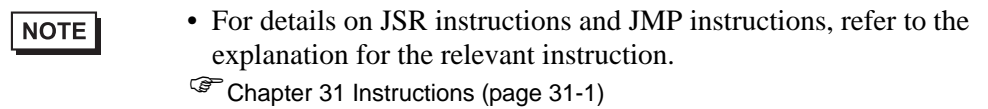

#### **Inserting Subroutines**

Create a new subroutine screen to which the instruction will jump, and create a subroutine program on the screen.

You can insert JSR instructions anywhere in the logic program.

When the GP executes a JSR instruction, the instruction jumps to the given subroutine with the same name as itself, and the subroutine is executed.

For example, a subroutine could reset counters every time the GP is turned on.

#### **Creating a Subroutine**

**NOTE** 

1 On the normal toolbar or the [Screen List] window, click  $\Box$  The [New Screen (N)] dialog box appears.

> • You can display the [New Screen (N)] dialog box in either of the following ways.

- Right-click the logic screen in the [Screen List] window and select [New Screen (N)].
- On the [Screen (S)] menu, click [New Screen (N)].
- If the [Screen List] tab is not displayed on the work space, on the [View (V)] menu point to [Work Space (W)] and then click [Screen List (G)].
- 2 In [Screens of Type], select [Logic] and in [Logic Name], select the subroutine name (for example, SUB-01).

Input the title when necessary. You can input up to 30 characters.

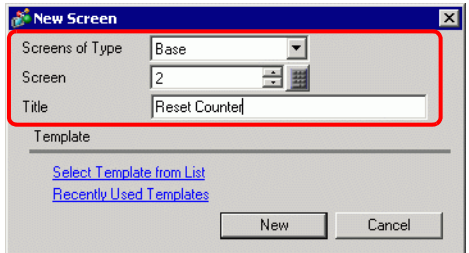

- 3 Click [New]. The subroutine screen will be displayed.
- 4 Create the subroutine.

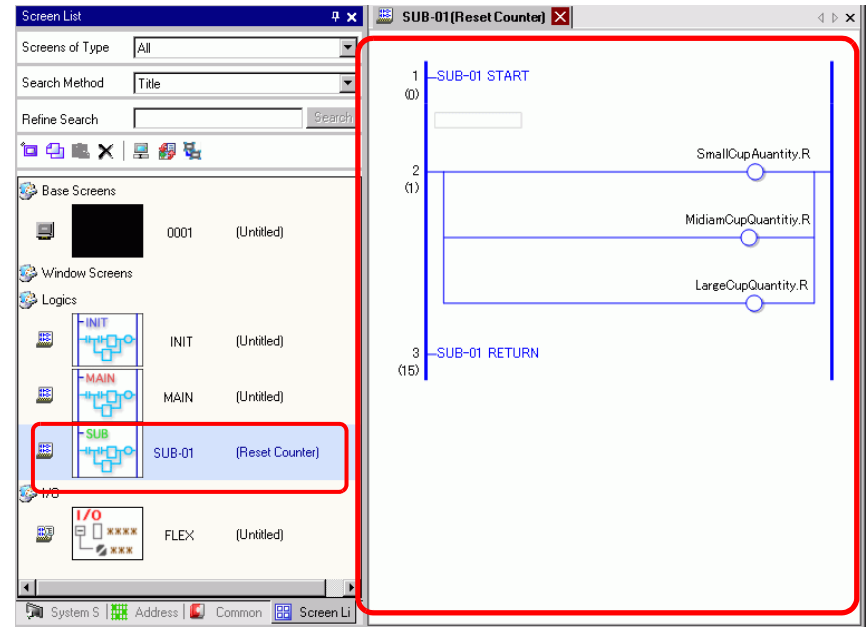

NOTE

• To add more than one subroutine to a logic program, repeat steps 1 to 5 to create the desired number of subroutine programs.

#### **Inserting a JSR Instruction**

To execute the subroutine you created in a specific location in the main logic program [MAIN], you must insert a JSR instruction.

Here, for example, a subroutine [SUB-01] is executed when the OUT instruction (Out) "lamp" in the 2nd rung turns on. The JSR instruction is inserted in the 3rd rung.

1 Select the 2nd rung to enter the rung.

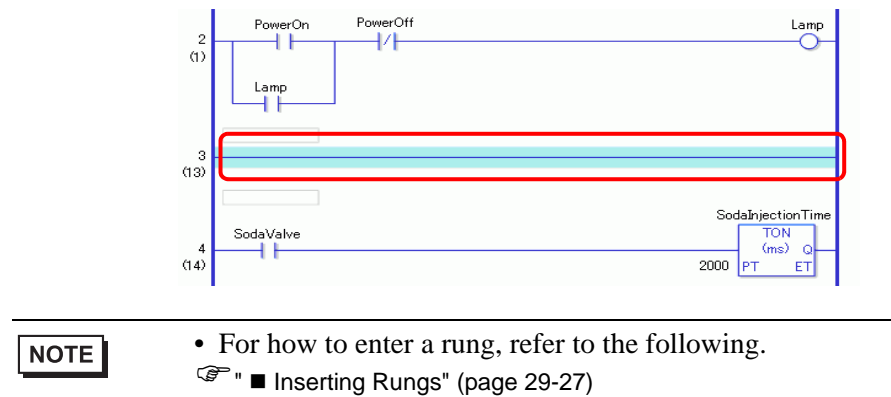

2 Insert a PT instruction in the 3rd rung (Positive Transition) and assign the symbol variable "lamp" to the PT instruction.

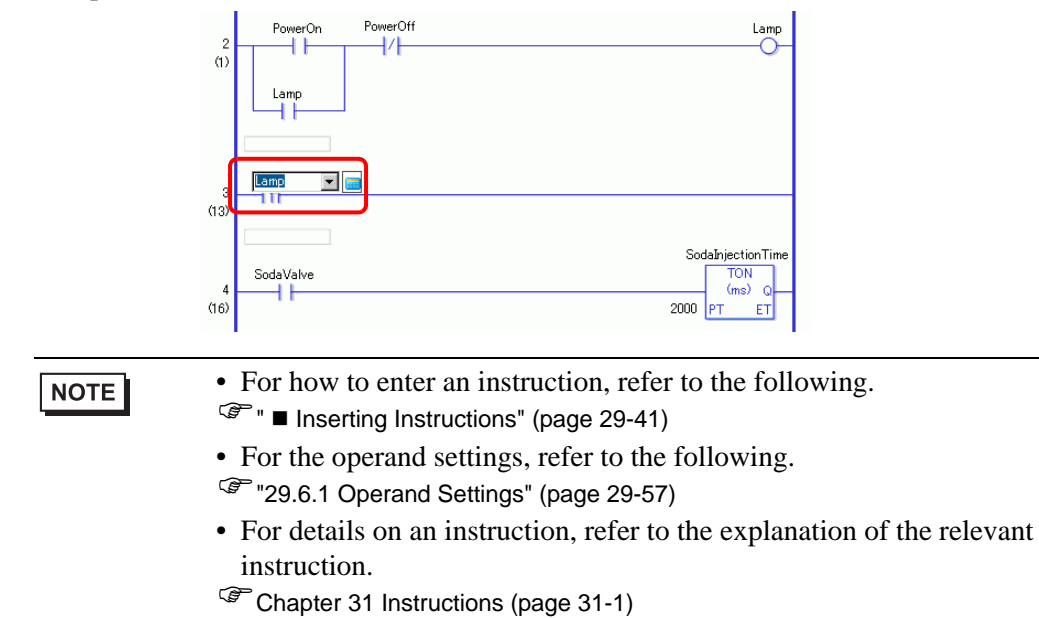

3 Insert the JSR instruction to the right of the PT instruction.

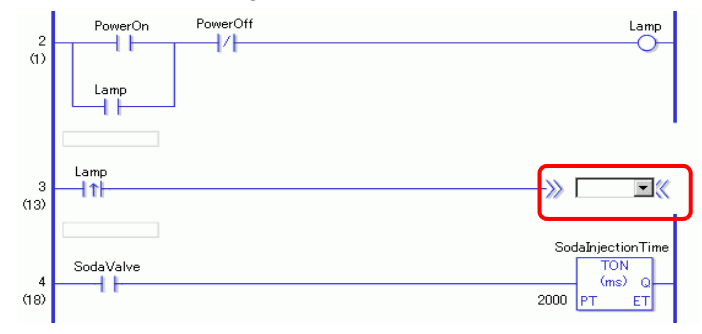

4 For the JSR instruction operand, specify the [SUB-01] subroutine.

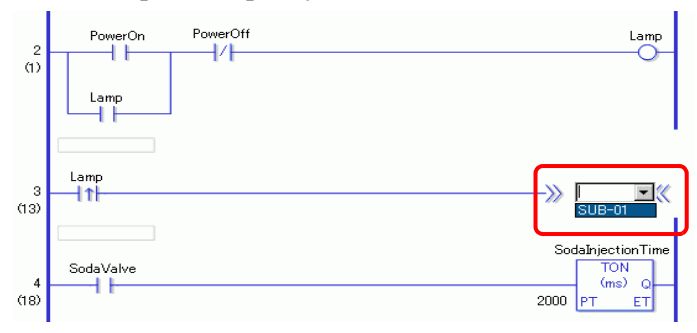

When the "Lamp" ON is detected, the operation jumps to the subroutine program [SUB-01]. After the subroutine program [SUB-01] is executed, the main logic program [MAIN] resumes in the 4th rung.

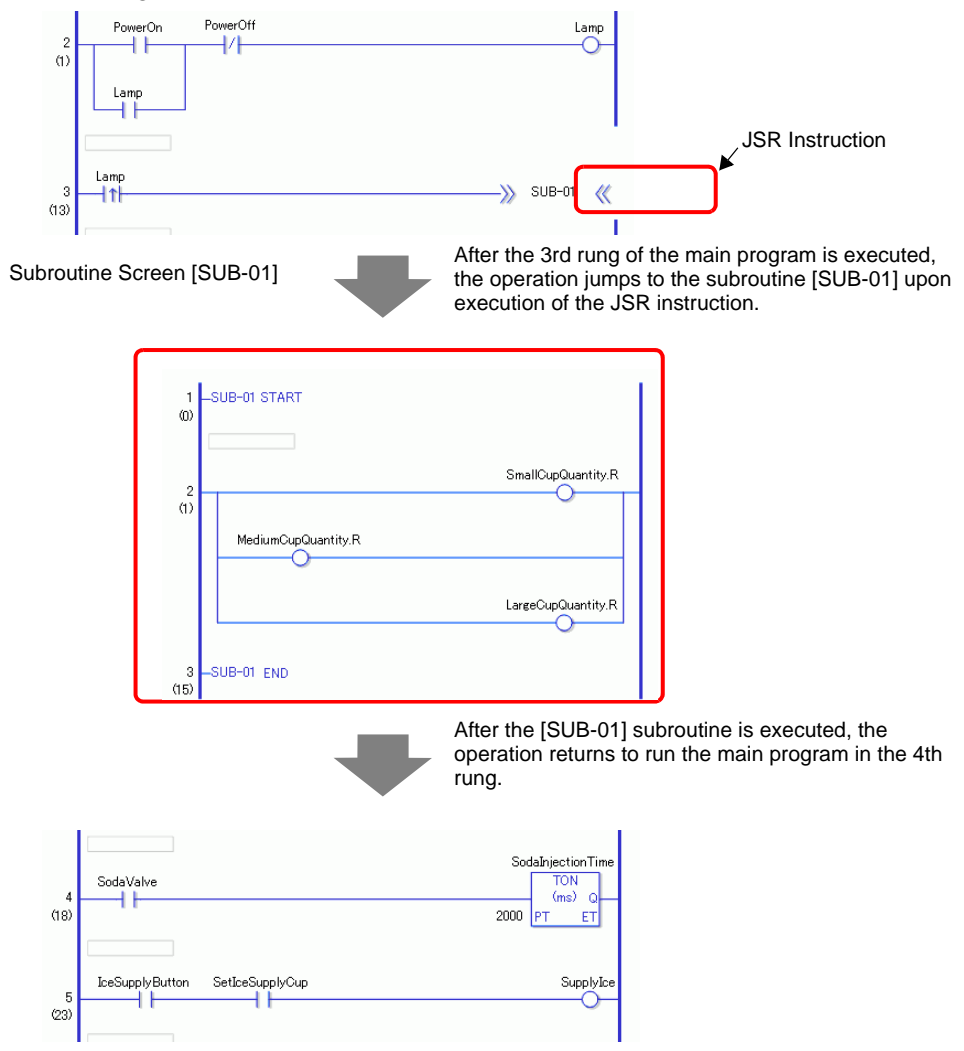

#### **Insert Label**

You can insert JMP instructions (Jump) and jump labels anywhere in the logic program. When the GP executes the JMP instruction, the operation jumps to the label with the same name as the instruction, and the logic program continues to run.

Here, for example, a [LABEL-001] label is inserted in the jump instruction, and the operation jumps to the 3rd rung upon execution of the JMP instruction when the "Switch 1" in the 2nd rung turns on.

#### ◆ Inserting a Label

1 Select the 2nd rung.

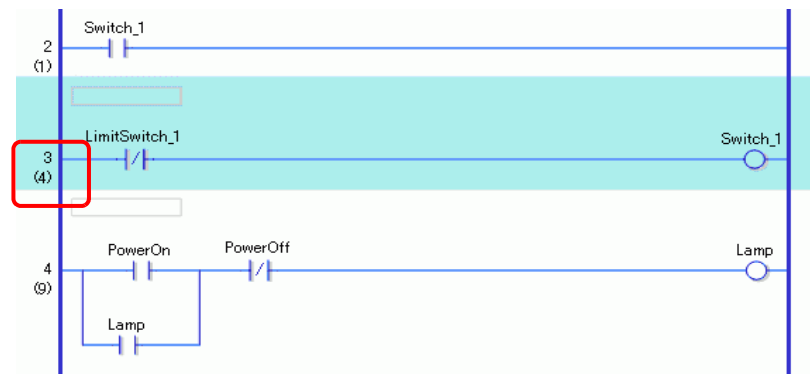

2 Click  $\Box$ . The label is inserted in the 3rd rung.

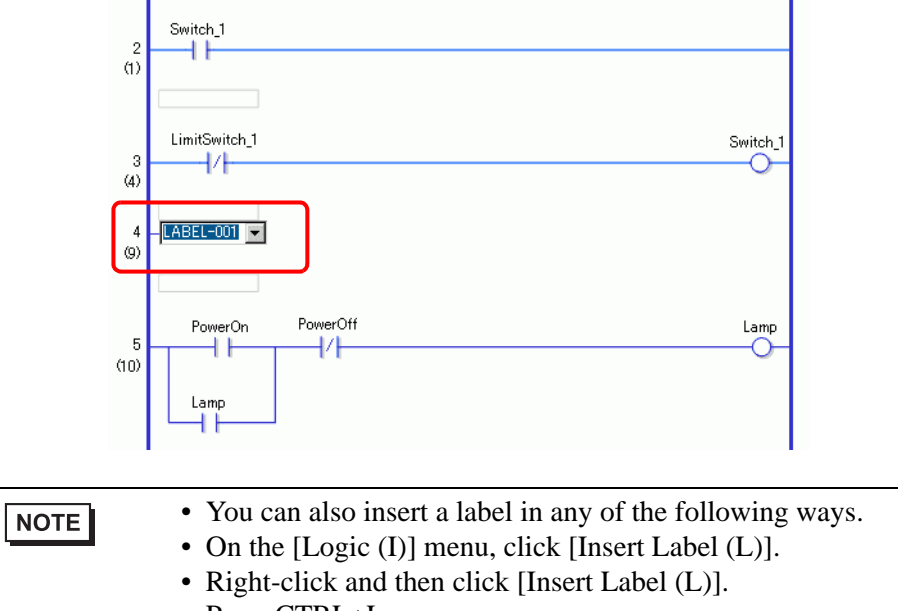

• Press CTRL+L.

3 Select the label name (for example, LABEL-001).

#### **Inserting a JMP Instruction**

1 Insert a JMP instruction to the right of "Switch 1" of a NO instruction (Normally Open) in the 2nd rung.

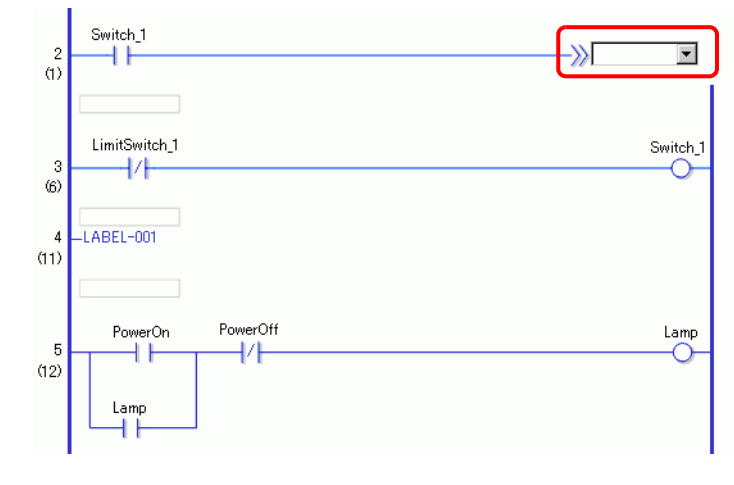

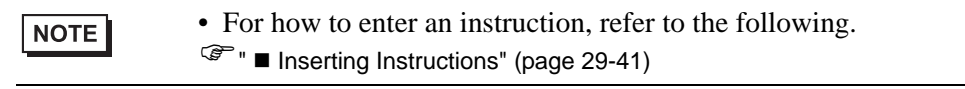

2 Specify an operand label [LABEL-001] for the JMP instruction operand.

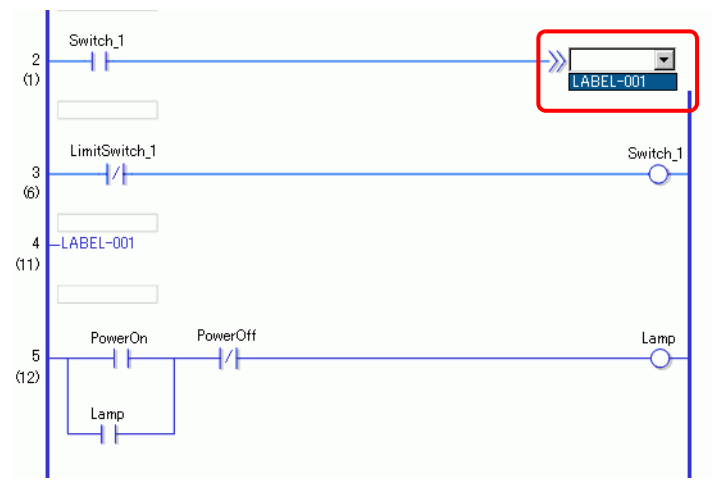

When the "LABEL-001" JMP instruction is detected, the operation jumps to the [LABEL-001] label. After the [LABEL-001] label is executed, the logic program runs from the next rung.

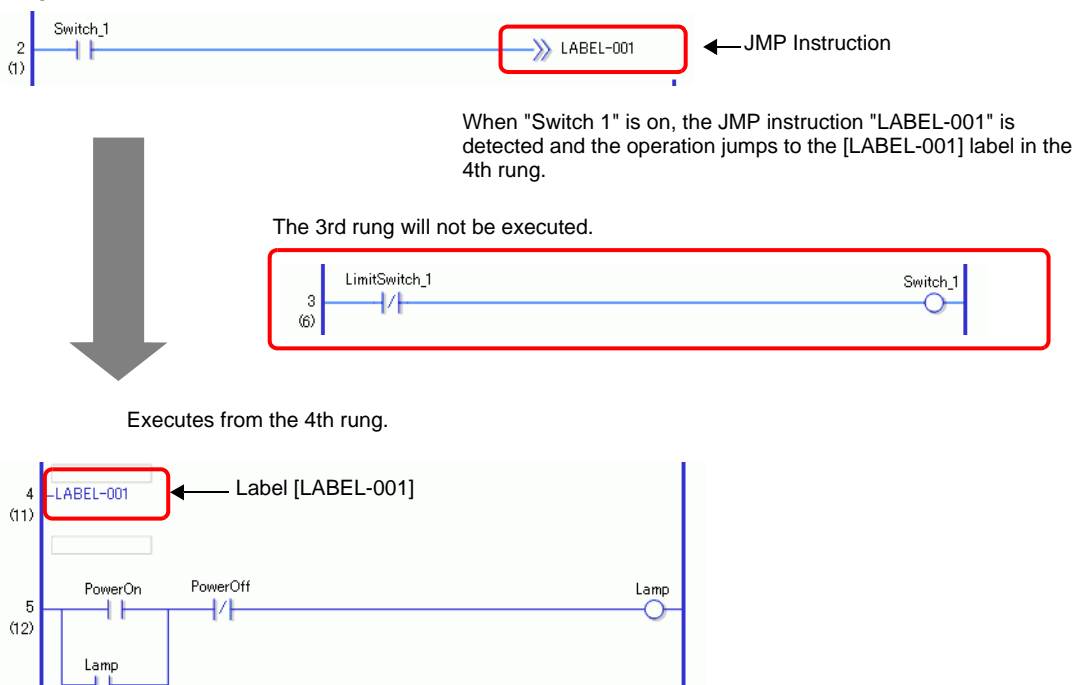

### NOTE

- Specify the same name for the variables and labels allocated to the JMP instruction. The instruction will jump to the label with the same name.
- Right-clicking the JMP instruction and selecting [To Corresponding Area (O)] causes the cursor to move to the corresponding label.

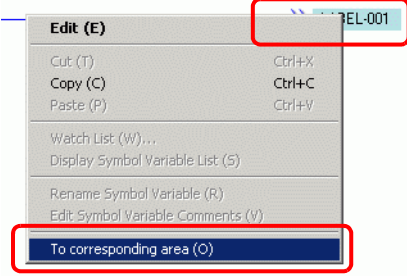

• Right-clicking the label and selecting [To Corresponding Area (O)] - [~th rung JMP](~ means rung number) causes the cursor to move to the corresponding JMP instruction.

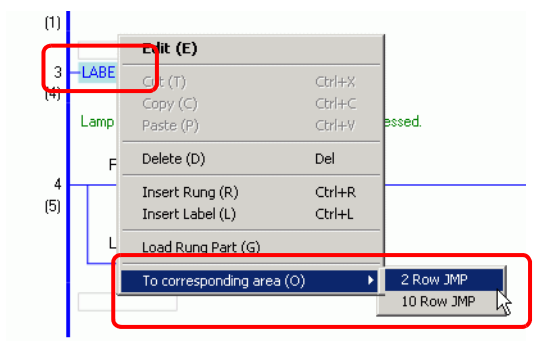

# <span id="page-56-1"></span>**29.6 Allocating Addresses to Instructions**

**NOTE** 

• For details on the instructions, refer to the relevant instructions. Chapter 31 Instructions (page 31-1)

#### <span id="page-56-0"></span>**29.6.1 Operand Settings**

The following explains how to allocate values and symbol variables (addresses) to instructions.

- In the [Option Settings] window, select [Logic Edit Style] > [Delete (E)]. **NOTE** Select the [Set up operands when adding instructions] check box. The operand input box will appear when the instruction is inserted. )"5.17.7 [Preferences] Settings Guide Logic Common" (page 5-192)
	- You can change the operand details using the property window.
	- )["29.13.5 Using Reference Features to Search Logic Programs" \(page 29-129\)](#page-128-0)

### ■ Setting Operands, Basic

When an instruction is inserted in a rung, the operand input box will appear. In the box, enter the value and symbol variable (address) to be linked to the instruction.

- Here, for example, the symbol variable "lamp" is allocated to an OUT instruction (Out).
- 1 Double-click the OUT instruction (Out) operand. A text box is displayed for entering the operand.

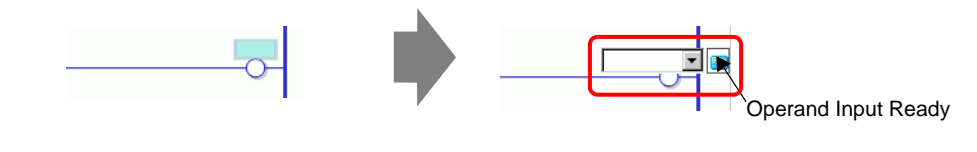

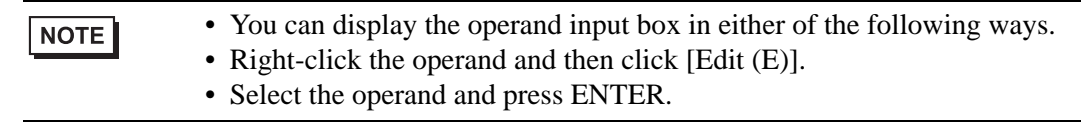

2 Type "lamp" in the text box and press ENTER. A message appears: "Register 'lamp' as bit variable."

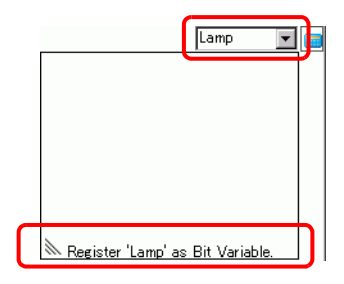

3 Press ENTER. The [Check Symbol Registration] dialog box appears. Click [Yes (Y)].

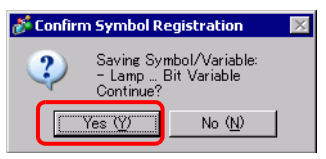

4 The symbol variable type necessary for the instruction will be allocated. In this case, a "bit variable" type is allocated.

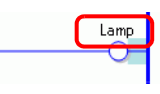

• If symbol variables that can be allocated were previously registered, or if **NOTE** the system variables can be allocated, click  $\blacktriangledown$  to display those variables. You can select and specify the displayed symbol variables and system variables. .<br>mergencyStop<br>ceSupplyButon LargeCupButon ∑upButon owerOff

> PowerOn tIceSupplyButton

• To directly enter the address, click  $\sqrt{m}$ .

GP-Pro EX automatically assigns the type necessary for the new symbol variable created for the instruction.

#### ■ Setting Operands, Advanced

Advanced instructions have more than one operand.

Here, the operand settings procedures for a TON instruction (On Delay Timer) are explained as an example. A symbol variable "soda injection time" is allocated to an operand and a setting time [setting time (PT)] for the timer output to turn on is allocated to another operand.

1 Double-click the TON instruction (On Delay Timer) operand. A text box is displayed for entering the operand.

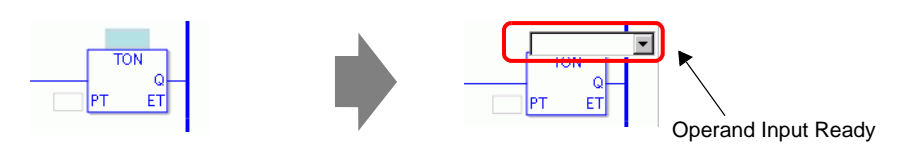

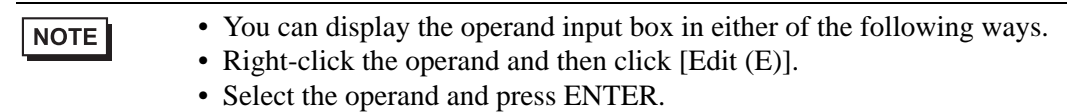

2 Input "soda injection time" in the text box and press [Enter] to check.

A message appears: "Register 'soda injection time' as timer variable."

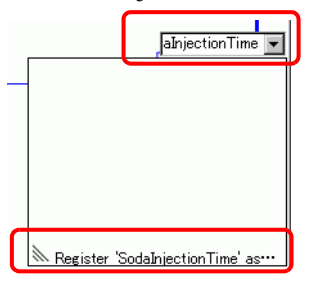

3 Press the [Enter] key. The [Confirm Symbol Registration] dialog box appears. Click [Yes (Y)].

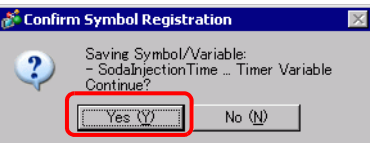

4 The symbol variable type necessary for the instruction will be allocated. In this case, a "timer variable" type is allocated.

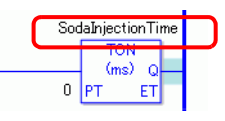

• If symbol variables that can be allocated were previously registered, or if **NOTE** the system variables can be allocated, click  $\blacktriangledown$  to display those variables. You can select and specify the displayed symbol variables and system variables.

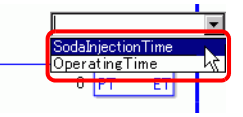

5 The default value "0" is input in the setting value [Setting Time (PT)]. Double-click the instruction to change the [Setting Time (PT)].

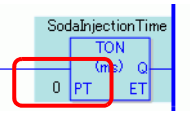

#### • Right-click and then click [Instruction Settings]. The setting dialog box **NOTE** appears.

- If no symbol variable is input in Procedure 1, the setting dialog box will not appear.
- For some instructions, the setting dialog box might not appear.
- The setting dialog box differs depending on the instruction.

6 The setting dialog box for the TON instruction (On Delay Timer) will be displayed. Change the settings as necessary and click [OK (O)].

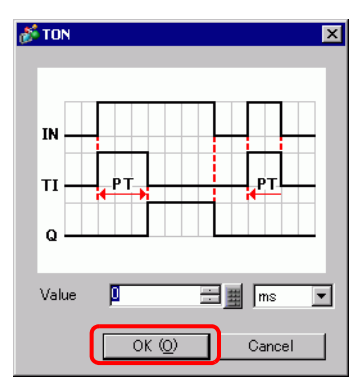

## ■ Operand Settings Using Drag and Drop

When the symbol variable has already been registered for the instruction, you can drag the variable from the [Address] window to specify the operand.

Here, an NO instruction (Normally Open) is specified for the symbol variable "power on button" of the "bit variable" type.

1 Select the [Address] tab to open the [Address] window.

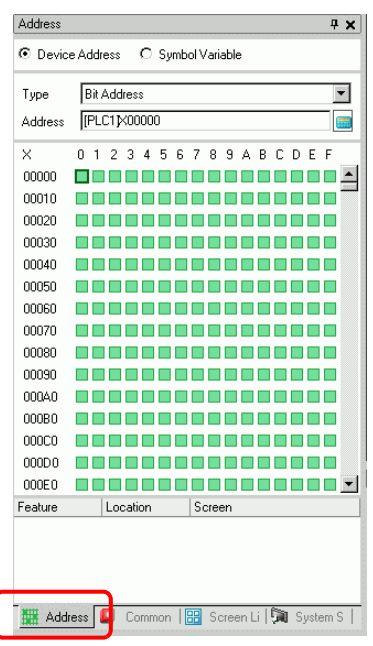

NOTE

• If the [Address] tab is not displayed in the Work Space, on the [View (V)] menu, point to [Work Space (W)], and then click [Address (A)].

2 Select [Symbol Variable], and for the [Type] select [Bit Variable].

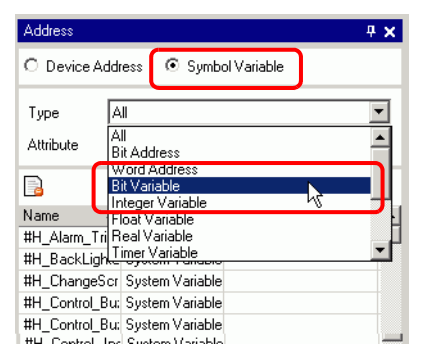

3 Only symbol variables whose [Type] are [Bit Variable] are displayed. On the list, click [Power on Button]. Release the left button when the pointer changes from  $\bigotimes$  to  $\mathbb{R}_+$ .

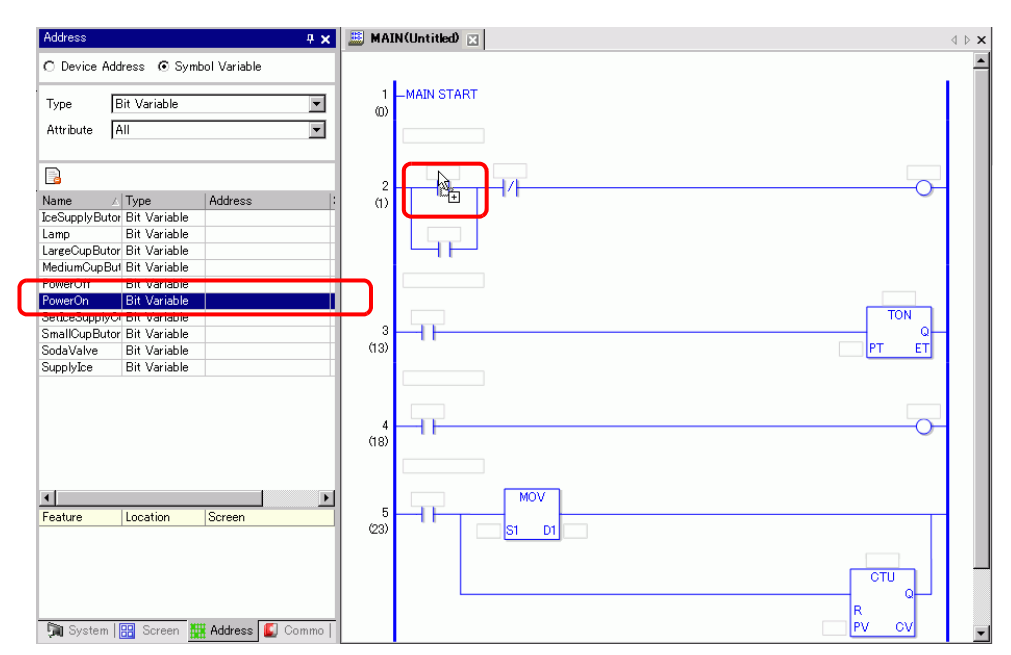

4 The symbol variable has been allocated to the instruction operand.

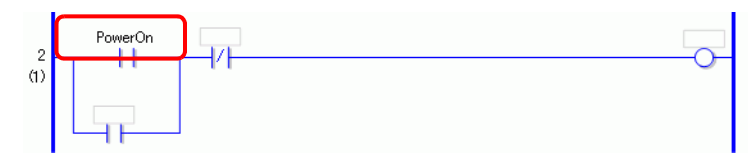

• Whether the variable type is [Bit Variable], [Integer Variable], [Float **NOTE** Variable], or [Real Variable] set up as arrays, or structure variables [Timer Variable], [Counter Variable], [Time Variable], [Date Variable], or [PID Variable] which consist of several variables, all the possible variables are displayed. Select the variable from the displayed list of variables.

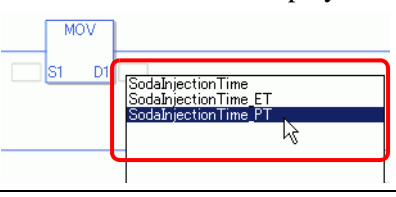

#### **Pulse Settings**

You can change instructions into pulse settings as follows.

1 Right-click the instruction that you want to change and then click [Pulse Settings].

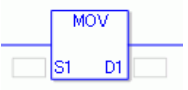

2 The instruction is changed into a pulse setting.

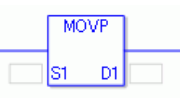

NOTE

• To cancel the pulse setting, right-click and then click [Remove Pulse].

# **29.7 Input Comments**

GP-Pro EX allows you to add logic program titles and comments to rungs and symbols variables.

Comments improve readability and are useful when debugging and making changes.

### **29.7.1 Adding Titles**

1 Click the [Screen List] tab to open the [Screen List] window.

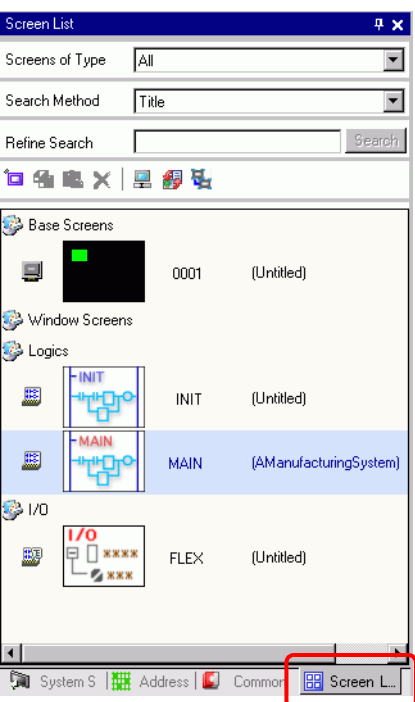

NOTE

• If the [Screen List] tab is not displayed on the work space, on the [View (V)] menu point to [Work Space (W)] and then click [Screen List  $(G)$ ].

NOTE

2 Select the logic screen to which you want to add the title and click  $\Box$ . The [Change Screen] Attributes] dialog box appears.

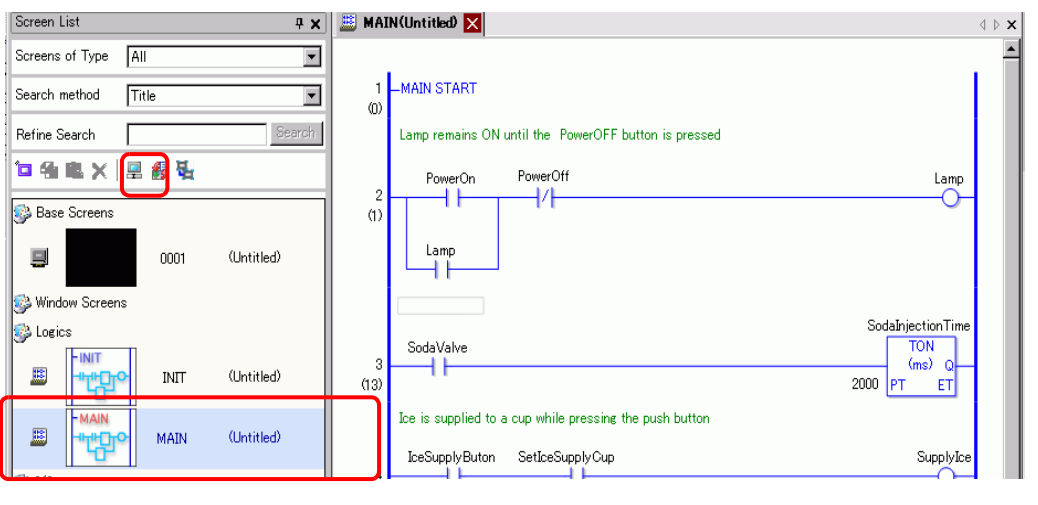

• Right-click the logic screen in the [Screen List] window or screen tab, then click [Change Attributes] to display the [Change Screen Attribute] dialog box.

3 Enter the title and click [Change]. Enter up to 30 characters.

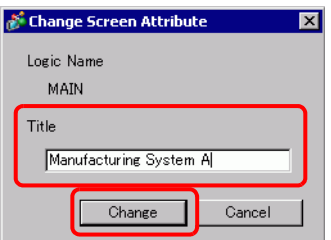

4 The title is displayed to the right of the logic screen and in the screen tab.

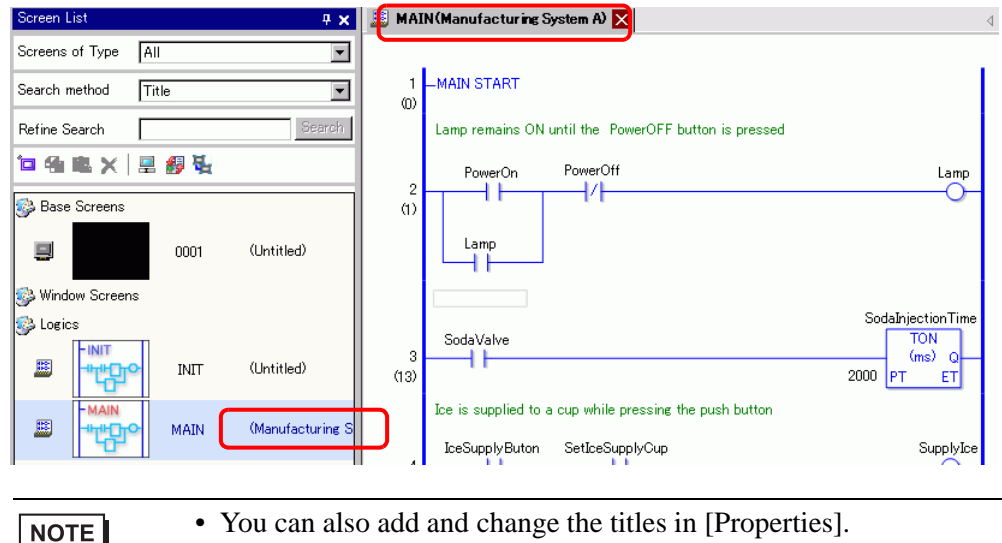

)["29.13.5 Using Reference Features to Search Logic Programs" \(page 29-129\)](#page-128-0)

#### **29.7.2 Adding Rung Comments**

You can add comments to each rung in a logic program.

1 Double-click the part for rung comments. The comment input box will be displayed.

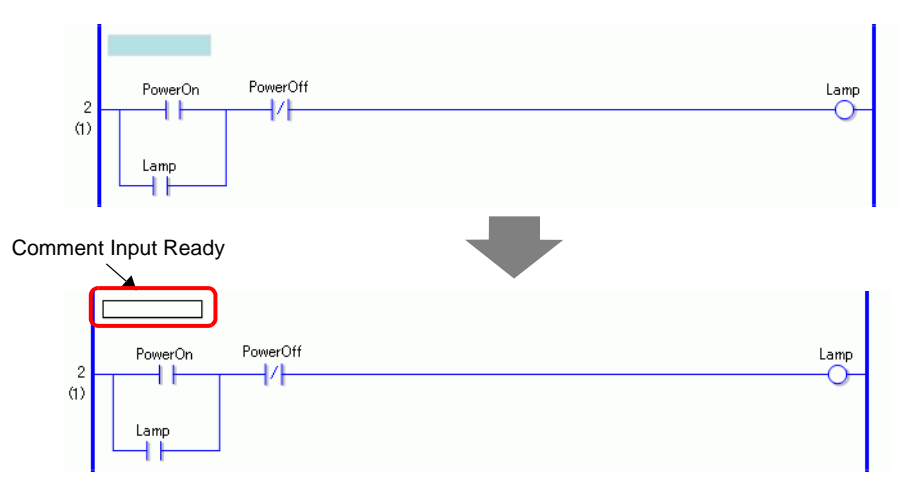

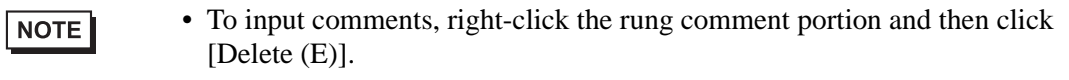

2 Enter the rung comment in the text box. Enter up to 128 characters.

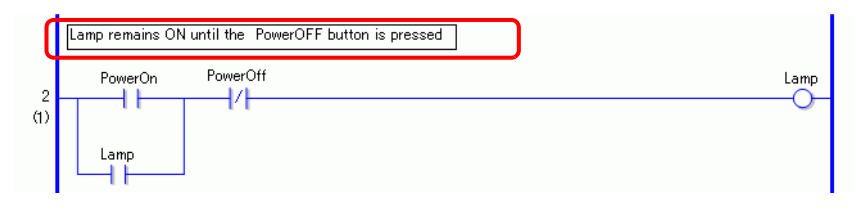

• Press SHIFT+ENTER to insert a line feed.

3 Press ENTER to input the text. The rung comment has been input.

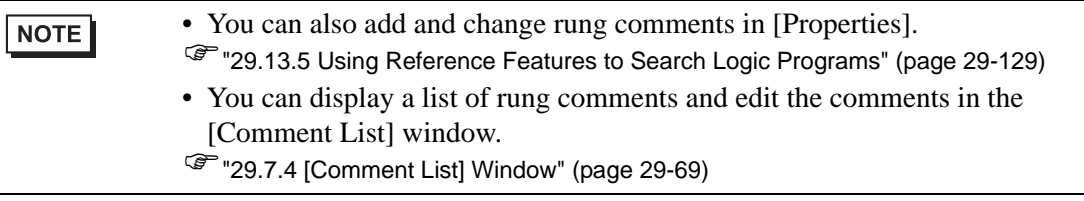

#### • Define the number of comments you can have in the project in the [Project **IMPORTANT** Information] dialog box, [Logic Memory] area. Do not store comments that exceed the [Logic Memory].

)["29.13.2 Checking the Size for Creating Programs" \(page 29-112\)](#page-111-0)

- You cannot edit the rung comments during online monitoring.
- You can add rung comments to rungs and normal labels. You cannot add them to start and end labels.

#### **29.7.3 Symbol Variable Comments**

Enter variable comments in the [Edit Symbol Variable] window's [Comment] field. Up to 32 characters long.

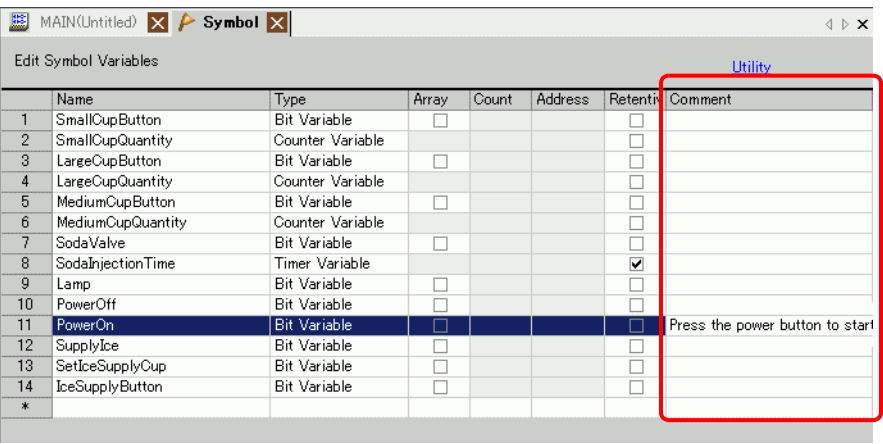

NOTE

- For how to input the symbol variable comments, refer to the following. <sup><sup>©</sup> " ■ [Registering Symbol Variables" \(page 29-17\)](#page-16-0)</sup>
- You can also add and change the symbol variable comments in [Properties].
- <sup>F</sup> ["29.13.5 Using Reference Features to Search Logic Programs" \(page 29-129\)](#page-128-0)
- You can display a list of symbol variable comments and edit the comments in the [Comment List] window.

)["29.7.4 \[Comment List\] Window" \(page 29-69\)](#page-68-0)

• A comment about the system variable can be added or changed using the [Edit Symbol Variable Comment] dialog box, which is displayed by rightclicking the symbol variable section allocated to the instruction and selecting [Edit Symbol Variable Comments (V)].

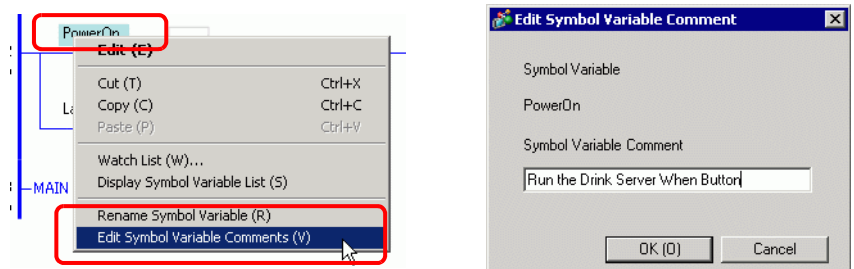

• A comment about the symbol variable is displayed in a tool tip when the cursor is placed over the symbol variable part of the instruction.

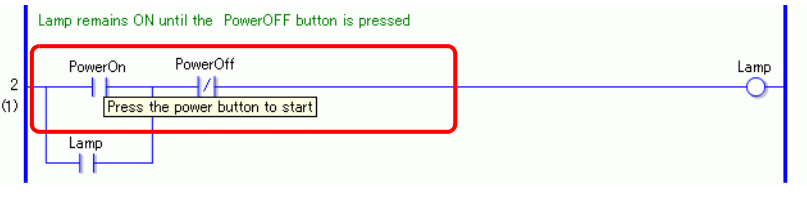

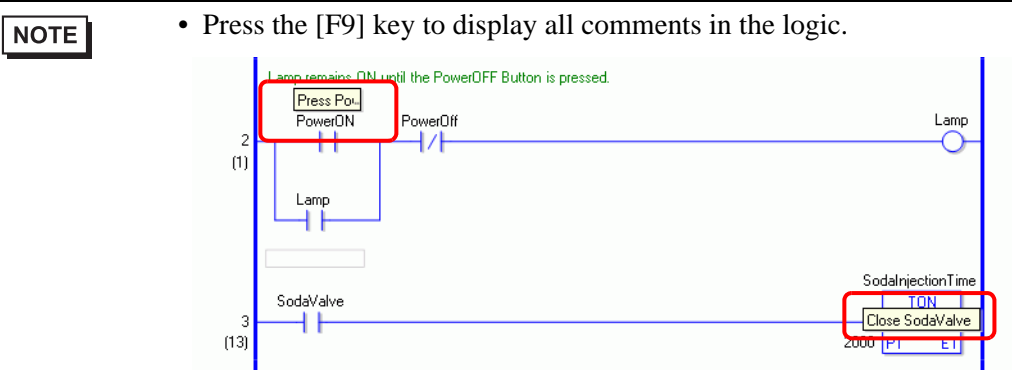

If the entire comment does not fit in the comment area, the rest of the comment is indicated by a "...".

Click the comment to view it in its entirety.

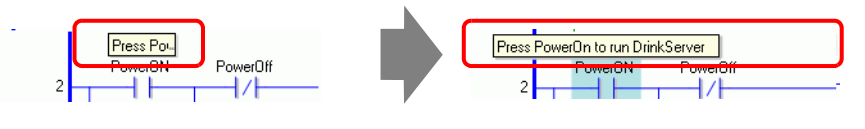

#### • Define the number of symbol variable comments you can have in the project **IMPORTANT** in the [Project Information] dialog box, [Logic Memory] area. Do not store comments that exceed the [Logic Memory]. )["29.13.2 Checking the Size for Creating Programs" \(page 29-112\)](#page-111-0)

• You cannot edit the symbol variable comment during online monitoring.

### <span id="page-68-0"></span>**29.7.4 [Comment List] Window**

Use the [Comment List] to view variable, symbol, system variable, and rung comments in the logic program.

```
NOTE
```
• Please refer to the Settings Guide for details. )["29.14 Settings Guide" \(page 29-158\)](#page-157-0)

#### **Using the [Comment List] Window**

- 1 On the [View (V)] menu, point to [Work Space (W)] and then click [Comment List (C)]. The [Comment List] window opens.
- 2 In [Target Item], select the type of comment type you want to display in the list.

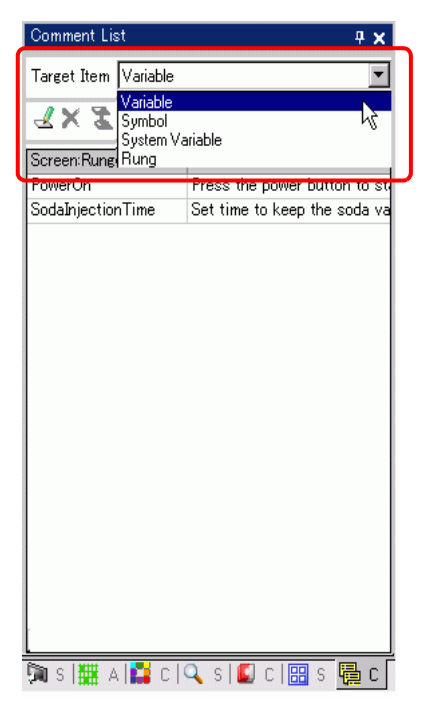

3 To edit a comment, select the comment and click  $\mathcal{L}$ .

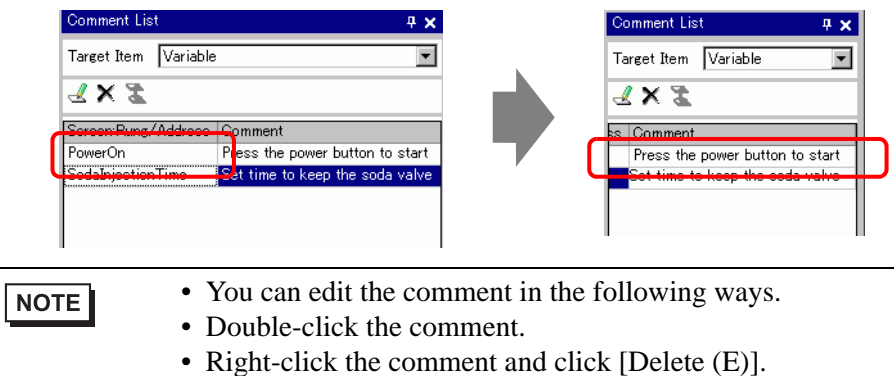

4 To delete the comment, select the comment and click  $\mathbf{x}$ .

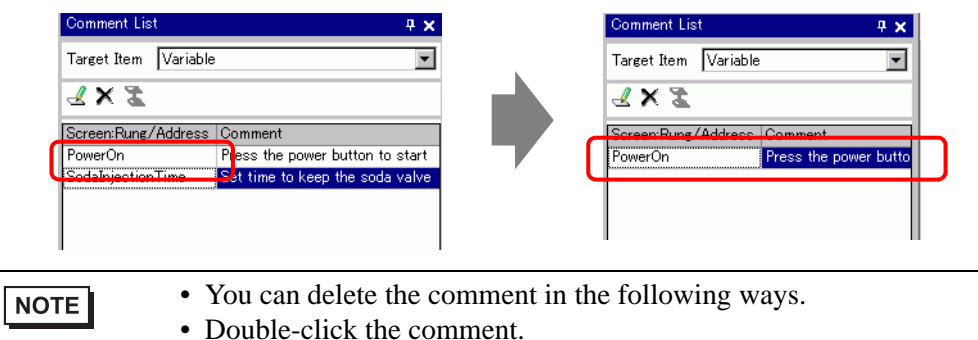

- Right-click the comment and click [Delete].
- Select the comment and press DELETE.
- 5 When [Target Item] is [Rung], double-click a cell in the [Screen: Rung/Address] column to select the rung in the logic with the comment you want to delete.

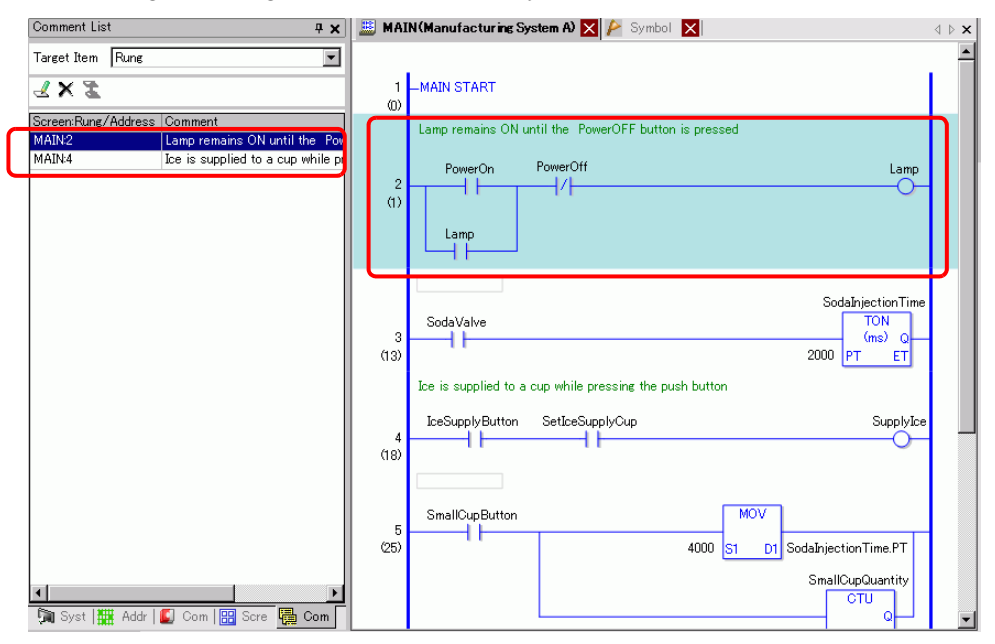

6 When [Target Item] is [Variable] or [System Variable], double-click the cell in the [Screen: Rung/Address] column. This displays the [Address] window and selects the relevant symbol variable or system variable.

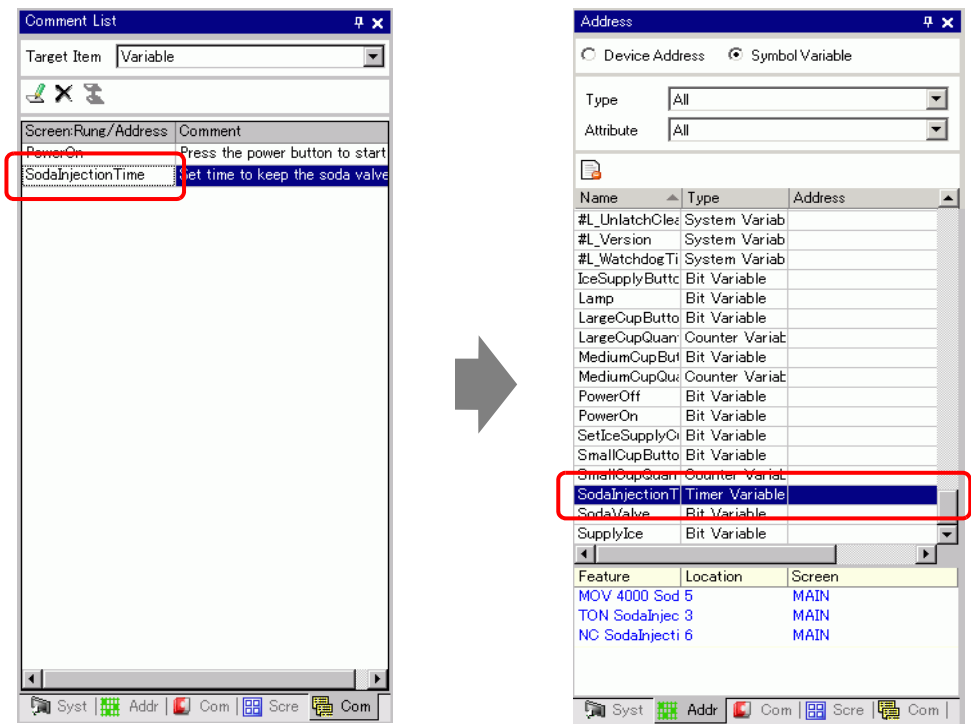

7 Select the lower part of the [Address] window to select the target variable on the logic screen.

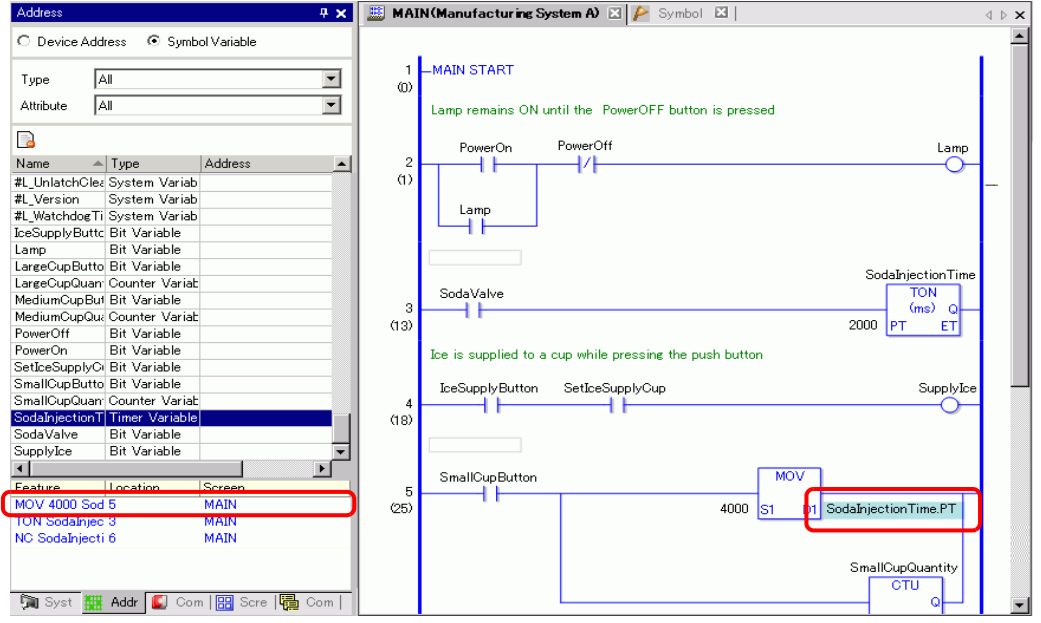

# **29.8 Logic Operations with Power ON**

Determine whether to run or stop the logic programs when the GP is on.

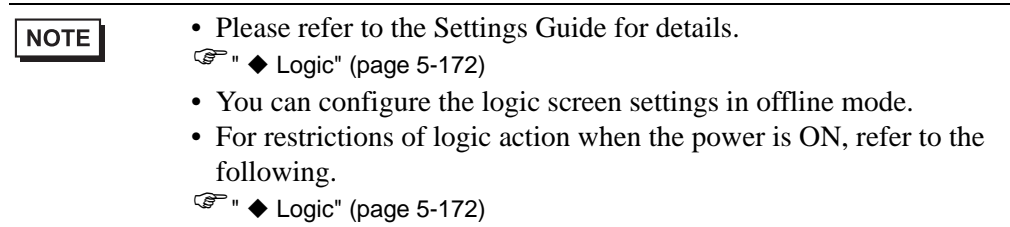

1 Select the [System Settings] tab to display the [System Settings] workspace.

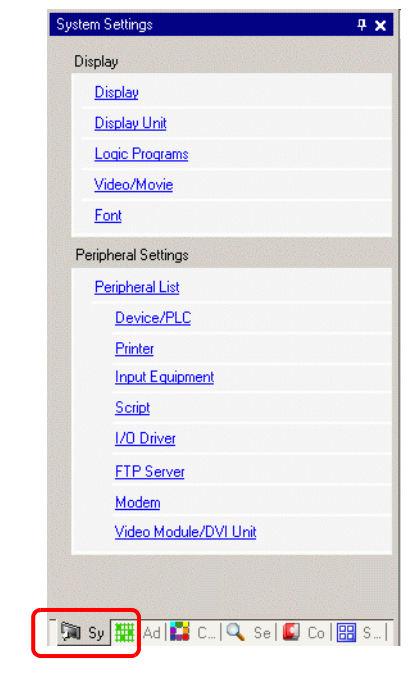

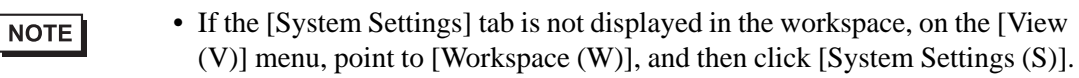

2 From [Display], select [Display Unit].
3 Select the [Logic] tab, and then select either [RUN] or [STOP] under [Logic Program Operation] of the [Run at Start Up] section under [Logic].

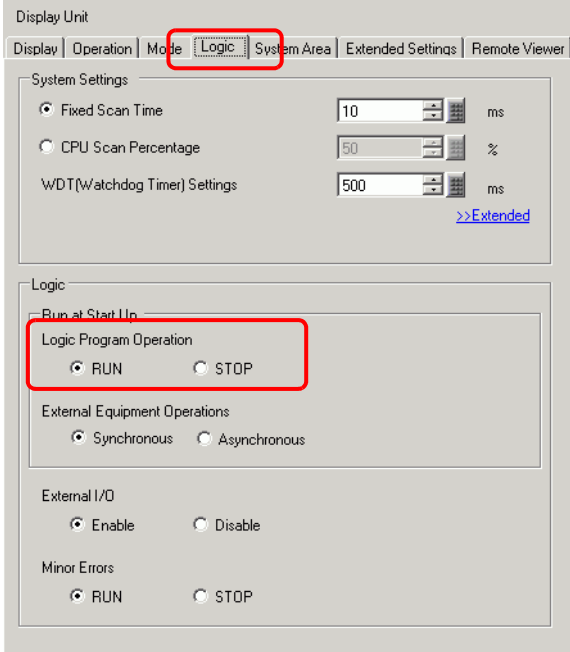

NOTE

• Select [Synchronous] in [External Equipment Operations] to synchronize communication with external devices when the power is ON.

### ■ Communication synchronization with external devices when powering **up**

External equipment operations when the power is ON are handled as follows.

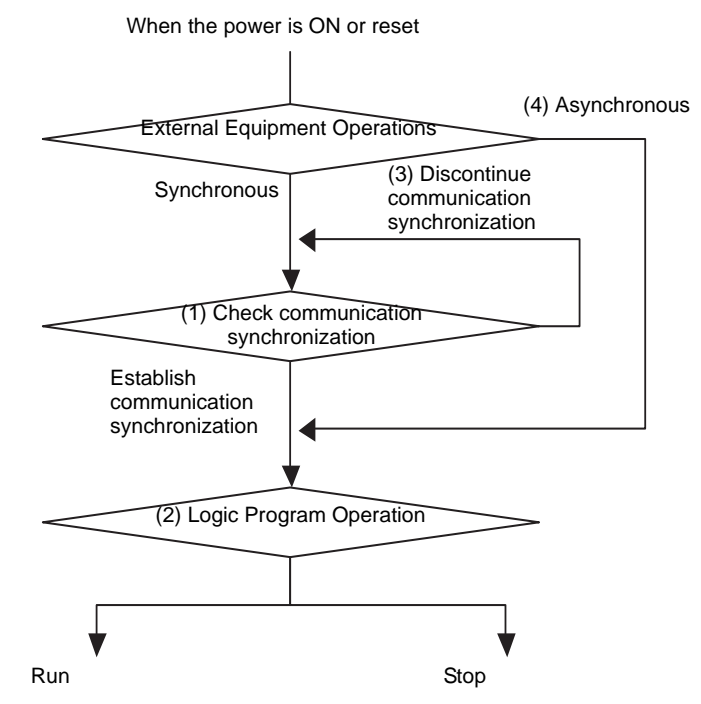

- (1) When [External Equipment Operations] is set to [Synchronous], check whether communication synchronization is established.
- (2) When synchronization is selected, for [Logic Program Operation] select either the [RUN] or [STOP] option.
- (3) When synchronization is not selected, the logic program checks for synchronous communication to start. Logic will not start until synchronization is set.
- (4) When the [External Equipment Operations] is [Asynchronous], the logic program does not check whether communication synchronization has been set.
- \* Communication synchronization is checked only when the power is ON and the controller is reset.
- \* While the power is ON, when [External Equipment Operations] is set to [Synchronous], it checks whether communication synchronization is established even when [Logic Program Operation] is set to [STOP].
- Synchronize only external addresses (external devices) used in the logic programs.

# <span id="page-74-0"></span>**29.9 Transferring Logic Programs**

Logic programs are transferred in project file format. You cannot transfer logic programs alone.

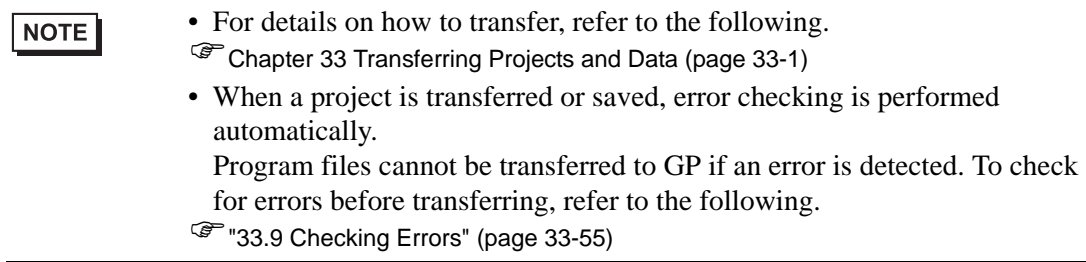

### ■ Retentive Transfer

When using the transfer tool to download a project with the same name as on the GP, and project transfer is set to [Auto] and the Retain retentive variables check box is selected, you can transfer the project while retaining GP variable values backed up to SRAM. Variable values cannot be retained at download if the system settings are different, the project on the GP is damaged, the Retain retentive variables check box is not selected, or transfer is set to Forced. Here, if the keep transfer check box is not selected or the compulsory transfer check box is selected, you cannot transfer the file by keeping the current value. If the [Retain retentive variables] check box is cleared, the variable value is cleared to 0 even

if in the [Symbol Variable] common settings [Retentive] is selected. [Retain retentive variables] check box should be selected to retain values of variables that use the [Retentive] setting.

- 1 Connect the GP to your PC.
- 2 On the state toolbar, click the transfer project icon  $\left[\begin{array}{cc} \bullet & \text{Transfer} \\ \bullet & \text{Project} \end{array}\right]$  to start the transfer tool and click [Transfer Settings].

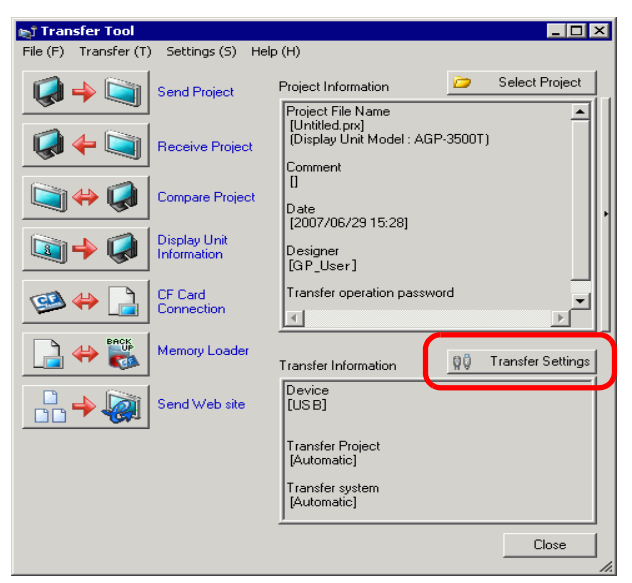

3 The [Transfer Settings] dialog box appears. Select the [Retain retentive variables] check box in [Transfer Project] and click [OK (O)].

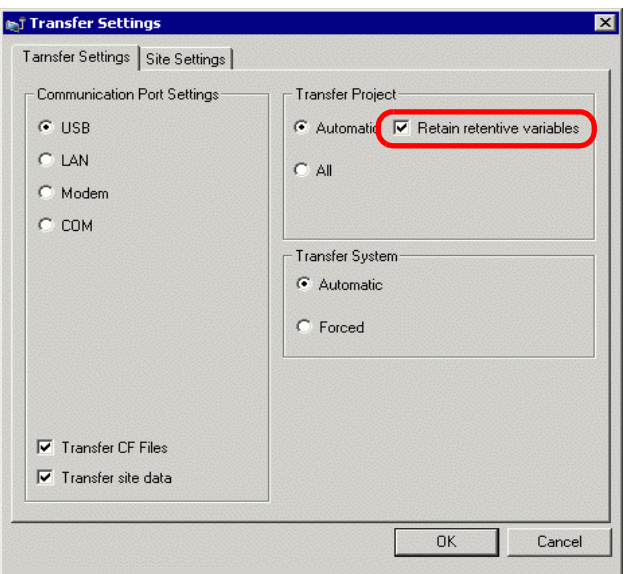

4 In the Transfer Tool, click [Send Project] to start transferring to the GP.

# <span id="page-76-0"></span>**29.10 Logic Program Error Correction**

Program files cannot be transferred to GP if an error is detected. Detected errors are listed on the [Error Check] window.

#### ■ Display the [Error Check] window

The [Error Check] window is hidden when logic is being edited.

It will be displayed automatically when the mouse cursor is placed on the [Error Check] tab on the bottom-right of the screen. When the mouse cursor is moved back to the editing screen, it will be hidden automatically.

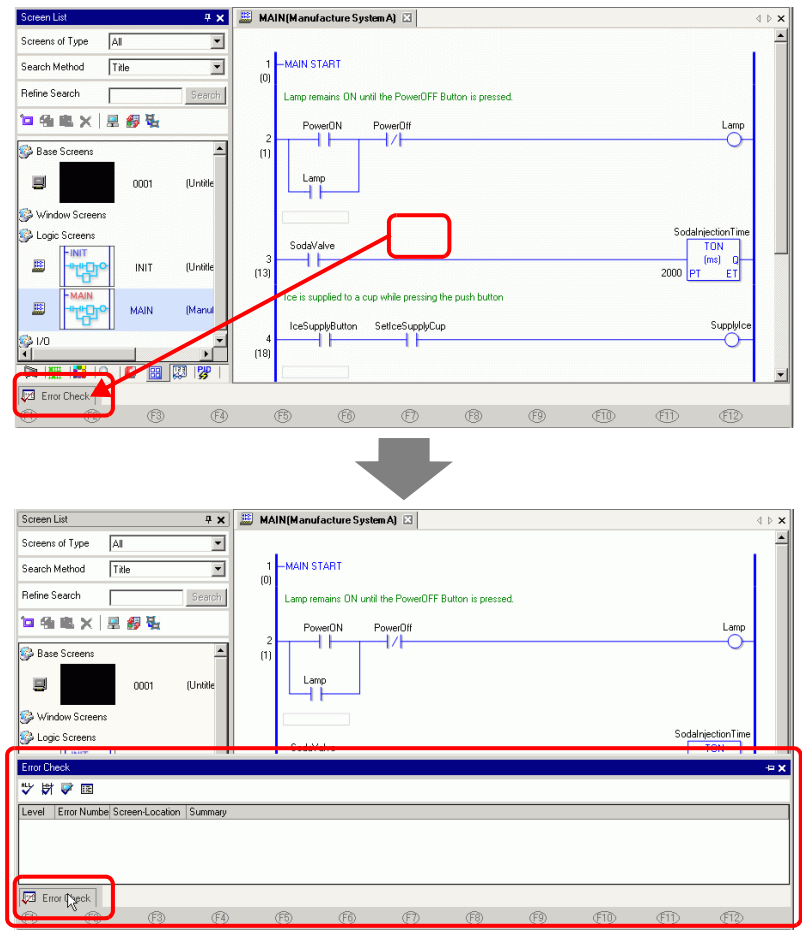

NOTE

• If the [Error Check] window is not displayed, from the [Display (V)] menu point to [Work Space (W)] and click [Error Check Window (E]. • If showing and hiding of the [Error Check] window does not occur

automatically, click  $\overline{\mathbf{P}}$  on the top-right of the [Error Check] window.

### ■ Running Error Check

The following methods allow you to run an error check.

- Click  $\sqrt[8L]{ }$  in the toolbar.
- Click  $\|\psi\|$  on the [Error Check] window.
- Select  $\overline{\text{Error Check (E)}}$  from the  $\overline{\text{Utility (T)}}$  of the  $\overline{\text{Project (F)}}$  menu.

#### ■ Error Correction

Refer to the displayed [Level], [Error Number], [Screen Location], and [Summary] to create appropriate logic programs.

By displaying the logic screen and selecting the error rung, the error in the logic program will be selected. This will help you correct the error.

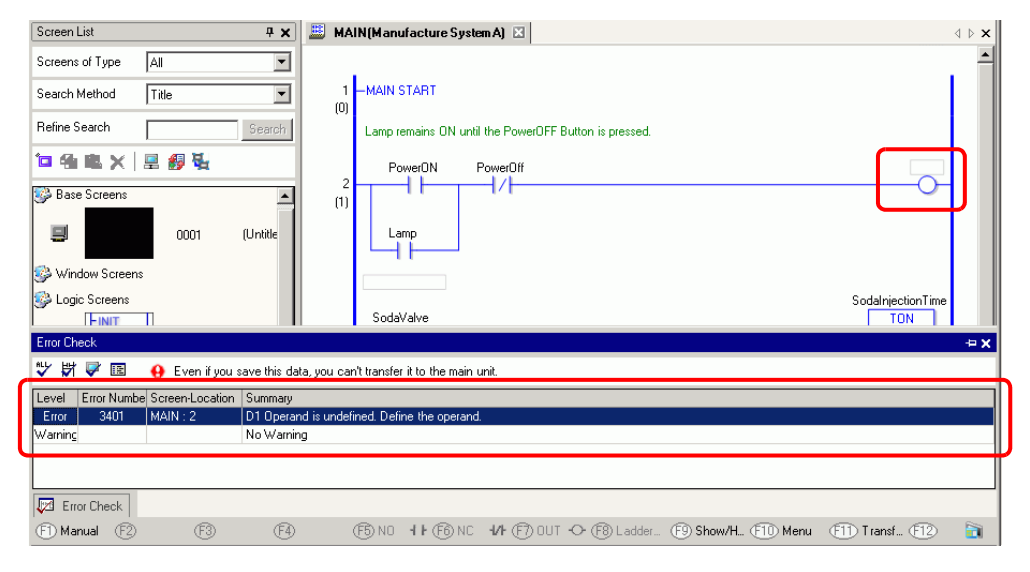

#### **NOTE**

• In [Preferences], you can select the settings to display duplicate coil warnings during error checking.

)"5.17.7 [Preferences] Settings Guide Error Check" (page 5-191)

• Up to 100 errors and warning messages can be displayed. If more than 100 errors and/or warnings are generated, only excess messages will be displayed.

# **29.11 Monitoring Logic Programs on the Computer (Online Monitor)**

You can monitor logic programs running in the GP on the computer.

In the [Watch List] window, you can check the symbol variable ON/OFF state or device values. In the [PID Monitor] window, you can also make adjustments to the PID instruction values while monitoring. These features make it useful for debugging.

The Online Monitor can be run simultaneously with a computer connected via USB and a computer connected via Ethernet (LAN).

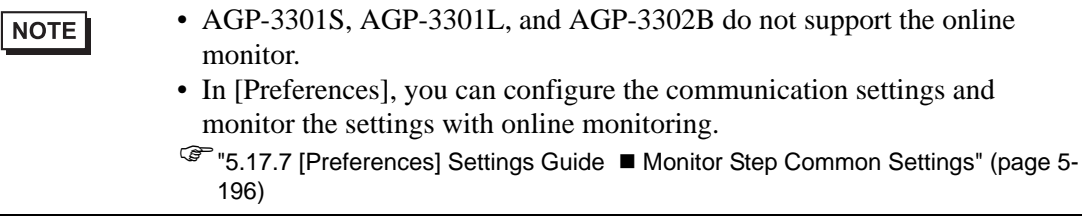

## <span id="page-78-0"></span>**29.11.1 Online Monitoring Procedures**

1 To your PC, connect the GP that you want to monitor.

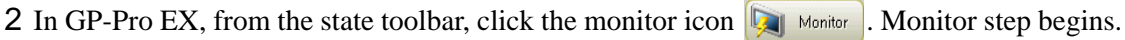

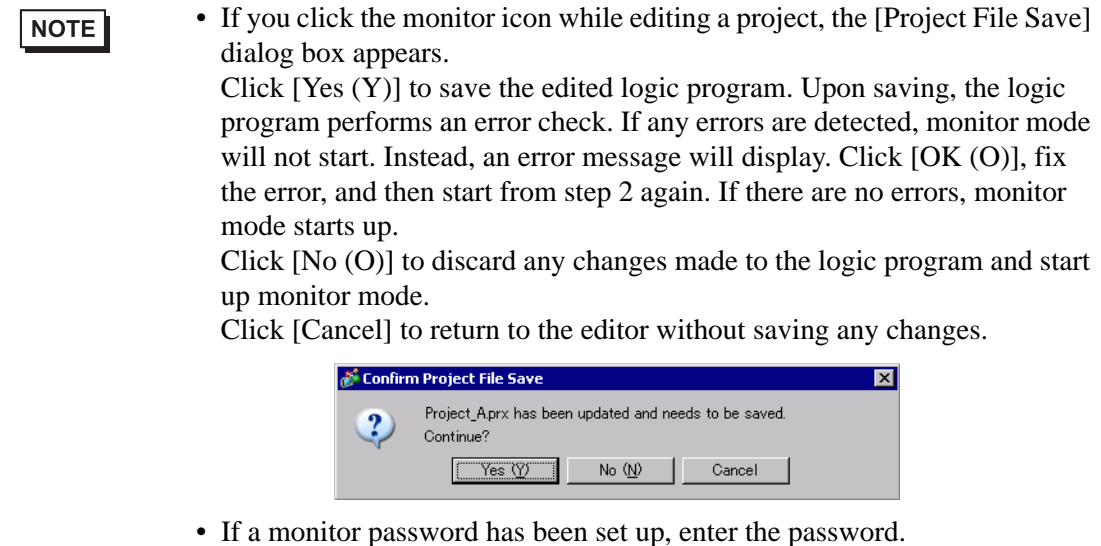

<sup>C</sup><sup>(29.13.4 To enhance security" (page 29-127)</sup>

3 The lines in the logic program turn green to show the operational status of the logic program. Check its operation.

To stop the logic program, select [Command (C)] from the [Controller (C)] menu and then click [Stop (S)] or [Pause (P)]. (Stopping the logic program changes the front LED of the GP unit from constant green to flashing green.)

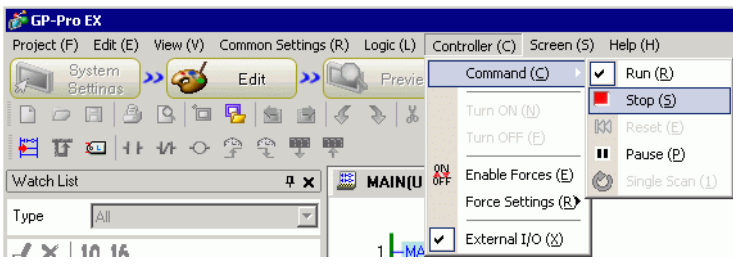

#### **29.11.2 Monitor/Change the Current Value of Symbol Variables**

You can monitor the symbol variable ON/OFF and the device values within the logic program registered in the [Watch List] window.

```
• Please refer to the Settings Guide for details.
NOTE
              )"29.14.2 [Work Space] Settings Guide  Watch List" (page 29-165)
```
- 1 On the [View (V)] menu, point to [Work Space (W)] and then click [Watch List (W)]. The [Watch List] window appears.
- 2 Right-click the symbol variable that you want to monitor within the logic program and then click [Watch List (W)]. The symbol variable is added to the [Watch List] window.

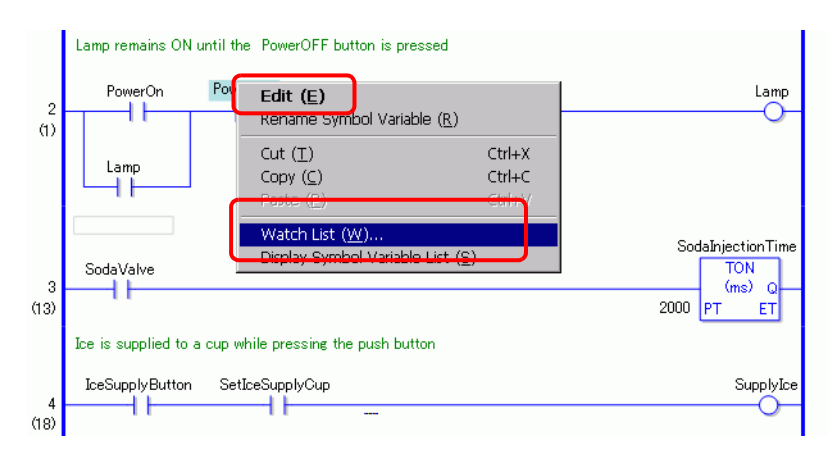

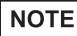

- To add a variable to the Watch List, drag the symbol variable to monitor and drop it into the Watch List. You can register multiple symbol variables collectively by selecting, dragging, and dropping them.
	- You can also add the variable by selecting [Symbol Variable] in the [Address] window, right-clicking the symbol variable that you want to monitor, and clicking [Add to Watch List].

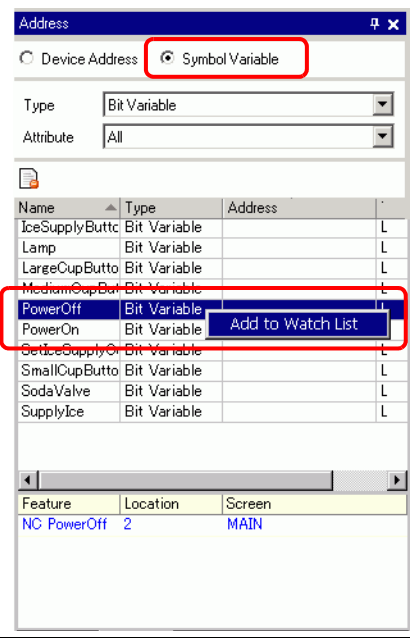

- 3 In the [Watch List]'s Type list, select the data type of symbol variables to monitor.
- 4 Transfer the project to the GP.
- 5 In GP-Pro EX, from the state toolbar, click the monitor icon  $\Box$  Monitor . Monitor step begins.

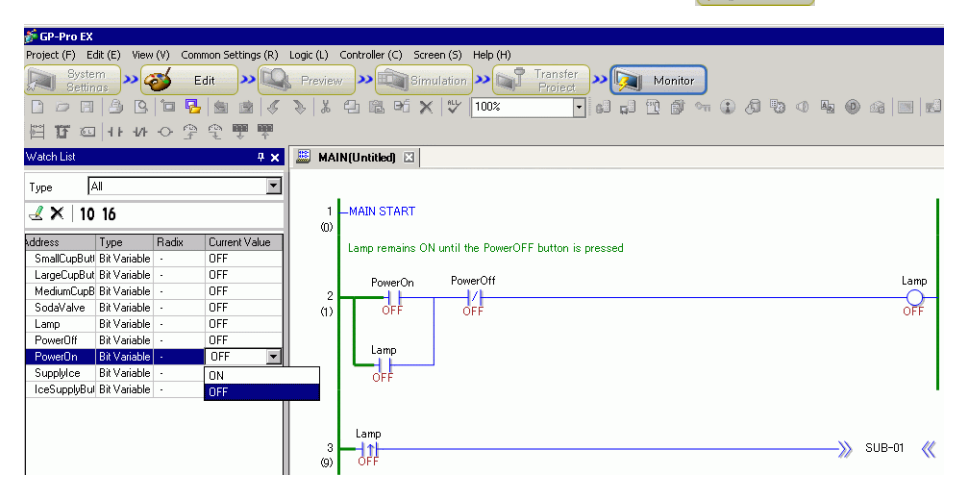

6 Monitor the current value of registered symbol variables in the [Watch List]. You can check how operations are affected when you change the current value of each address. To check operations when the [Type] is [Bit Variable], you can right-click to select [Force ON (C)] or [Force OFF (O)].

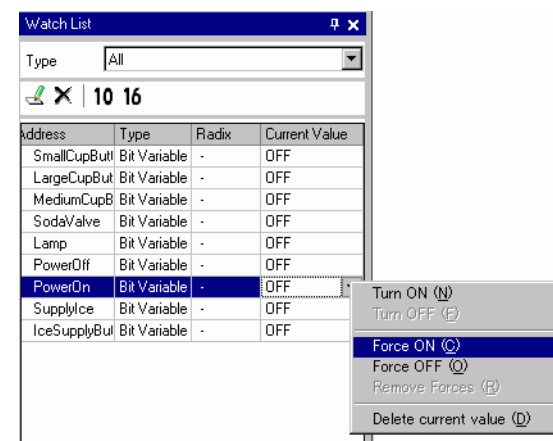

- When the [Type] is [Bit Variable], an operational check can be performed **NOTE** by selecting [Force ON (C)] or [Force OFF (O)] from the [Controller] menu after selecting the operand in Monitor Step, or from the menu displayed by right-clicking the operand. • When the [Type] is [Integer Variable], [Float Variable] or [Real Variable], operational check can be performed by changing the current value by selecting [Current Value Editing] from the [Controller] menu after selecting the operand in Monitor Step, or from the menu displayed by right-clicking the operand.
- **7** End online monitoring. Click the [Edit] icon  $\bullet$   $\bullet$   $\bullet$  on the State Toolbar. The [End Monitor] dialog box appears. Click  $[Yes (Y)]$  to return to the editor.

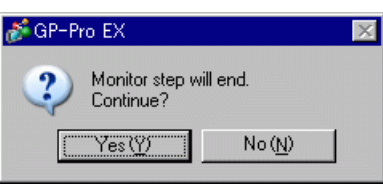

• When you specify [Force ON (C)] or [Force OFF (O)], the symbol variable **NOTE** keeps its ON or OFF state until you remove forces.

• You can add addresses to the [Watch List] window while in the Monitor Step. However, when you exit Monitor Step and return to the editor, the registered content will be discarded. If you do not want to discard the registered contents, select [Read Project] to read the project file from GP and return to the editor.

#### **29.11.3 Adjusting the Setting Values for the PID Instruction**

You can adjust the setting values for the PID instructions while monitoring the values in the [PID Monitor] window.

• Please refer to the Settings Guide for details. )["29.14.2 \[Work Space\] Settings Guide](#page-160-0)  PID Monitor" (page 29-161)

1 Run the online monitor.

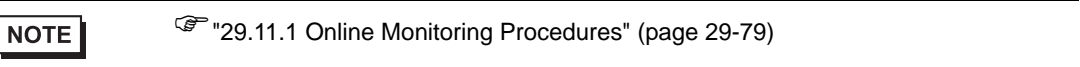

- 2 On the [View (V)] menu, point to [Work Space (W)] and then click [PID Monitor Window (M)]. The [PID monitor] window opens.
- 3 In [Target PID Variable], select the PID variable that you want to monitor. The PID instruction setting is displayed in a graph.

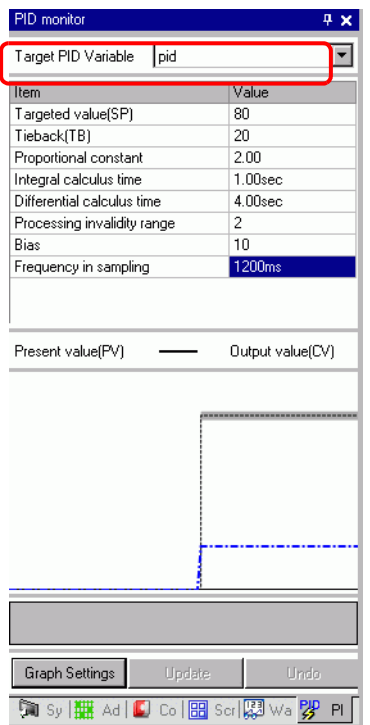

4 You can change the setting values while looking at the graph. When the setting value is changed, the data is written to the following devices.

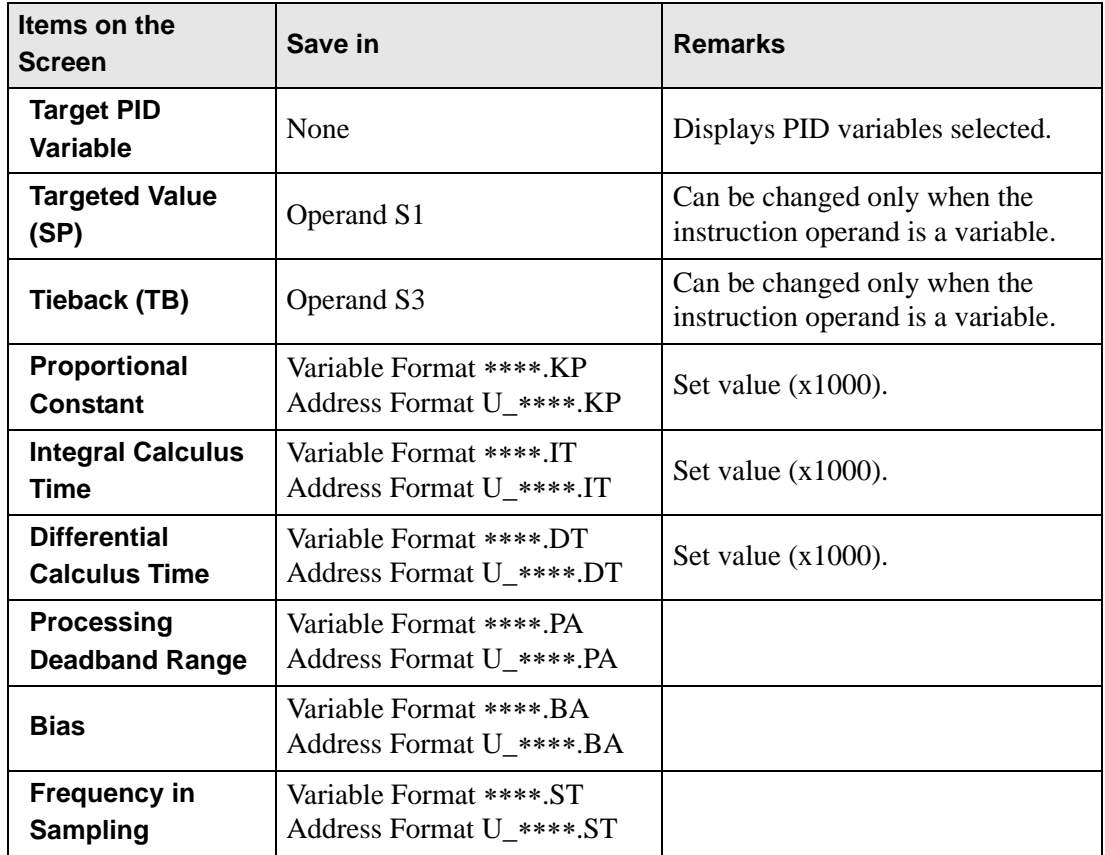

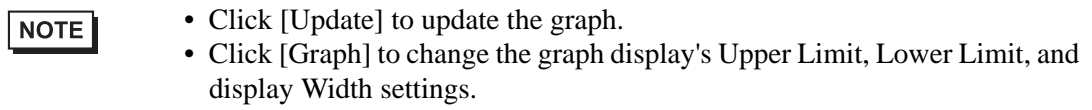

### **29.11.4 Editing monitored logic programs (Online Editing)**

You can edit logic programs during online monitoring (Online Editing). You can edit the following.

- Insert/Delete Rungs
- Insert/Delete Branching
- Insert/Delete Instructions
- Edit Operands
- Insert/Delete Labels

#### NOTE

• Online Editing edits logic programs in the GP on a computer, so edited content is not reflected in the project files (∗.prx) in the computer. After online editing, the following dialog box appears when the online monitor is closed. If you want to reflect the edited contents to the project file in the PC, click [Yes (Y)]. Otherwise, click [No (N)].

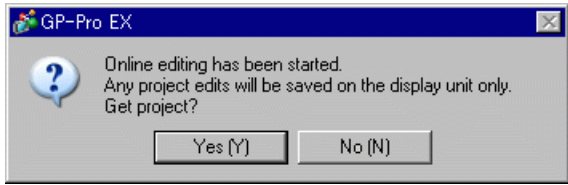

- With Online Editing, you cannot create a new variable. Allocate existing variables when adding instructions.
- After editing, an error check is performed in the logic program. If any errors are found, the transfer will not occur.

#### **Editing Procedures**

In Online Editing, you can edit only a single rung at a time. Click [Edit Rung (E)] in the [Logic (L)] menu to edit the selected rung. Click [OK (O)] to transfer the edited logic program to the GP.

Click [Cancel] to cancel editing and go back to the online monitor.

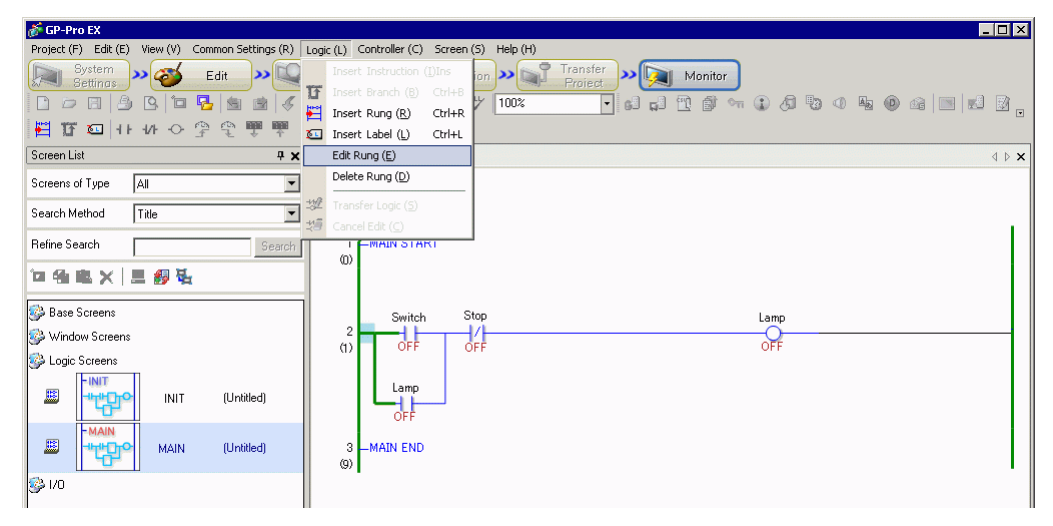

#### NOTE

- Each time an online editing is performed, 1 is added to the system variable (#L\_EditCount) showing the number of edits. For details on system variables, see "A.6 System Variables" (page A-88).
	- If a password has been set for online editing, the [Release Protection] dialog box is displayed before starting editing.
	- To set the password, refer to ["29.13.4 To enhance security" \(page 29-127\).](#page-126-0)

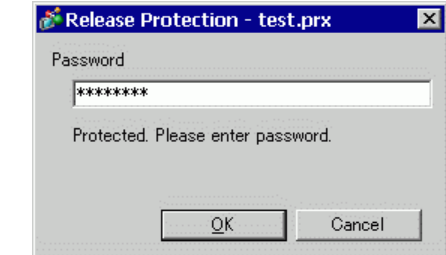

#### ◆ Inserting/Deleting Rungs

A rung is inserted one down from the rung you selected. To insert, select a rung when the online monitor is on, and click [Insert Rung (R)] under the [Logic (L)] menu.

To delete a rung, select the rung to be deleted and click [Delete Rung (D)] on the [Logic (L)] menu.

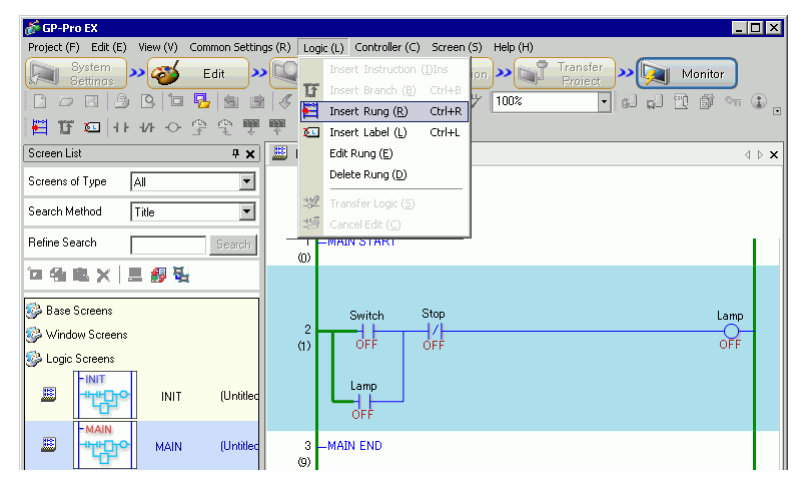

#### NOTE

- Upon deleting a rung, the [Transfer Logic] dialog box is displayed and the modified logic program will be transferred to the GP. You do not need to go to the [Logic (L)] menu and click [OK (O)].
- Alternatively, you can insert/delete rungs from the [Delete Rung (D)] on the [Logic (L)] menu or right-click the menu.

#### **Inserting/Deleting Branches**

Select the point where you want to insert a branch and click [Insert Branch (B)] on the [Logic (L)] menu.

To delete, click [Delete Rung (D)] on the [Logic (L)] menu.

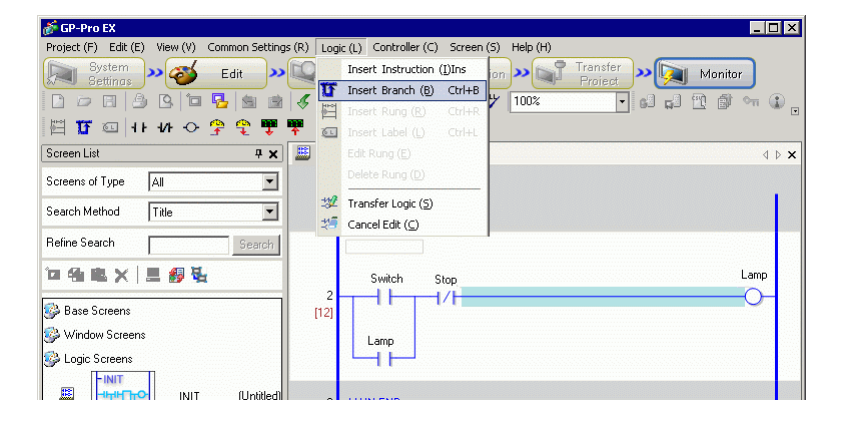

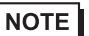

• Alternatively, you can insert/delete branches from the [Delete Rung (D)] on the [Logic (L)] menu or right-click the menu.

#### **Inserting/Deleting Instructions**

Select the point where you want to insert an instruction and click [Insert Instruction (I)] on the [Logic (L)] menu.

To delete, click [Delete Rung (D)] on the [Logic (L)] menu.

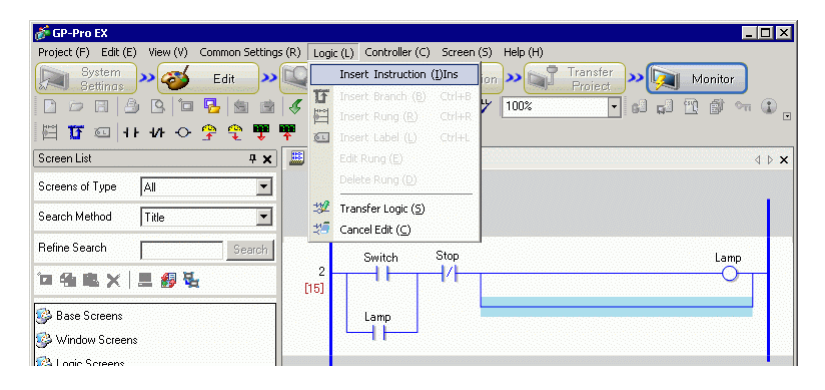

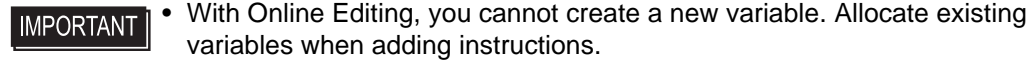

ding instructions.

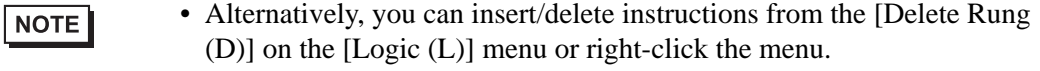

#### **Editing Operands**

Select the operand to be edited, then select [Cut/Copy/Paste/Delete] on the [Delete Rung (D)] on the [Logic (L)] menu.

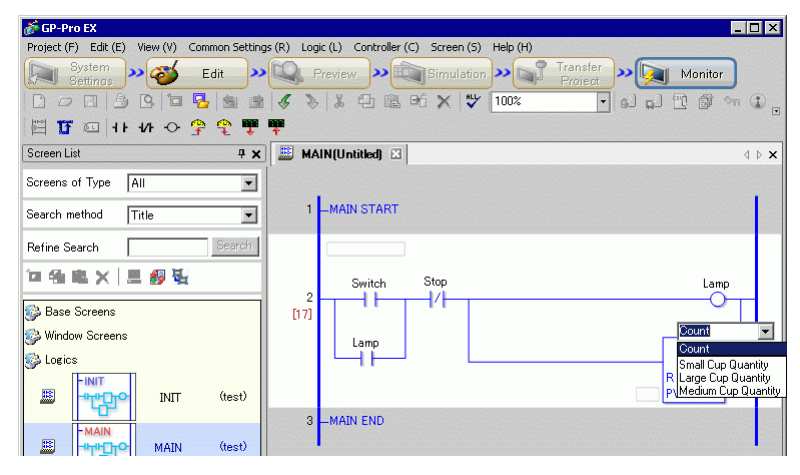

#### **Inserting/Deleting Labels**

A label is inserted one down from the rung you select. To insert, select a rung when online monitor is on, and click [Insert Label (L)] on the [Logic (L)] menu.

To delete, select the label to be deleted, then click [Delete Rung (D)] on the [Logic (L)] menu.

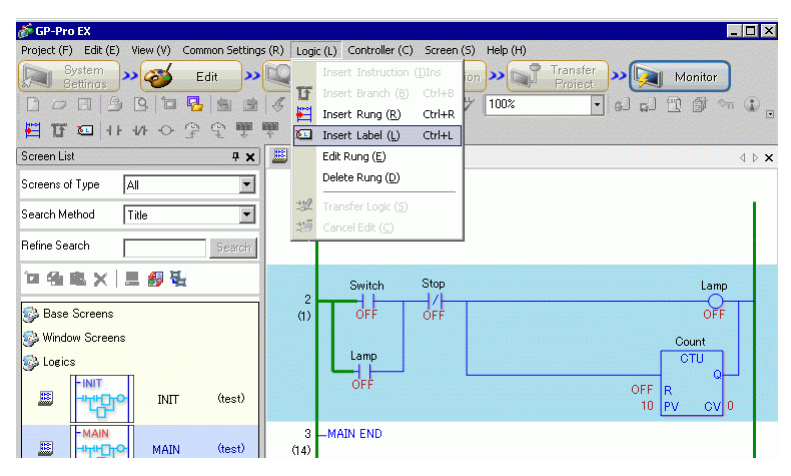

**NOTE** 

• Upon deleting a label, the [Transfer Logic] dialog box is displayed and the modified logic program will be transferred to the GP. On the [Logic (L)] menu you do not need to confirm the editing.

# **29.12 Monitoring Logic Programs on the GP (Logic Monitor)**

Logic monitoring is the function that displays the logic program on the GP screen. It allows you to check the operations of the logic program on the GP unit without using a personal computer.

The program is executed without stopping even during logic monitoring.

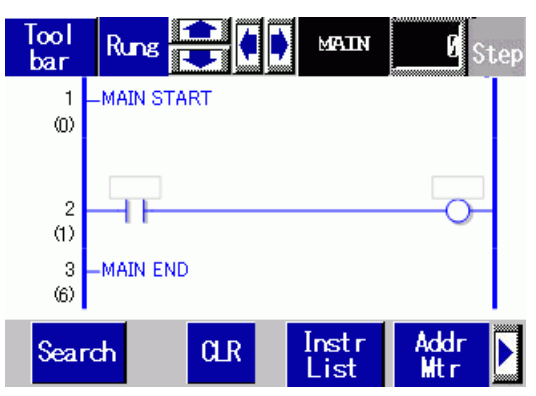

### **29.12.1 Starting and Ending the Logic Monitor**

### **Trigger Method**

There are 3 ways to start the logic monitor.

• Start up with Parts

Logic monitoring begins when you turn on the first bit of the #L system variable (#L\_LogicMonitor) using a switch part.

Turn off the first bit to display the screen before logic monitoring begins. Specify #L\_LogicMonitor. $X[1]$  for the address. The #L\_LogicMonitor. $X[0]$  is for monitoring addresses. The address monitoring screen appears when the system variable specification bit is turned on, such as during logic monitoring.

- Start up with the Logic Program Using an instruction, turn on bits 0 (Address Monitor) and 1 (Logic Monitor) of #LSystem Variable (#L\_LogicMonitor).
- Start up with the System Menu On the system menu, touch [Logic Monitor] and [Address Monitor].

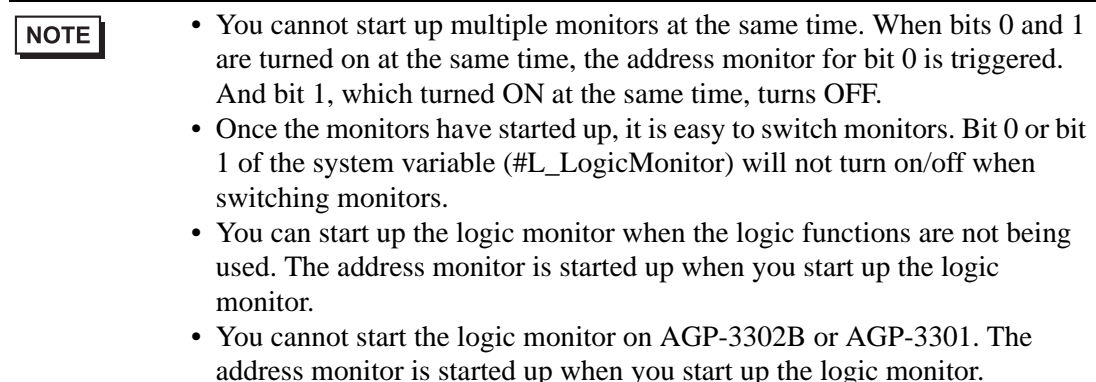

### ■ End Method

There are four ways to end the logic monitor as follows.

• End with Parts

Using D-Script, turn off bits 0 and 1 of the #L system variable (#L\_LogicMonitor). (Use parts for converting data Instruction addresses such as D-Scripts.) Since the logic monitor does not allow editing by the user, you cannot use the switch part.

• Logic

Use the instruction to turn off bits 0 and 1 of the system variable #L (#L\_LogicMonitor).

- Screen Change When the screens change, the started-up monitor ends.
- Monitor Screen

Touch [End] in each of the logic monitoring and address monitoring screens.

• If not changing the screens, click [Back to Previous] to end. **NOTE** • Please note that if there is no screen to go back to, such as when you start up the logic monitor when the initial screen was not on, you will not be able to end the logic monitor. • When the logic monitor and address monitor end, #L\_LogicMonitor is Zero-cleared.

### **29.12.2 Logic Monitor Functions**

The following explains the logic monitor features.

#### <span id="page-91-0"></span>■ Logic monitor

Monitors the entire logic. The logic monitor allows you to check the operational status and instruction layouts.

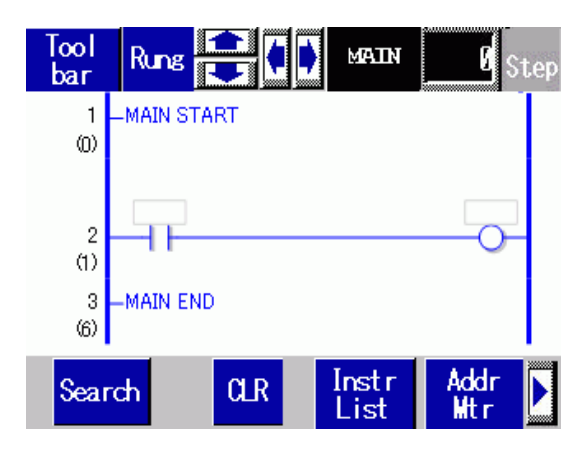

The logic monitor has the following features.

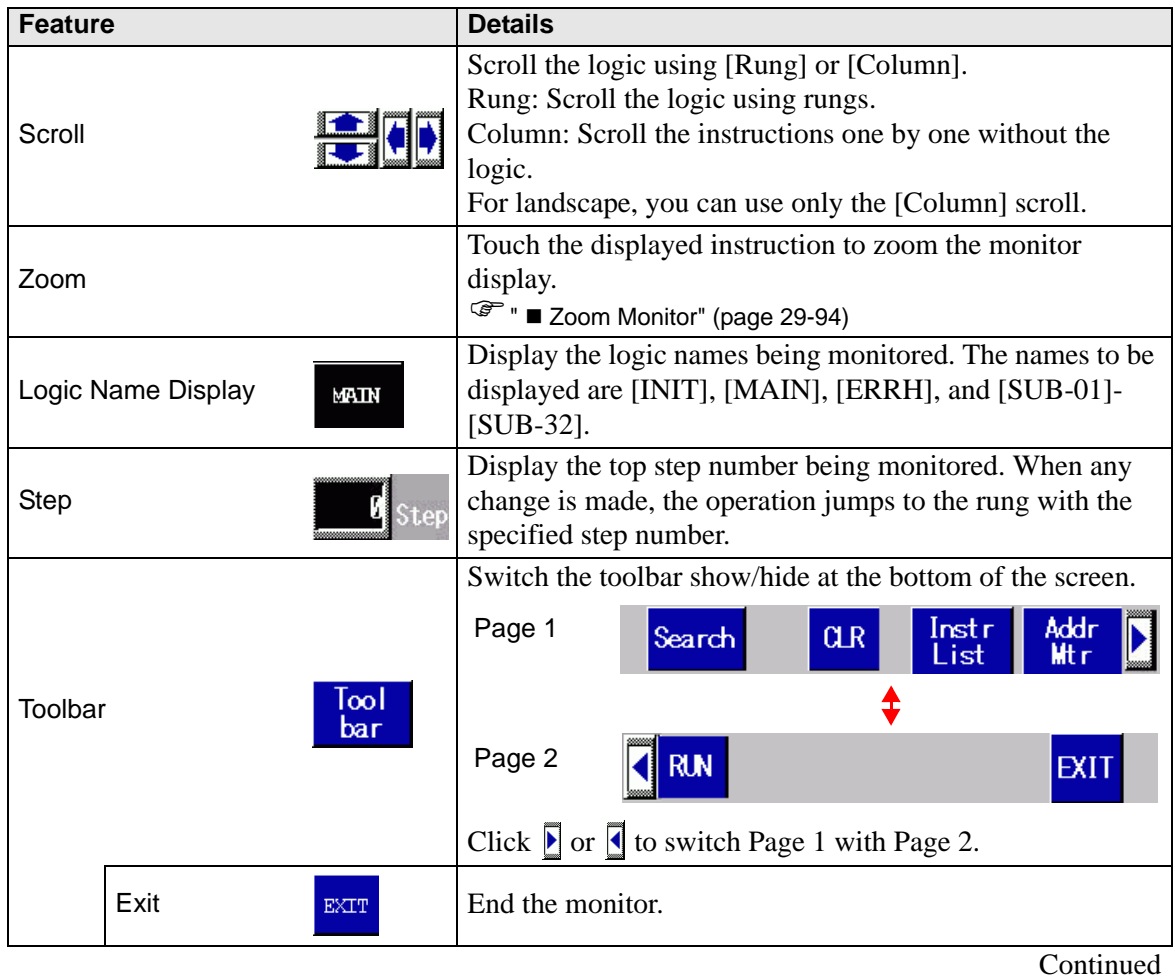

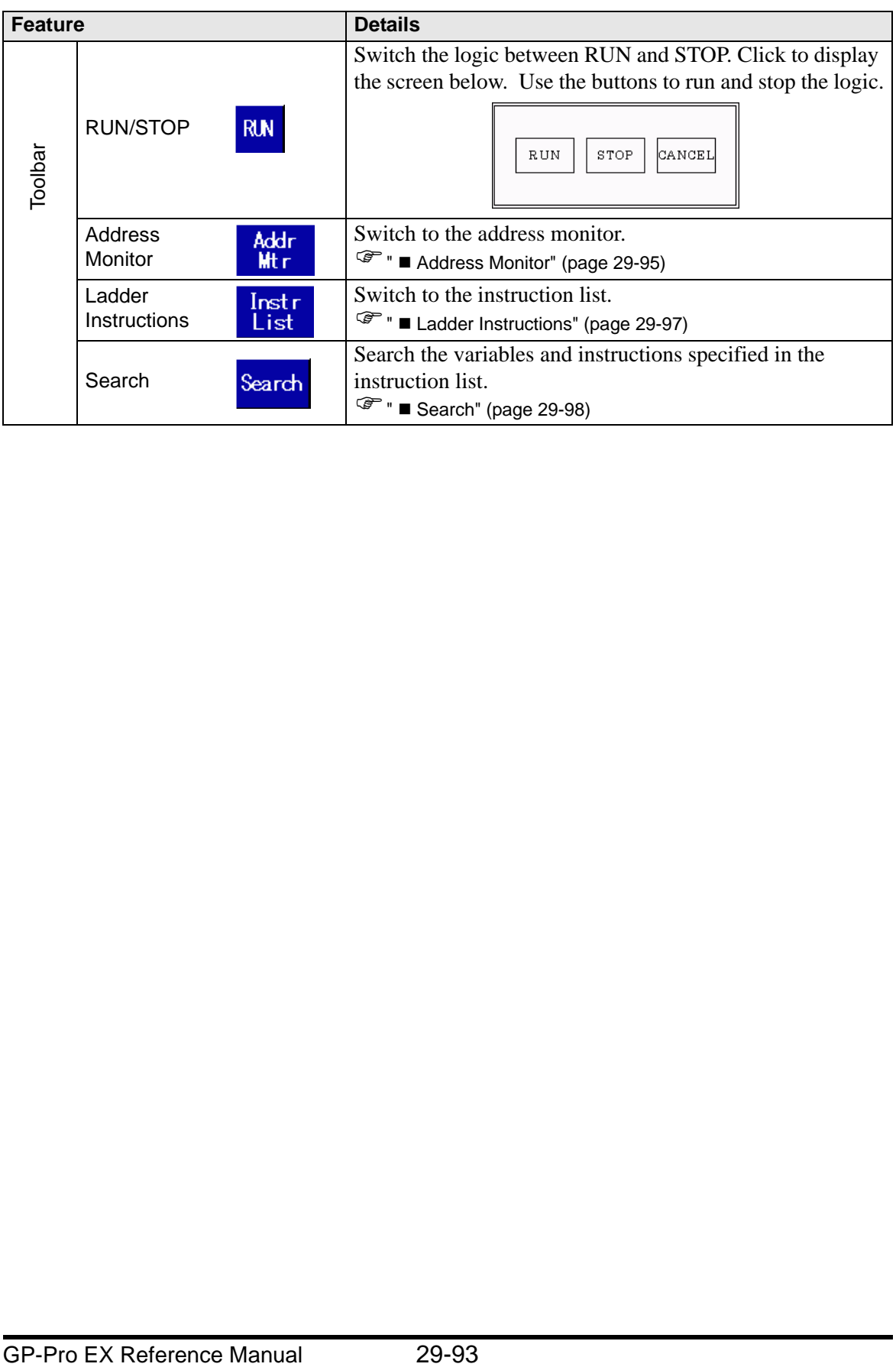

### <span id="page-93-0"></span>**Zoom Monitor**

Zoom and monitor an instruction. The zoomed in monitor allows you to check the operational status and the instruction operand.

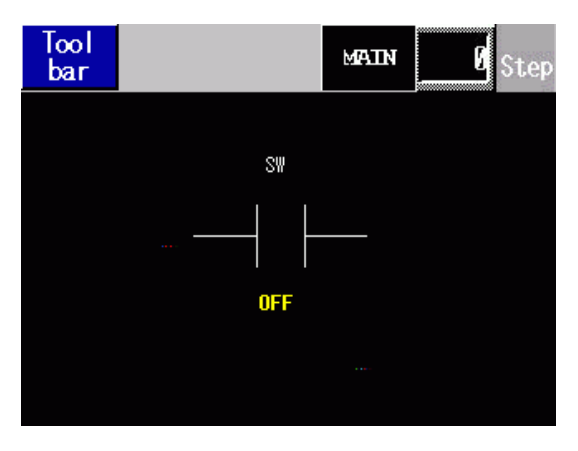

The Zoom Monitor has the following features.

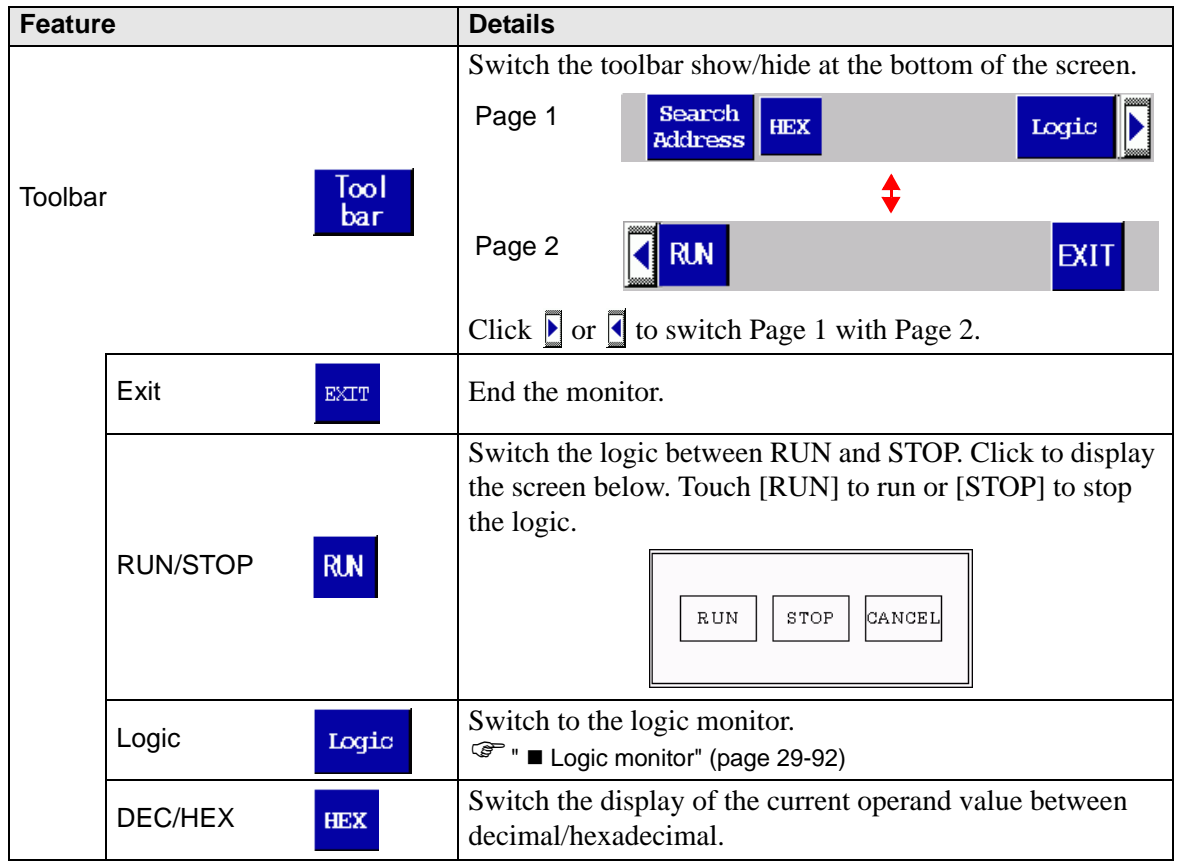

#### <span id="page-94-0"></span>■ Address Monitor

Monitor the address used in the logic. You can check the variable name and the current value. In the address format, the logic address is monitored.

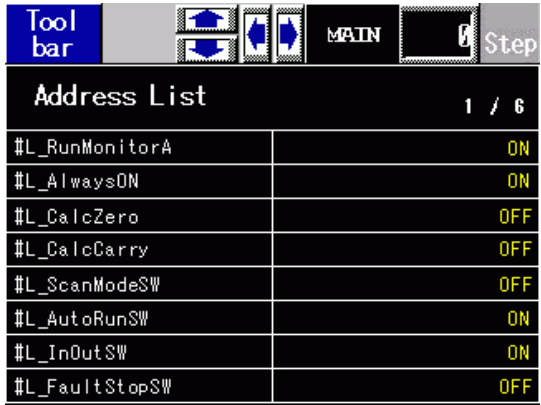

The address monitor has the following features.

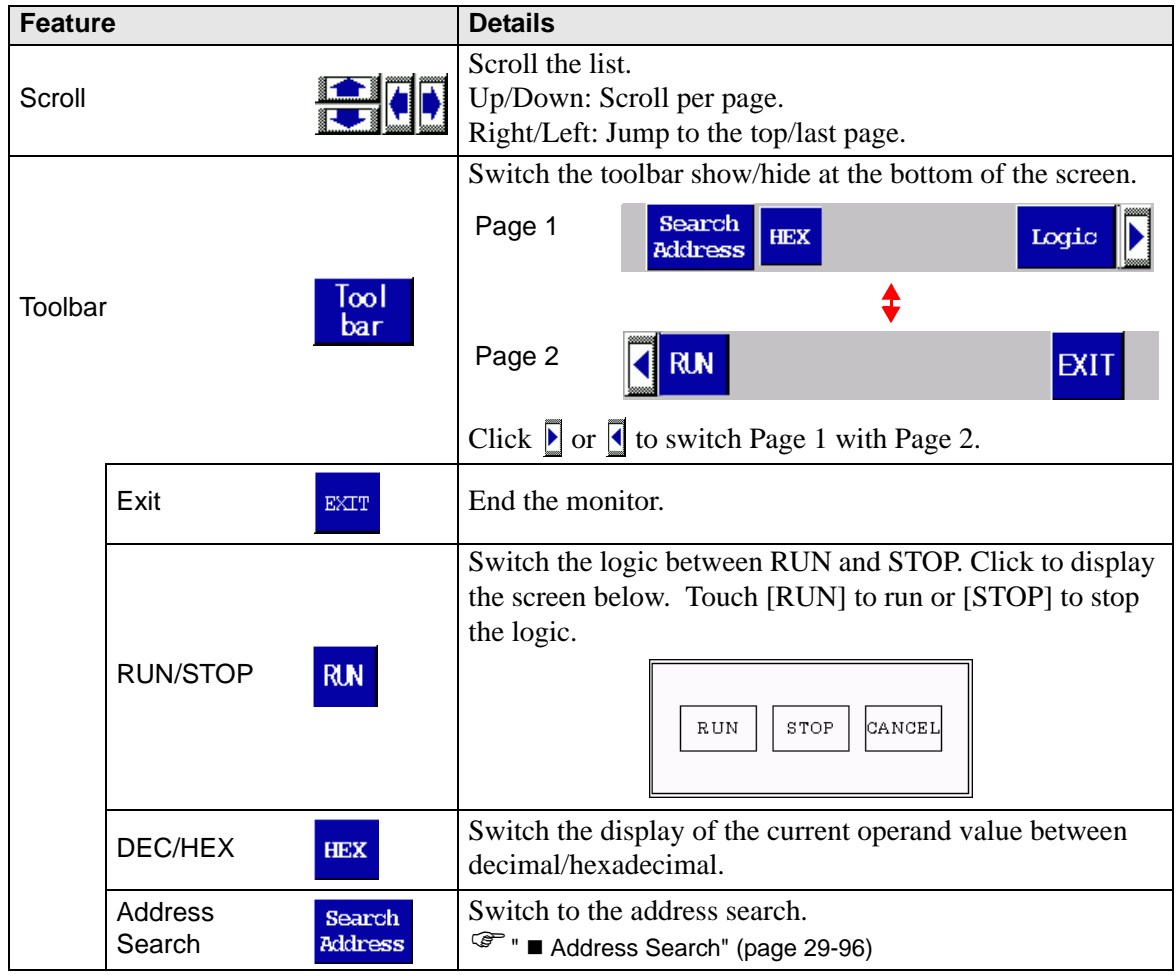

#### <span id="page-95-0"></span>■ Address Search

Select the Address Type to display in the address monitor. You can check the values stored in each address. You can use it only in address format.

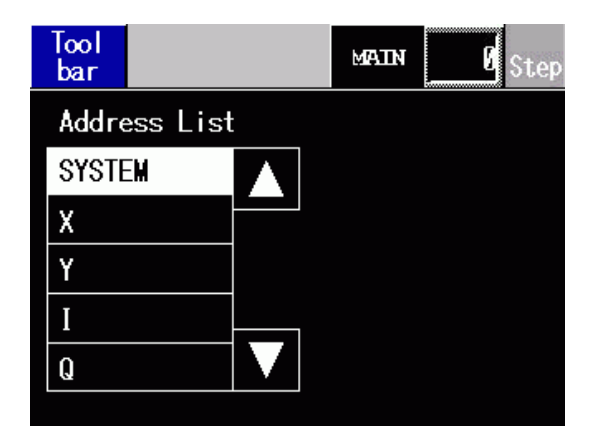

The address search has the following features.

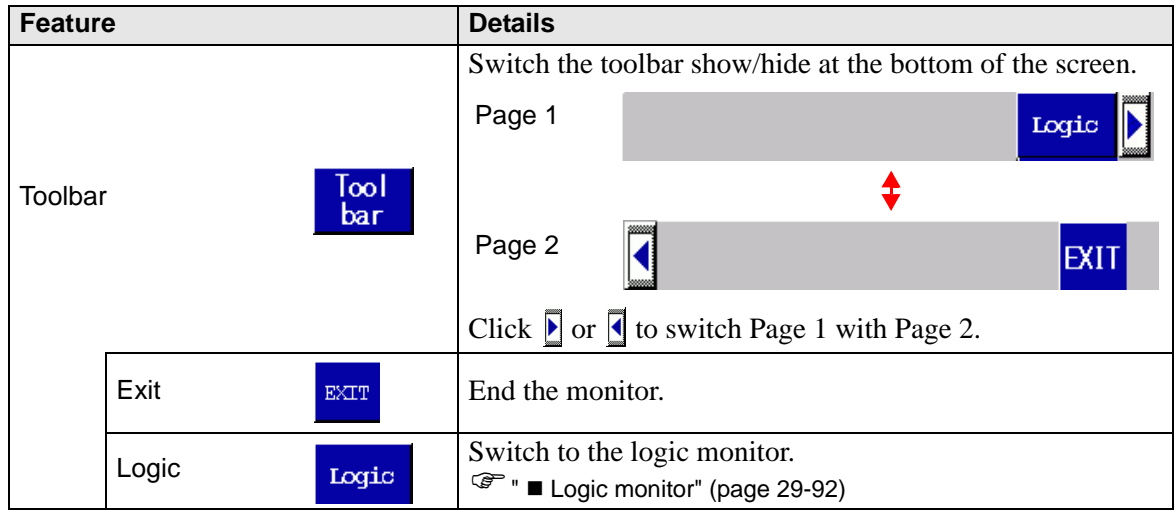

### <span id="page-96-0"></span>**Ladder Instructions**

Provides a list of instructions. Select the category to display all the lists and then select the relevant list.

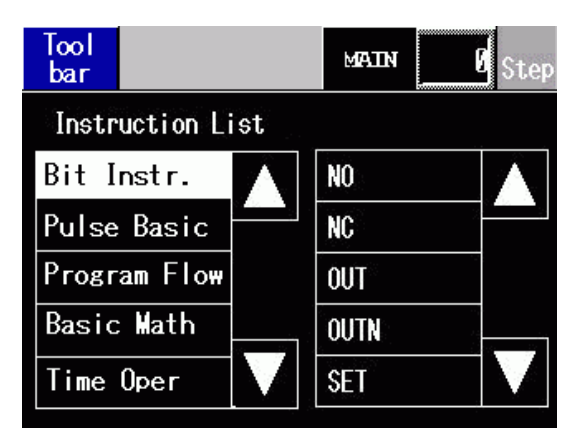

The instruction list has the following features.

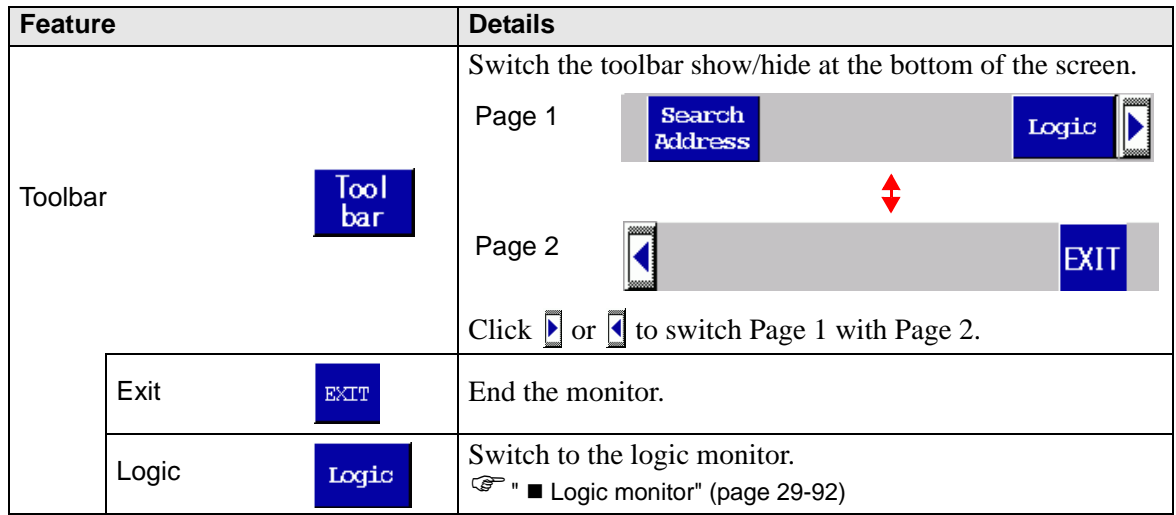

### <span id="page-97-0"></span>■ Search

In the address monitor and instruction list, select a variable to use as the search key. The search is conducted in the logic monitor.

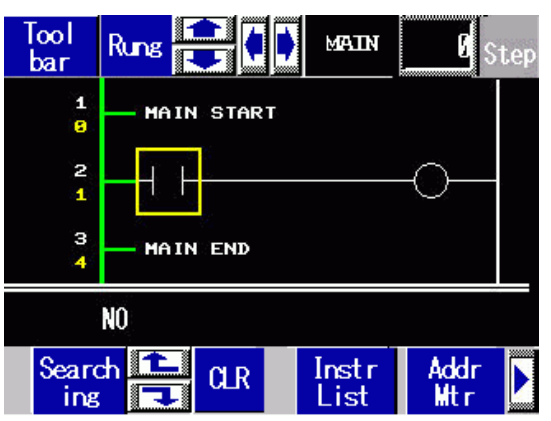

The search has the following features.

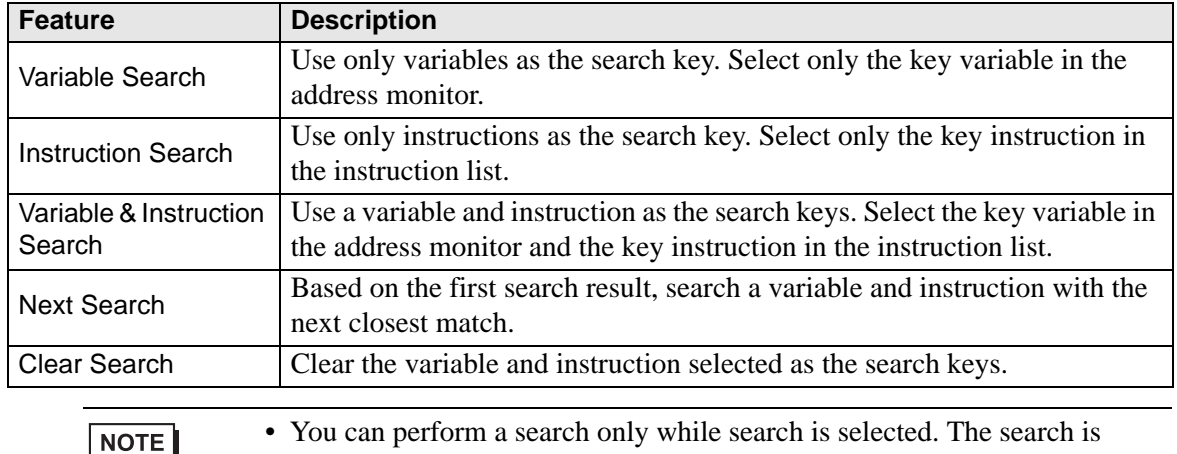

- terminated if you scroll the screen.
	- You can use the up/down search in the next search.

#### ■ Password

For logic with a password, you can monitor the logic after inputting the password.

# **29.13 Convenient features to create/edit logic**

#### **29.13.1 Replacing Parts in Instructions and Instructions in Parts**

Drag the parts and instructions between the drawing screen and logic screen to allocate symbol variables, insert new instructions, and place new parts. This allows you to create screens and logic programs more efficiently.

Here, for example, a logic screen (for example, MAIN) and a drawing screen (for example, Base 1) are open in the editing area tile vertically.

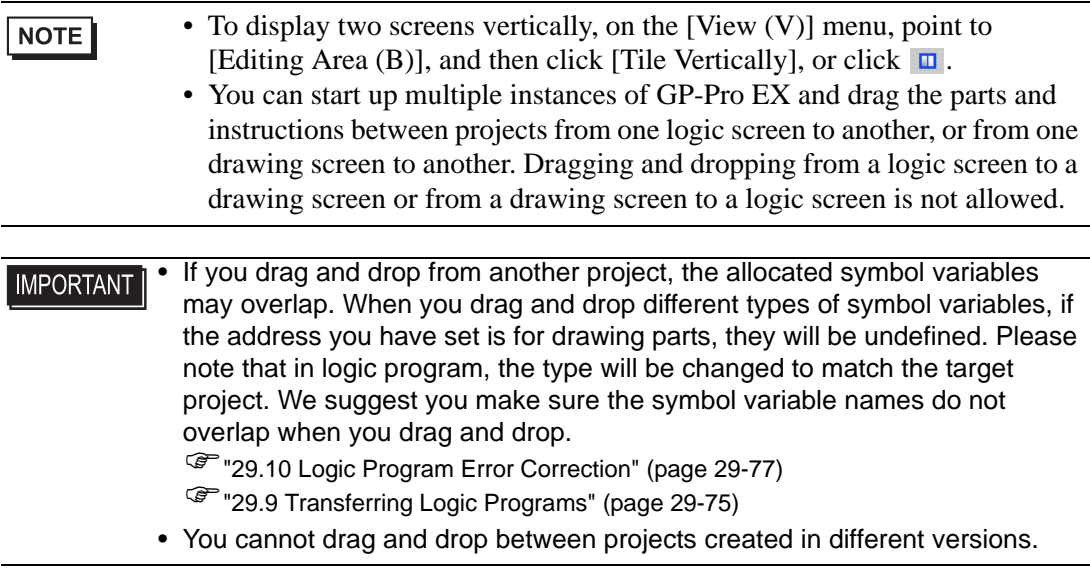

#### ■ Assigning Symbol Variables to Instructions from Parts

You can allocate the symbol variables allocated to parts on the drawing screen to the instruction operands in the Logic.

1 Click the part on the drawing screen. Drag it to the instruction operand to which you want the part allocated. Release the mouse where the pointer changes from  $\bigotimes$  to  $\mathbb{S}_{\mathbb{Z}}$ .

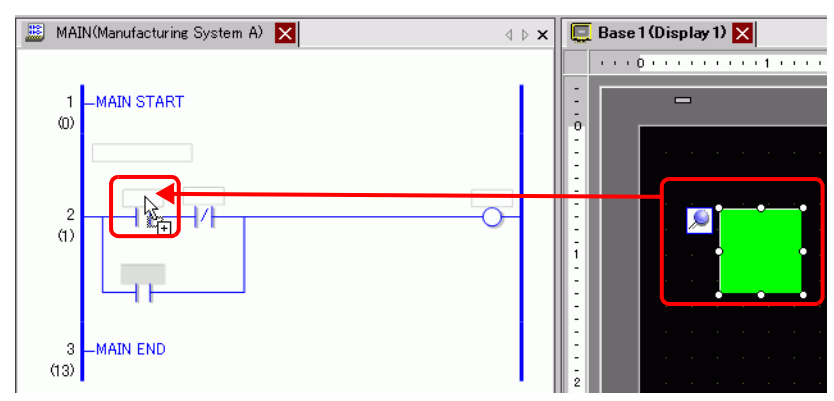

2 Select the symbol variable.

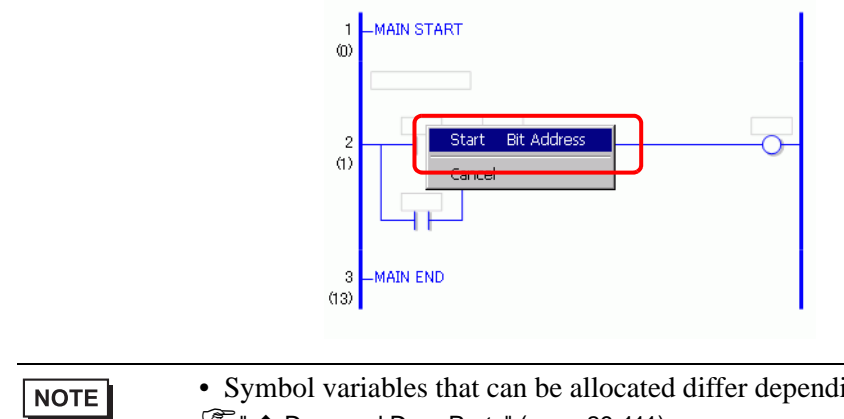

- Symbol variables that can be allocated differ depending on parts.<br>  $\mathcal{F}^{\bullet}$   $\bullet$  Drag and Drop Parts'' (page 29-111) )"  [Drag and Drop Parts" \(page 29-111\)](#page-110-0) • When more than one symbol variable is allocated to a part, the possible
	- symbol variables are displayed.
- Click [Cancel] to cancel the symbol variable allocation.
- Where the pointer is displayed with  $\mathbb{Q}$ , you cannot assign symbol variables.
- 3 The symbol variable allocated to the part is allocated to the instruction operand.

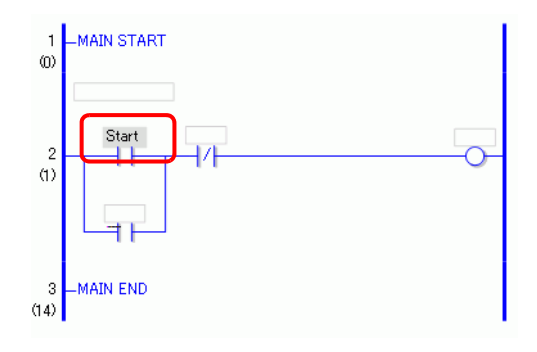

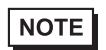

• You can allocate symbol variables in the [Address] window. )"  [Operand Settings Using Drag and Drop" \(page 29-60\)](#page-59-0)

### ■ Assigning Symbol Variables to Parts from Instructions

You can allocate symbol variables allocated to the instruction operand in the Logic to parts on the drawing screen.

1 Click the instruction operand in the Logic. Drag it to the part on the drawing screen to which you want the part allocated. When the feature list is displayed, point to the feature to which you want allocated. Where  $\bigotimes$  changes to  $\frac{\mathbb{Q}_{\mathbb{Z}}}{\mathbb{Z}_{\mathbb{Z}}}$ , release the left mouse button.

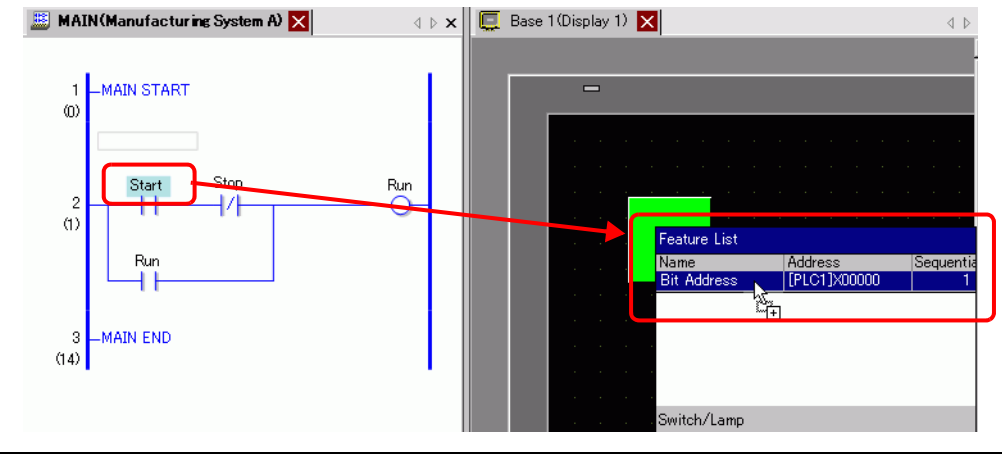

**NOTE** 

- Symbol variables you can be allocated differ depending on instructions. <sup> $$\bullet$  Instructions that use Drag and Drop' (page 29-105)$
- When more than one feature is allocated to a part, the possible features are displayed.
- If you release the left button on the mouse before the rung is reversedisplayed, the symbol variable allocation is canceled.
- Where the pointer is displayed with  $\mathbb{Q}$ , you cannot assign symbol variables.
- 2 The symbol variable allocated to the instruction operand is allocated to the part.

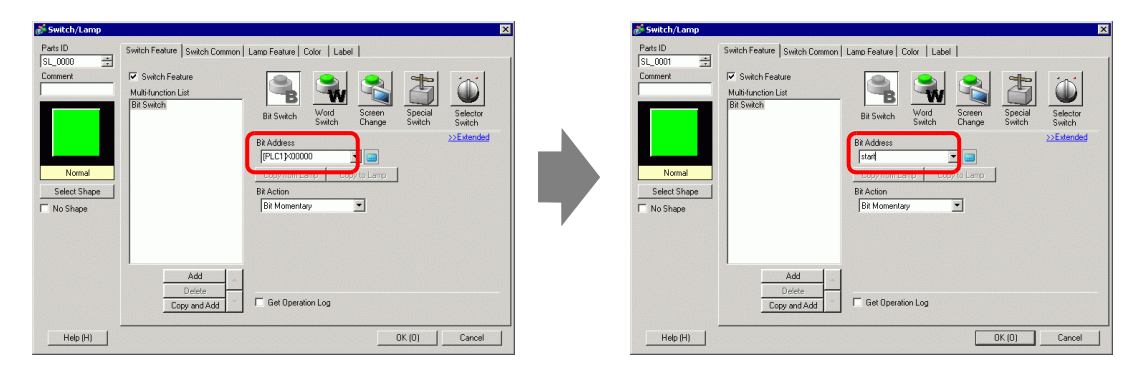

#### ■ Inserting New Instructions from Parts

You can insert instructions by dragging the parts to the rungs or shunts of the logic program.

1 Click the part on the drawing screen. Drag it to where you want to insert the instruction in the Logic. Release the mouse where the pointer changes from  $\mathbb{Q}$  to  $\mathbb{Q}^*$ .

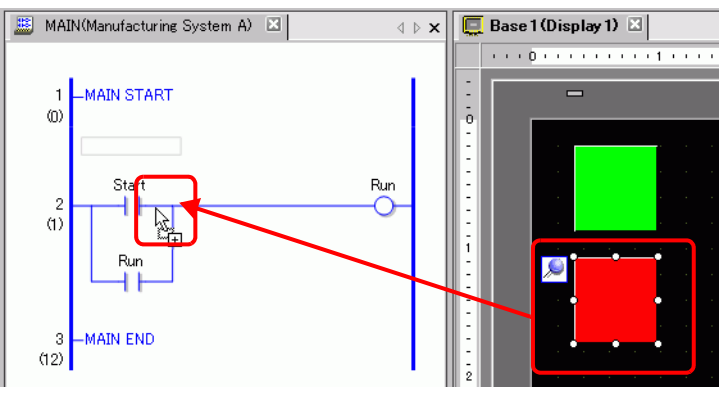

2 Select the symbol variable and then select the instruction that you want to insert.

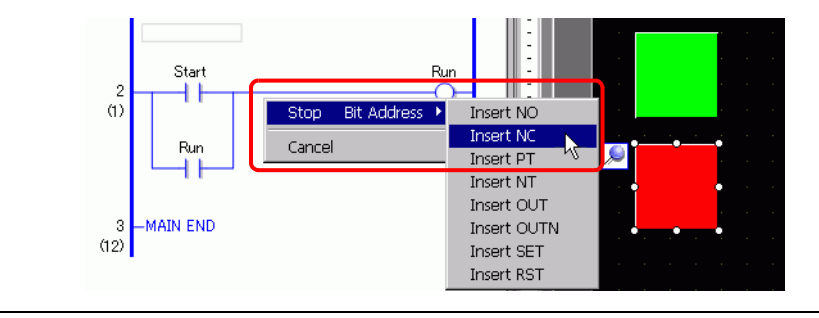

- NOTE
- Instructions that can be inserted differ depending on the parts. <sup>©</sup> " ◆ [Drag and Drop Parts" \(page 29-111\)](#page-110-0)
- When more than one symbol variable is allocated to a part, the possible symbol variables are displayed.
- Click [Cancel] to cancel the symbol variable allocation.
- Where the pointer is displayed with  $\mathbb{Q}$ , you cannot insert instructions.
- 3 The instruction to which the symbol variable of the part is allocated is inserted.

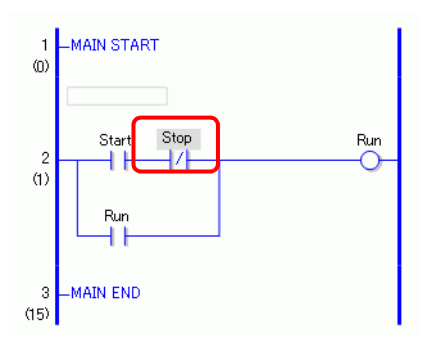

### **Placing New Parts from Instructions**

You can allocate symbol variables allocated to the instruction operand in the Logic to parts on the drawing screen.

1 Click the instruction in the Logic. Drag the instruction to where you want to place it on the drawing screen. Where  $\bigotimes$  changes to  $\frac{\partial z}{\partial q}$ , release the left mouse button.

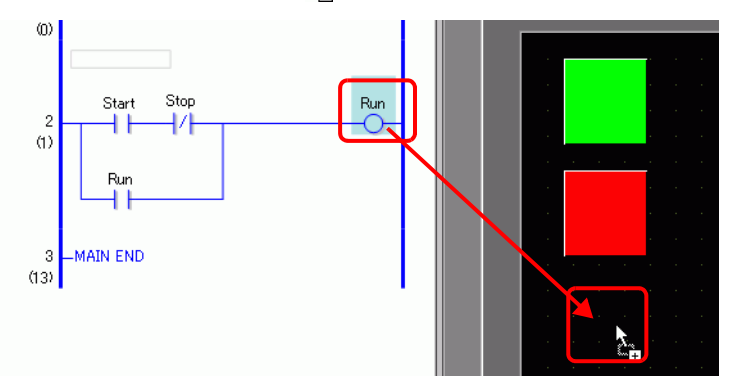

2 Select the operand and then select the part that you want to place.

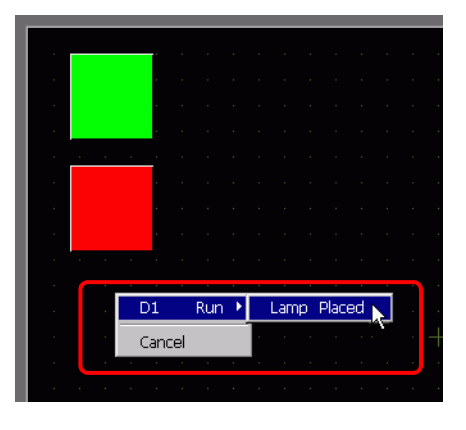

NOTE

- Parts that can be placed differ depending on the instruction.
- $\mathbb{F}^n$   $\blacklozenge$  [Instructions that use Drag and Drop" \(page 29-105\)](#page-104-0)
- When more than one part can be placed, the possible parts will be displayed.
- If you drag an instruction that cannot be placed, the action will be canceled.
- Click [Cancel] to cancel the part placement.
- Where the pointer is displayed with  $\bigcirc$ , you cannot place parts.
- When structure variables are allocated to ladder instructions, all integer variables and bit variables are displayed.

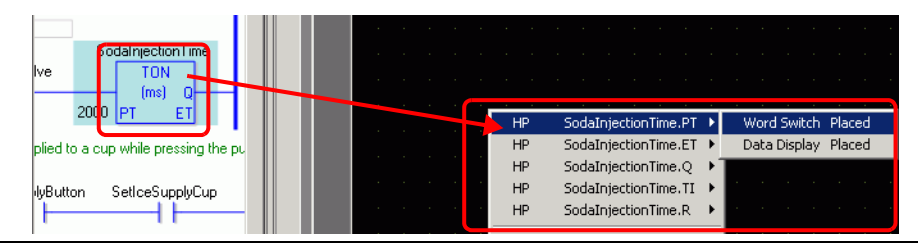

3 The part is placed with the symbol variable of the instruction. Change the size and Color as necessary.

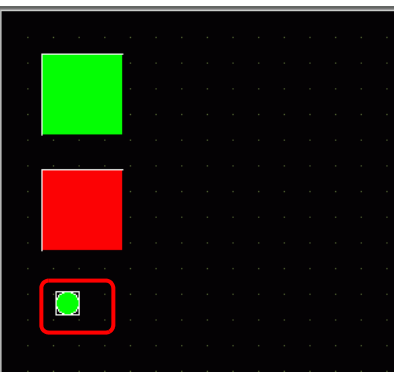

NOTE

• If [Copy Symbol Variable to Label] in the [Option Settings] dialog box is checked, the symbol variable name is registered for the label of the part and displayed.

Change the setting of labels as needed.

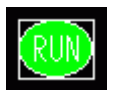

)" Logic Common" (page 5-192)

#### ■ Drag and Drop Ladder Instructions and Parts

#### <span id="page-104-0"></span>**Instructions that use Drag and Drop**

You can drag the following parts from the instructions or operands in the Logic and drop on the drawing screen to allocate or reallocate the symbol variables.

• Do not place real-type variables or instructions that have real variables as **IMPORTANT** parts in operands. It will not display properly.

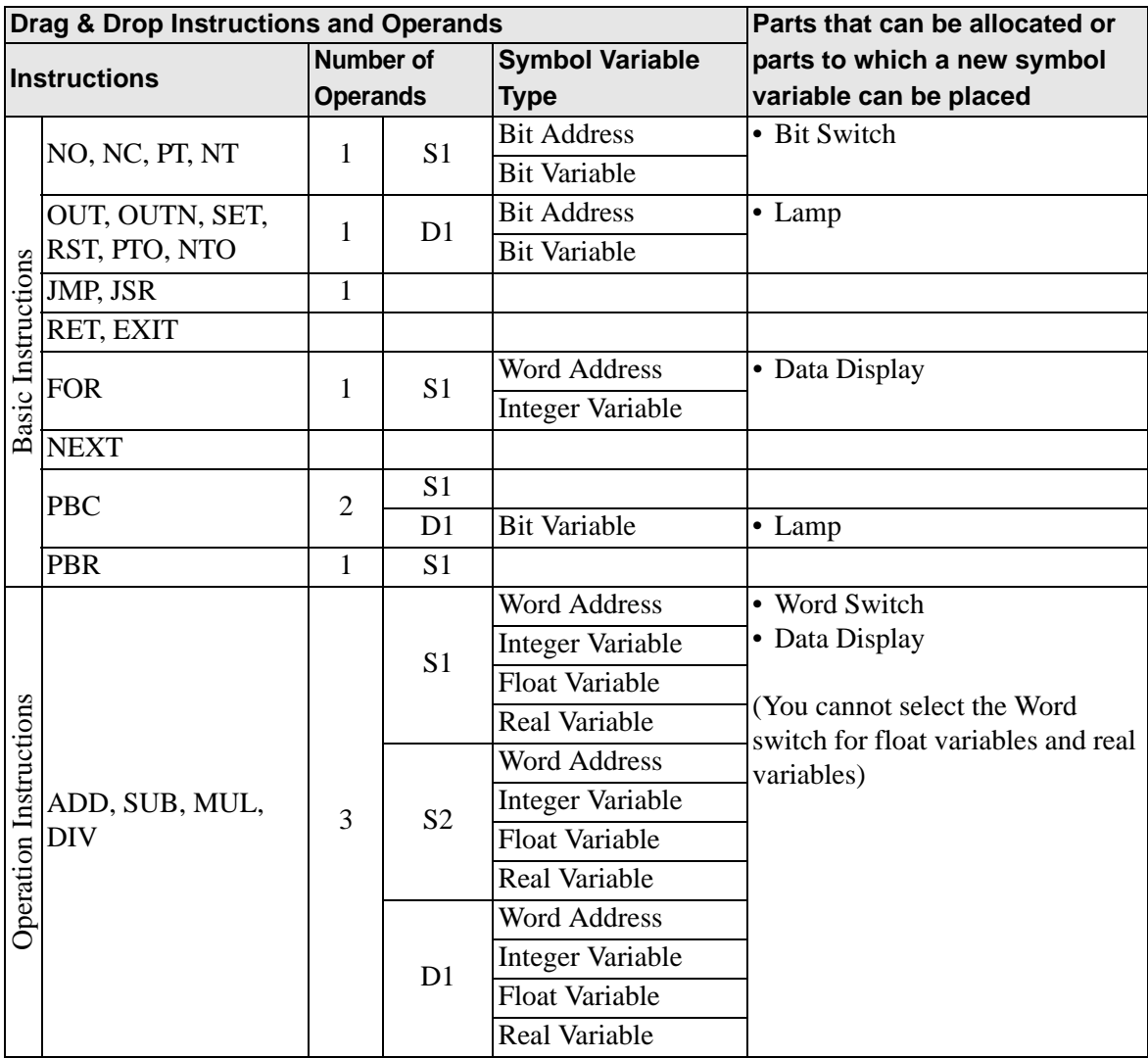

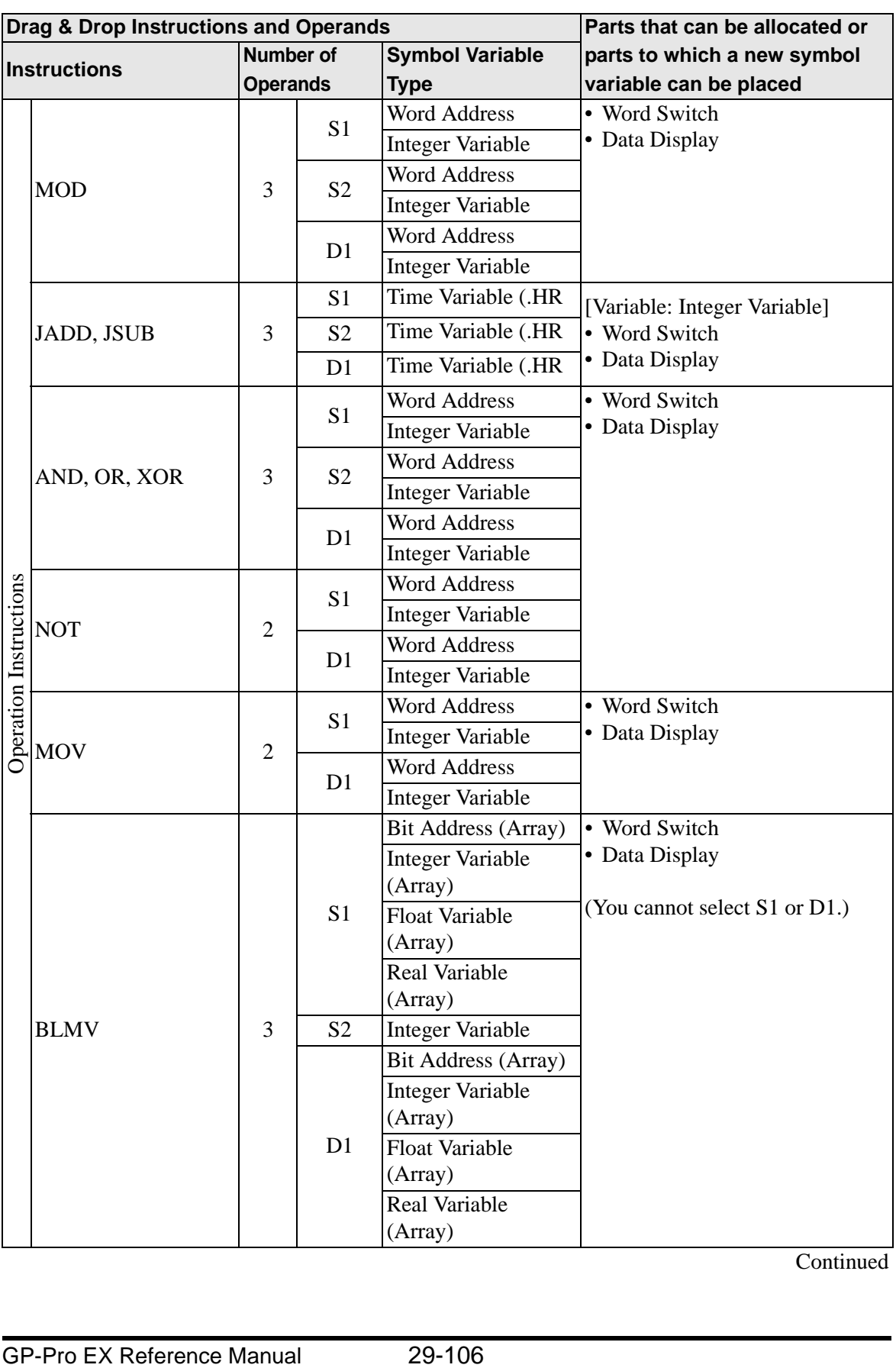

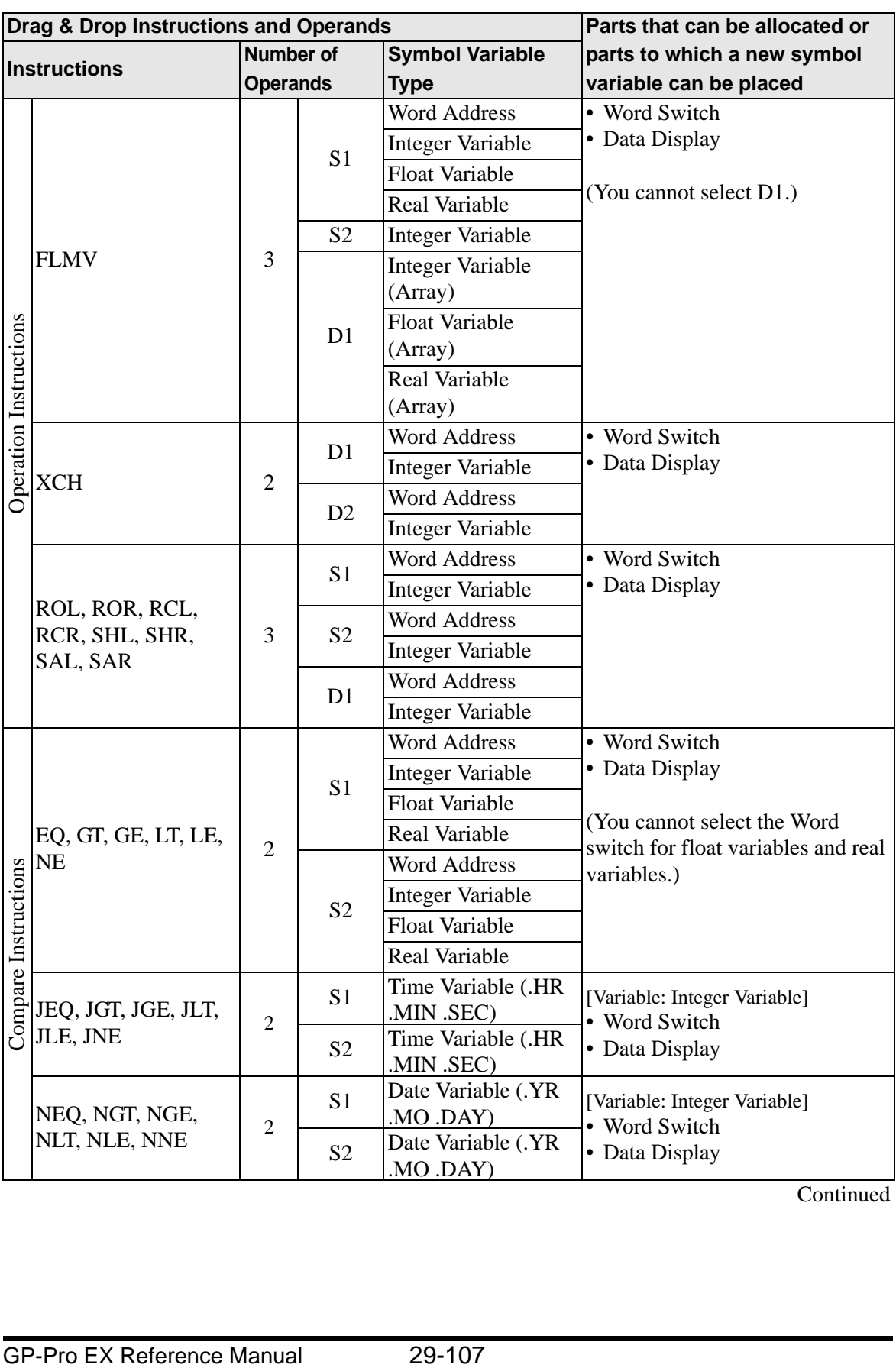

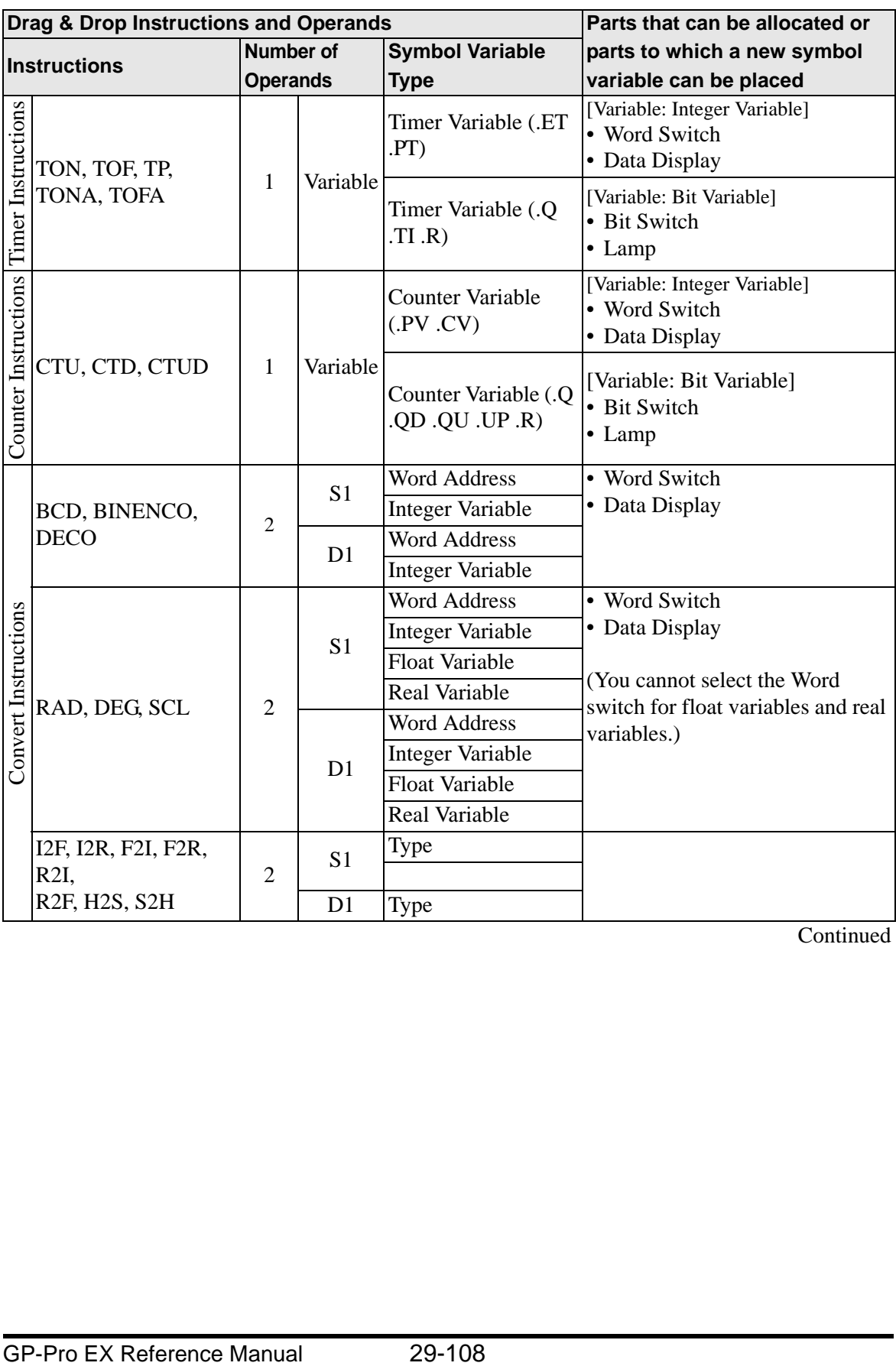
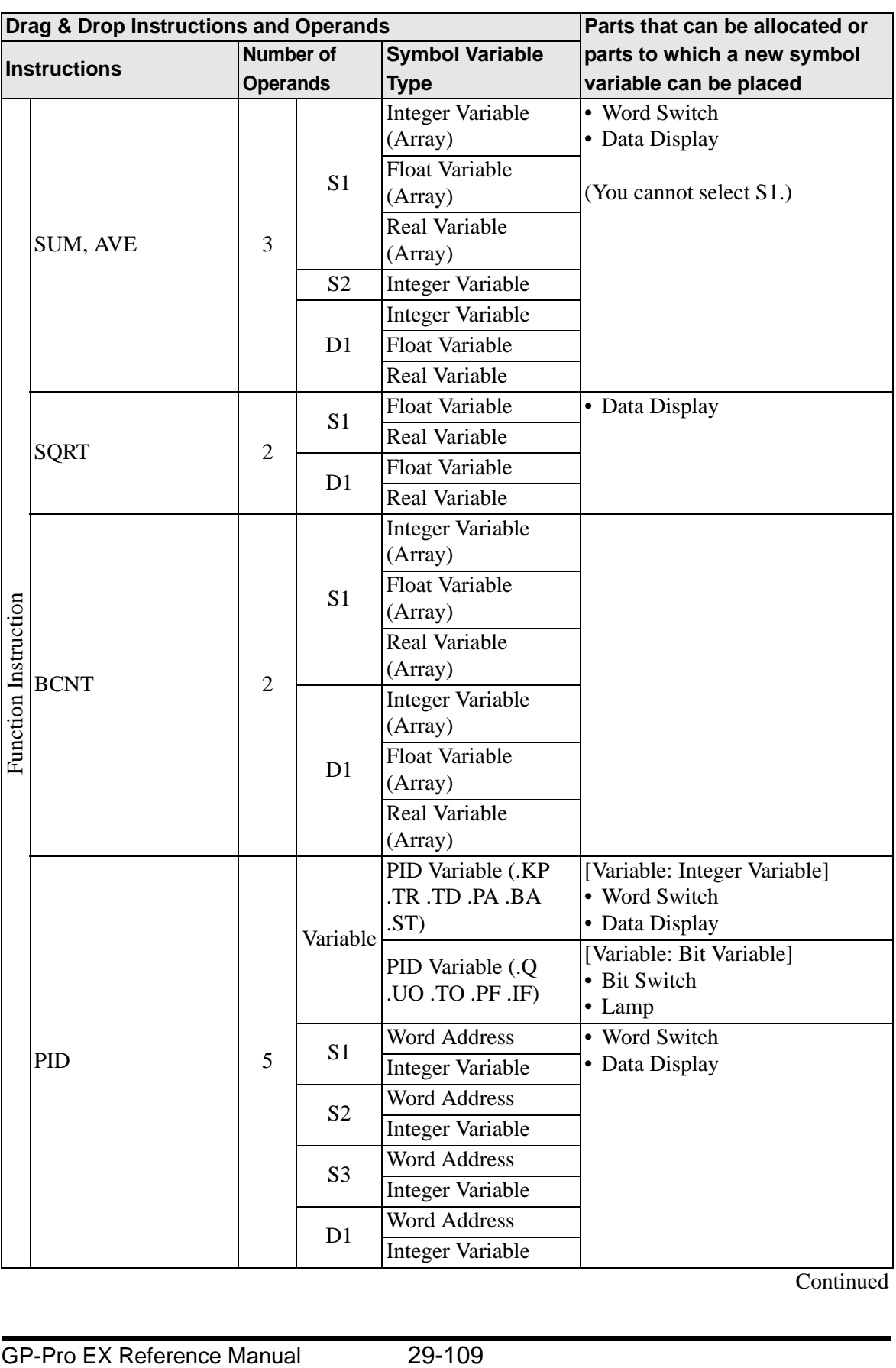

**Continued** 

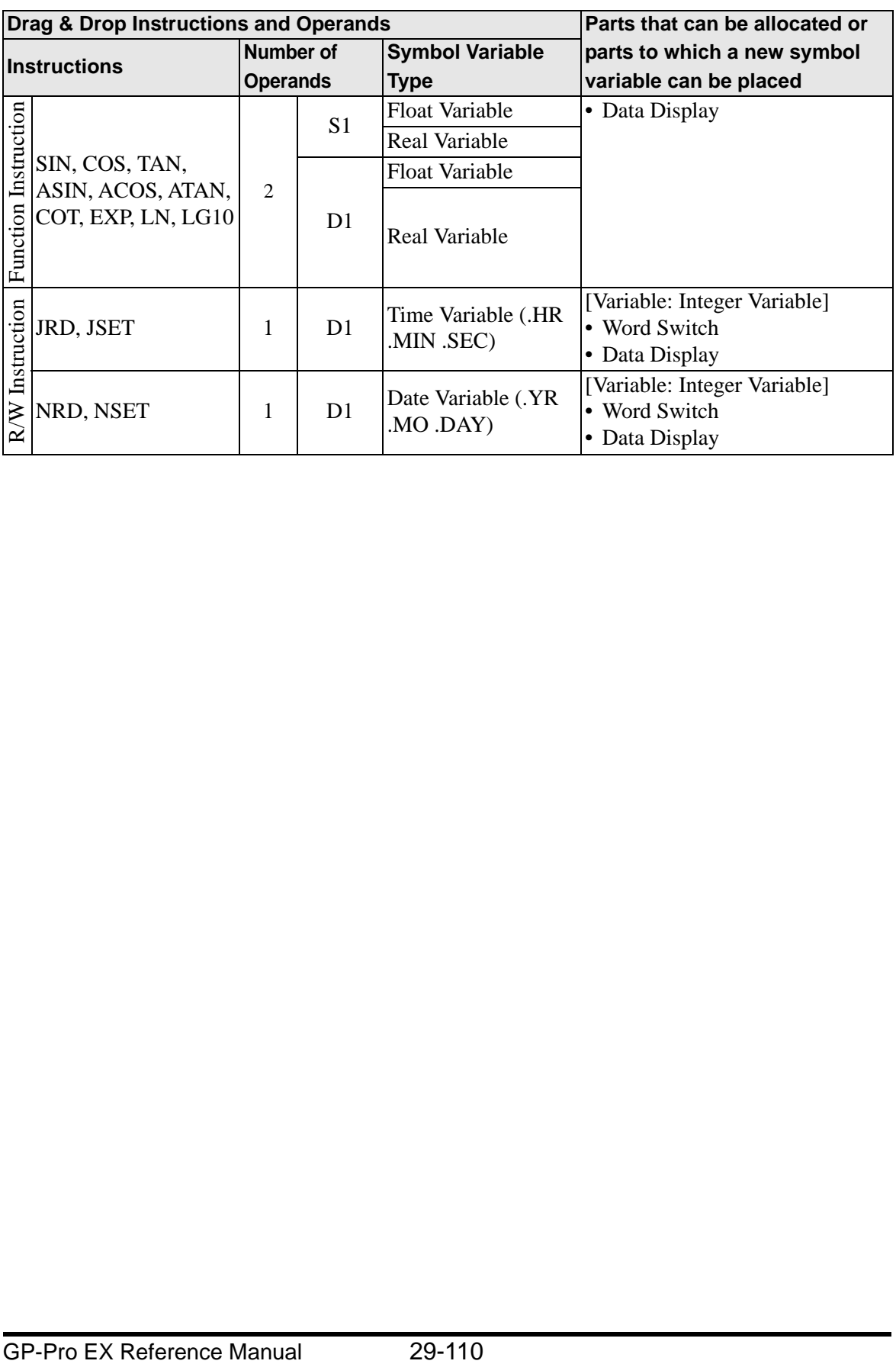

## **Drag and Drop Parts**

The following are operands for which you can allocate symbol variables or instructions that you can insert, by dragging and dropping parts from the drawing screen to the logic screen.

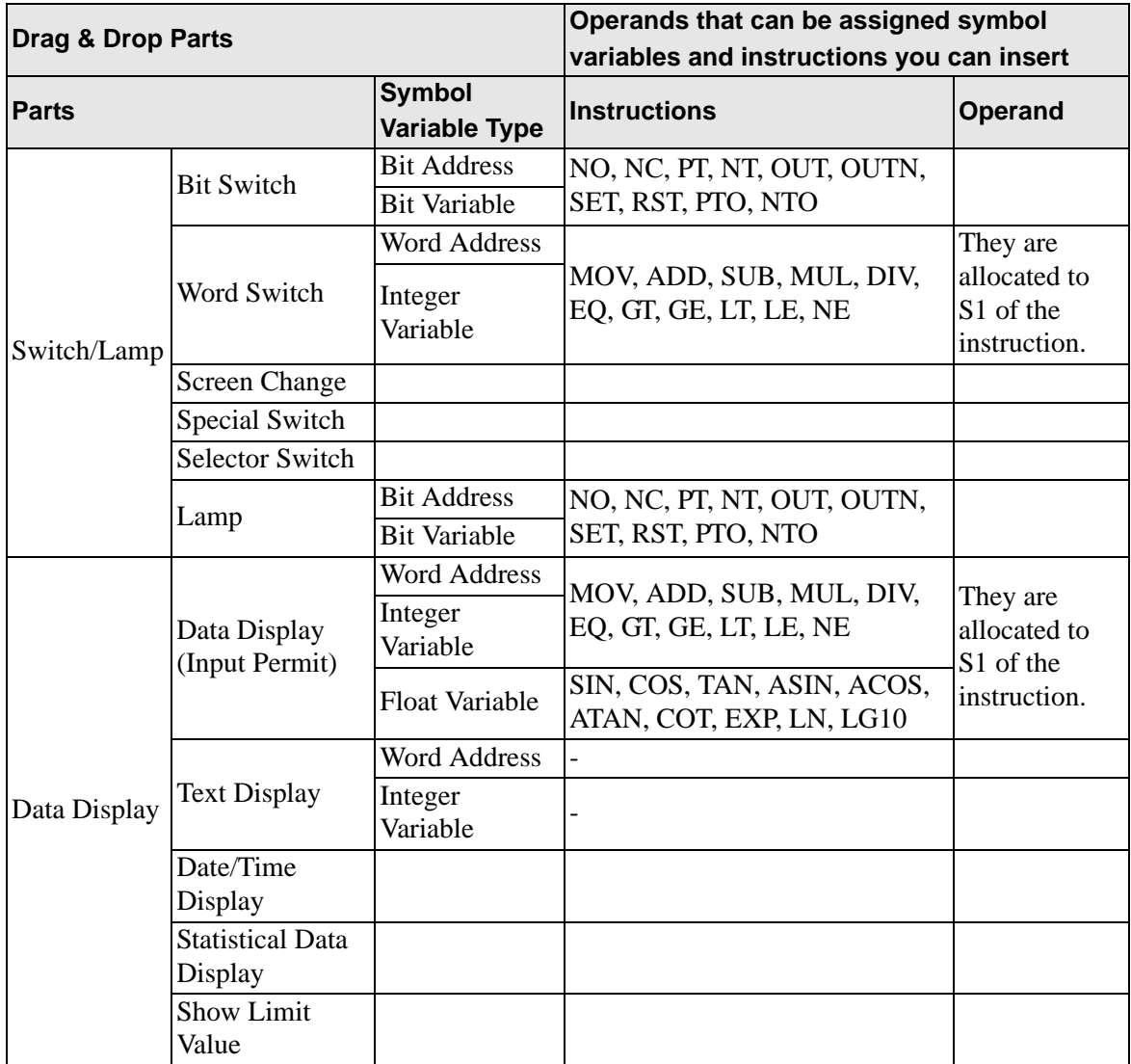

## **29.13.2 Checking the Size for Creating Programs**

By checking the current logic capacity, symbol variable capacity, address points, comments memory of logic programs, you can prevent errors such as exceeded capacity. You can change the proportion of the logic capacity and comment memory depending on the use.

### **Checking Memory Usage**

- 1 Select the [Project Information (I)] from [Properties (I)] of [Project (F)] menu. The [Project Information] dialog box will be displayed.
- 2 Click [Logic Memory] and then click the [Logic] tab to check [Logic Capacity (Steps)], [Variable Capacity], [Number of Addresses Used in Logic] and [Comment Memory].

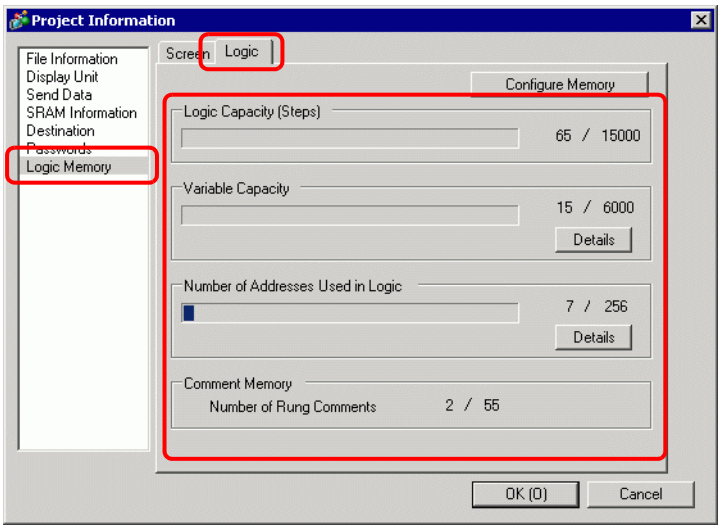

<sup>•</sup> The logic capacity is calculated as the sum of the logic and the comments NOTE in the logic. Variable capacity is the sum of the variable and the symbol variable comments.

3 From [Variable Capacity], click [Details] to check the current number, assignable number, and the current sum for each symbol variable.

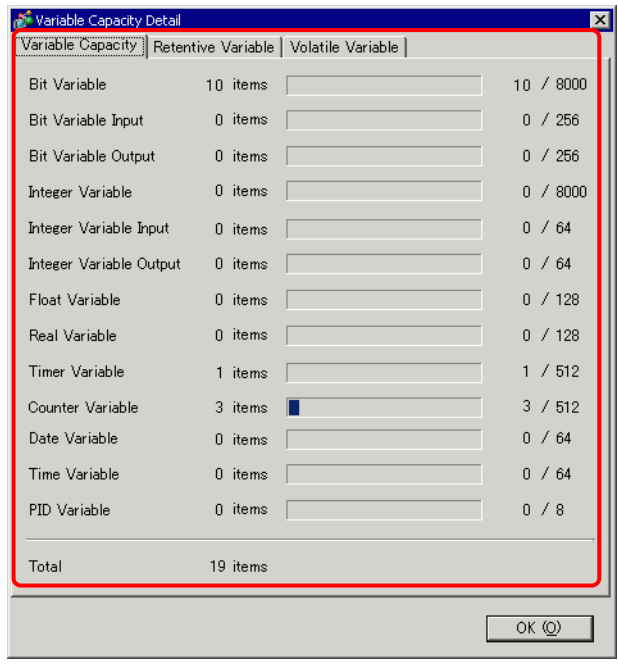

NOTE

• You can choose to display [Retentive Variable]/[Volatile Variable] by clicking the tab.

4 Click the [Addresses used in Logic] details to check the current number, the configurable number of [Bit], [Integer] and [System Variable] and the total number.

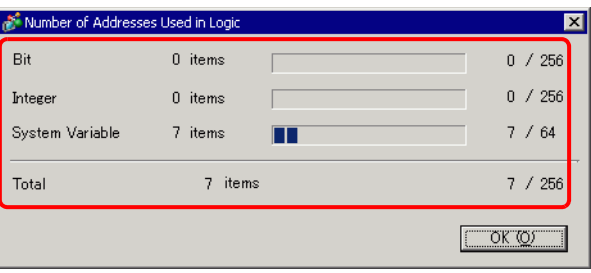

#### • The [Number of Addresses Used in Logic] is the number of external NOTE addresses of [PLC1]∗∗∗∗and internal addresses of [USER]. Please note that the number of addresses that can be used in a logic program is limited.

## **Configure Memory**

You can specify the upper capacity limit for the symbol variable comments and rung comments.

```
The size of logic program that you can create is determined based on the
IMPORTANT
             comment memory that you specified. When creating a logic program with 
             many steps involved, reduce the comment blocks. When creating a logic 
             program with many comments, increase the comment blocks.
             You cannot create comments exceeding the comment memory settings or 
             steps exceeding the number determined by the comment memory.
```
- 1 In the [Project Information] dialog box, click [Configure Memory]. The [Configure Memory] dialog box appears.
- 2 Sets the upper limit for the symbol variable comment memory, ranging from 0 to 15. If you select [Expand Logic Program Area], the upper limit of the number of steps is changed from 15000 to 60000. (The upper limit of the screen data will be decreased by 1MB.)

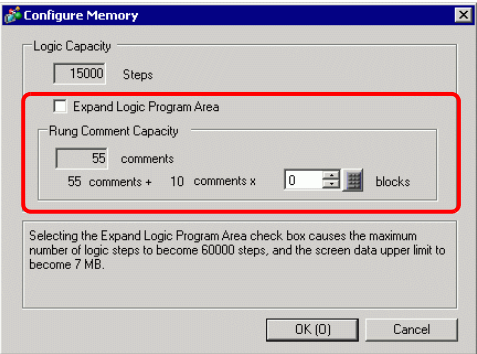

# **Symbol Variable Number Restriction**

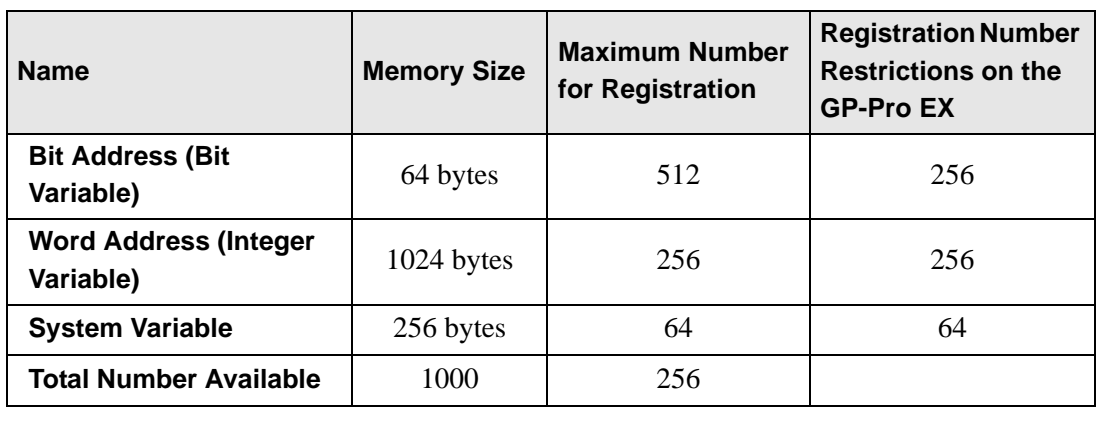

When using device addresses in logic programs, the following number restrictions will apply.

NOTE

• Check the number restriction for the device addresses on the GP-Pro EX.

### **Logic Program and GP Memory Limits**

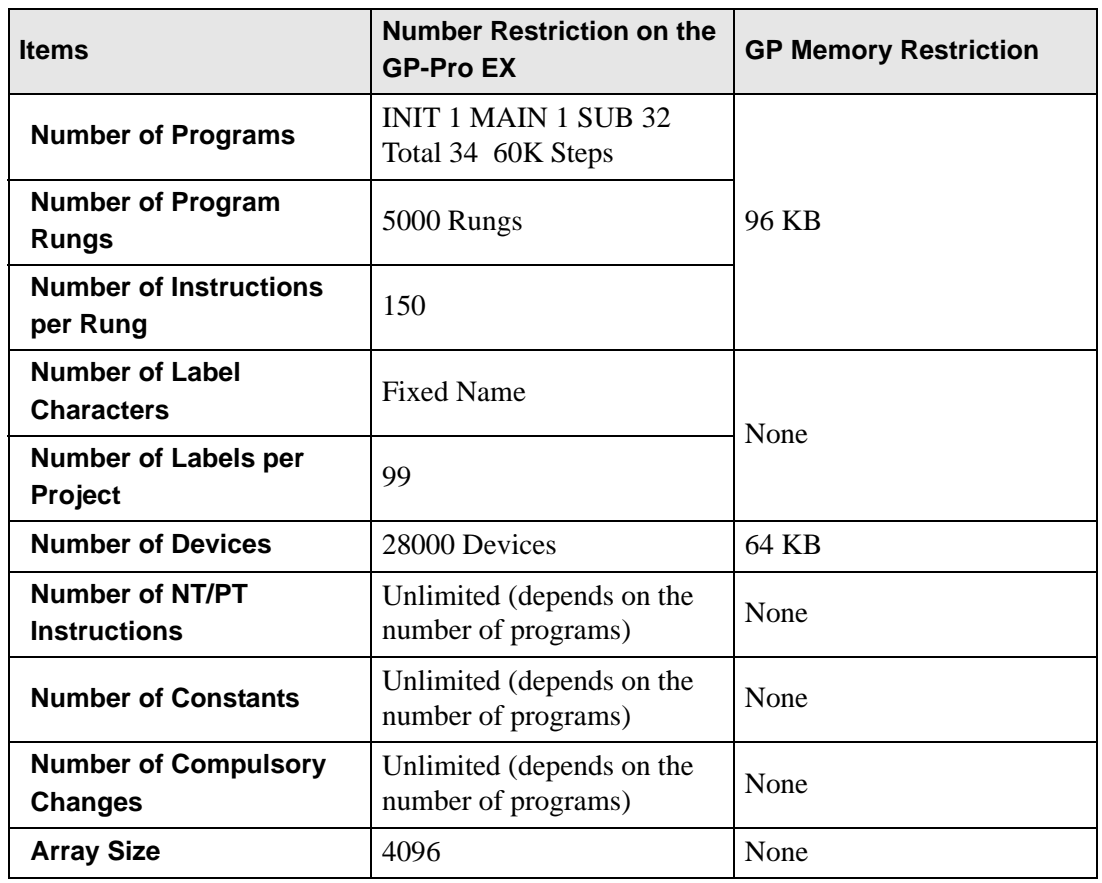

Continued

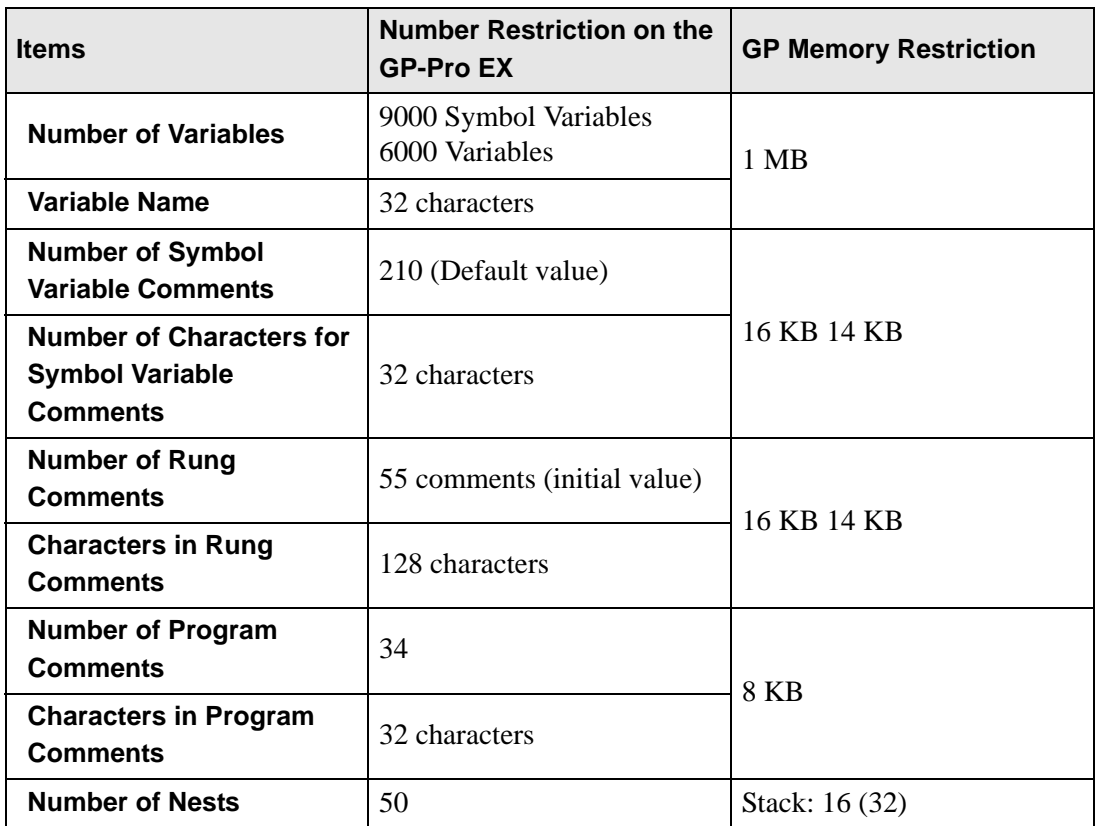

# **29.13.3 Adjusting Logic Scan Time**

The following provides an overview of logic functions and the scan time when the logic program is run. The steps to set the scan time are also provided.

### **Logic Features**

### ◆ Summary

The logic features operate as follows. The details are explained on the next page.

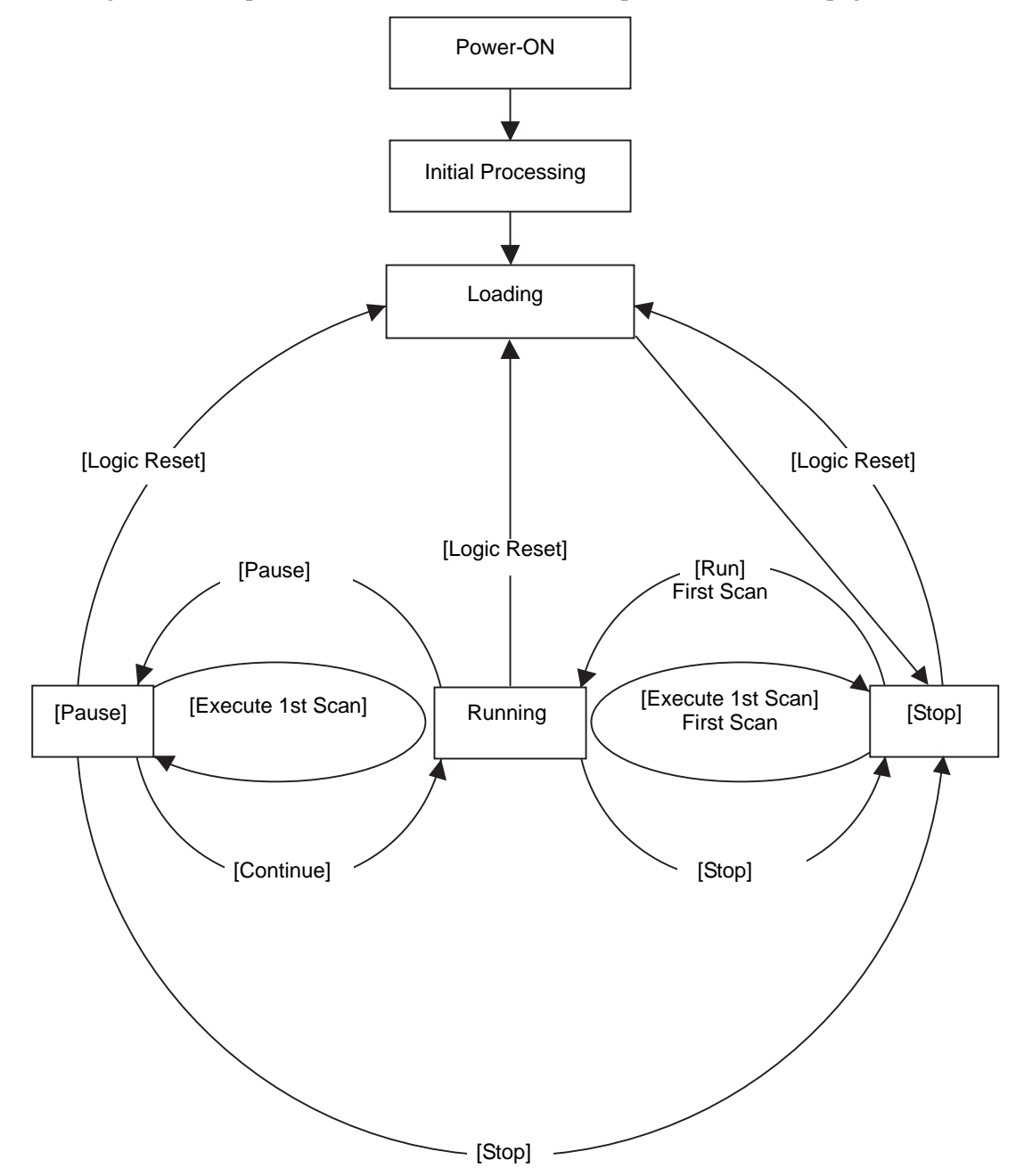

### • Initial Processing

This is the initial state of the logic program execution engine. After the logic program execution engine has been initialized, the logic state changes to "loading."

### • Loading

The logic program is read from the memory. It checks whether the logic program has been loaded normally and remedies the error if not loaded normally. Once the program has been loaded normally, it will stop.

If [Run] is selected for the Power-ON action, the run command will be executed. When changing to the "running" state, the I/O is initialized.

• Stop

The logic is in the paused state. Upon receiving a command ([Logic Reset], [Run], [Execute 1st Scan], [Continue], or [Pause]), the state will change accordingly. The [Logic Reset] command starts "loading". Symbol variables are initialized. When it is a retentive variable and the power is off or the GP logic is reset, the most recent data is maintained. However, if the logic is reset with the online monitor (mode that runs a program in the logic on the GP-Pro EX) or #L\_Command, the variable is initialized with the initial value for logic features in GP-Pro EX.

The [Run] command or [Execute 1st Scan] command zero-clears the clear-type variable. The [Run] command starts "running". The [Execute 1st Scan] command runs the logic program once.

• First Scan

Reads I/O, runs the initialized logic program, and then writes the I/O.

• Running

The logic program execution engine is running. The engine reads the I/O, runs the logic program, writes the I/O, and updates the system variables (#L\_AvgLogicTime, #L\_AvgScanTime, and so on).

The [Logic Reset] command starts "loading".

The [Stop] command stops the logic.

The [Pause] command pauses the logic.

• Pause

The logic program execution engine is paused. To prevent the I/O watchdog time-out, I/O write/read is executed. However, since the logic program has not run, the output state remains unchanged. Upon receiving a command, the state will change accordingly. The [Logic Reset] command starts "loading".

The [Execute 1st Scan] command runs the logic program once.

The [Stop] command stops the logic. The [Continue] command starts "running".

### ◆ Run Mode

The scan runs as follows.

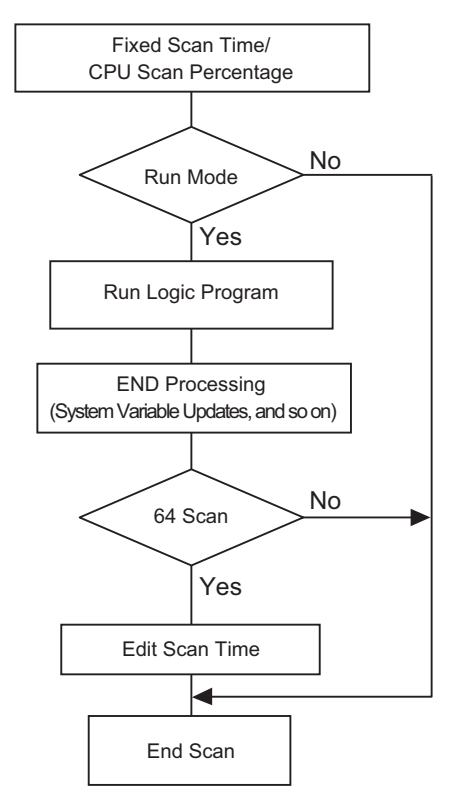

#### • Scan Time Adjustment

The scan time is adjusted every 64 scans. The scan times for the fixed scan time mode and CPU scan percentage mode are as follows.

• Fixed Scan Time Mode

Scan Time =

(#L\_AvgLogicTime \* 100) / 50 (Models that can use logic GP-33∗∗ Series: Models except 30:

• CPU Scan Percentage Mode

Scan Time = (#L\_AvgLogicTime \* 100) / #L\_PercentScan

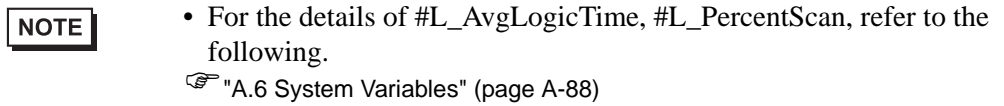

#### • Scan Time Error

The following error is found in the logic scan time.

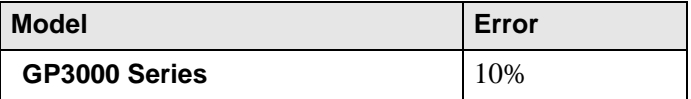

\* Communicating via Ethernet or MPI may affect the scan time. For more information, see ["29.15 Restrictions" \(page 29-169\)](#page-168-0).

# ■ Logic Scan Time

The logic time includes the logic features and display and the display features (screen display, touch panel processing, communication). The logic feature runs the logic programs. Both features are as follows. The GP scan time has a fixed scan time mode and a CPU scan percentage mode.

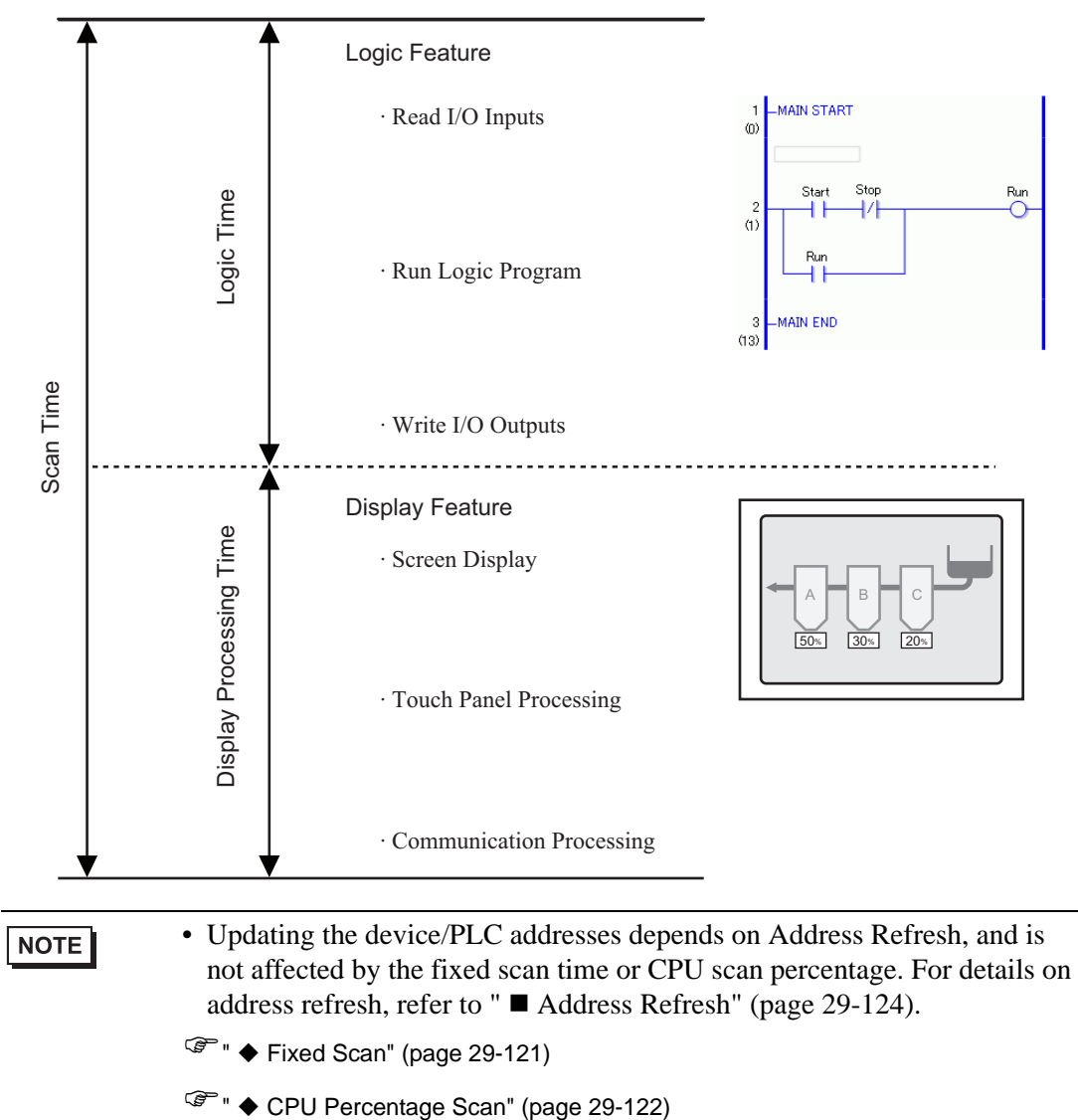

### <span id="page-120-0"></span>**← Fixed Scan**

This mode maintains the specified scan time.

It allows you to process a logic program in a certain cycle. It is suitable for programs that prioritize control (logic programs) and for which the screen is mainly used for monitoring (data display) with few operations required.

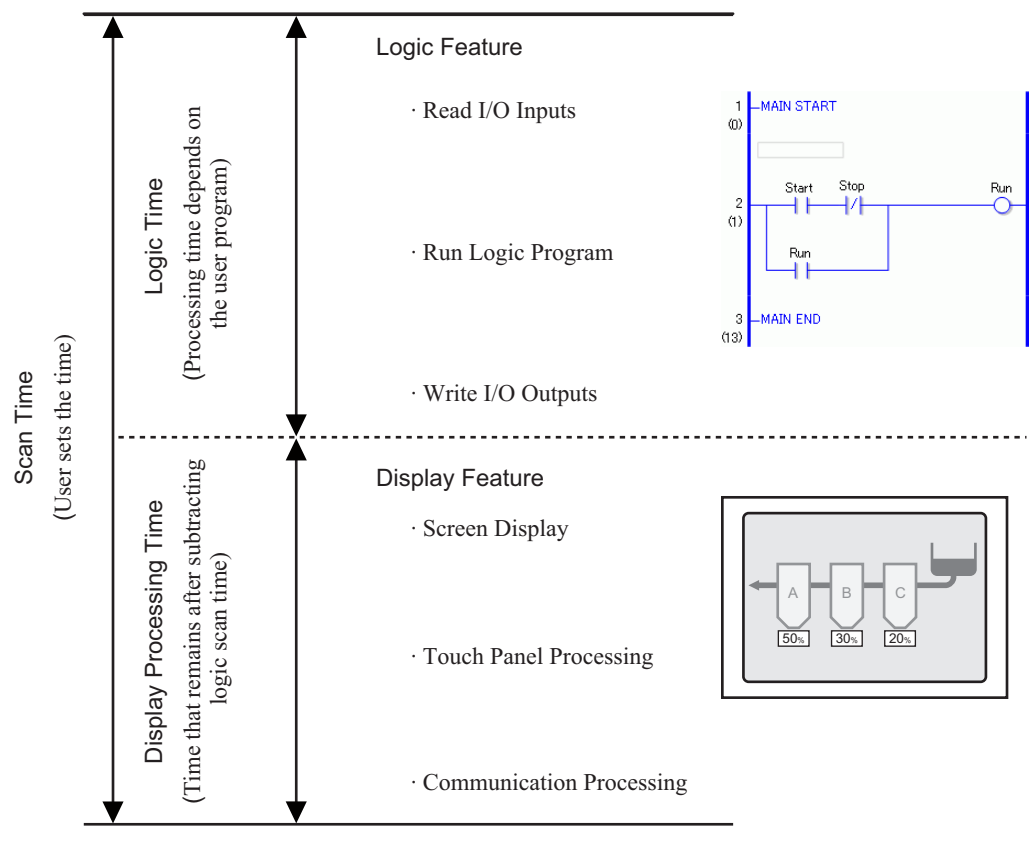

Display Processing Time = Setting Value for Fixed Scan Time (ms) - Logic Time

For example, if 50 ms is specified for the fixed scan time, and the logic executing time is 20 ms: Display Processing Time =  $50 \text{ ms} - 20 \text{ ms} = 30 \text{ ms}$ 

As the logic time becomes longer, the processing time becomes shorter. For this reason, the display update speed on the GP becomes slower; however, the logic program runs continuously.

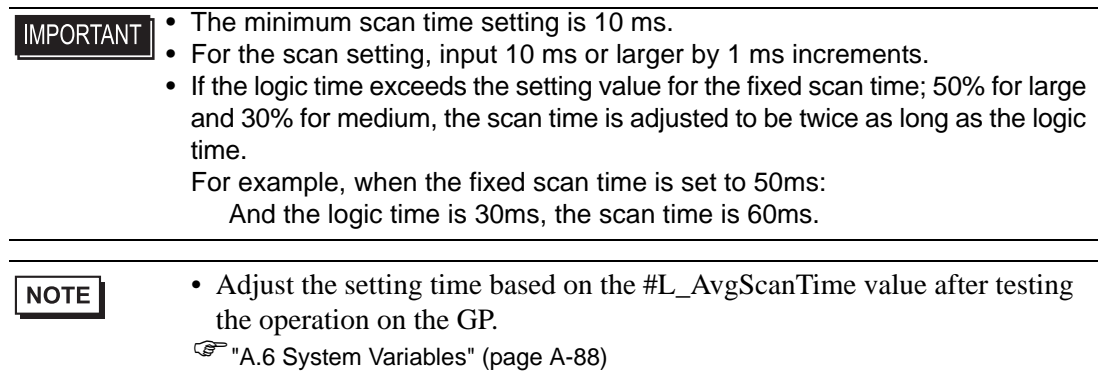

### <span id="page-121-0"></span>**CPU Percentage Scan**

This mode specifies the logic time occupancy (%) during scan time and changes the scan time for operation.

The mode prevents pressure on the display processing time caused by increased logic time, and it is suitable for systems that prioritize speed in screen operations and screen switching.

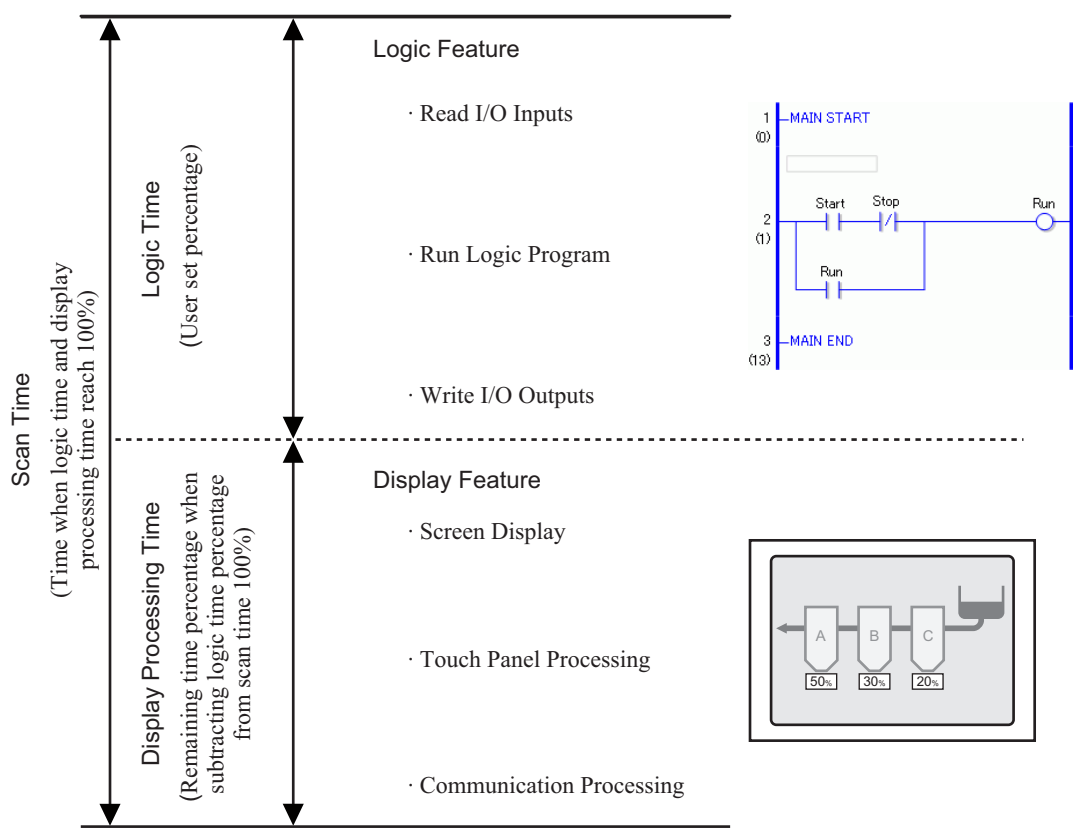

Scan Time = Logic Time Setting Value for the CPU Scan Percentage (%)

For example, if 40% is specified for the CPU scan percentage and the logic executing time is 20 ms:

Scan Time =  $(20/40) * 100 = 50$  ms Display Processing Time =  $50 \text{ ms} - 20 \text{ ms} = 30 \text{ ms}$ 

As the logic time becomes longer, the display processing time and the scan time become longer. For this reason, as the logic time becomes longer, the time allocated for the display processing becomes longer. This results in improved display update speed on the GP while slowing down the processing cycle of the logic programs.

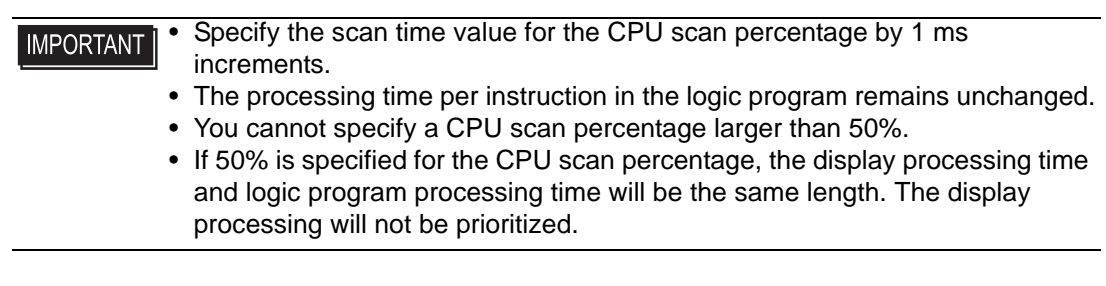

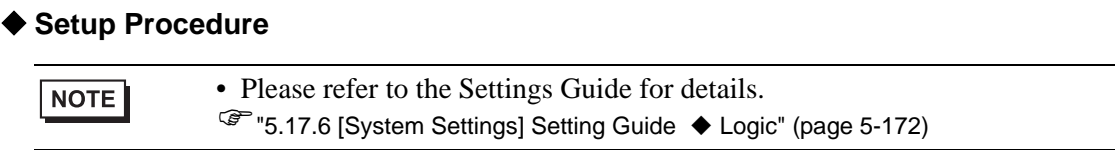

1 In the [System Settings], click [Display Unit].

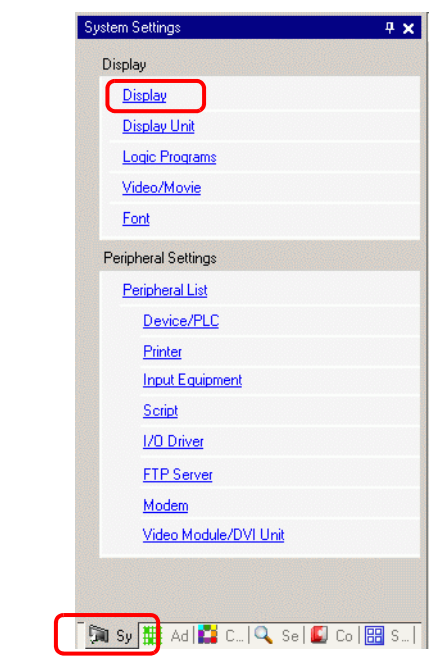

• If the [System Settings] tab is not displayed in the workspace, on the [View NOTE (V)] menu, point to [Workspace (W)], and then click [System Settings (S)].

2 Click the [Logic] tab. In [System Settings], select [Fixed Scan Time] or [CPU Scan Percentage] and enter a value for the setting.

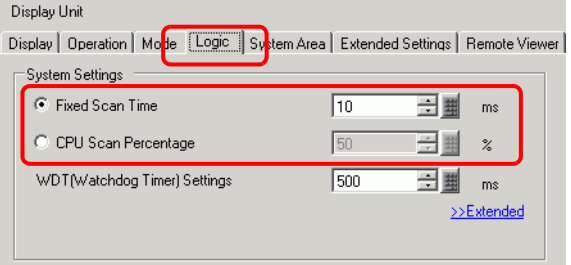

## <span id="page-123-0"></span>■ Address Refresh

### **◆ Summary**

When device addresses are used in logic programs, pseudo addresses (logic addresses) of the logic features are allocated. The device addresses are updated periodically and logic programs are run through these allocated pseudo addresses.

Address Refresh is the method of updating the data between device addresses and pseudo addresses.

You can specify the update interval depending on the user system.

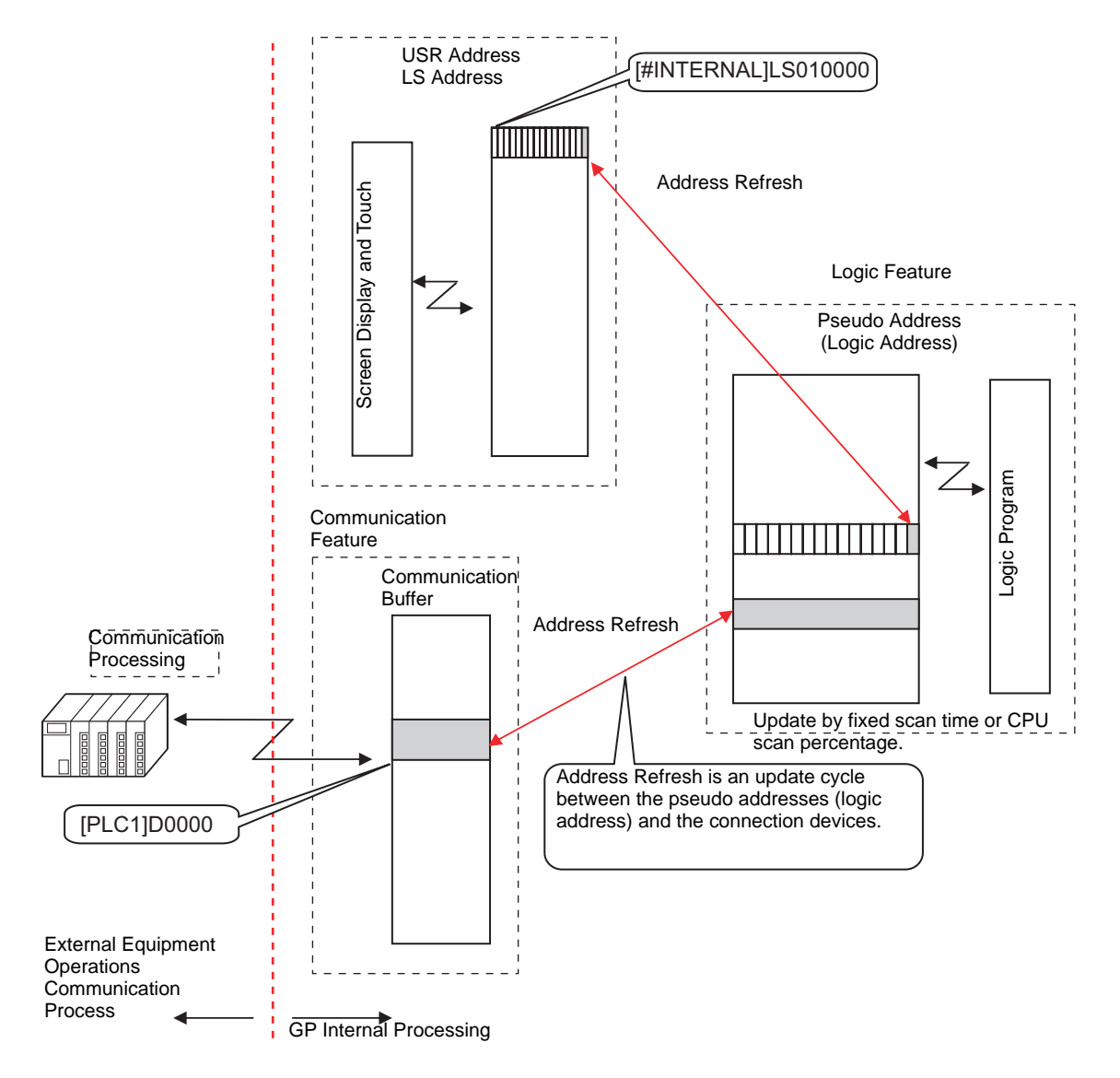

#### ◆ Setup Procedure

You can choose the address refresh update from fast, medium or slow.

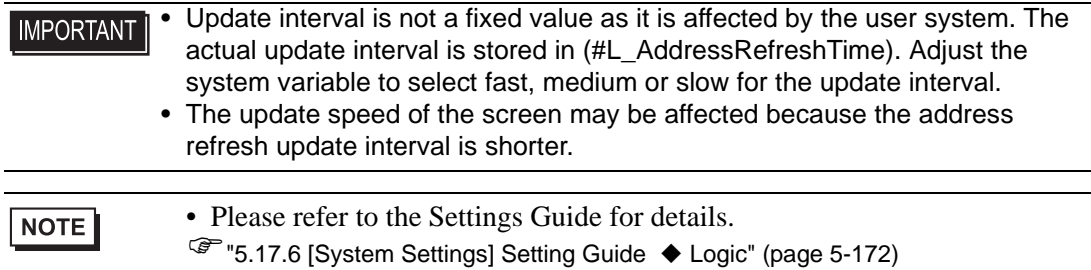

1 In the [System Settings], click [Display].

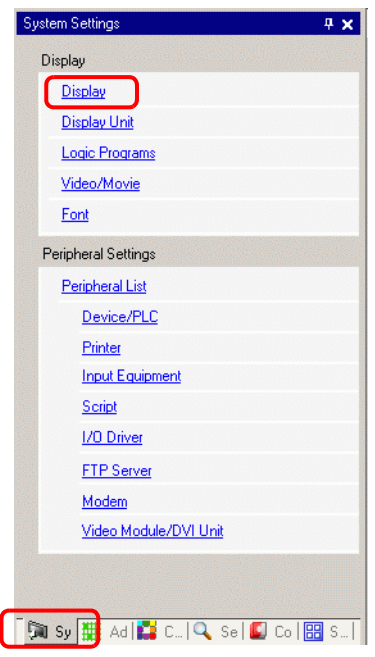

NOTE

• If the [System Settings] tab is not displayed in the workspace, on the [View (V)] menu, point to [Workspace (W)], and then click [System Settings (S)].

2 Click the [Logic] tab and in [System Settings], click [>>Extended].

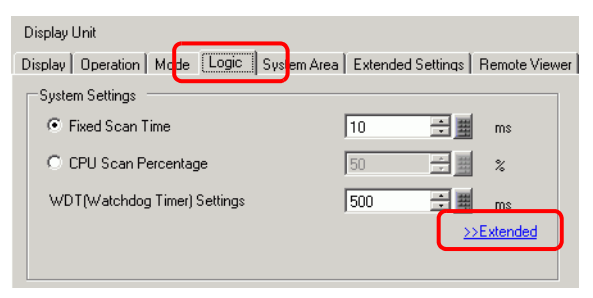

3 In [Address Refresh], select the speed.

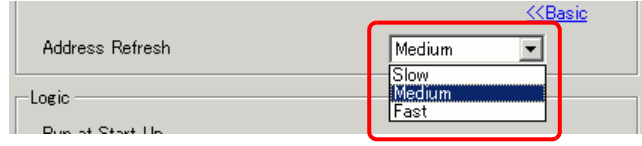

### **29.13.4 To enhance security**

You can enhance security so that only users with password privileges can use this when monitoring logic programs.

### $\blacksquare$  **Setup Procedure**

1 From the [Common Settings (R)] menu, point to [Security (Q)] and select [Security Password (P)] or click  $\bullet_{\overline{n}}$  on the toolbar.

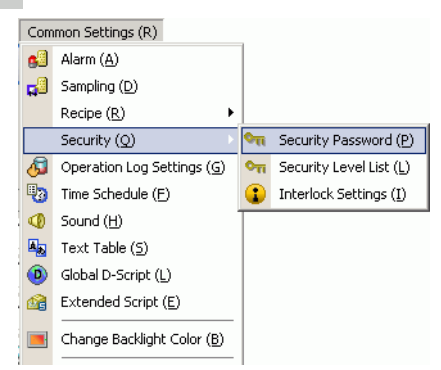

2 The password setting screen will open. Select the [Enable Security Function] check box, and type the password at the level of use.

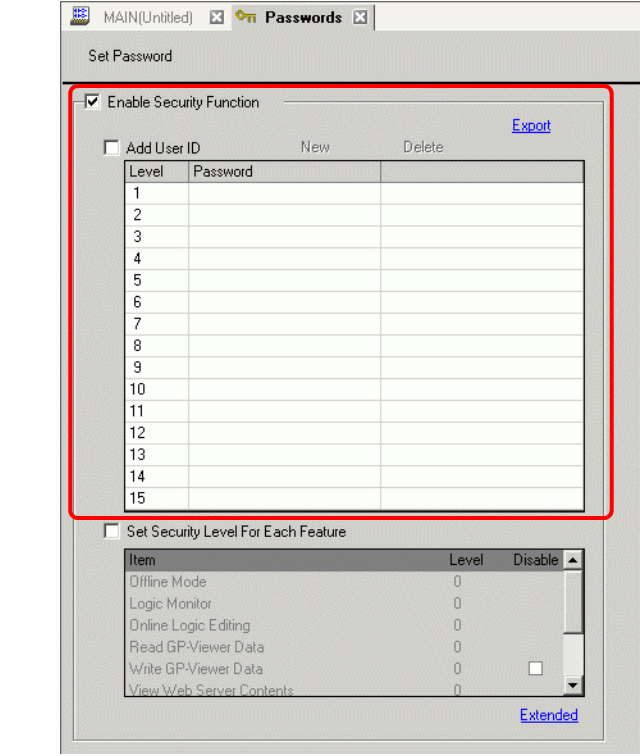

NOTE

- Set a password up to eight single-byte characters long.
- Select the [Add User ID] check box to add the User ID to the Password. As with the password, User IDs can be up to eight single-byte characters long.

3 Select [Set up Functions at Each Security Level] and set the level of [Online Logic Editing].

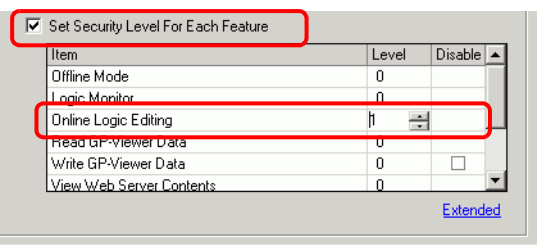

#### NOTE

• The security level of Online Logic Monitor always needs to be equal to or greater than that of the Logic Monitor. To set security for both of these, be sure to set the level of Online Logic Monitor first.

4 Set the level of the [Logic Monitor].

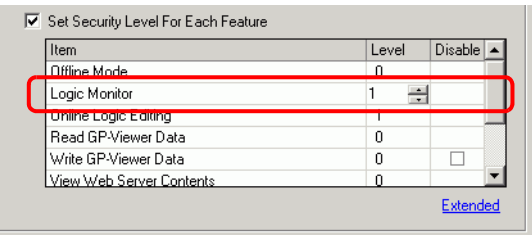

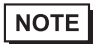

• You can configure advanced security feature settings. Please refer to the Settings Guide for details.

)"22.10.1 Common (Security Settings) Settings Guide" (page 22-40)

## **29.13.5 Using Reference Features to Search Logic Programs**

In [Properties], you can search for rungs and instructions in logic programs and display the details in [Properties] by selecting rungs and instructions in logic programs. You can edit symbol variables in [Properties].

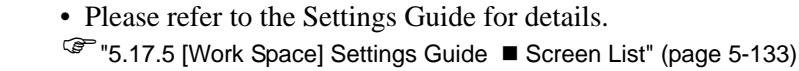

## **[Properties] Display**

NOTE

- 1 In [Logic], open the logic screen you want to display.
- 2 Select [View (V)], [Work Space (W)], and click [Properties (P)]. The total numbers of rungs and steps are displayed.

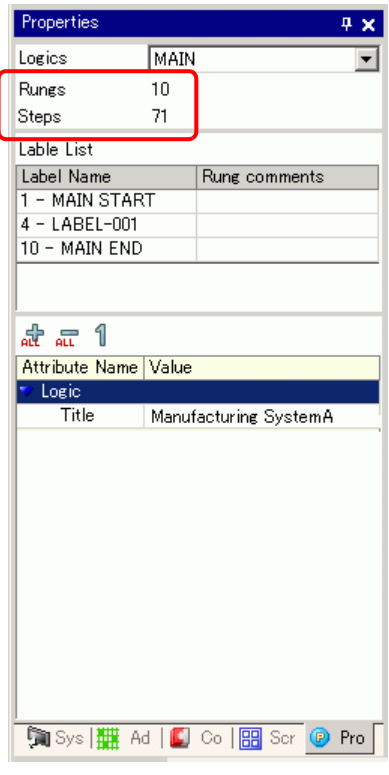

NOTE

• In [Logic], you can select the logic program.

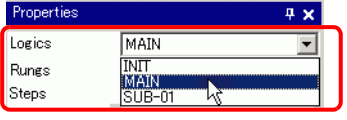

## ■ Properties Search

• In [Label List], all the logic program labels are displayed. Select a label to move the cursor to the selected logic program label.

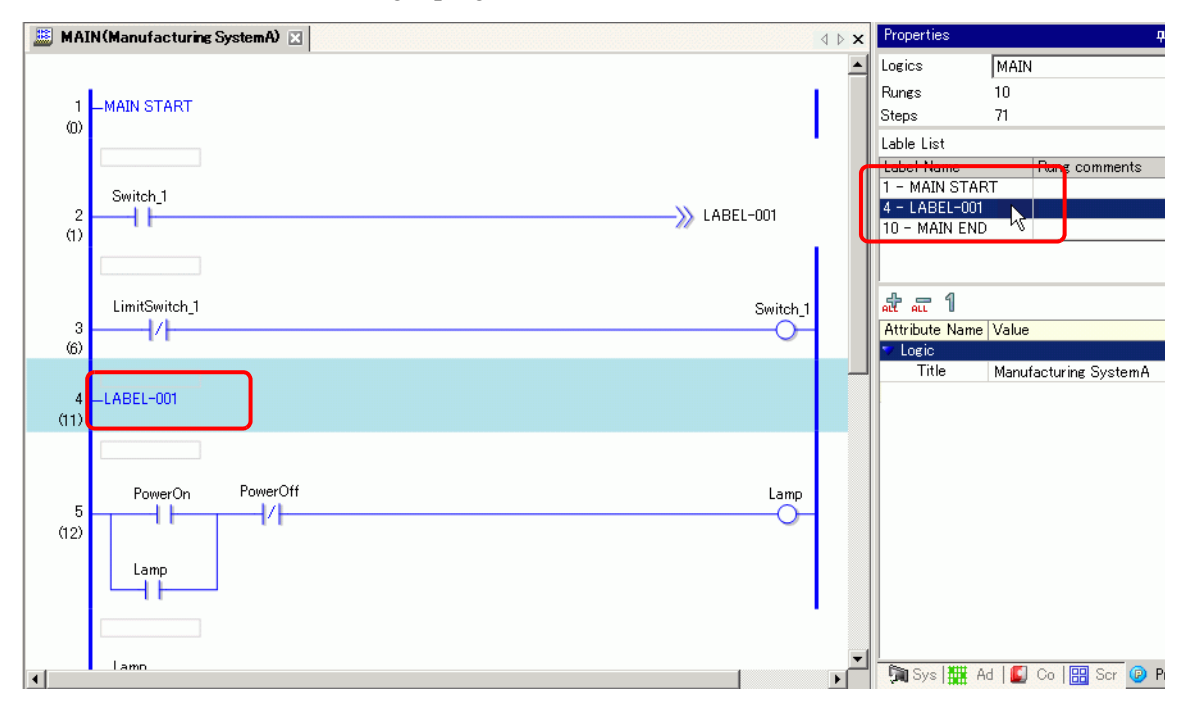

• Click [Rung Number] and enter a number to move the cursor to that rung.

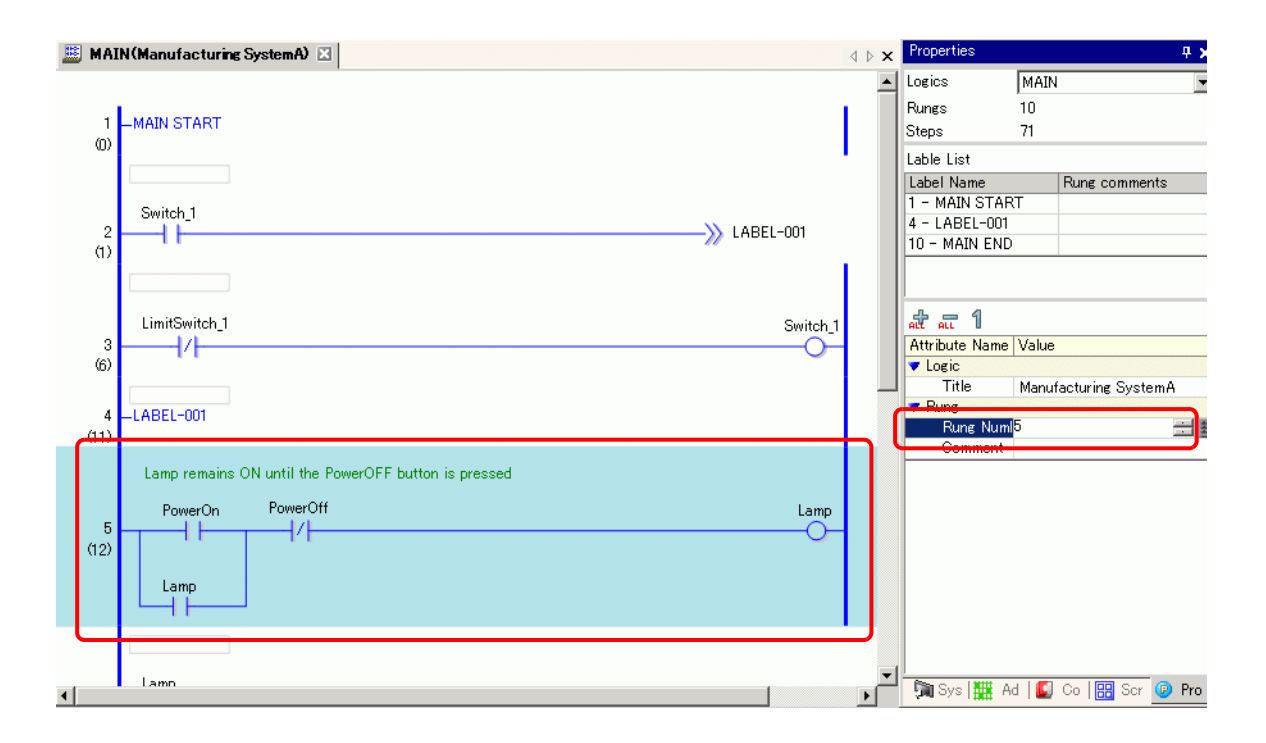

# ■ Display and Edit the Logic Program Information in Program Windows

• Select a rung in the logic program to display [Rung Number] and [Comment] for the selected rung.

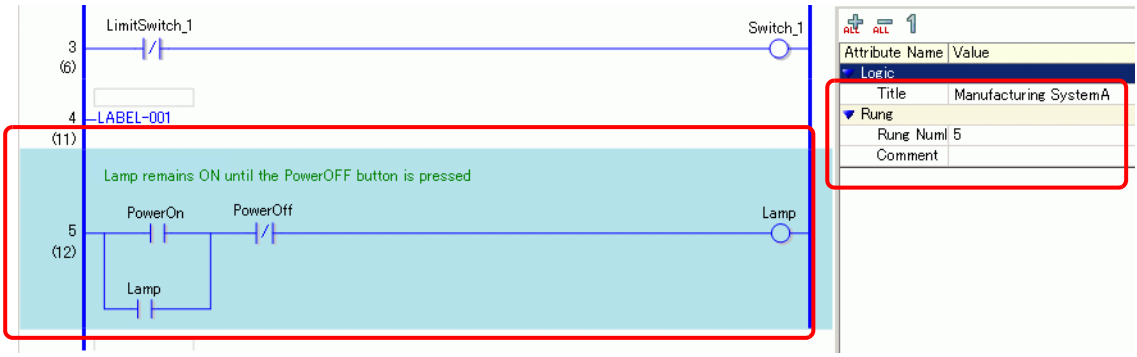

• You can directly edit the comment by clicking [Comment].

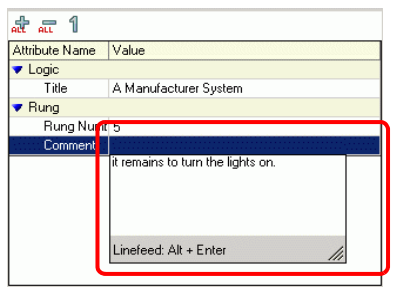

• Select an instruction or operand in the logic program to display [Instruction Name], [Value and Address], [Type], and the detailed settings. Click any of these to edit the settings.

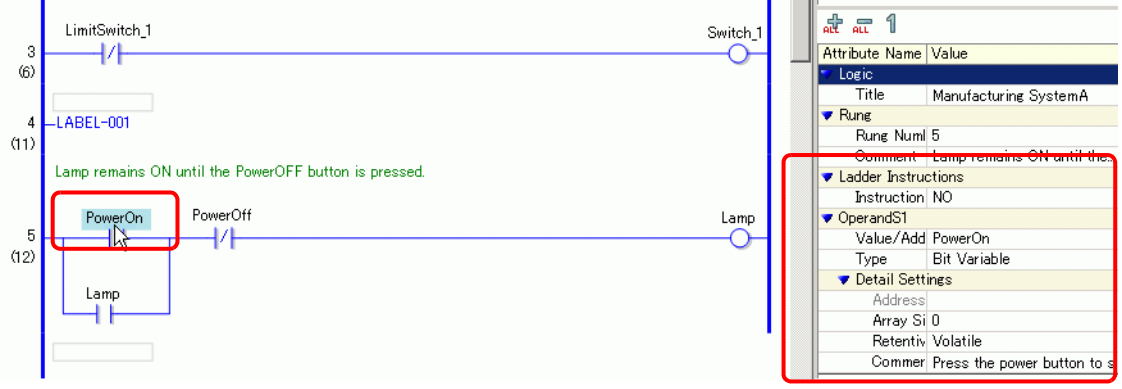

• If the detailed settings are not displayed, click  $\frac{1}{\sqrt{m}}$  (or  $\triangleright$  located to the left NOTE of [Detail Settings]) to display [Address], [Array Size], [Retentive], and [Comment]. The settings that you can edit differ depending on [Type].

## ■ Method to Search Rung and Variable Comments

NOTE

• For how to display the Comment List, refer to the following. )["29.7.4 \[Comment List\] Window" \(page 29-69\)](#page-68-0)

• When [Target Item] is [Rung], double-click a cell in the [Screen: Rung/Address] column to select the rung in the logic with the comment you want to delete.

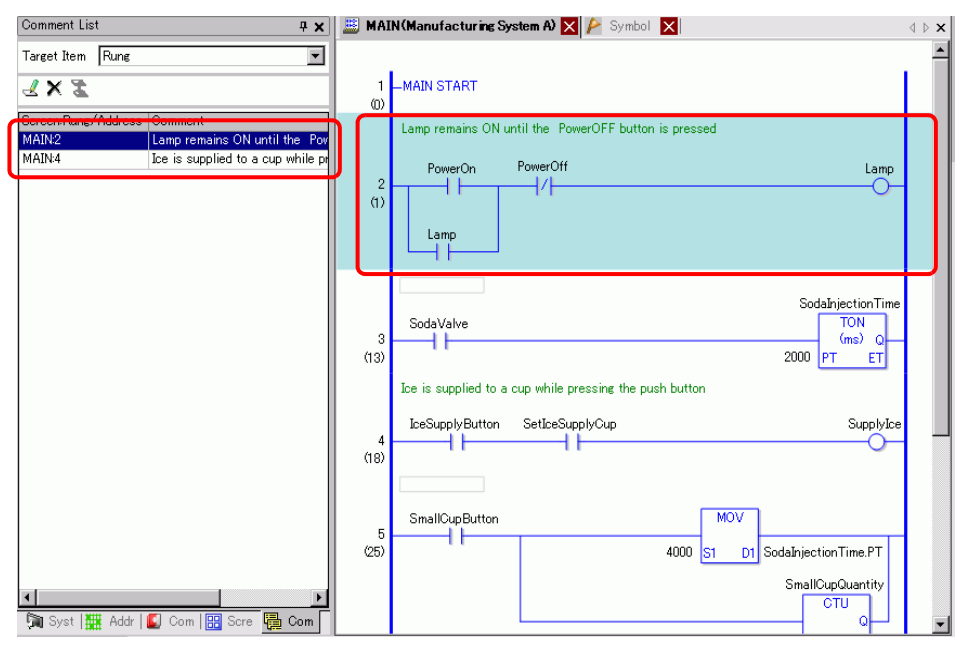

• When [Target Item] is [Variable] or [System Variable], double-click the cell in the [Screen: Rung/Address] column. This displays the [Address] window and selects the relevant symbol variable or system variable.

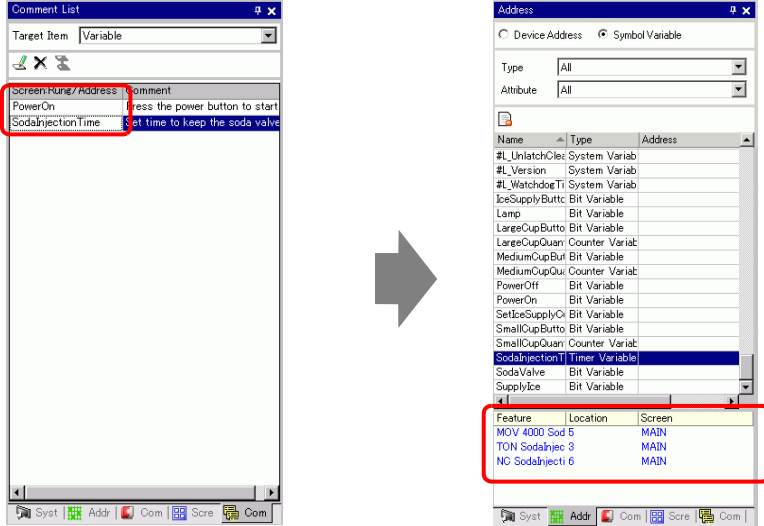

Select the lower part of the [Address] window to select the target variable on the logic

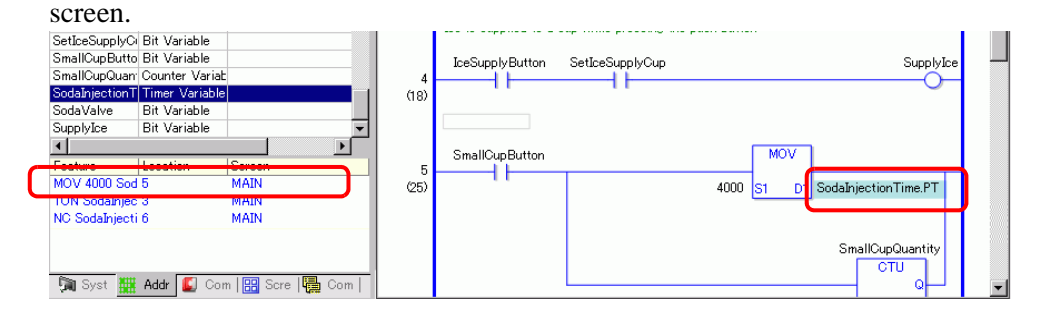

## **29.13.6 Using Previously Created Logic Programs**

You can register a previously created part of a logic program or a subroutine program as a logic part. You can call the logic program part from another project file as well as from the logic program that you are currently editing.

Registering frequently used logic programs saves you from creating the same program over and over and reduces your workload.

Furthermore, you can export and import registered logic parts to use the same logic parts in GP-Pro EX on other computers.

• Logic parts are saved in the specified folder. Consequently, only computers **NOTE** on which logic parts have been registered can load the logic parts.

## ■ Registering Logic Parts

### **Registering Rung Parts**

Registering a part of a rung as a logic part.

1 Select the range of rungs that you want to register as the part.

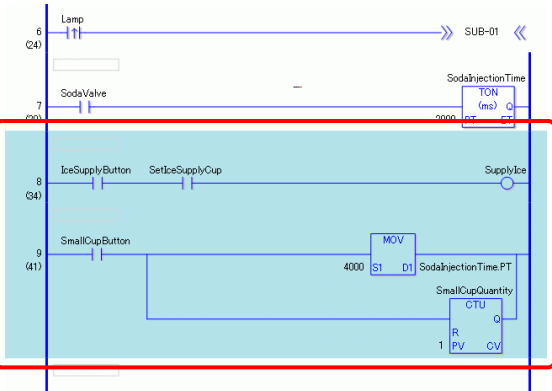

- 2 From the [Logic (L)] menu, point to [Parts (M)], and click [Save Selected Rungs (R)]. The [Rung Part Registration] dialog box appears.
- 3 Enter the [Parts Name] and [Comment] and click [Register].

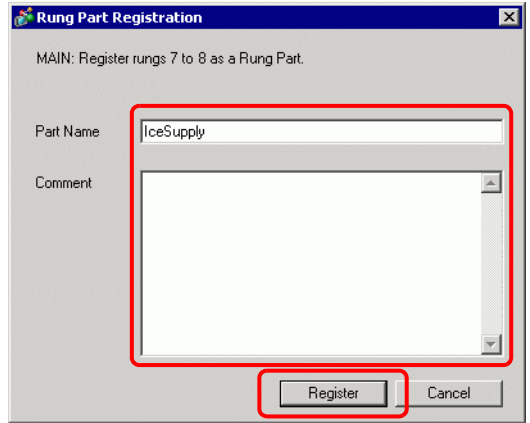

## **Registering Subroutine Parts**

Registering a subroutine program as a logic part.

- 1 Display a subroutine program you want to register as a logic part.
- 2 From the [Logic (L)] menu, point to [Parts (M)], and click [Register Subroutine (S)]. The [Subroutine Part Registration] dialog box appears.
- 3 Enter the [Parts Name] and [Comment] and click [Register].

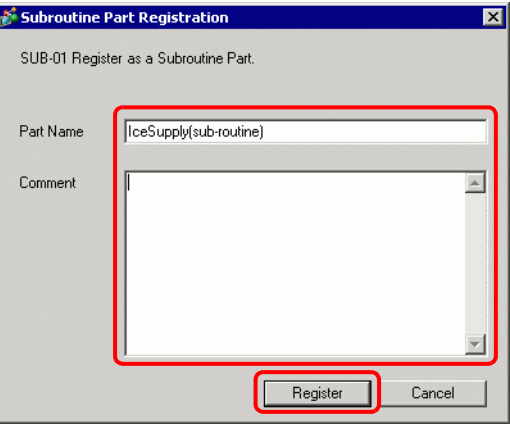

## **Calling Logic Parts**

You can call a registered logic part and insert the part in the logic program that you are editing.

## **Inserting Rung Parts in Logic Programs**

1 Select the rung one up from where you want to insert the part or a part (power bar, instruction, etc.) of the rung.

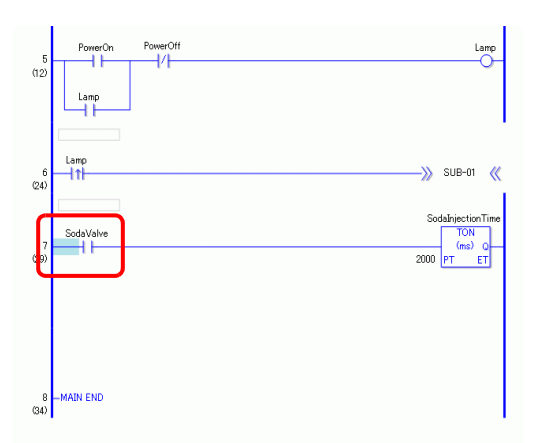

2 From the [Logic (L)] menu, point to [Parts (M)], and click [Load (P)]. The [Load Part] dialog box will display.

3 Select [Rung Parts] and choose the rungs parts to be inserted from [Parts Name] and click [Load].

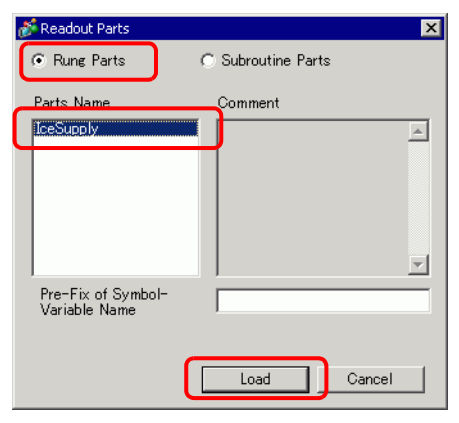

• You can avoid overlapping the symbol variable names by inputting text in NOTE [Pre-Fix of Symbol-Variable Name].

> If a logic program is loaded when the symbol variables are overlapped, the variable type may be changed.

> Is that case, the input text is added in front of the symbol variable name of the rung parts, then inserted into the logic program you are editing. For example, when entering "ALine" in [Pre-Fix of Symbol-Variable Name]:

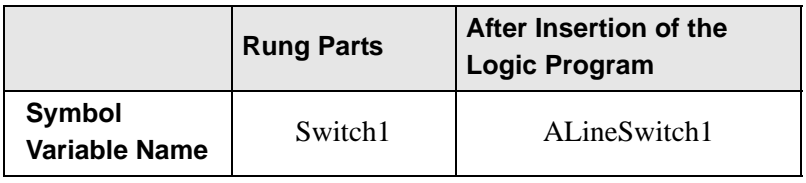

4 The rung part is inserted.

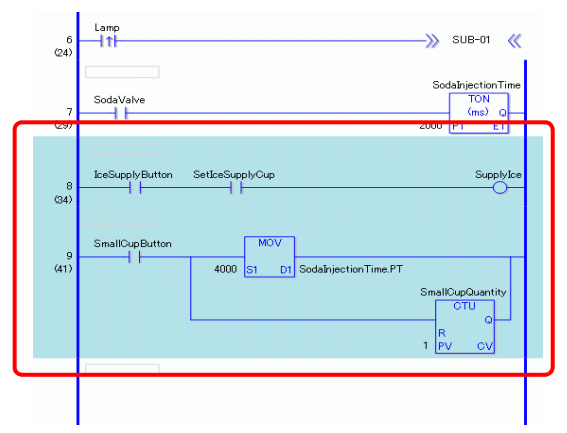

## ◆ Add Subroutine Parts

- 1 From the [Logic (L)] menu, point to [Parts (M)], and click [Load (P)]. The [Load Part] dialog box will display.
- 2 Select [Subroutine Parts] and the [Parts Name]. Select [Subroutine Parts], then select [Parts Names], [Subroutine Name], then click [Load].

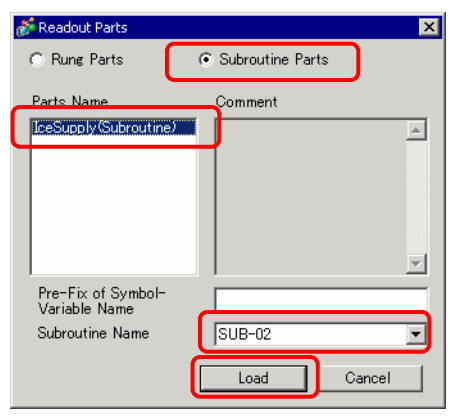

3 The subroutine screen with the selected subroutine name will be added.

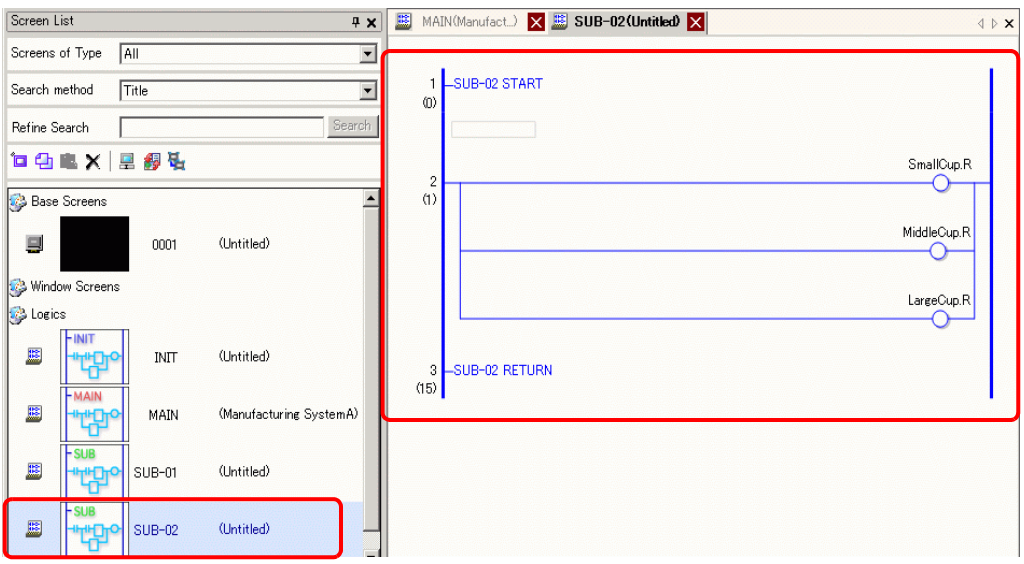

### **Editing Logic Parts**

You can edit and delete part names and comments for registered logic parts.

- 1 From the [Logic (L)] menu, point to [Parts (M)], and click [Parts Management (M)]. The [Parts Management] dialog box appears.
- 2 Select [Edit Part Name/Comment] to edit rung parts, and select [Subroutine Parts] to edit subroutine parts.
- 3 From [Parts List], click [Rung Parts] if you want to edit rung parts, or click [Subroutine Parts] if you want to edit subroutine parts, and select [Parts Name].

NOTE • You can also display [Parts Name] by clicking  $\boxed{\mathbf{+}}$ .

4 To edit [Parts Name] or [Comment], click [Edit] to modify the text in [Parts Name] or [Comment].

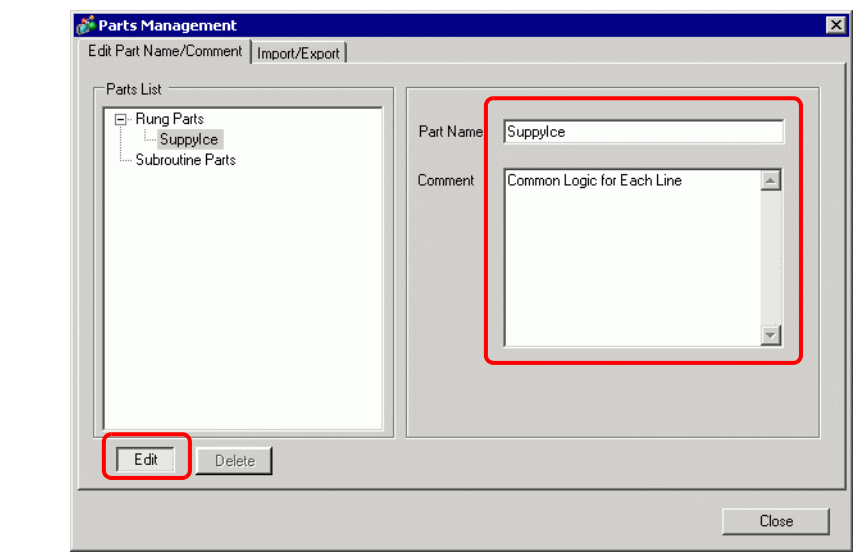

To delete parts, click [Delete  $(D)$ ]. When the following dialog box appears, click [Yes  $(Y)$ ].

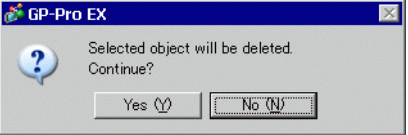

5 Click [Close] to close the [Parts Management] dialog box.

## ■ Logic Parts Import/Export

You can import and export registered logic parts together into a single file (.lpf). This enables you to use the same logic parts in GP-Pro EX on other computers.

• Unreadable addresses cannot be used as device addresses. For unreadable **NOTE** addresses, refer to the "GP-Pro EX Device Connection Manual".

### **Export Procedures**

- 1 From the [Logic (L)] menu, point to [Parts (M)], and click [Parts Management (M)]. The [Parts Management] dialog box appears.
- 2 Click the [Import/Export] tab.
- 3 From [Parts List], click [Rung Parts] if you want to export rung parts, or click [Subroutine Parts] if you want to export subroutine parts, and select [Parts Name].

**NOTE** • You can also display [Parts Name] by clicking  $\mathbb{H}$ .

4 Click [Add>>]. Parts are added to [Parts to Export].

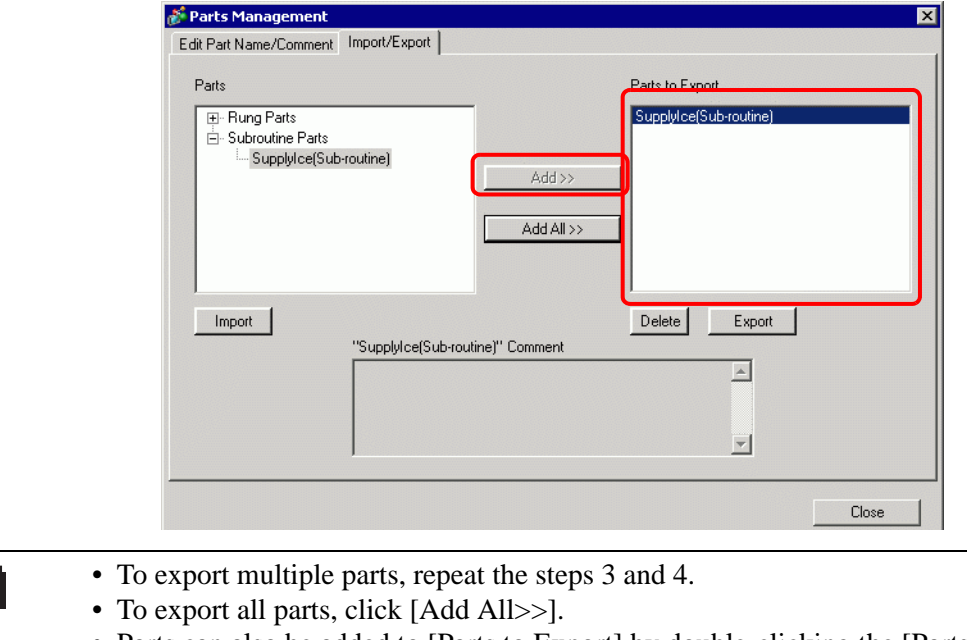

• Parts can also be added to [Parts to Export] by double-clicking the [Parts] Name] in the [Parts List].

5 Click [Export]. Parts in the [Export Summary] will be exported.

**NOTE** 

6 Specify the save location for the logic parts batch file (.lpf), enter a name, and click [Save].

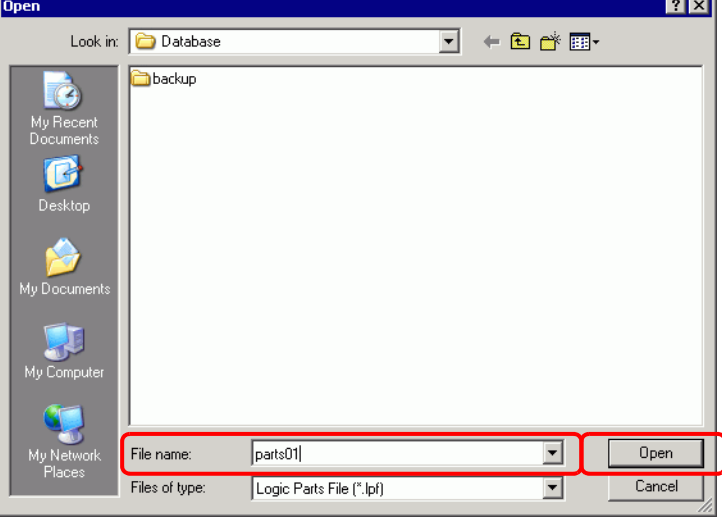

7 Click [Close] to close the [Parts Management] dialog box.

### **Import Procedures**

Copy the exported logic parts batch file (.lpf) on the computer used beforehand.

- 1 From the [Logic (L)] menu, point to [Parts (M)], and click [Parts Management (M)]. The [Parts Management] dialog box appears.
- 2 Click the [Import/Export] tab.
- 3 Click [Import].

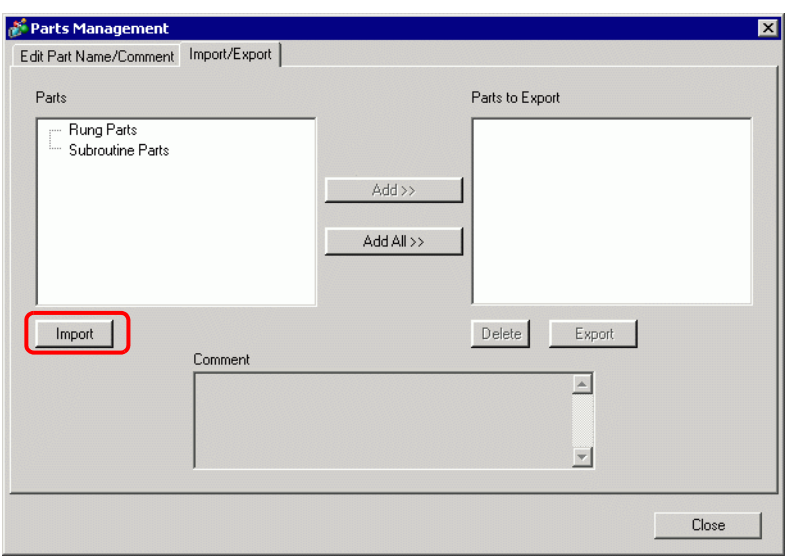

4 Specify a logic parts batch file (.lpf) to be imported, and click [Open].

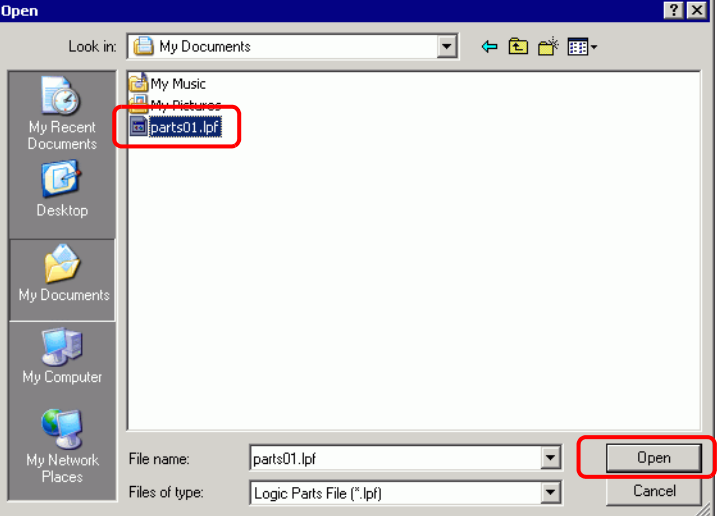

5 Logic parts will be imported.

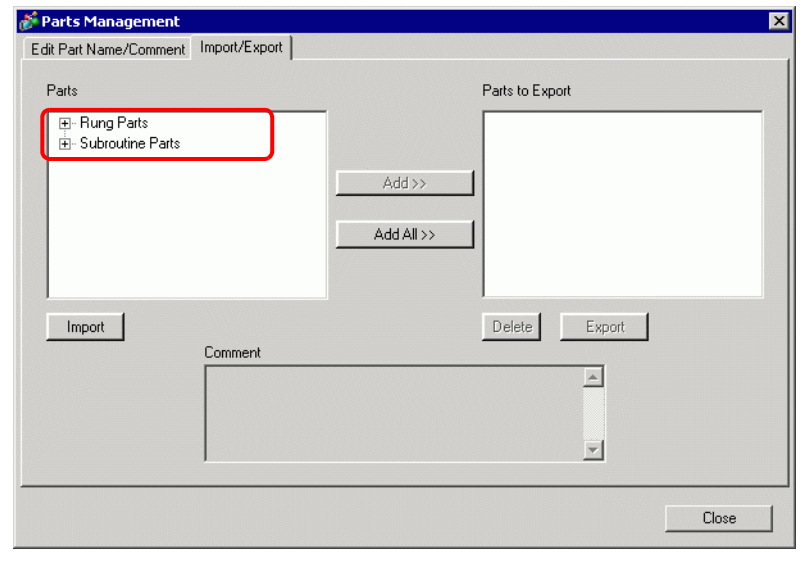

• If there are parts with the same names to be imported, a message will appear. NOTE Check the parts name, and click [OK (O)].

6 Click [Close] to close the [Parts Management] dialog box.

## **29.13.7 Deleting all unused symbol variables**

From registered symbol variables, all unused symbol variables can be deleted at once.

- 1 Select the [Address] tab to open the [Address] window.
	- Address  $\overline{u}$   $\overline{v}$ ⊙ Device Address C Symbol Variable **Bit Address**  $\overline{\phantom{a}}$ Type Address [PLC1]X00000  $\blacksquare$  $\times$ 0123456789ABCDEF 00000000000000000 00000 00010 -----------------00020 0000000000000000 00030 0000000000000000 nnn4n ----------------0000000000000000 00050 00060 -----------------00070 8888888888888888 0000000000000000 00080 00090 8888888888888888 00040 nonen. ----------------- $000C0$ 8888888888888888 000D0 ---------------- $000E0$ <u>00000000000000000</u> Feature Location Screen Address Common | **BB** Screen Li | System S |

NOTE

- If the [Address] tab is not displayed in the Work Space, on the [View (V)] menu, point to [Work Space (W)], and then click [Address (A)].
- 2 Select [Symbol variable] and click  $\|\cdot\|$ . The [Unused Symbol Variables] dialog box will appear.

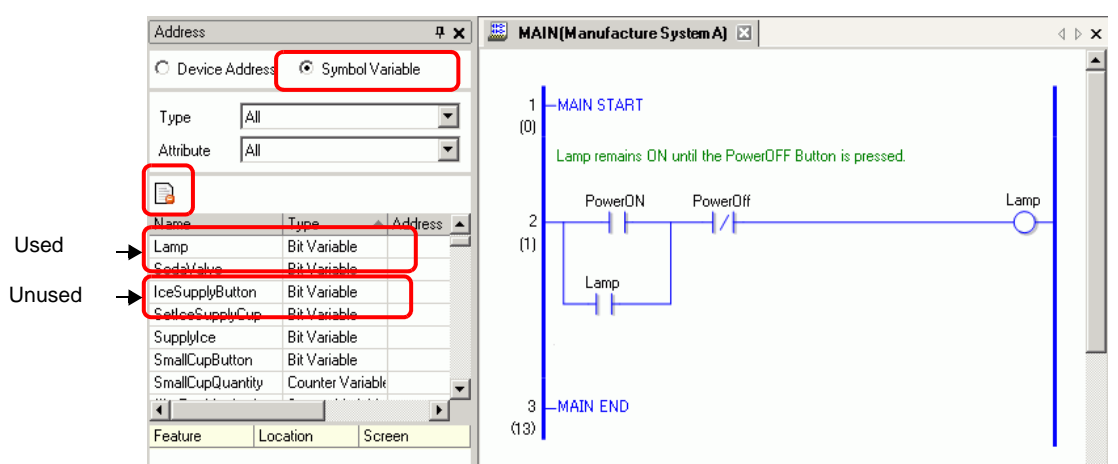

3 Click [Delete All].

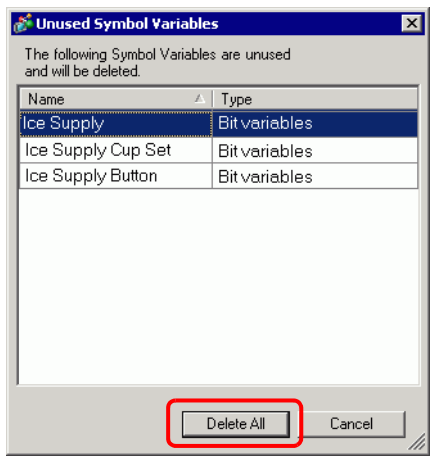

• Deletes all unused variables. You cannot specify which variables to delete NOTE or not delete.

4 All unused symbol variables were deleted.

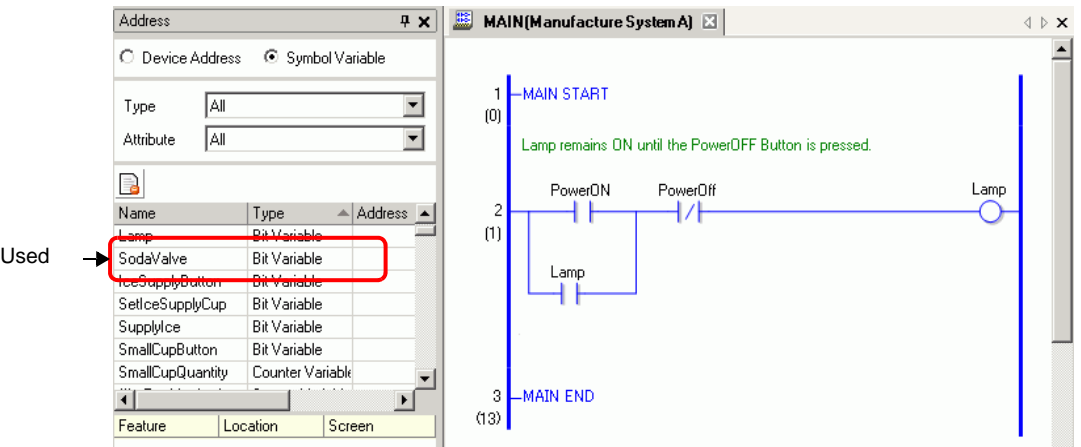

## **29.13.8 Toolbar Customization**

When programming, you may want to put frequently used instruction icons on the toolbar.

### ■ Setup Procedure

- 1 On the [View (V)] menu, click [Option Settings O)]. The [Option Settings] dialog box appears.
- 2 Select [Toolbar], then click [Toolbar Settings]. The [Toolbar Settings] dialog box appears.

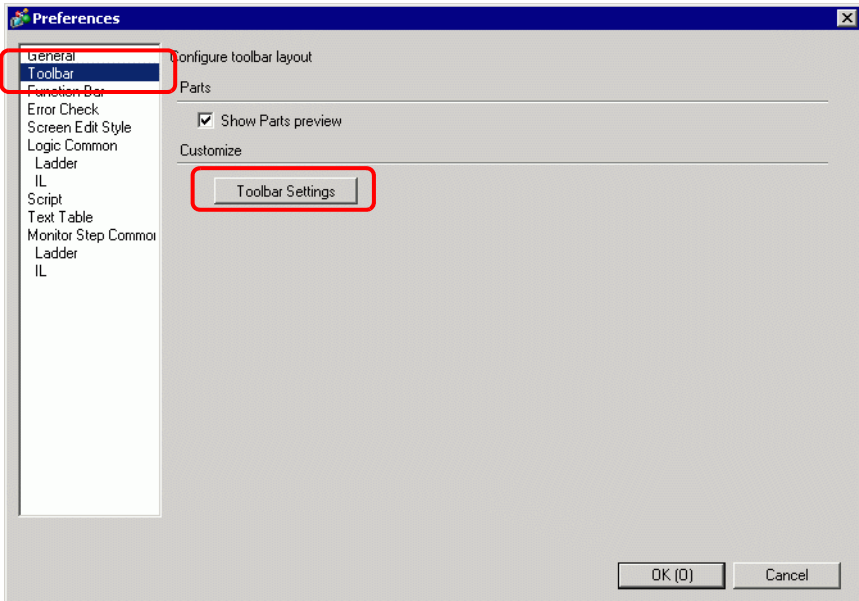

3 Select [Object Toolbar], and then [Ladder Instruction]. Select the category of the command you want to place on the toolbar. Icons in the selected category appear in [Items].

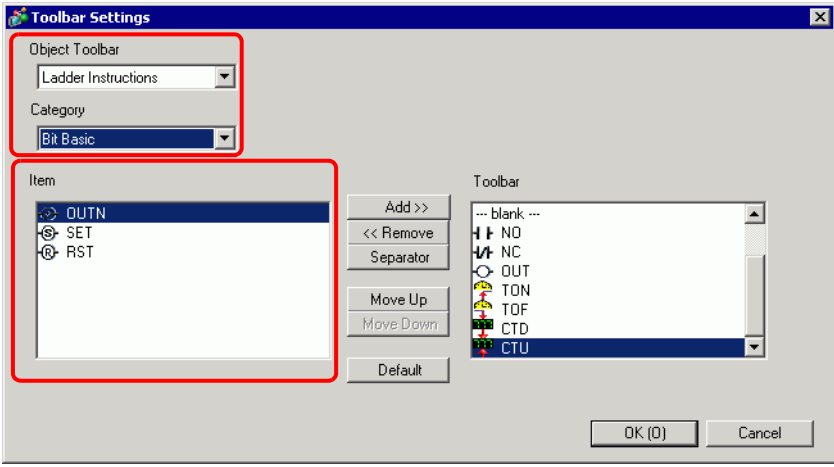
4 In [Item], select the icon and click [Add] to move the selected icon to [Toolbar].

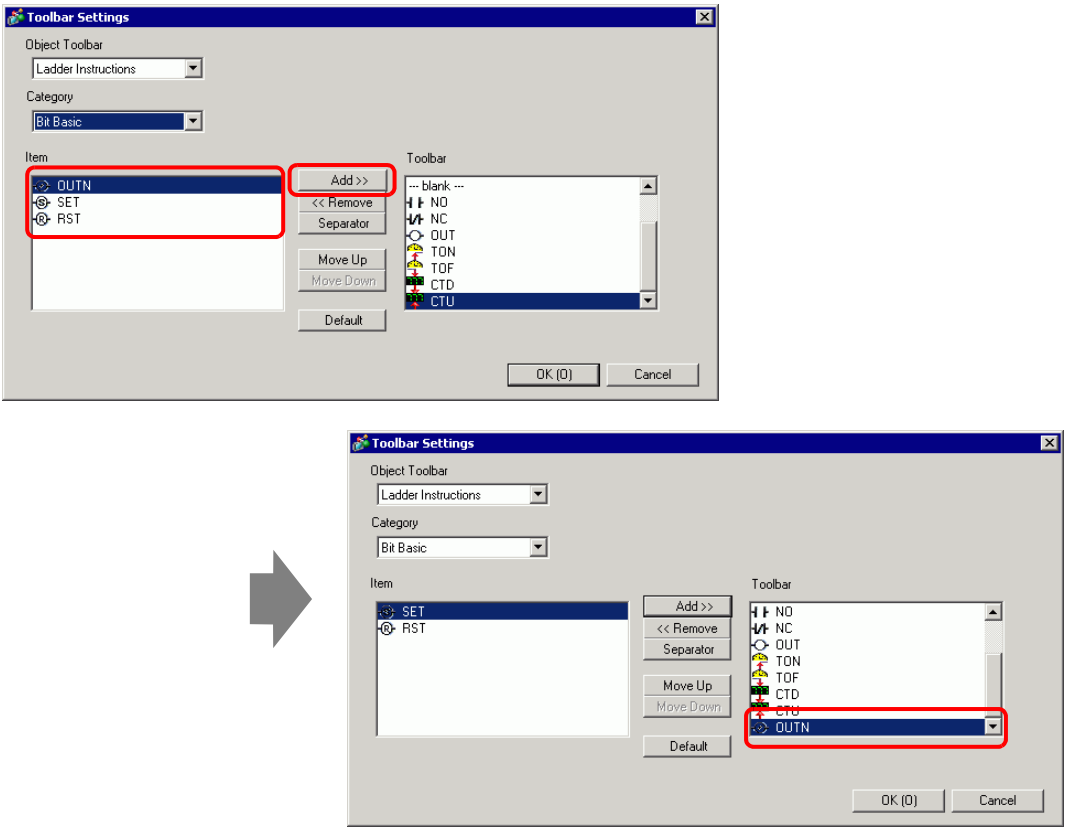

5 Click [OK (O)] to close the [Toolbar Settings] dialog box, then click [OK (O)] to close the [Preferences] dialog box.

# ■ Ladder Instructions Icon List

Icons for each instruction are shown below.

## NOTE

• For details on the instructions, refer to the relevant instructions. )Chapter 31 Instructions (page 31-1)

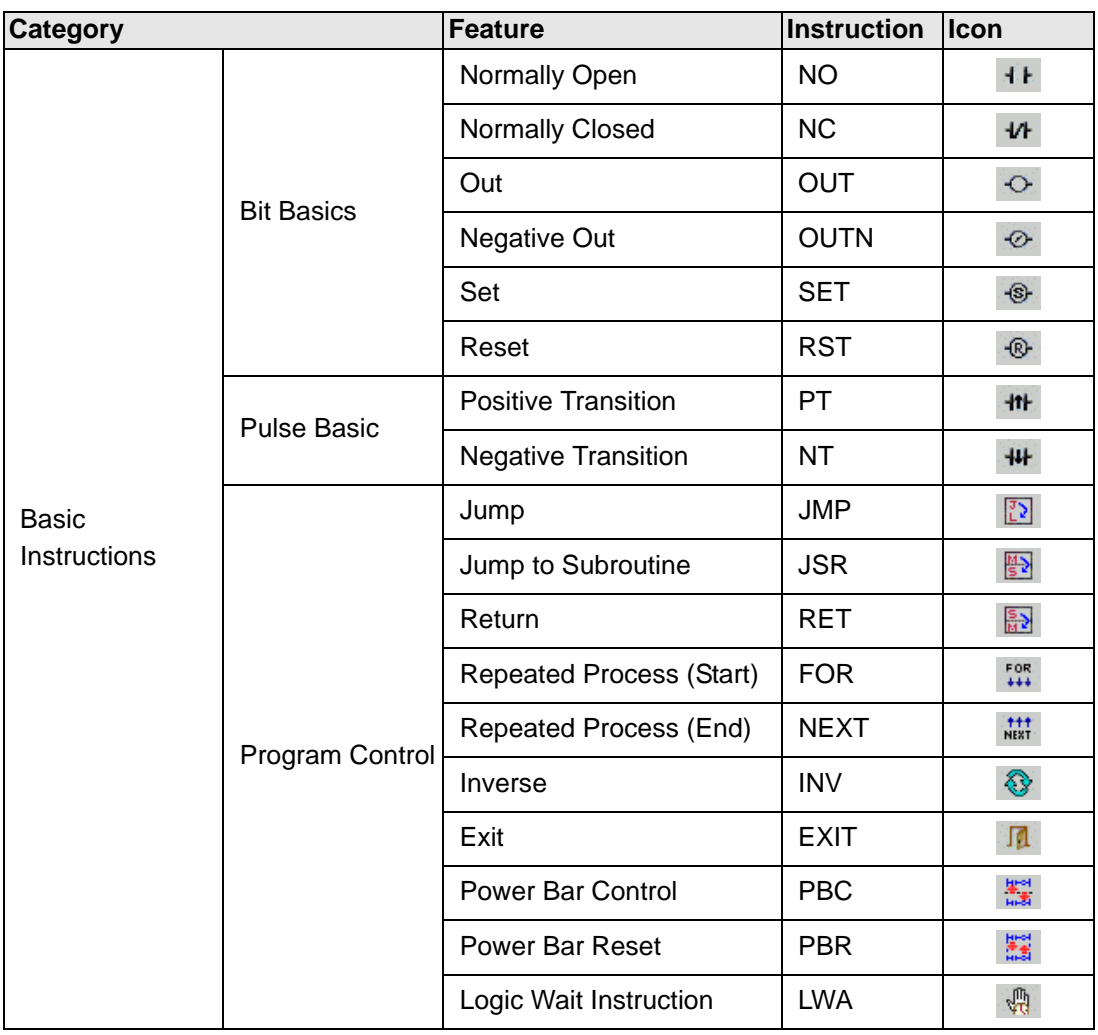

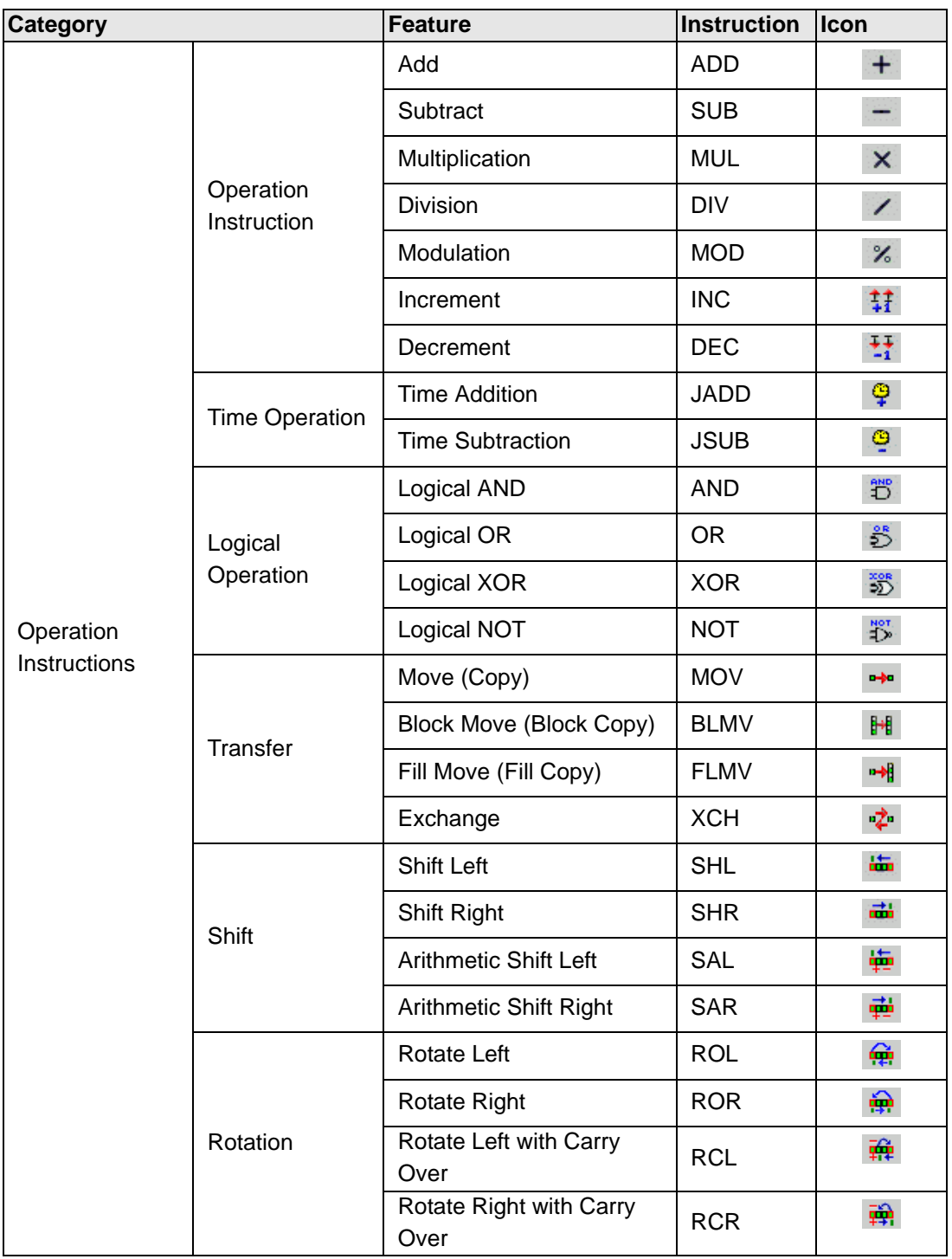

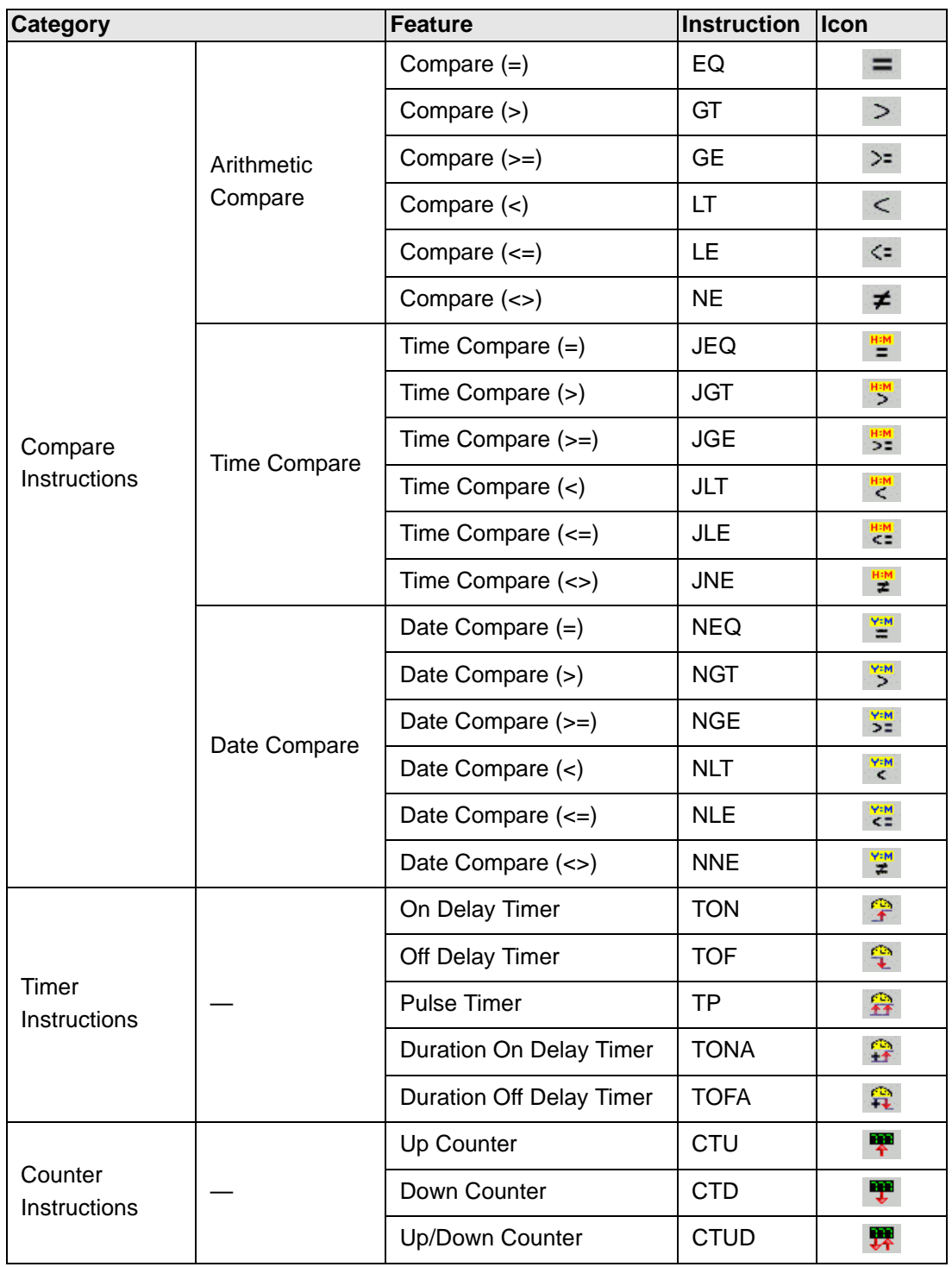

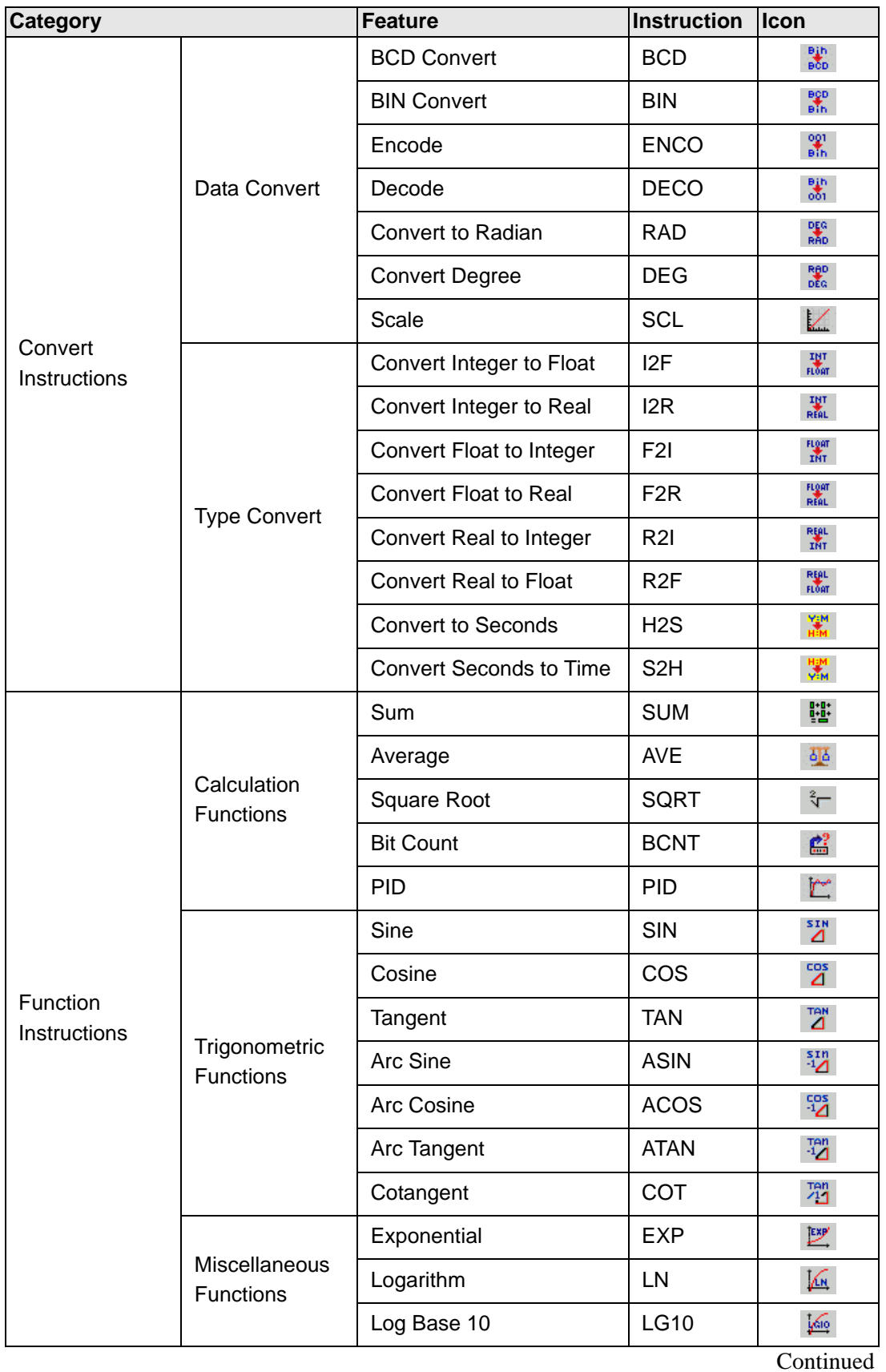

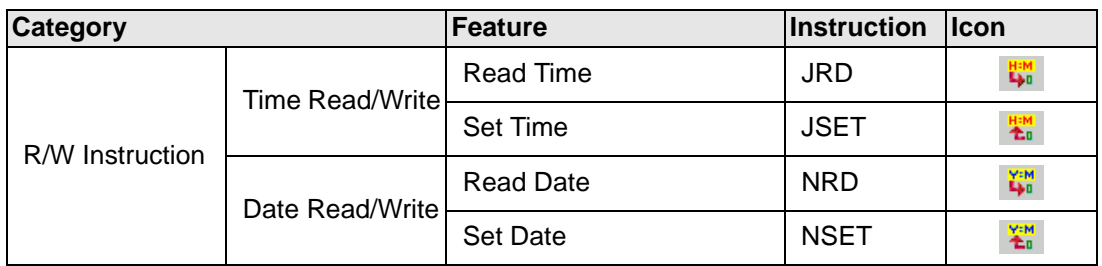

## **29.13.9 Collectively Editing Symbol Variables**

You can import and export a list of symbol variable settings as a CSV-format file. The CSV format for exporting data in the symbol variable settings allows you to create or edit data using generic spreadsheet software.

#### **◆ CSV File Format**

In the [Edit Symbol Variables] window, click [Utility] and then click [Export] to output information on the symbol variable settings as a CSV-format file as follows.

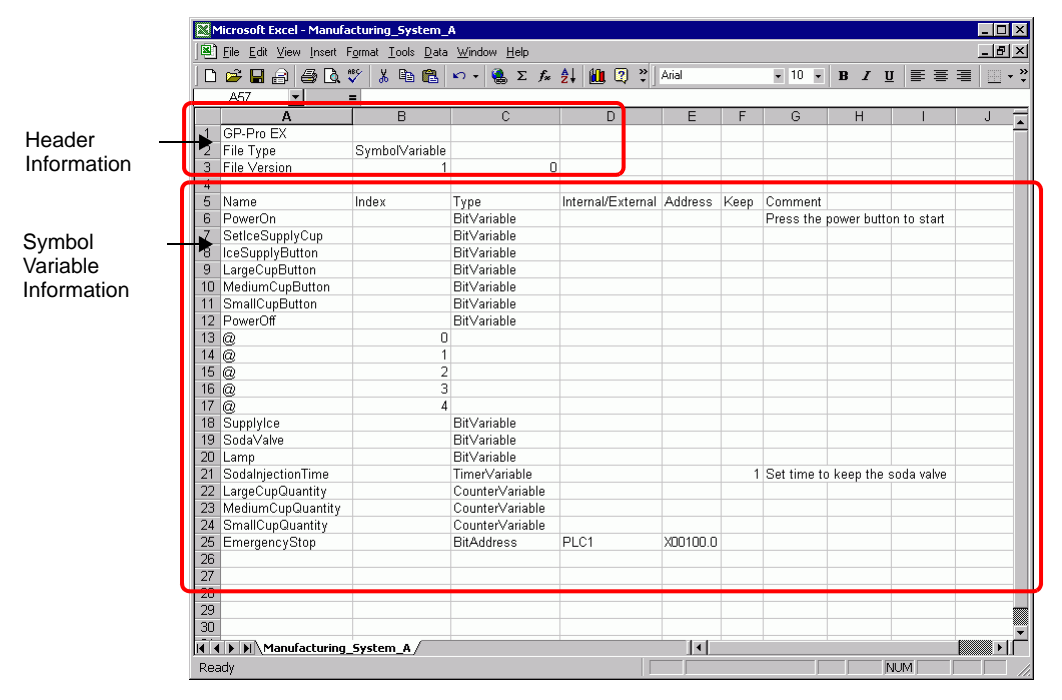

• Header Information

The GP-Pro EX header information is attached to the exported CSV file. If any changes are made to the information, an error will occur during import. Please do not edit the information.

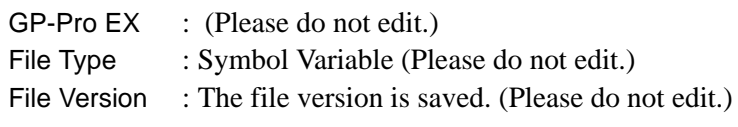

• When creating new symbol variables in a CSV file, use the above formats, **NOTE** including the header information.

• Symbol Variable Information (Required)

This is information on the symbol variables.

- - Name : This saves the symbol variable names. To specify the array, use the " $@"$ character for the array size starting from the next row.
- **NOTE**
- For naming restrictions, refer to the following.
- <sup>©</sup> "■ [Registering Symbol Variables" \(page 29-11\)](#page-10-0)

#### Convenient features to create/edit logic

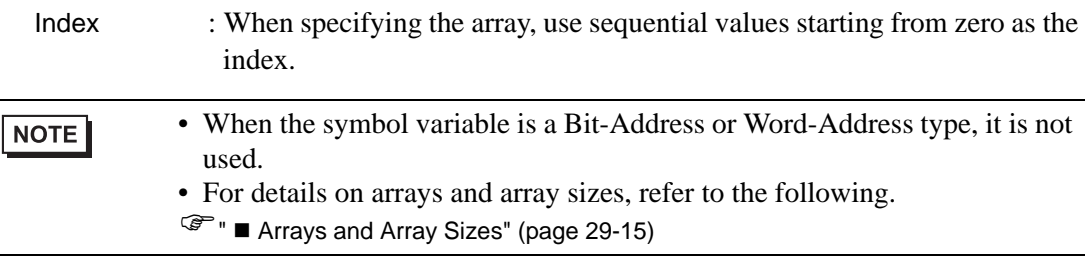

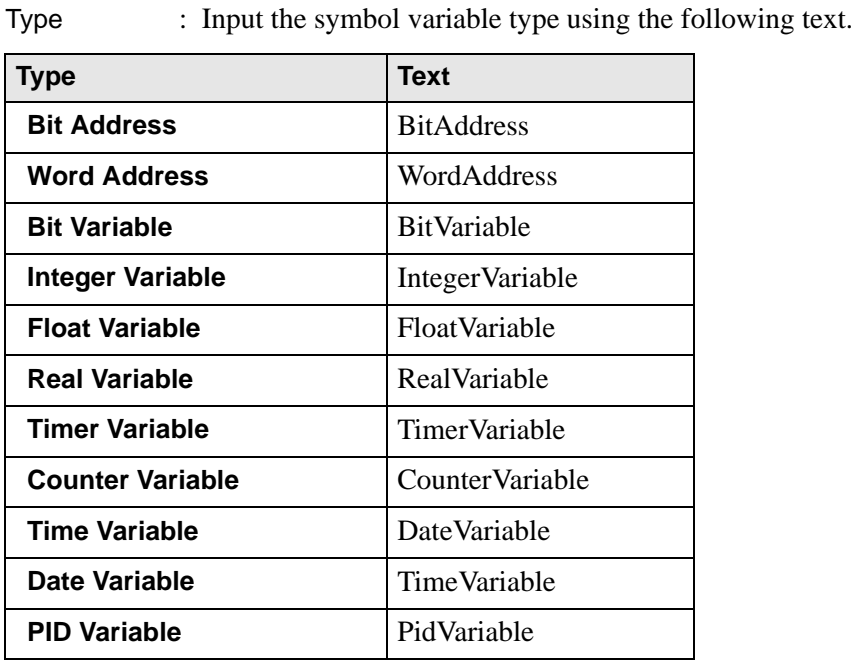

NOTE

- When [Register Variable] is specified as [Address Format], use Bit Addresses or Word Addresses only.
- For details on types, refer to the following.
- <sup><sup>●</sup> ■ [Variable Type" \(page 29-13\)](#page-12-0)</sup>

Internal/External: Input the address category using the following text.

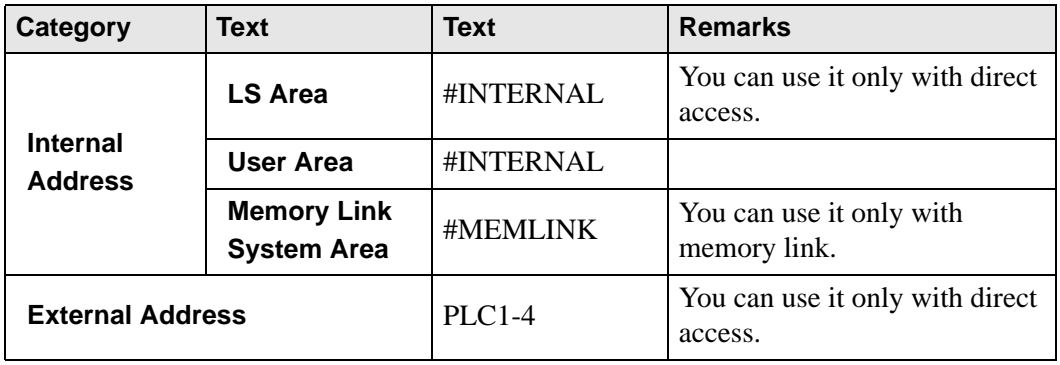

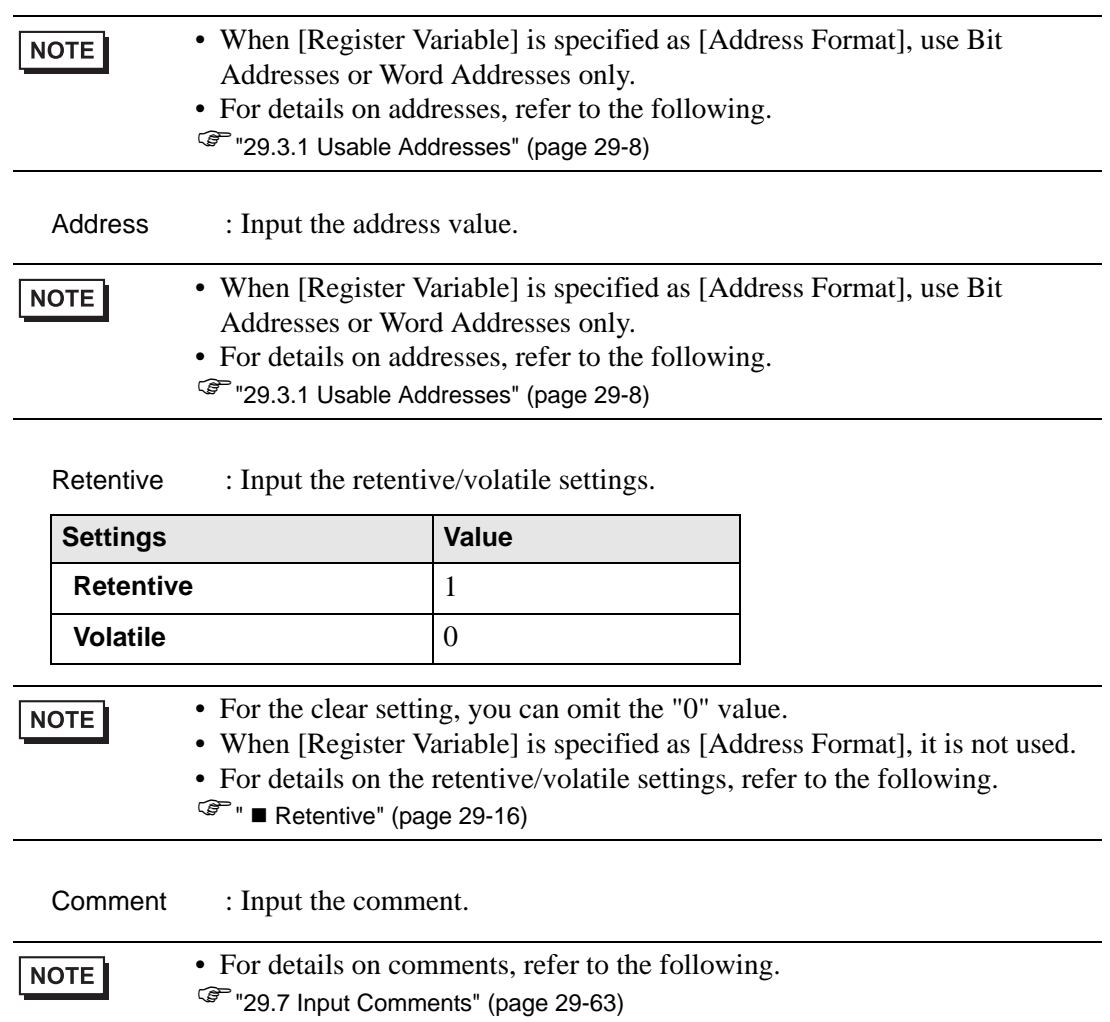

## **Export Procedures**

1 In the [Edit Symbol Variables] window, click [Utility] and then click [Export].

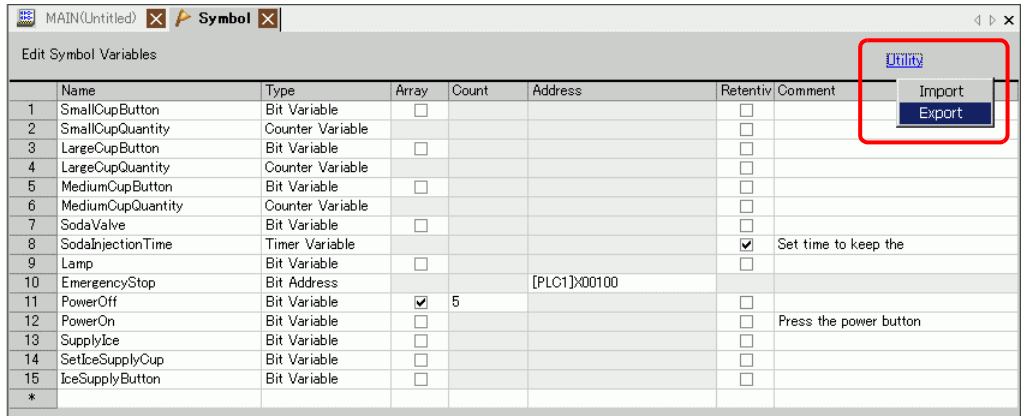

NOTE

• You cannot import/export system variables.

2 Specify the location to save the CSV file, enter the file name, and then click [Save].

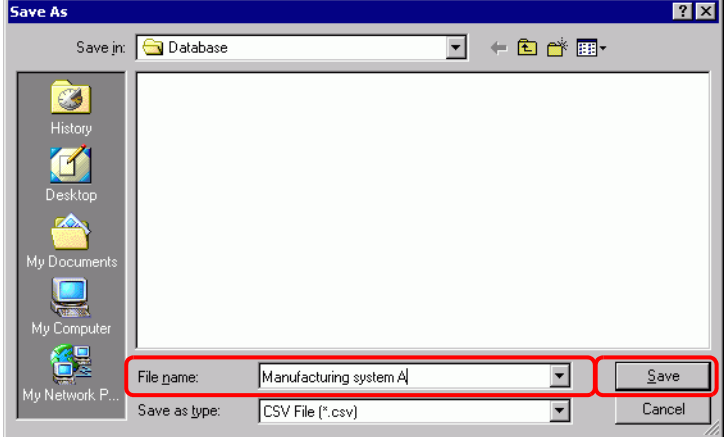

#### <span id="page-154-0"></span>**Import Procedures**

1 In the [Edit Symbol Variables] window, click [Utility] and then click [Import].

- For CSV files exported from GP-Pro EX, select [GP-Pro EX Format].
- For CSV files exported from the other application software, select [Other Formats].

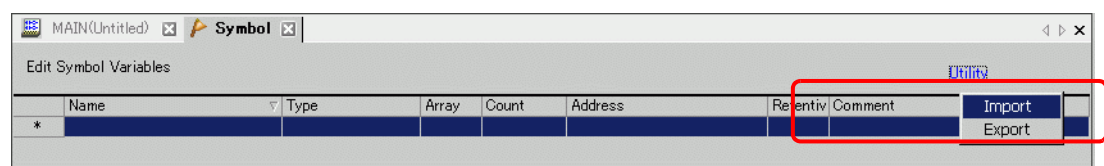

2 Specify the CSV file to import and then click [Open].

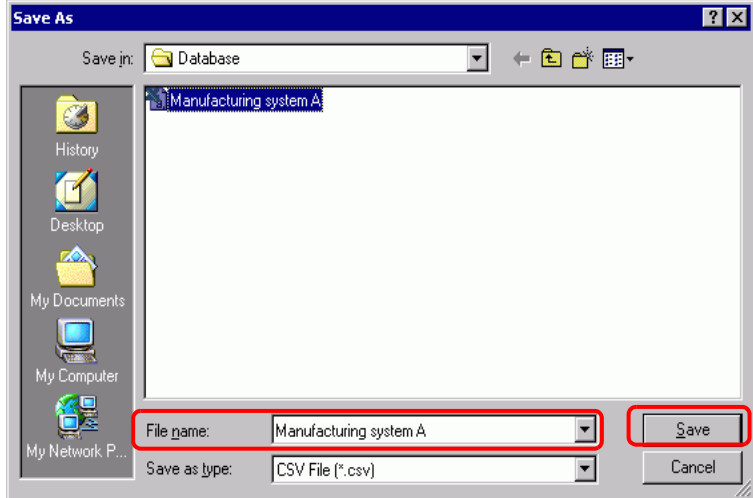

- If you selected the CSV file exported from GP-Pro EX, proceed to step 4.
- If you selected the CSV file exported from the other application software, proceed to step 3.
- 3 The [Import Data Link] dialog box appears. Edit the data as necessary and click [OK (O)].

• For details on the [Import Data Link] dialog box, refer to the following. **NOTE** )["29.14.3 \[Import Data Link\] Dialog Box Settings Guide" \(page 29-167\)](#page-166-0)

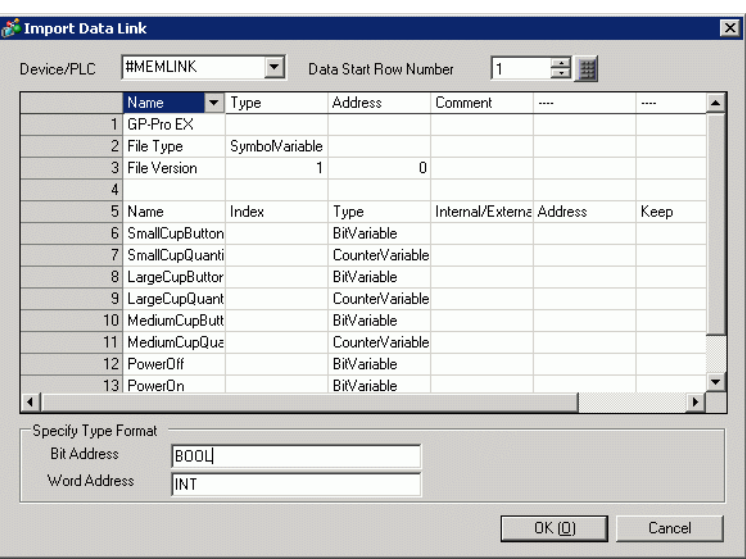

4 Import will be completed after error checking. If an error message is displayed, check the contents of the message and then click [OK (O)].

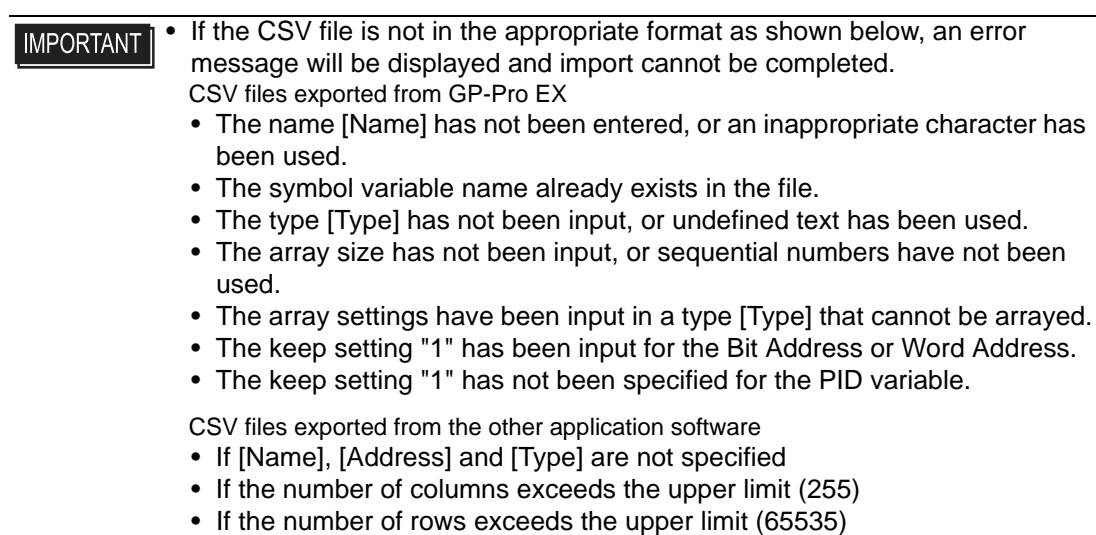

## NOTE

• If there is an error only in some rows in the imported data, the following [Import Error] dialog box appears, and only the rows free of errors are imported. Check the details of the error, and click [Close (C)].

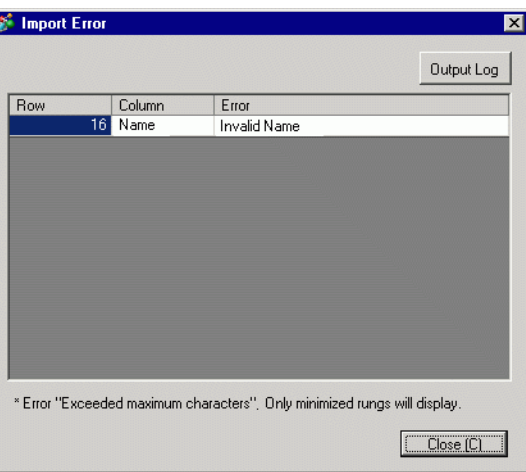

• If you click [Output Log], the contents of the [Import Error] dialog box can be output as a file in CSV format.

# **29.14 Settings Guide**

# **29.14.1 [Logic Programs] Setting Guide**

**NOTE** 

• You can define the logic scan time settings in the System Settings [Display Unit]'s [Logic] tab.

)"5.17.6 [System Settings] Setting Guide Logic" (page 5-172)

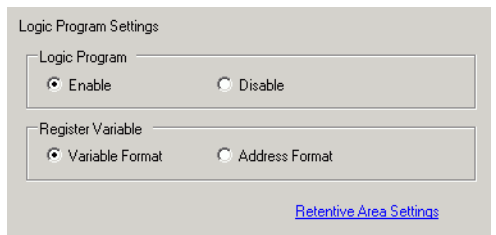

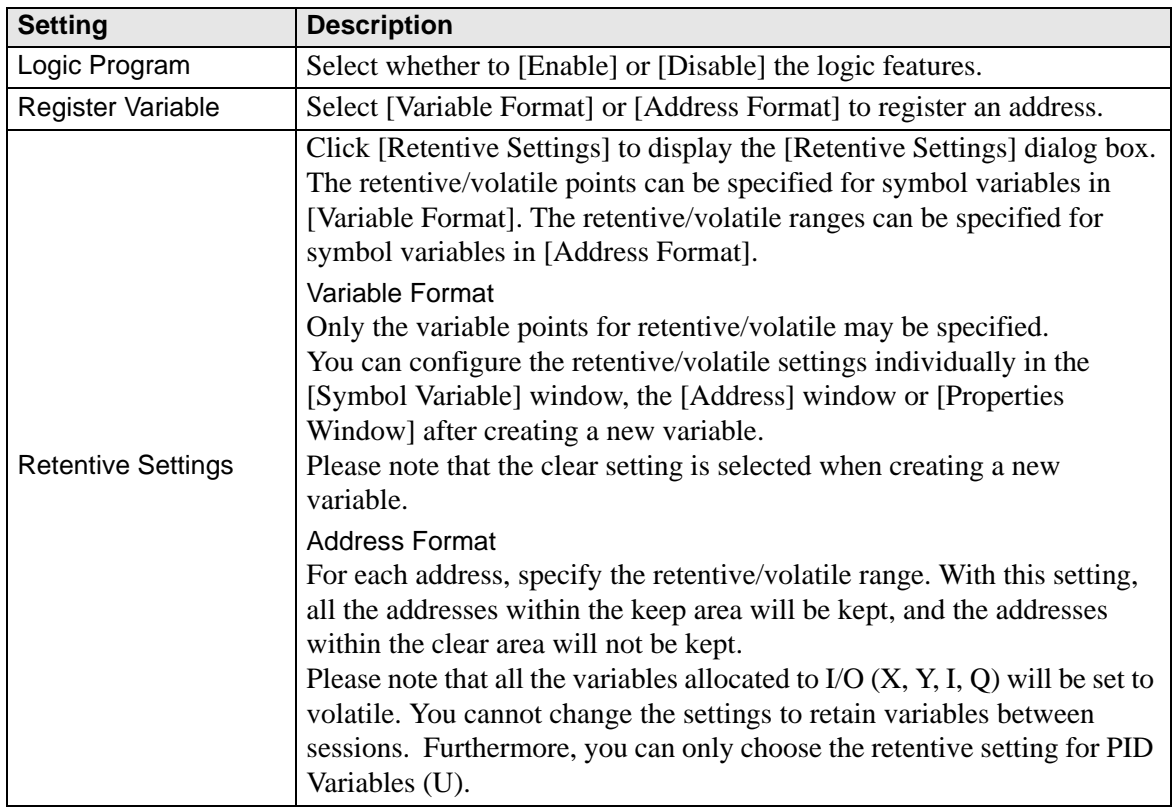

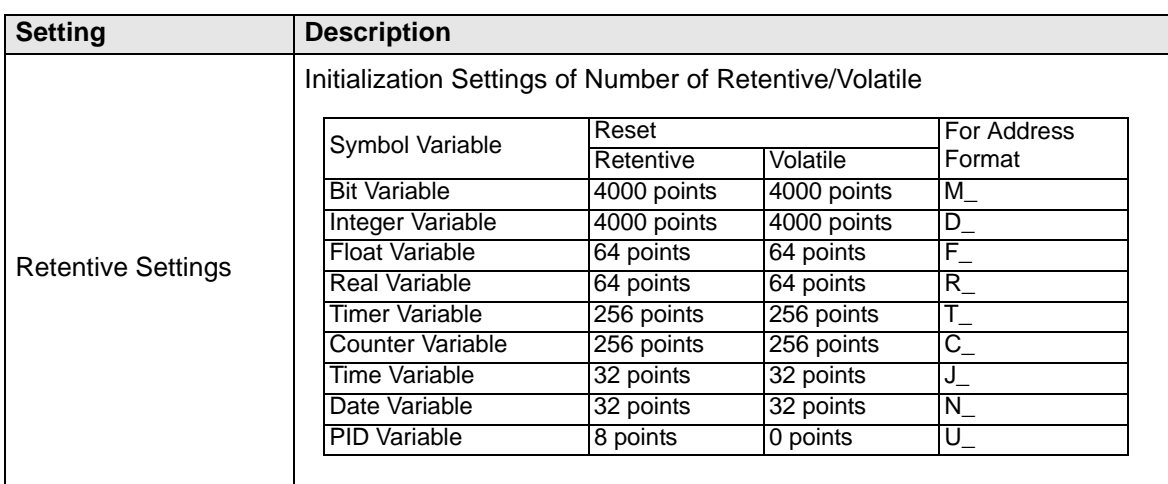

# **29.14.2 [Work Space] Settings Guide**

The following explains the windows displayed in the work space for using logic features.

## **Comment List**

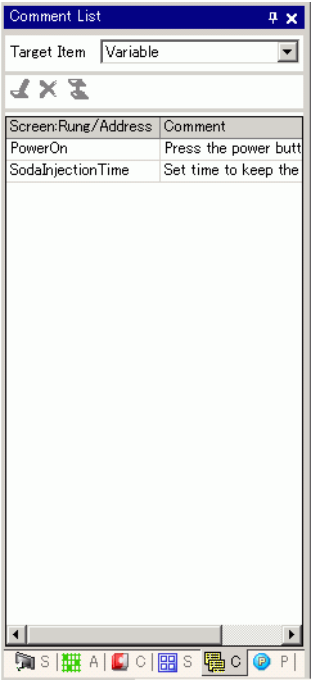

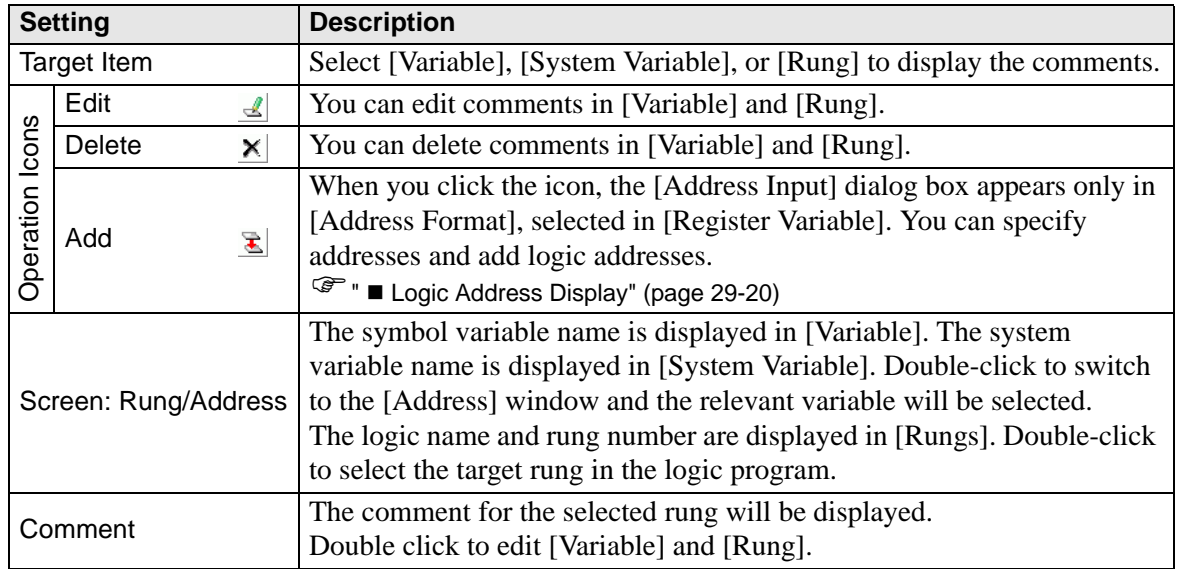

# **PID Monitor**

In Monitor Step, for PID instructions used on the Logic screen, you can check the operation of PID values. You can also change each parameter.

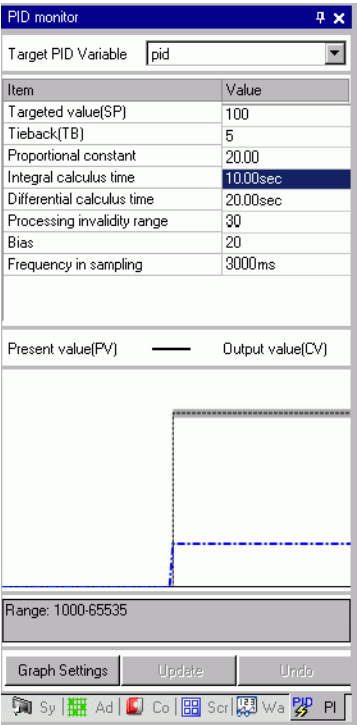

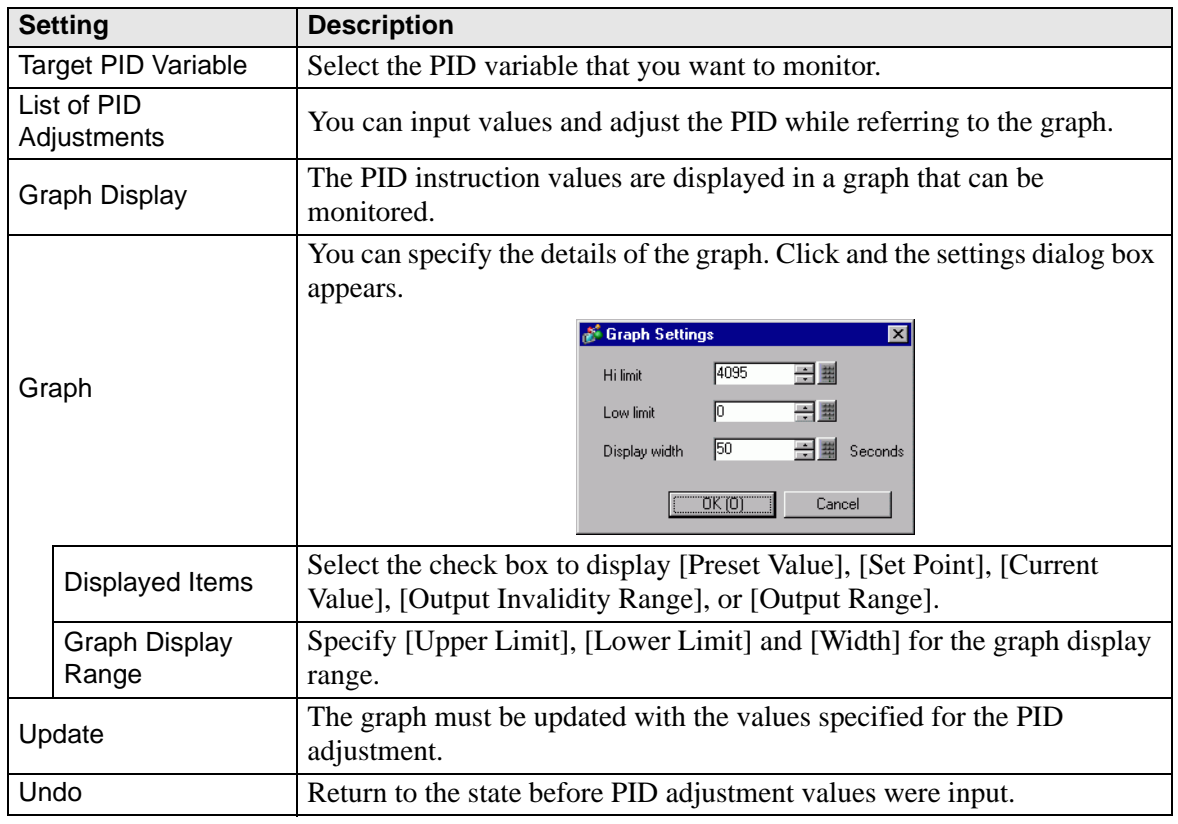

## **PID Adjustments**

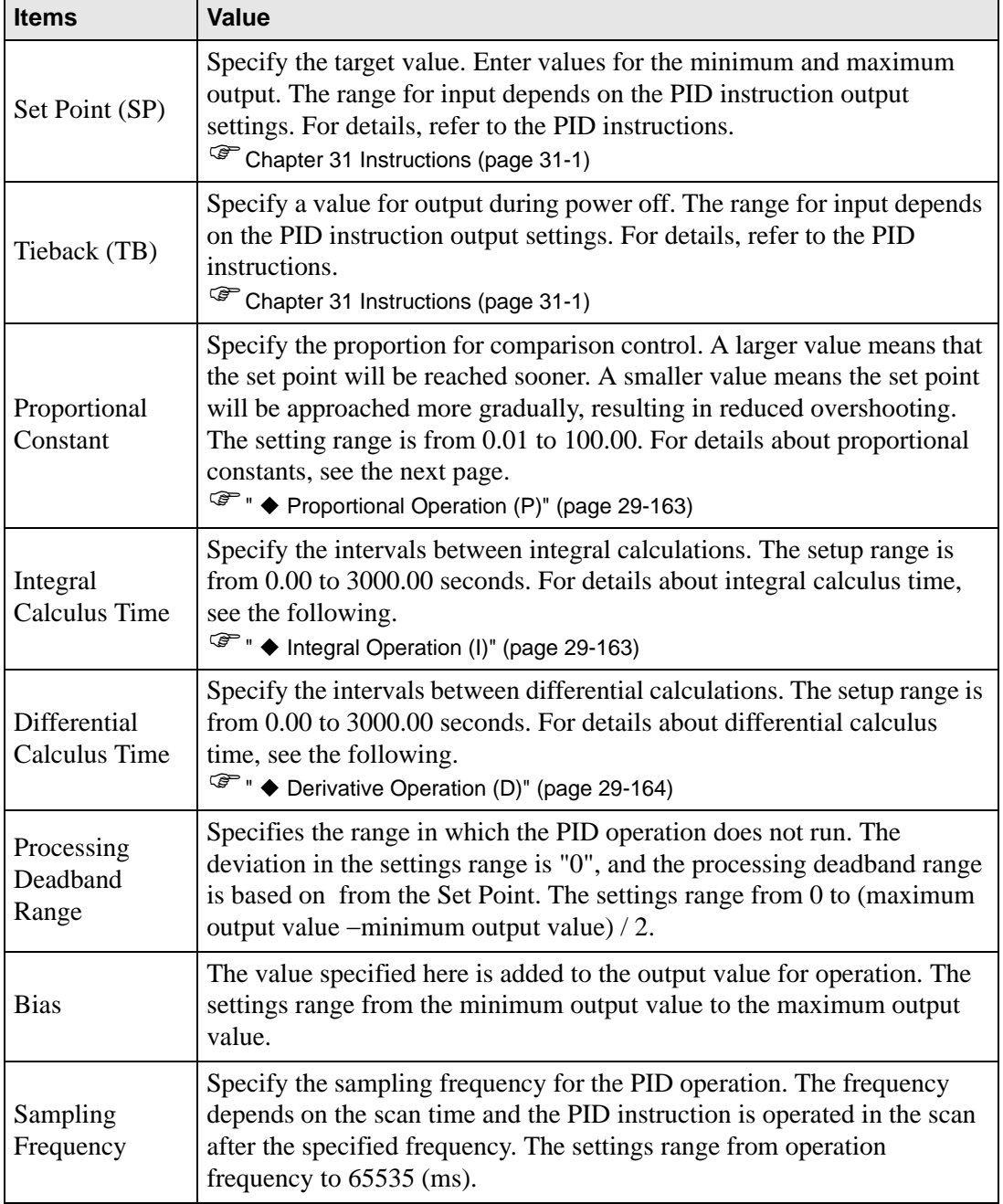

# <span id="page-162-0"></span>**Proportional Operation (P)**

Calculate the operation volume (output value) proportionate to the deviation (deviation between the set point and current value). The formula for the relation between deviation (E) and operation volume (CV) is as follows.

 $CV = KPE$  (KP is the proportional gain.) When the deviation is fixed, the proportional action is as follows.

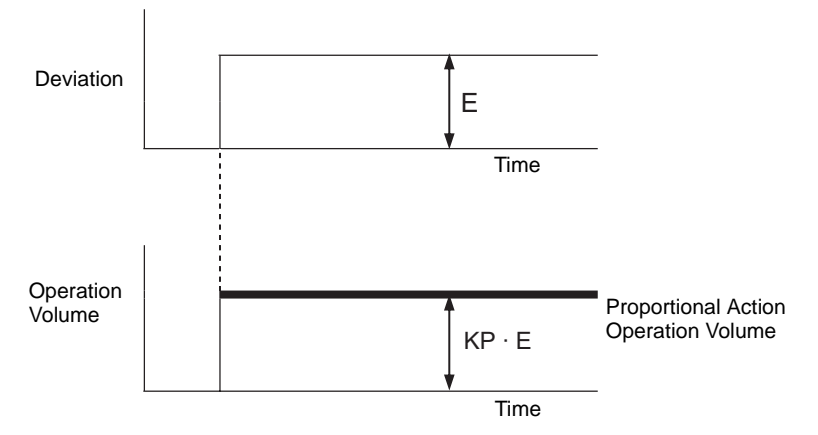

The operation volume changes within the range of 0 to 4095 (initial value). As KP increases, the operation volume proportionate to the deviation increases and the correcting action is strengthened. This proportional action causes offset (residual deviation).

#### <span id="page-162-1"></span>◆ Integral Operation (I)

Continuously change the operation volume (output value) to eliminate any deviation (deviation between the set point and current value). Doing so can eliminate the offset from the proportional action.

Once deviation is caused in the integral action, the operation volume of the action changes to the operation volume of the proportional action. The time required for the change is called the "integral calculus time." The time is indicated as TI. A smaller TI results in a stronger integral action.

If the deviation is fixed, the integral action is as follows.

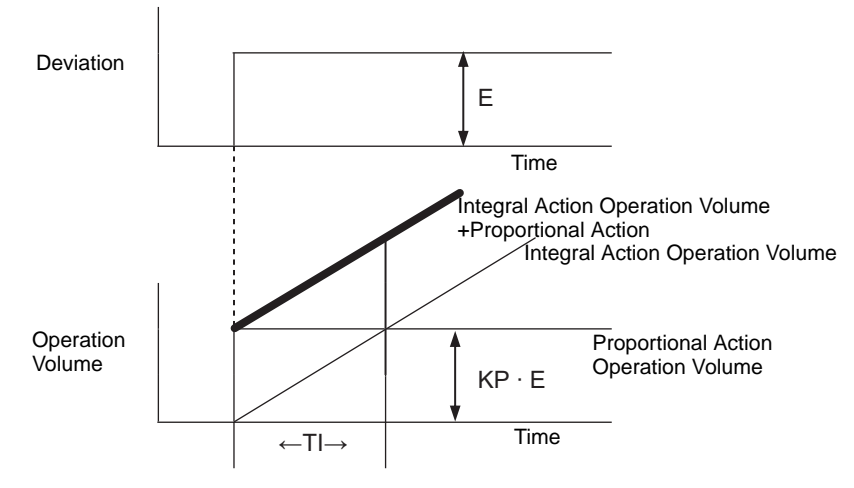

Use integral action as "PI action" combined with the proportional action or as "PID action" combined with the proportional and derivative action." You cannot use integral action alone.

# <span id="page-163-0"></span>**Derivative Operation (D)**

Add the operation volume (output value) proportionate to any deviation (deviation between the set point and current value) to eliminate deviation. Doing so prevents the control target from drastically changing due to an external disturbance.

Once deviation has occurred in the derivative action, the operation volume of the action changes to the operation volume of the integral operation. The time required for the change is called the "differential calculus time" and is indicated as TD.

A larger TD results in stronger derivative action.

If the deviation is fixed, the derivative action is as follows.

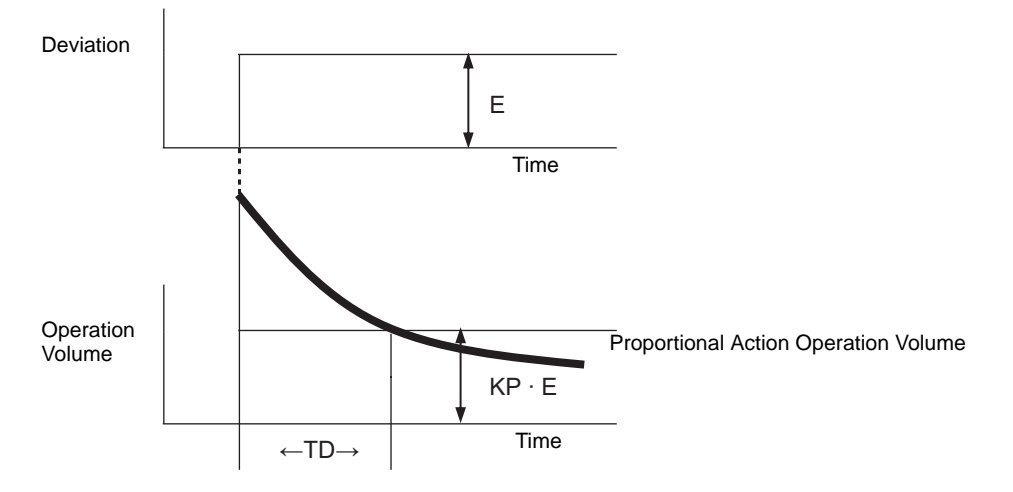

Use derivative action as "PD action" combined with the proportional action or as "PID action" combined with the proportional action and integral action." You cannot use derivative action alone.

# **Watch List**

In Monitor Step, the Watch List displays the current value of symbol variables. The Watch List is useful for debugging purposes because you can edit values of symbol variables in the list.

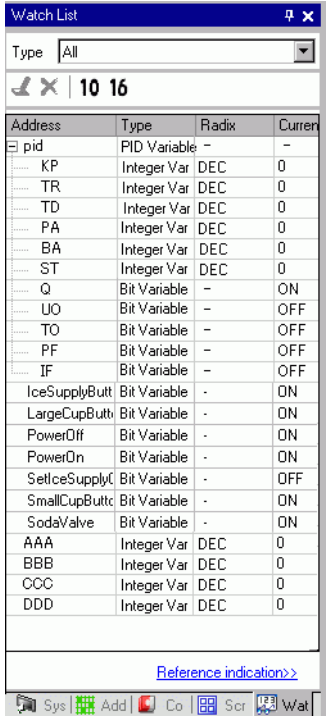

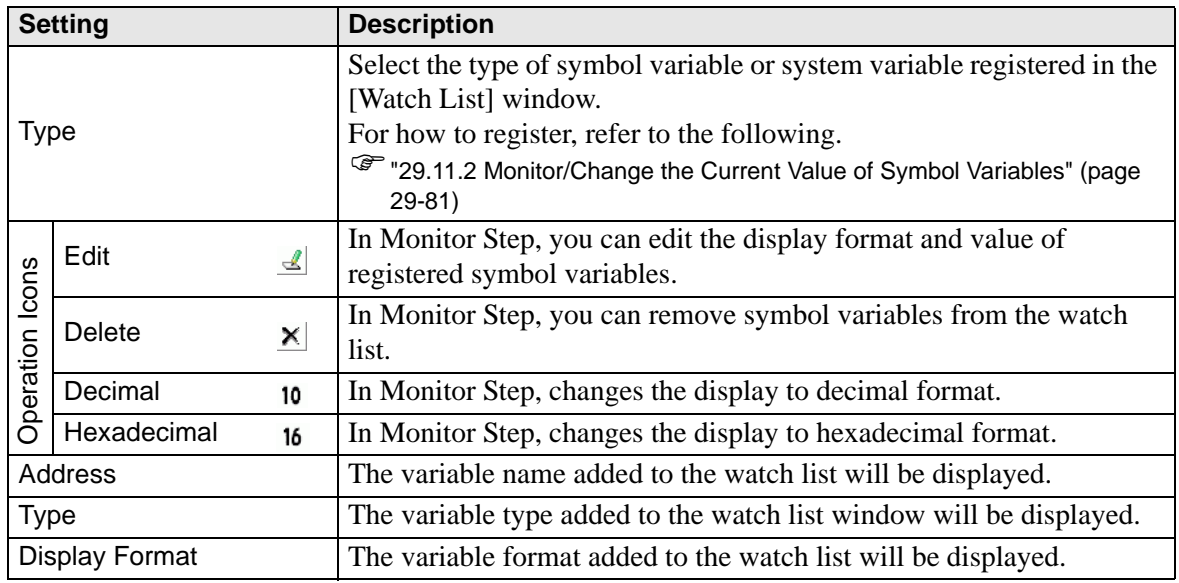

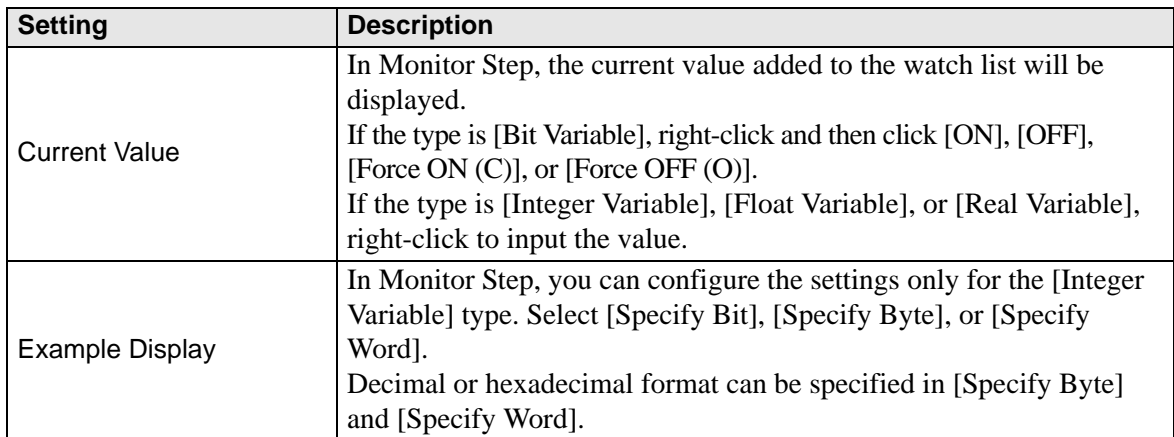

# <span id="page-166-0"></span>**29.14.3 [Import Data Link] Dialog Box Settings Guide**

 $NOTE$ 

- Displayed when importing a CSV file exported from the other application software.
- <sup>
(</sub> $\mathbb{F}$  " ◆ [Import Procedures" \(page 29-155\)](#page-154-0)</sup>

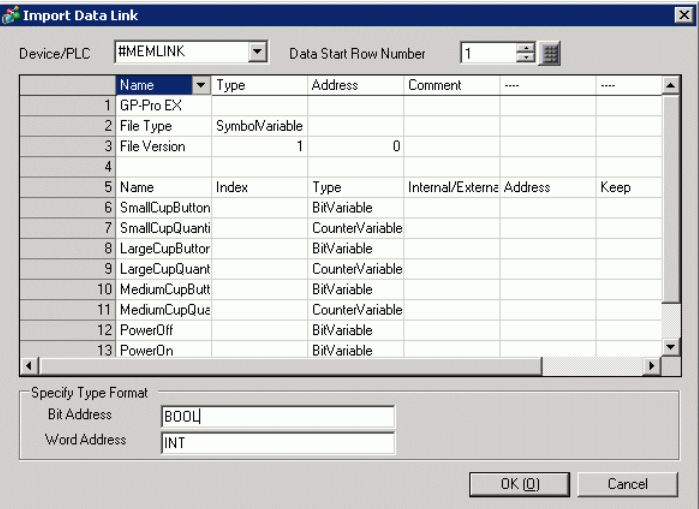

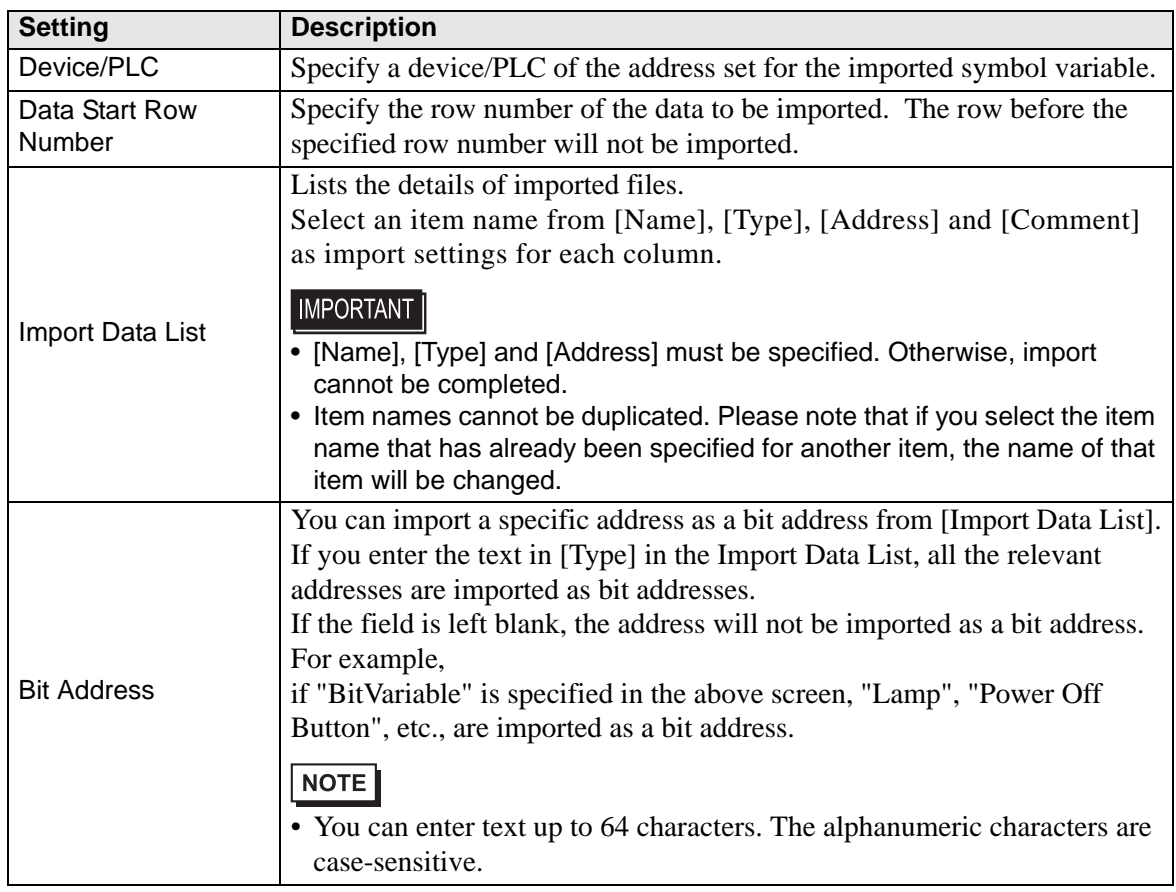

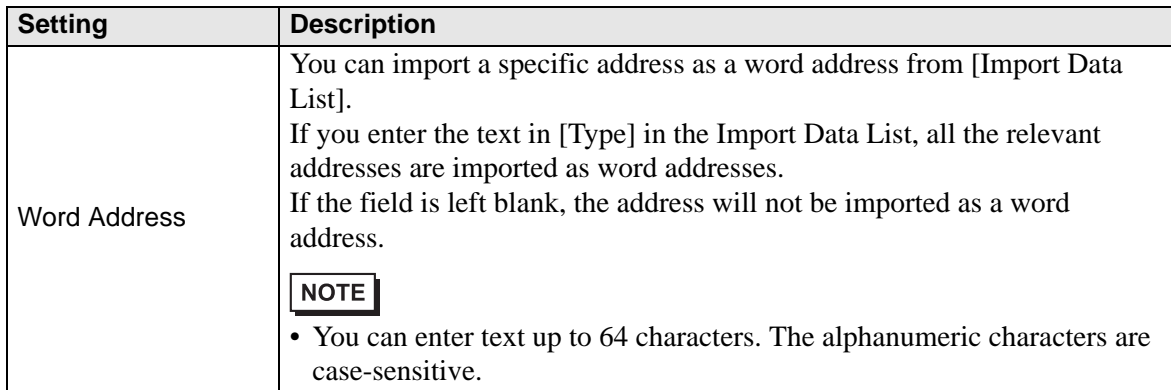

# **29.15 Restrictions**

## **29.15.1 Scan Time Delay**

#### **GP-3300 Series**

- When a logic program is "enabled," a maximum 6% delay may occur temporarily.
- When communicating a large volume of data (for example, sequential address = 960) Words) on a PLC over Ethernet (for example, Mitsubishi Electric's Q Series), a maximum 30% delay may occur.
- When sending and receiving data using AGP Ethernet, take the scan time delay into consideration.
- When data is communicated with a PLC (for example, Mitsubishi Q Series) that has several Ethernet connections, a max 100% delay may occur.
- When a large volume of data (for example, 10K Bytes) is communicated using Pro-Server EX (our product), a maximum 100% scan time delay may occur.When accessing memory for a large volume of data (for example, 10K Bytes) with the Pro-Server EX, take the scan time delay into consideration.
- When data is communicated with the MPI protocol, a maximum 30% delay may occur.

### **GP-3400/3500/3600/3750 Series**

- When communicating a large volume of data (sequential address = 960 Words) on a PLC that uses Ethernet (Mitsubishi Electric's Q Series), a maximum 15% delay may occur. When sending and receiving data with AGP Ethernet, take the scan time delay into consideration.
- When a large volume of data (for example, 10K Bytes) is communicated using Pro-Server EX (our product), a maximum 20% scan time delay may occur.When accessing memory for a large volume of data (for example, 10K Bytes) with the Pro-Server EX, take the scan time delay into consideration.
- When data is communicated with MPI protocol, a max of 15% delay may occur.
- When movies are recorded or played on an FTP server that has multimedia functions, a max of 15% delay may occur.
- No scan time can be guaranteed when a program is being uploaded.
- No scan time can be guaranteed when a CF card being read.
- When an error arises in the logic or the I/O driver, the scan time is delayed by approximately 10ms.
- When many devices are connected to a LAN, the scan time may be delayed. It is recommended to physically separate LAN into a control system LAN and an information system LAN, etc.

To be more specific, have two LAN cards ready on a PC and configure the control system LAN that AGP belongs to on one card and configure the information system LAN on the other. In other words, separate the LAN into two groups on the PC.

- When movies are recorded/played using the multimedia function while the logic is in use, movie recording/playback may stop.
- Please note that data updates between a device/PLC and the logic program are not synchronized when the device/PLC address (excluding internal addresses) is used in the

logic program.

The data value is sometimes undefined when the logic program starts, and is not updated until communication with the device/PLC is set. Check that the device/PLC address data has been read before using it in the logic program.

For example, A special relay (always on) is used for a device/PLC.

Connection Device: Special relay (always on)

Logic program: Use the special relay in the logic program and check that the special relay is on before using the device/PLC address. If there are several devices/PLCs, a different relay is required for each device.

- For logic programs, you cannot use disabled addresses to read devices/PLC. For unreadable addresses, refer to the "GP-Pro EX Device Connection Manual".
- If the logic program includes operations for writing to the device/PLC address, the following phenomenon may occur, depending on the communication speed and the number of device/PLC addresses to write to:
	- When the GP starts up, parts set up with the device/PLC address do not display.
	- Change screen operations take extra time.
	- Writing to the device/PLC fails.
- This phenomenon occurs due to excess write operations from the logic program to the device/PLC.

To avoid this problem, do the following: Increase the transmission speed with the device/ PLC.

- Adjust the number of addresses to write to the device/PLC.
- Adjust the number of addresses used to write to the device/PLC. You can use operand (D) to specify device/PLC addresses.

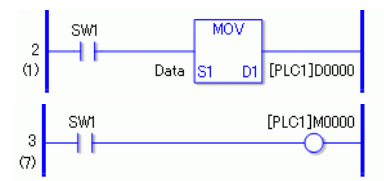

The number of addresses that you can reference is as follows.

For example, when updating data in the logic every 10ms, in the following system use a maximum value of 20.

Device/PLC: MELSEC FX

Communication speed: 115200bps

Address updates: Medium speed

• By using the system variable #L\_RefreshEnable in the logic program, you can control write operations to the device/PLC so that they occur only after communication with the device/PLC has been checked.

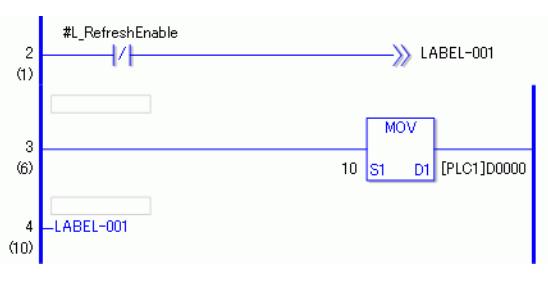

## **29.15.2 Restrictions for Online Monitoring**

- In Online Editing, you can edit only a single rung at a time. You cannot edit multiple rungs at a time.
- Rungs containing I/O Driver instructions are unavailable for online editing.
- Scan time delay

Upon clicking [OK (O)], the modified logic program will be loaded to the GP. At that time, a scan time delay may occur only once.

For example,the following delay may occur when adding 339 steps (8 timer instructions, 8 counter instructions) to the running 10000 steps logic program:

GP-3300 Series: Approx. 8.1ms

GP-3400/3500/3600/3700 Series: Approx. 2.9ms

To avoid #L\_WatchdogTime error caused by delay, the settings of Watchdog Time are ignored for the one scan mentioned above.

When you end online editing, the Watchdog Time settings will be enabled.

• Monitoring from Multiple Editors

Using the online monitor, you can connect two computers at the same time, one using a USB connection and the other using an Ethernet connection.

When one of the computers makes an online editing connection, it forces termination of the other computer's online monitor connection. The following dialog box appears to indicate that online editing is used and the online monitor will stop.

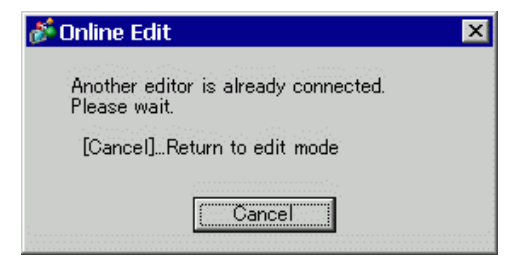

# **29.15.3 Restrictions for Online Editing**

• When the project data is received after online editing while another GP-Pro EX is used for online editing, invalid data may be received; therefore, data reception will not be completed.

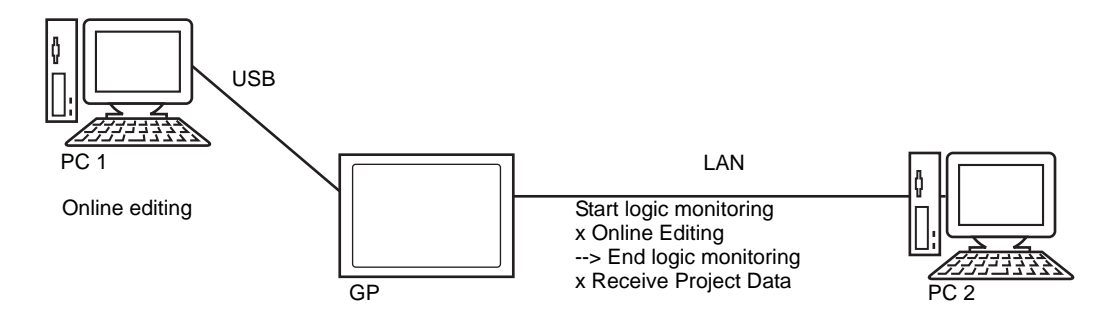

- Restrictions on the connection of multiple PC with a GP are as follows.
	- Limiting the monitoring while transferring the project by another PC If another PC is transferring the project, GP-Pro EX notifies the user that the monitoring cannot be performed and does not carry out the process.
	- Limiting the online editing while transferring/receiving the project by another PC If another PC is transferring/receiving the project, GP-Pro EX notifies the user that the online editing cannot be performed and does not carry out the process.
	- Limiting the transfer of the project during monitoring/online editing by another PC If another PC is monitoring/online editing, GP-Pro EX notifies the user that the transfer of the project cannot be performed and does not carry out the process.
	- Limiting the reception of the project during online editing by another PC If another PC is online editing, GP-Pro EX notifies the user that the reception of the project cannot be performed and does not carry out the process.

• Restriction when the second PC (PC2) is operated while the first PC (PC1) is operated

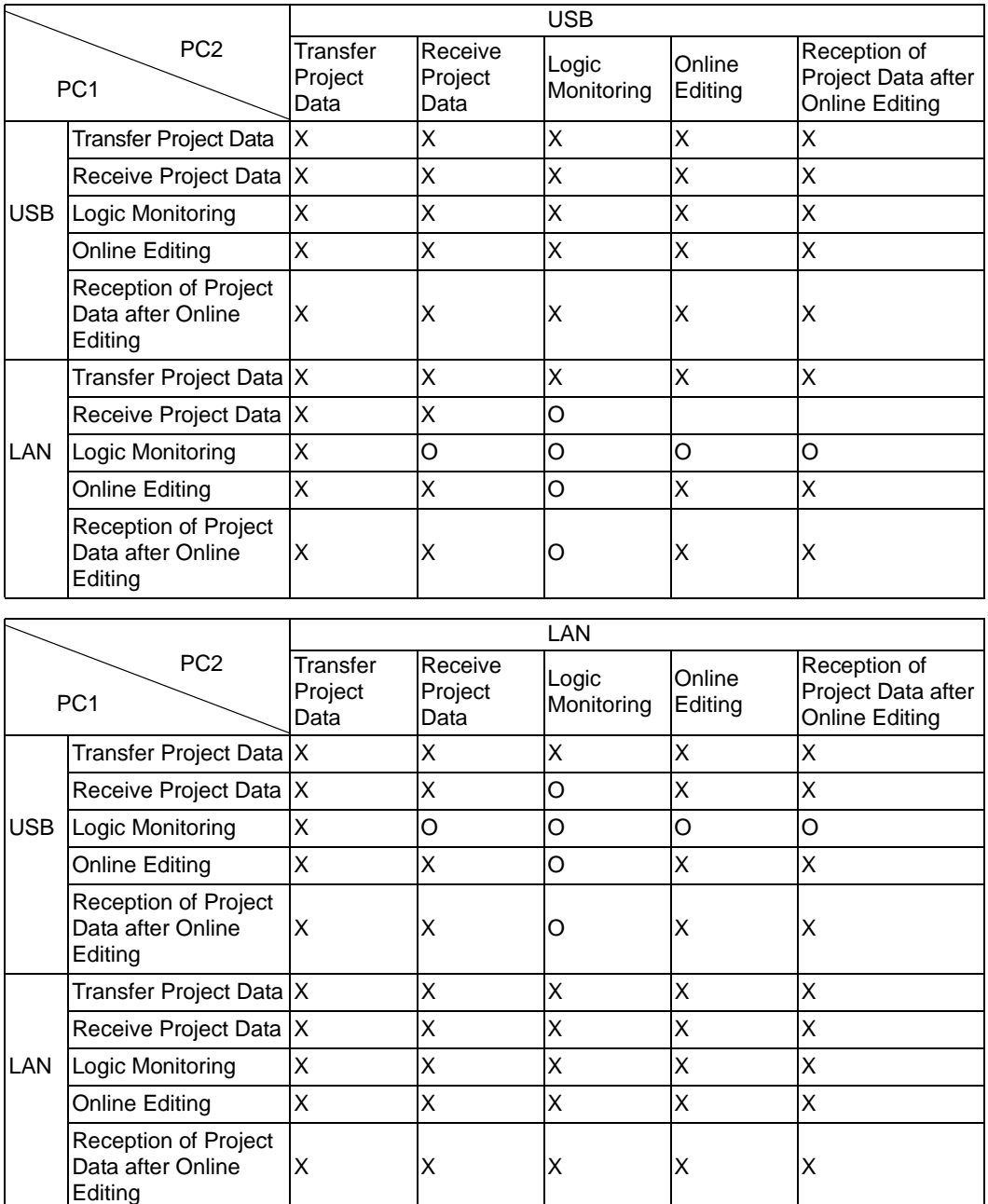

O: Operable, X: Not operable

## **29.15.4 Restrictions for Logic Monitoring**

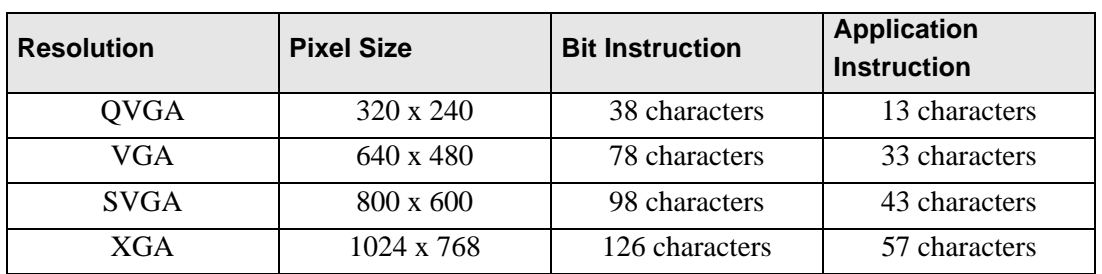

• The enlarged monitor and address monitor can display a limited number of characters.

- This is for the landscape screen only. The portrait screen can also be displayed in landscape.
- For the numeric display of actual number variables, the value displayed on the screen may not match the internal value.

#### **29.15.5 Restriction for Logic Action When the Power is ON**

- External addresses used in the logic program (connection device) are target addresses updated at the defined frequency. Other addresses that are not used in the logic program are not part of the target address list. External addresses for which communication scanning has stopped are not targets either.
- They are processed only when the power is ON or controller is reset.
- The effect is different from typical processes, depending on the speed of address refreshing.
- For communication checking after running a logic program, monitor the L system variable "#L\_RefreshEnable" in the logic program.
- If a communication error occurs when the power is ON, not even the logic program will run.
- A connection device that stopped communication scanning retains its status before stopping the scanning.
- If [External Equipment Operations] is [Synchronous], the logic will not operate until communication synchronization with the external device is checked.
- If [External Equipment Operations] is [Synchronous], communication synchronization is checked even when [Logic Program Operation] is [STOP].